使用说明

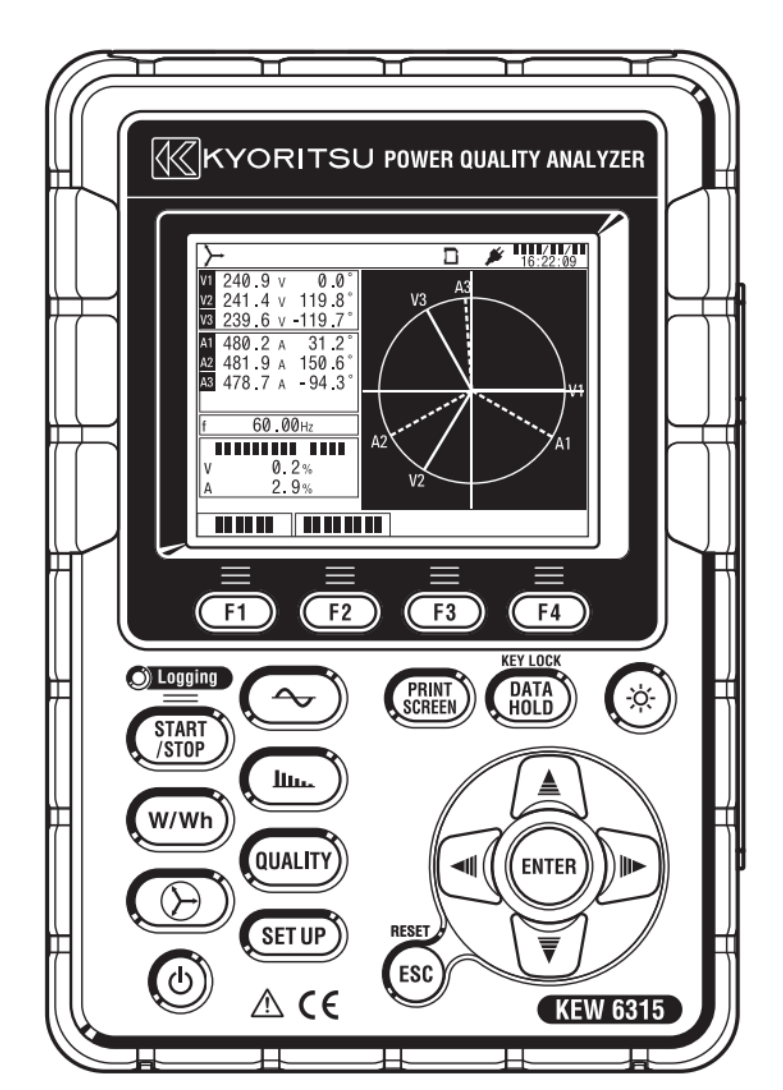

# 电能质量分析仪

# **KEW6315**

# **KYORITSU ELECTRICAL<br>INSTRUMENTS WORKS, LTD.**

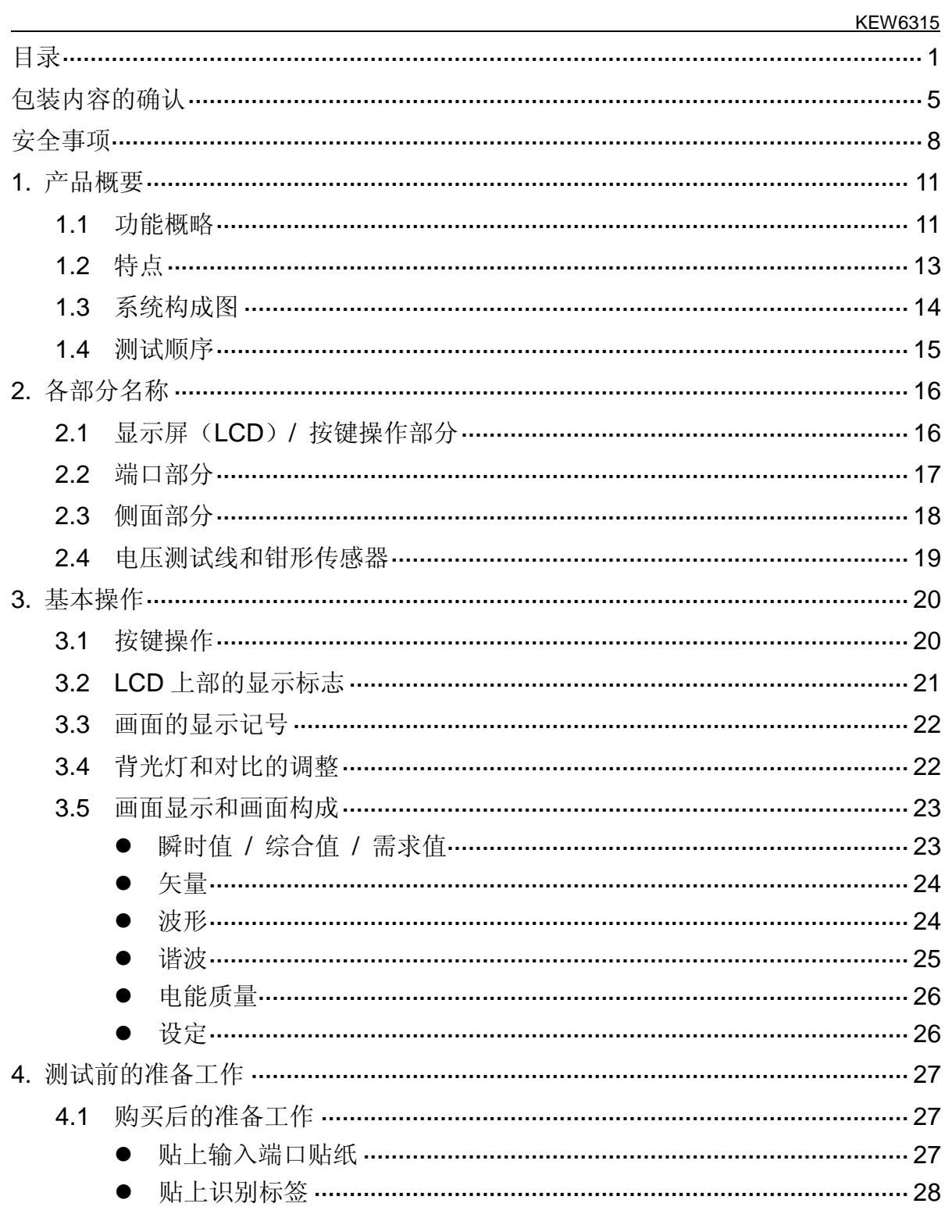

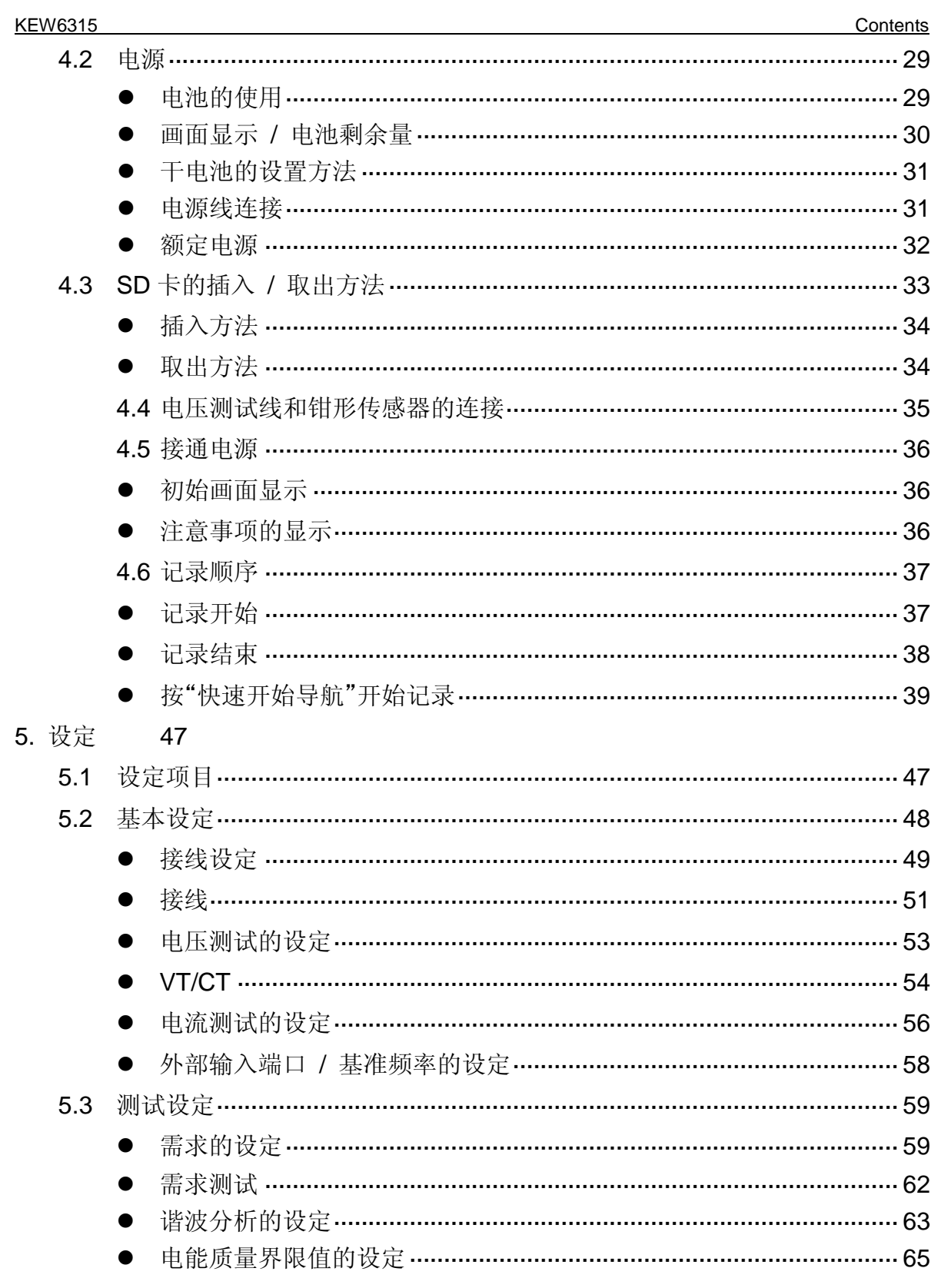

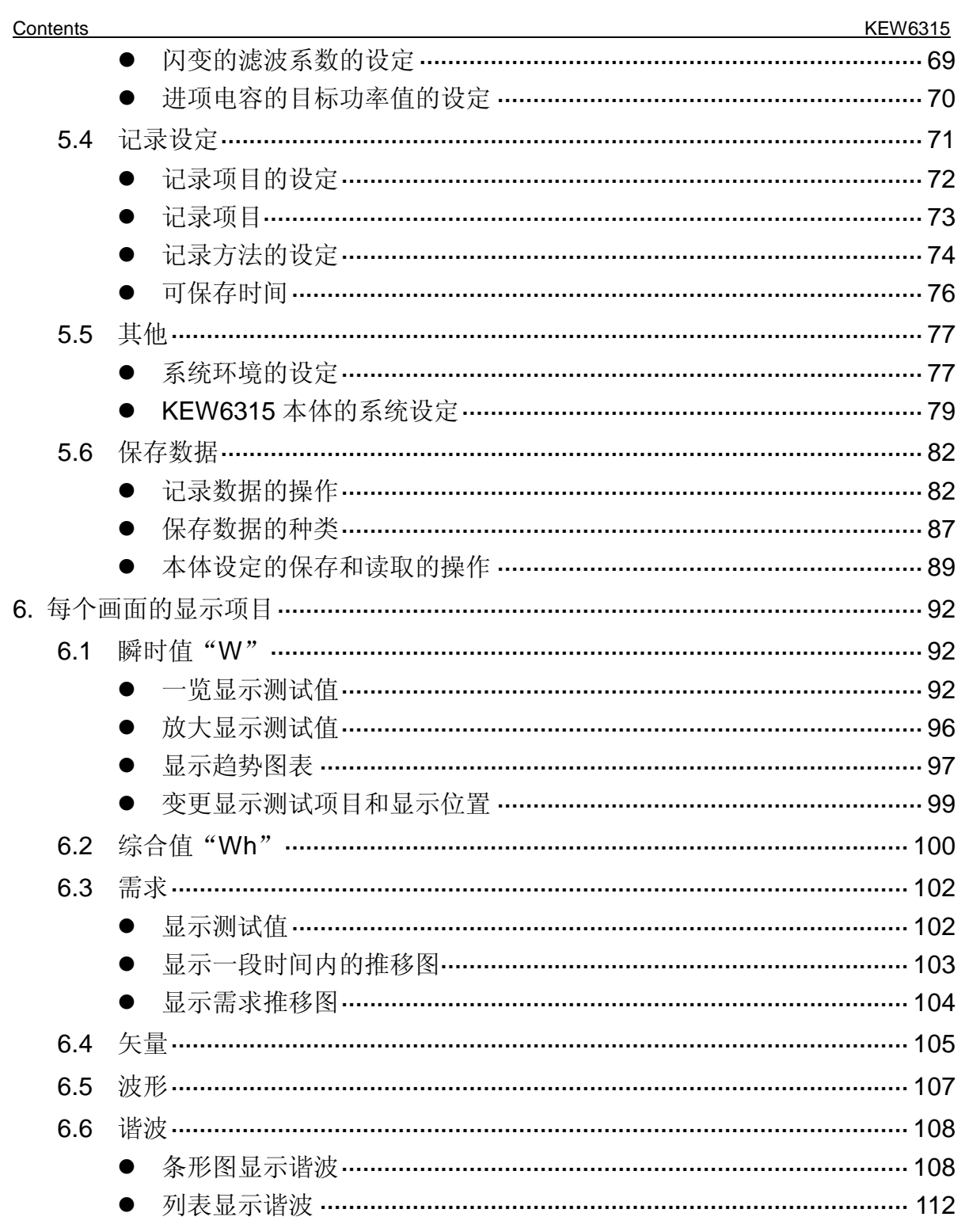

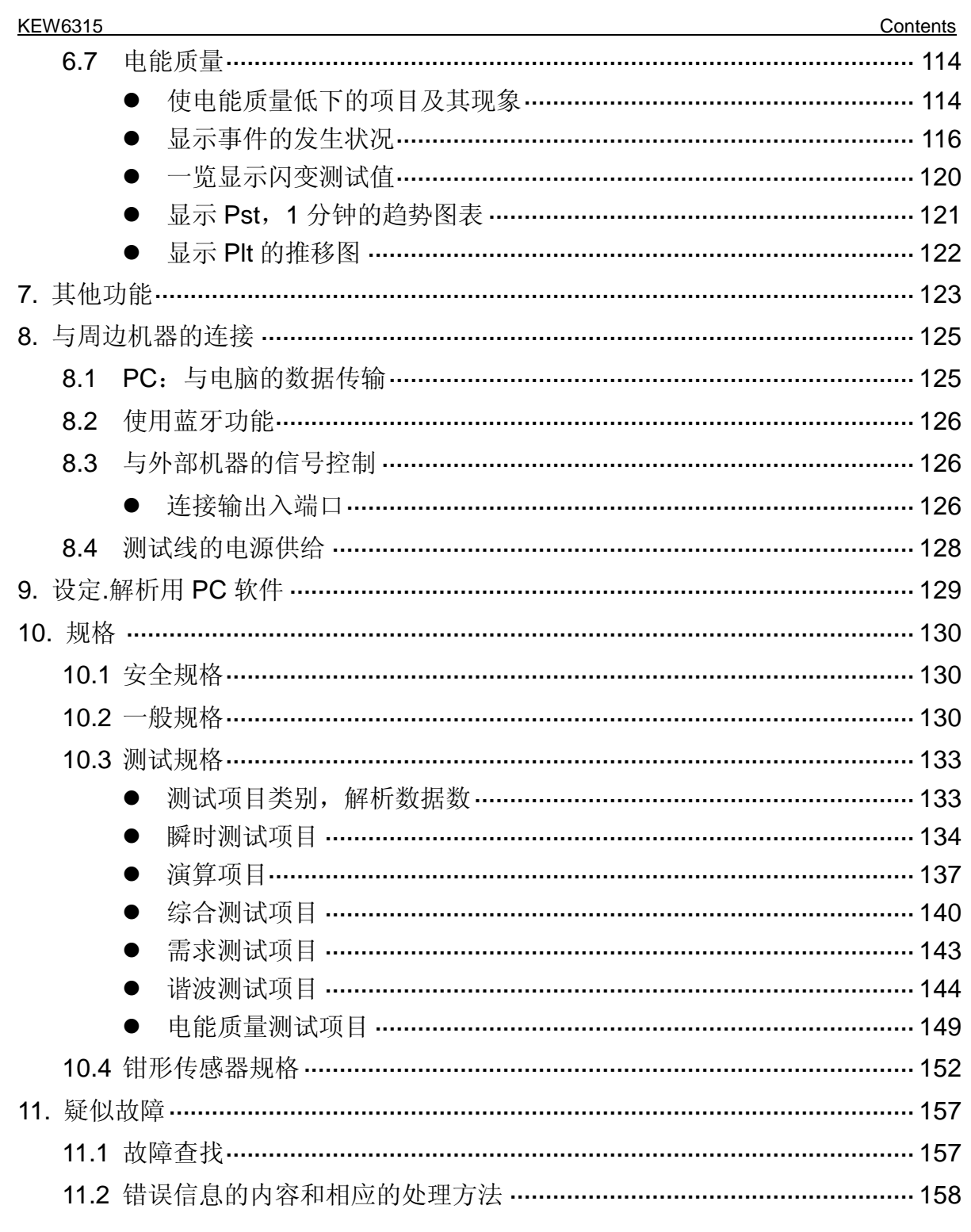

## 开封确认

非常感谢购买我们的数字电力计"KEW6315", 请打开包装并在使用前检查仪器。

●包装中有以下产品

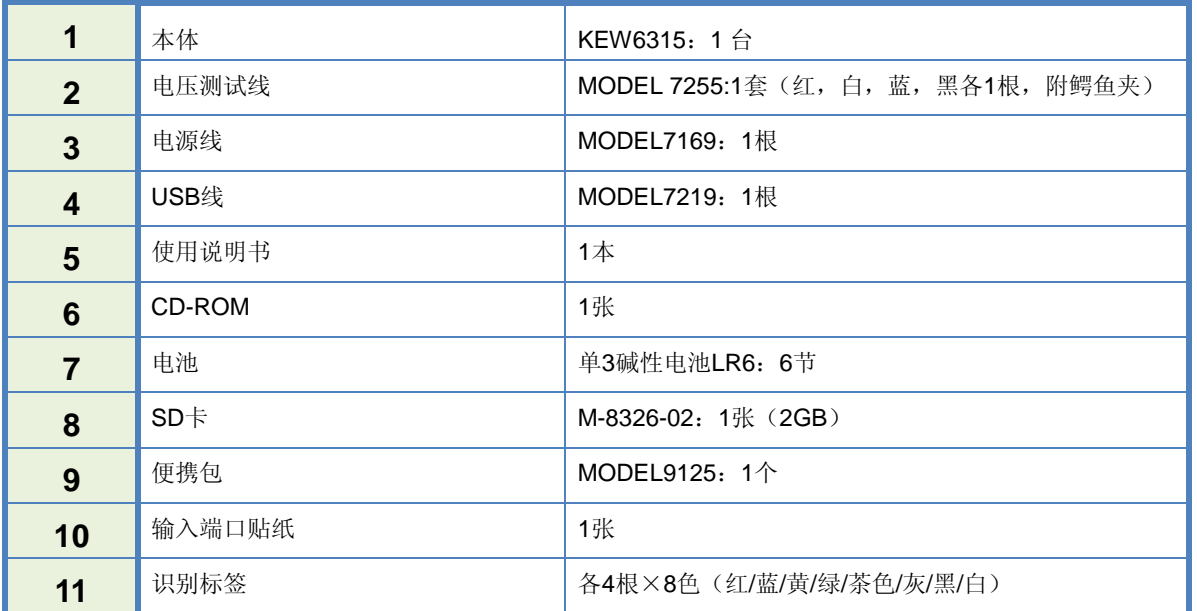

可选件

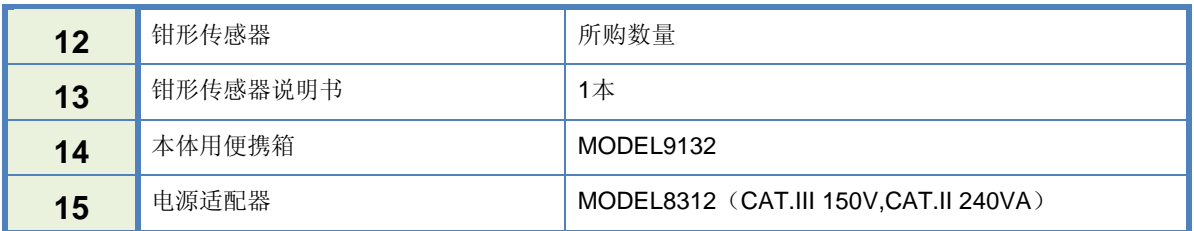

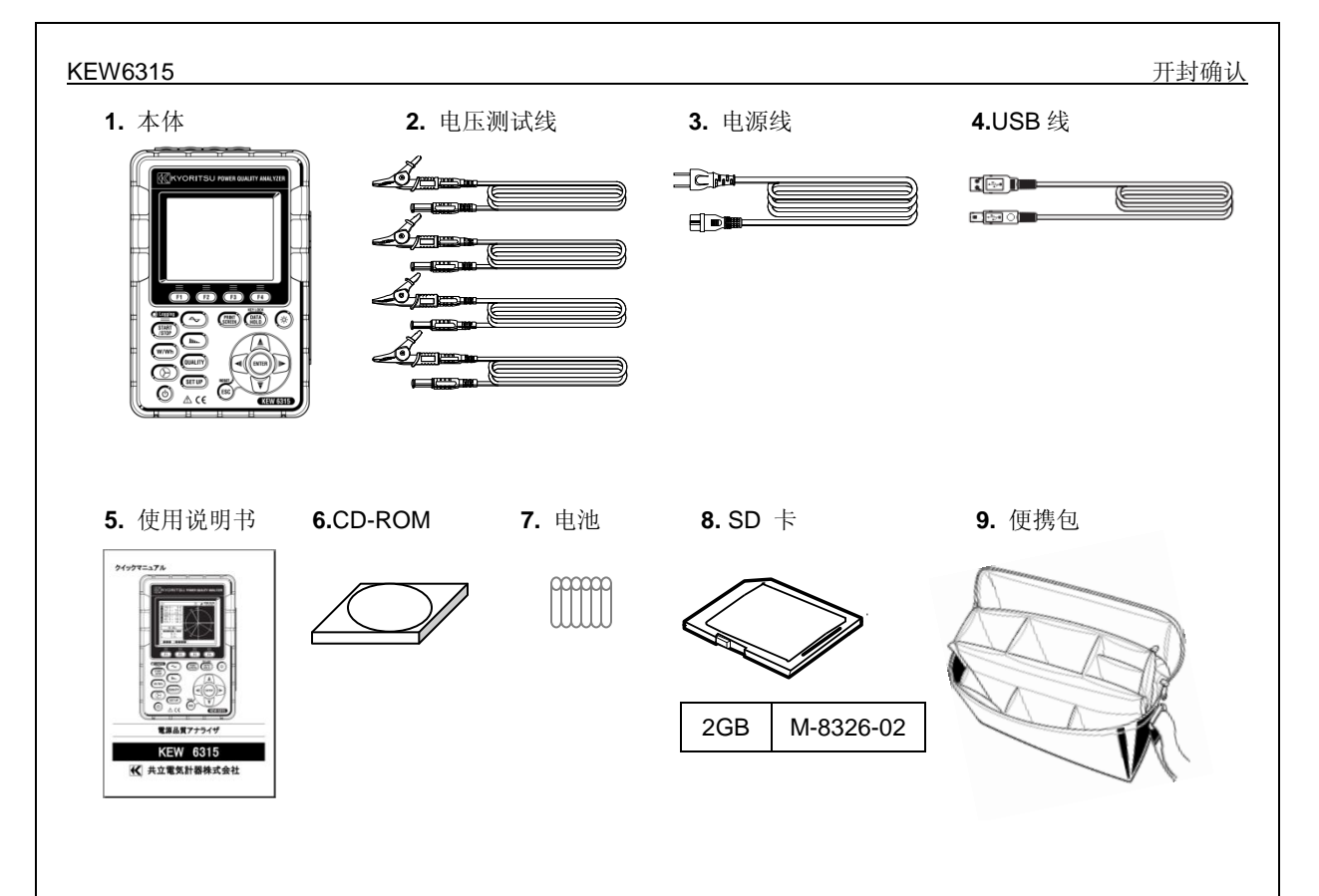

**10.** 输入端口贴纸 **11.** 识别标签

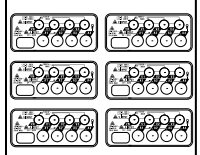

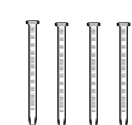

#### 开封确认 KEW6315

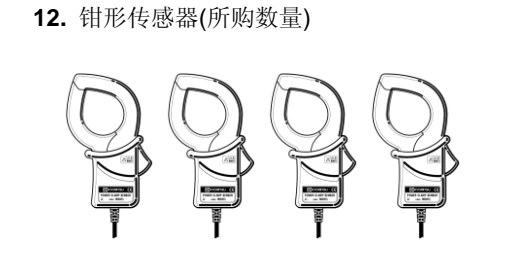

**13.** 钳形传感器说明书

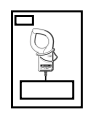

**14.** 本体用便携箱 **15.** 电源适配器

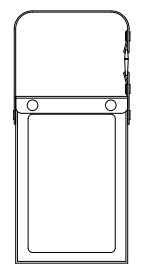

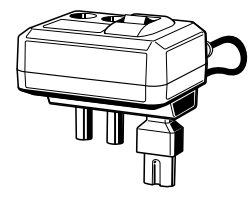

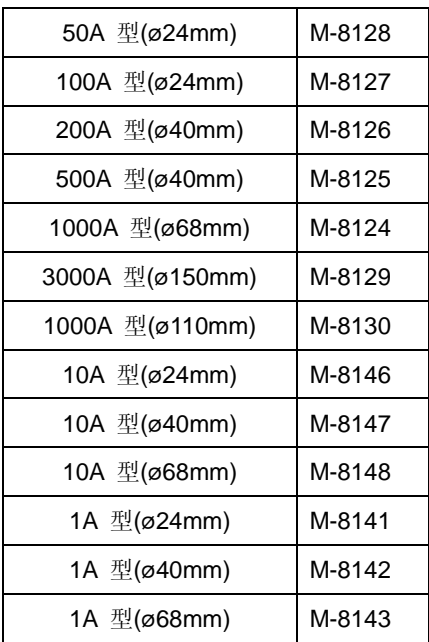

●收纳方法

使用后,请按下图放置。

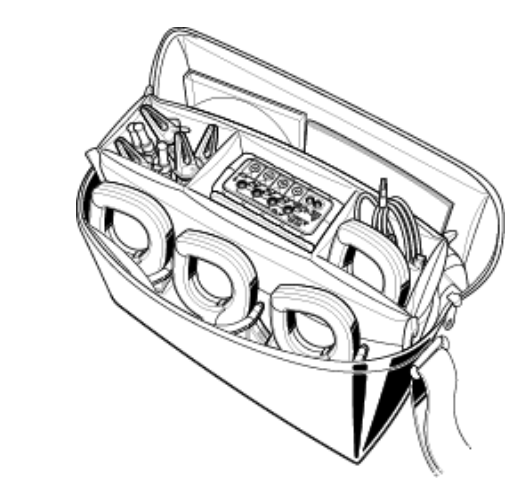

● 发现产品的错误, 数量不够, 破损, 印刷不良等情况时请和销售商联系。 ● 请仔细保管使用说明书。

#### $\tt KEW6315$  . The contract of the contract of the contract of the contract of the contract of the contract of the contract of the contract of the contract of the contract of the contract of the contract of the contract of

# 安全事项

本仪器根据 IEC 61010-1 电子测试装置的安全规格进行设计、生产,测试合格后在其处于最好状态下出货。 本说明书包含警告和安全规则,记载了避免人身危险和保持仪器能在长期良好状态下使用的注意事项。 因此,使用 仪器前请阅读操作指南。

## 警告

- 使用仪器前请阅读并理解记载于说明书中的指示。
- 请将说明书保存在身边以便随时参考。
- 请务必按规定条件使用仪器。
- 必须理解并遵循说明书中的全部安全指示。
- 请仔细阅读说明书后使用。
- 钳形传感器的具体操作,请参考传感器附带说明书。

请务必遵守上述指示。在操做仪器时,如未遵循上述指示可能会在测试中造成人身伤害,仪器损害或设备 故障。

符号/ 夫明用户必须遵循说明书里的安全操作。 必须仔细阅读说明书里标有符号的内容。

危险 : 表示若无视此标志进行错误操作,造成死亡或重伤的危险性很高。

警告 : 表示若无视此标志进行错误操作,可能造成死亡或重伤。

注意 : 表示若无视此标志进行错误操作,可能造成死亡或重伤及仪器等物品的损伤。

#### 测试种类

安全规格IEC61010中关于测试仪的使用场所的安全等级称之为测试种类。按以下内容分为O~CAT.Ⅳ。此数值越 大表示是过渡性脉冲越大的电气环境。按CAT.III设计的测试仪比CAT.II设计的测试仪可耐更高脉冲。

- O : 没有直接连接主电源的其他回路
- CAT.II : 带有连接插座的电源线的机器的1次回路
- CAT.III : 直接从配电盘获取电气的机器的 1 次回路和分支部分到插座的电路
- CAT.IV : 从引入线到电力计和 1 次过电流保护装置(配电盘)的电路

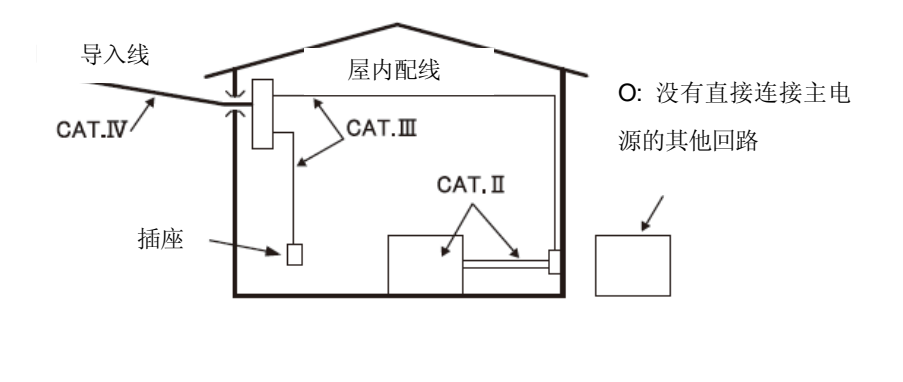

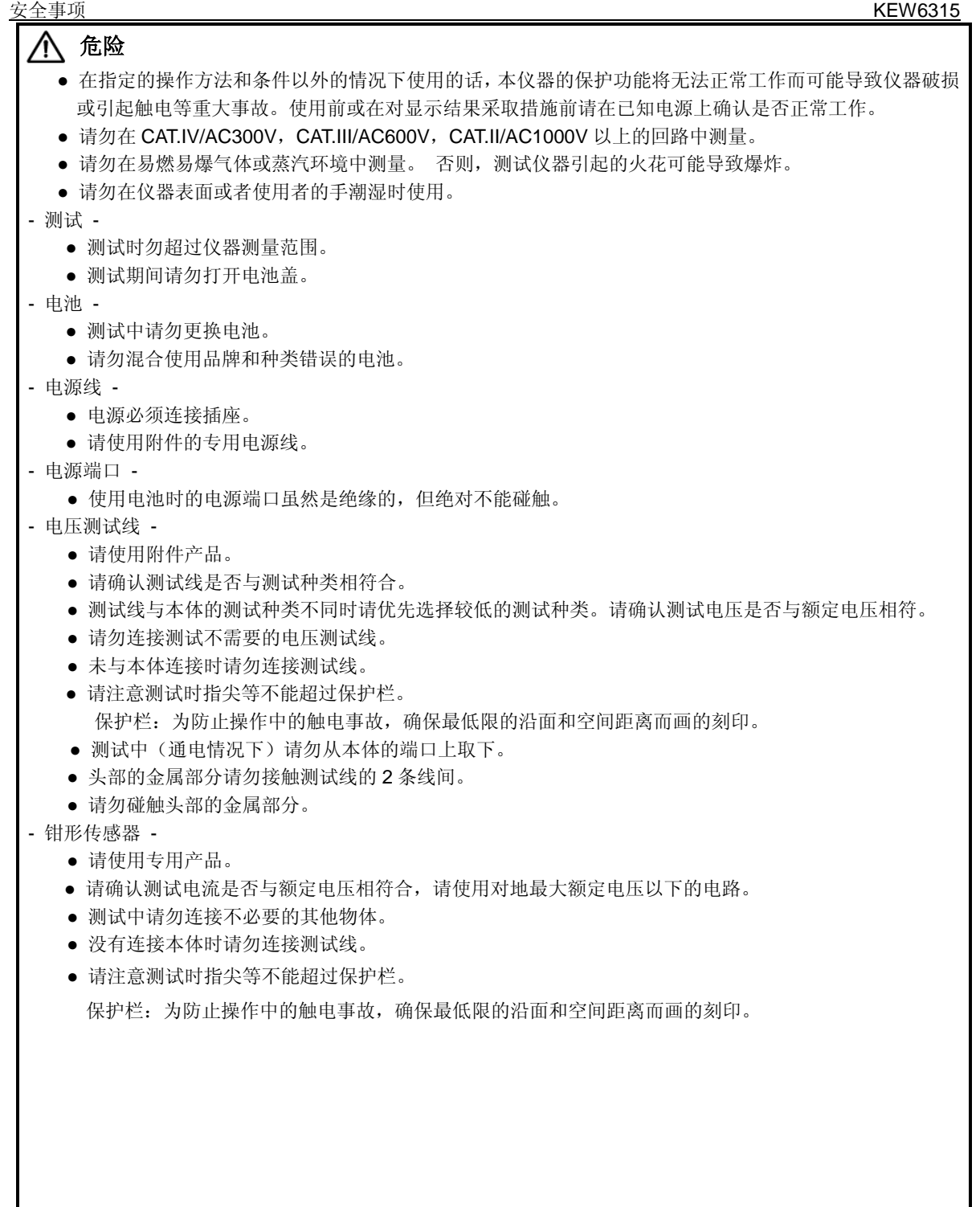

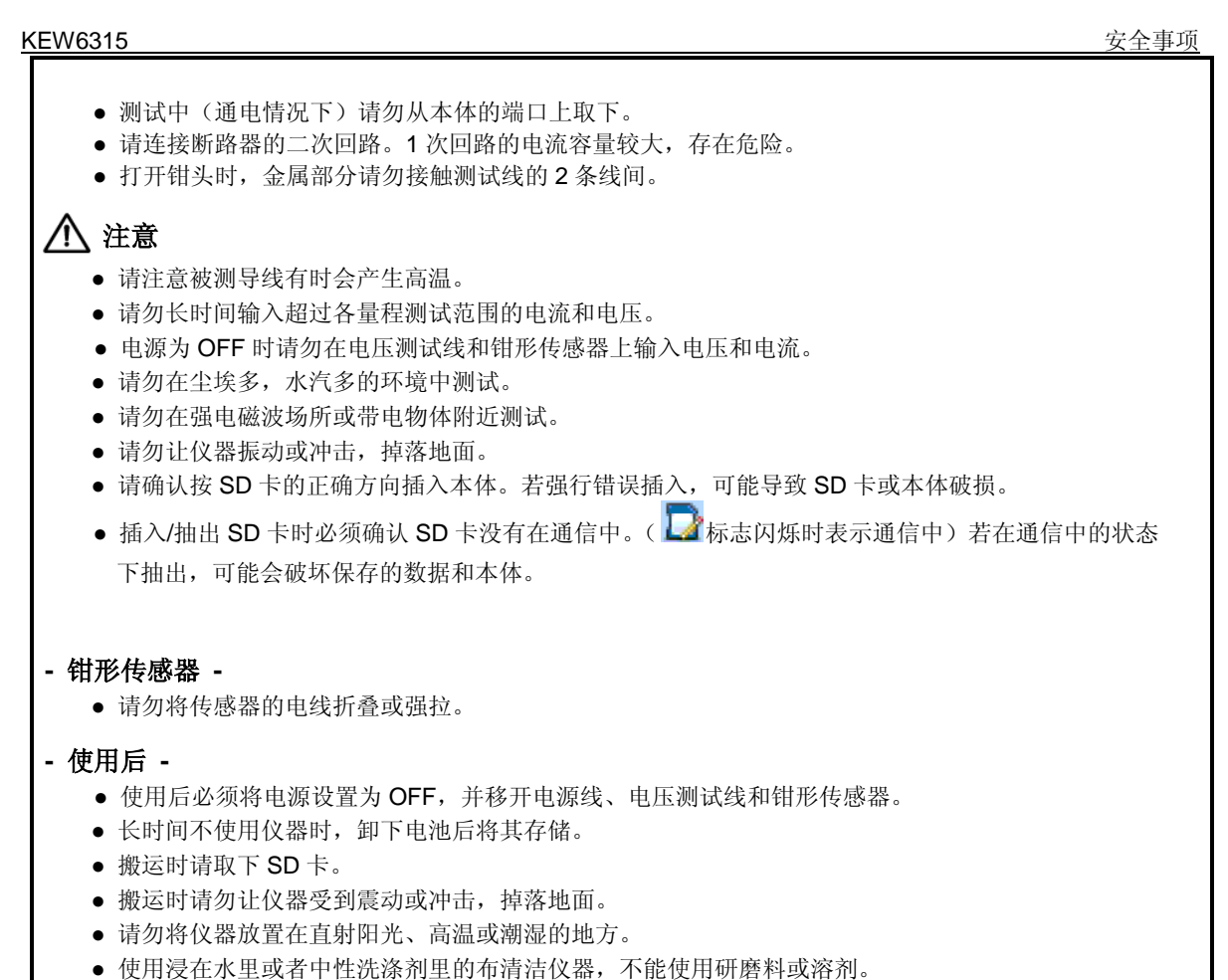

● 当仪器潮湿时,必须等其干燥后储存。

**必须遵守各章的 个 命险, 个 警告, 个 注意和注记 ( ■ ) 的内容。** 

以下符号为本产品中所使用的安全记号:

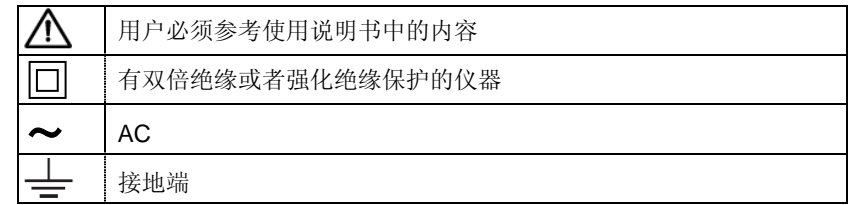

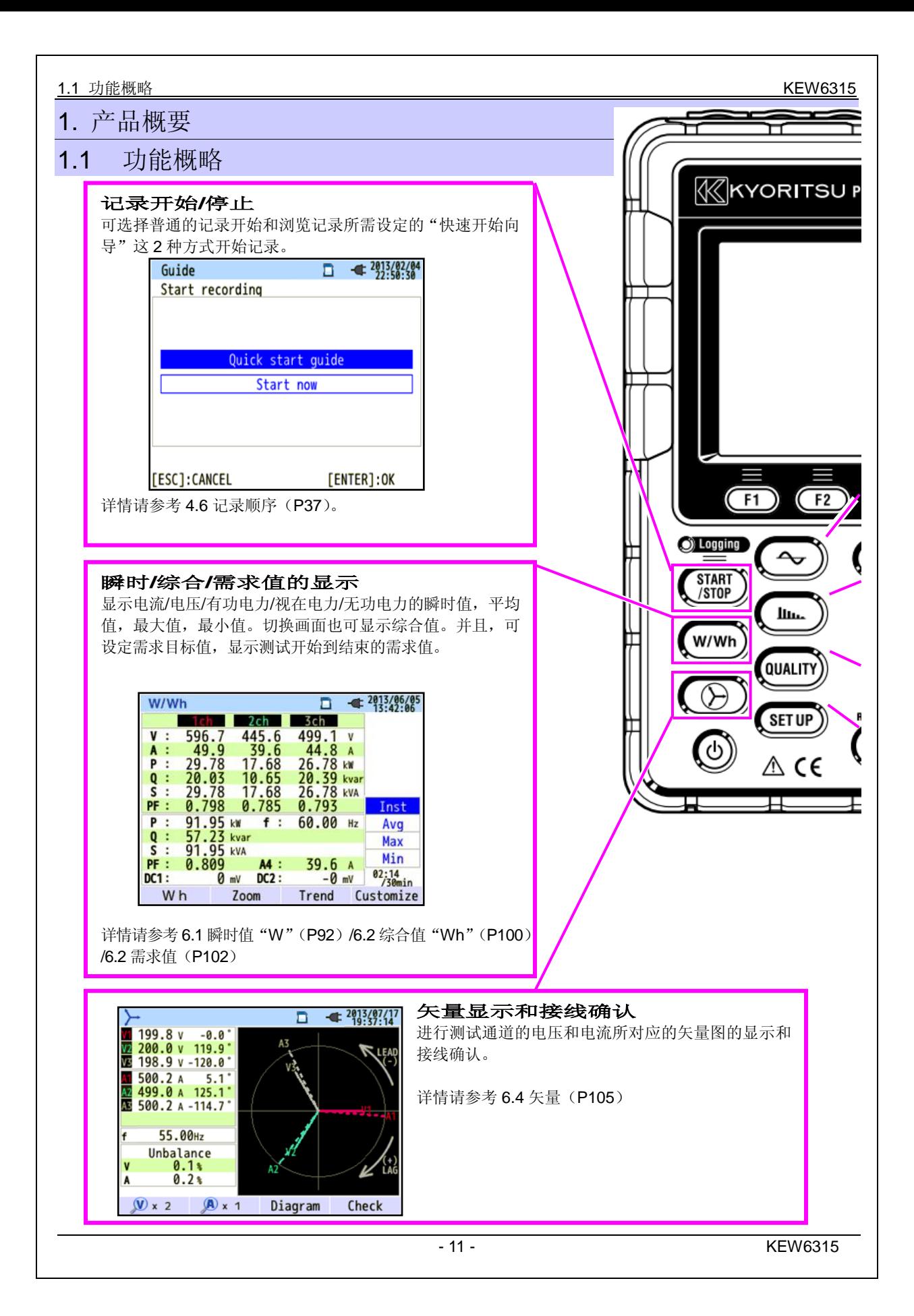

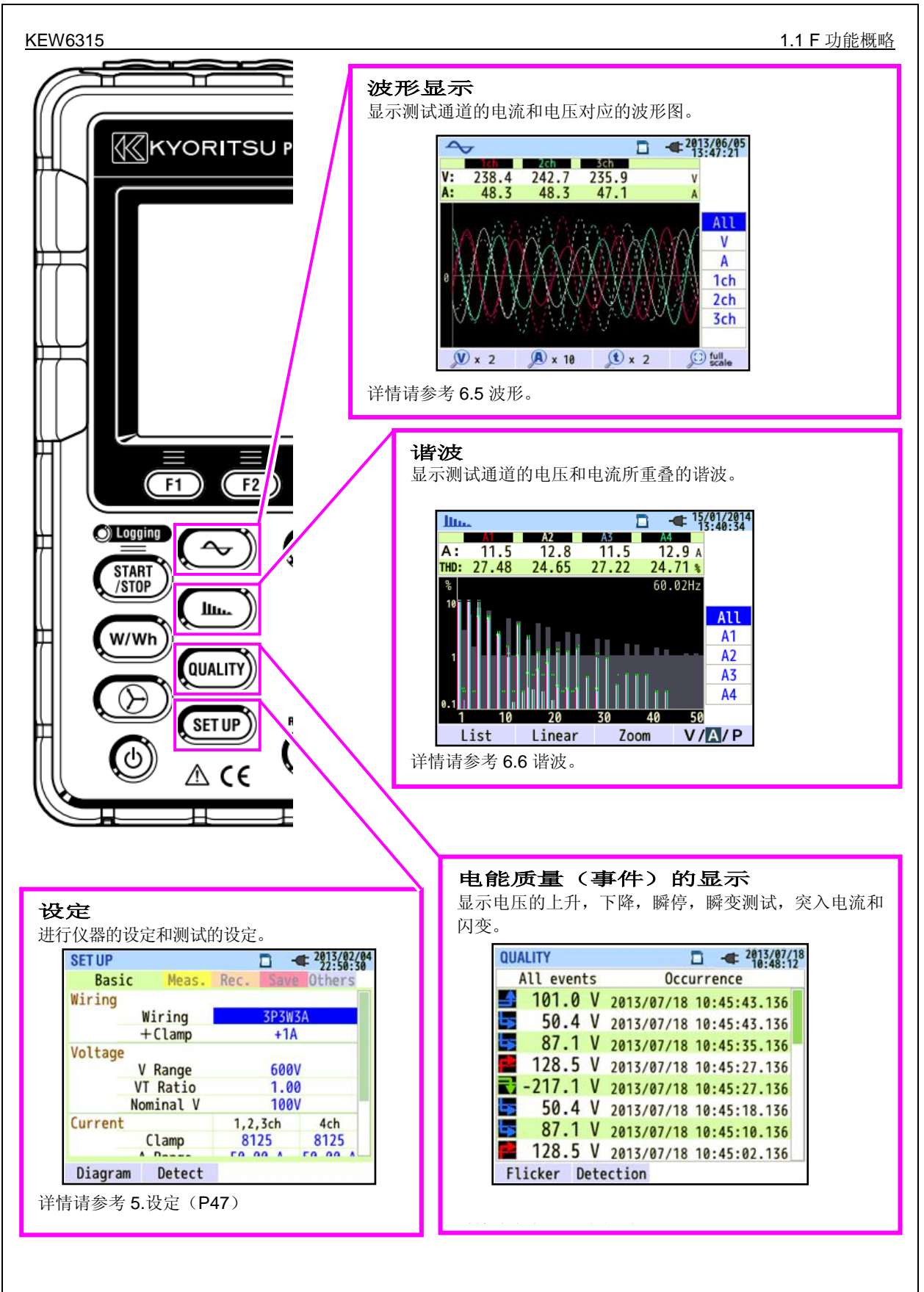

#### 1.2 特点

本仪器是数字式电力计,能适用于各种不同的接线方式。传统的瞬时值,综合值,用于电力管理的需求值,谐波 解析,电能质量相关的事件、用于功率改善的进相电容值的模拟操作都可同时进行,也可将电压和电流分别表示 为波形和矢量图。

测试数据可存储在内存或 SD 卡中, 也可将该文件通过 USB 接口或 SD 读卡器传输到 PC 上保存。或者, 通过蓝 牙功能使用安卓客户端实时确认测试数据。

#### 安全设计

设计符合国际安全规格 IEC61010-1CAT.IV 300V/ CAT.III 600V/CAT.II 1000V。

#### 电能质量测试

符合电能质量测试轨迹规格 IFC61010-4-30 S 等级。高精度的频率/电压有效值测试/谐波解析之外, 还能全部 同时无间隙地进行电源异常的捕捉、监视所必须的上升/下降/瞬停/瞬变测试/突入电流/闪变测试。

#### 电力测试

可全部同时进行有功/ 无功/ 视在电力和电量, 功率,电流有效值,相位角,中性线电流的测试。

#### 接线方式

单相 2 线 (4 系统),单相 3 线 (2 系统), 三相 3 线 (2 系统), 三相 4 线的各种测试接线。

#### 需求测试

为了能不超过设定目标值(契约电力),可简单监视使用状况。

#### 波形/矢量显示

能够测量电压和电流并以波形/矢量显示。

#### 数据保存

具有可设置记录间隔的锁定功能。可手动或按指定日期保存测试数据。

截屏功能可将画面数据传送到 SD 卡保存。

#### 2 种电源方式

本仪器可使用交流电源(AC 电源)和电池供电这 2 种电源方式。可使用单 3 形碱性干电池(LR6)和单 3 形 充电电池(Ni-MH)。请使用电池厂家专用充电器给电池充电,不能使用仪器本体进行充电。使用 AC 电源时若 发生停电,将自动由电源供给切换成电池方式。

#### 大液晶显示屏

采用彩色 TFT 大画面液晶屏,便于阅读的大画面显示。

#### 简单接线的小型轻便设计

钳式简单接线的小型轻便设计,便于设置及搬运。

#### 应用程序

SD 卡及内存中保存的数据可通过 USB 线下载到电脑。下载的文件可使用附件的 PC 软件(KEW Windows for KEW6315)进行简单分析。也可从电脑上简单地变更仪器的设定。通过蓝牙通信功能,可使用安卓客户端实 时确认测试值。

#### 外部信号输入/输出功能

通过 2 通道的模拟输入(DC 电压),温度计和照度计等模拟信号能与电力数据同时测量。 电能质量中发生事件时, 从1通道的数字输出(DC 电压)可将接点信号传送到警报器等。

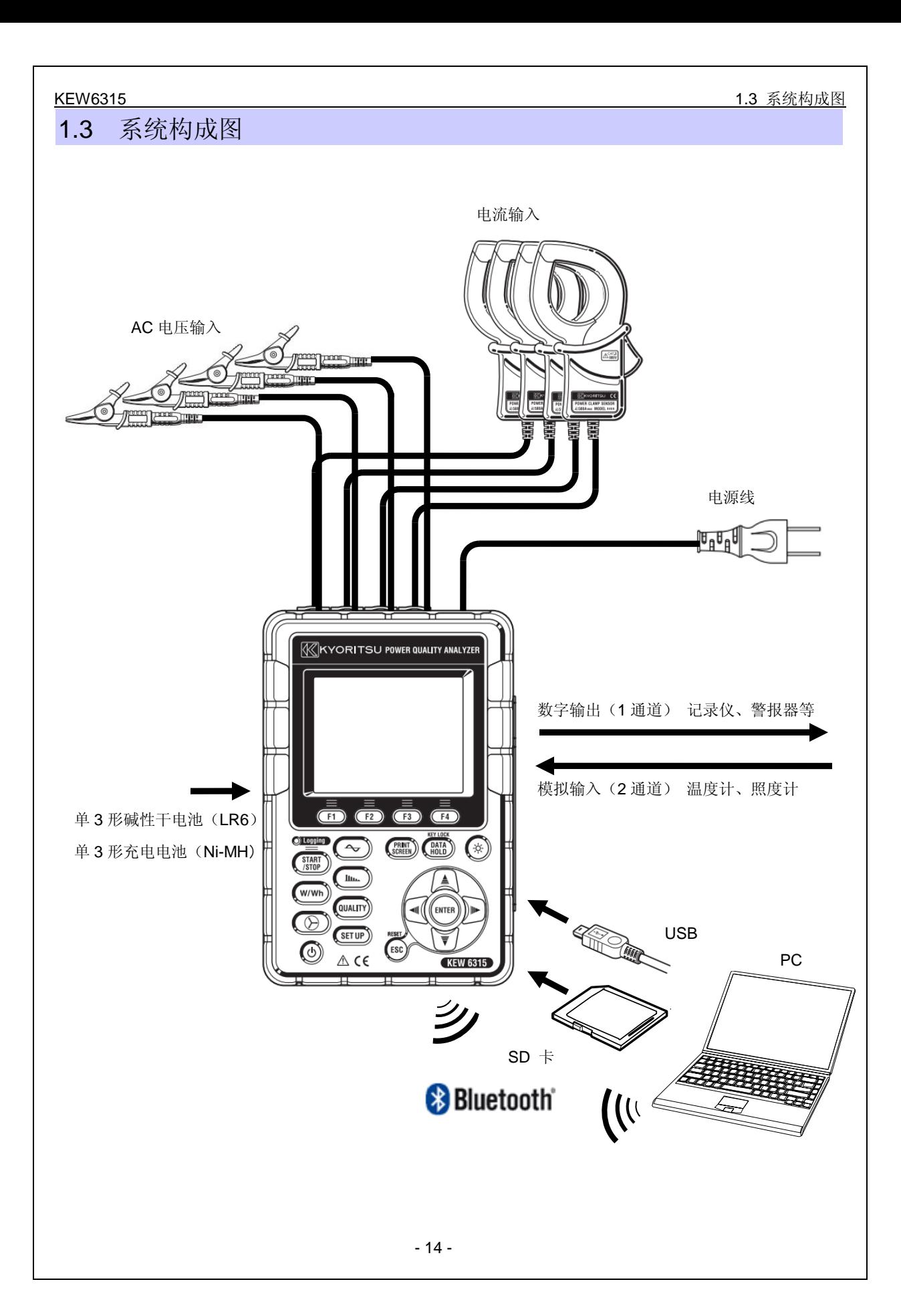

#### 1.4 测试顺序 KEW6315

## 1.4 测试顺序

使用前请阅读"安全事项"(P8)。

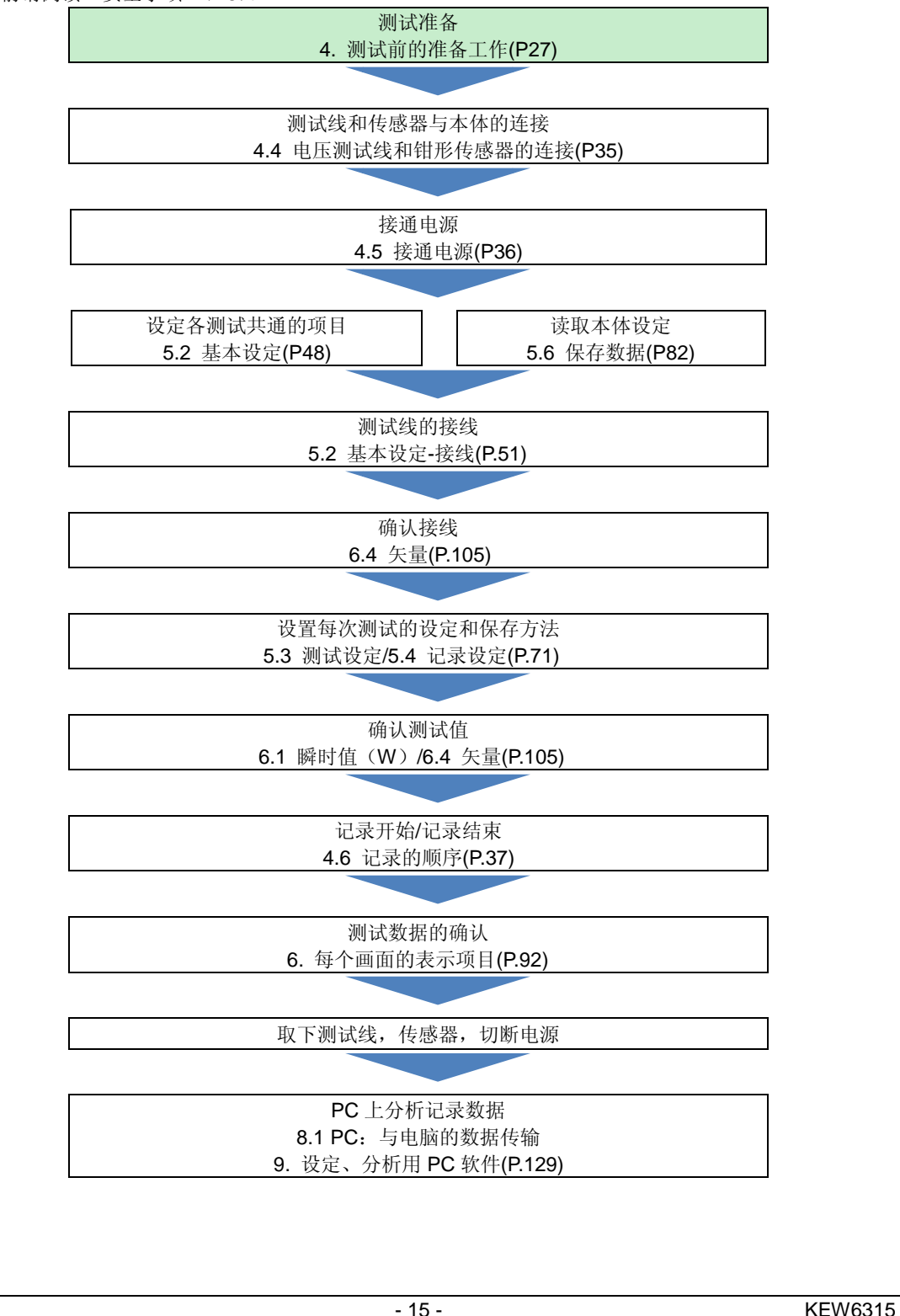

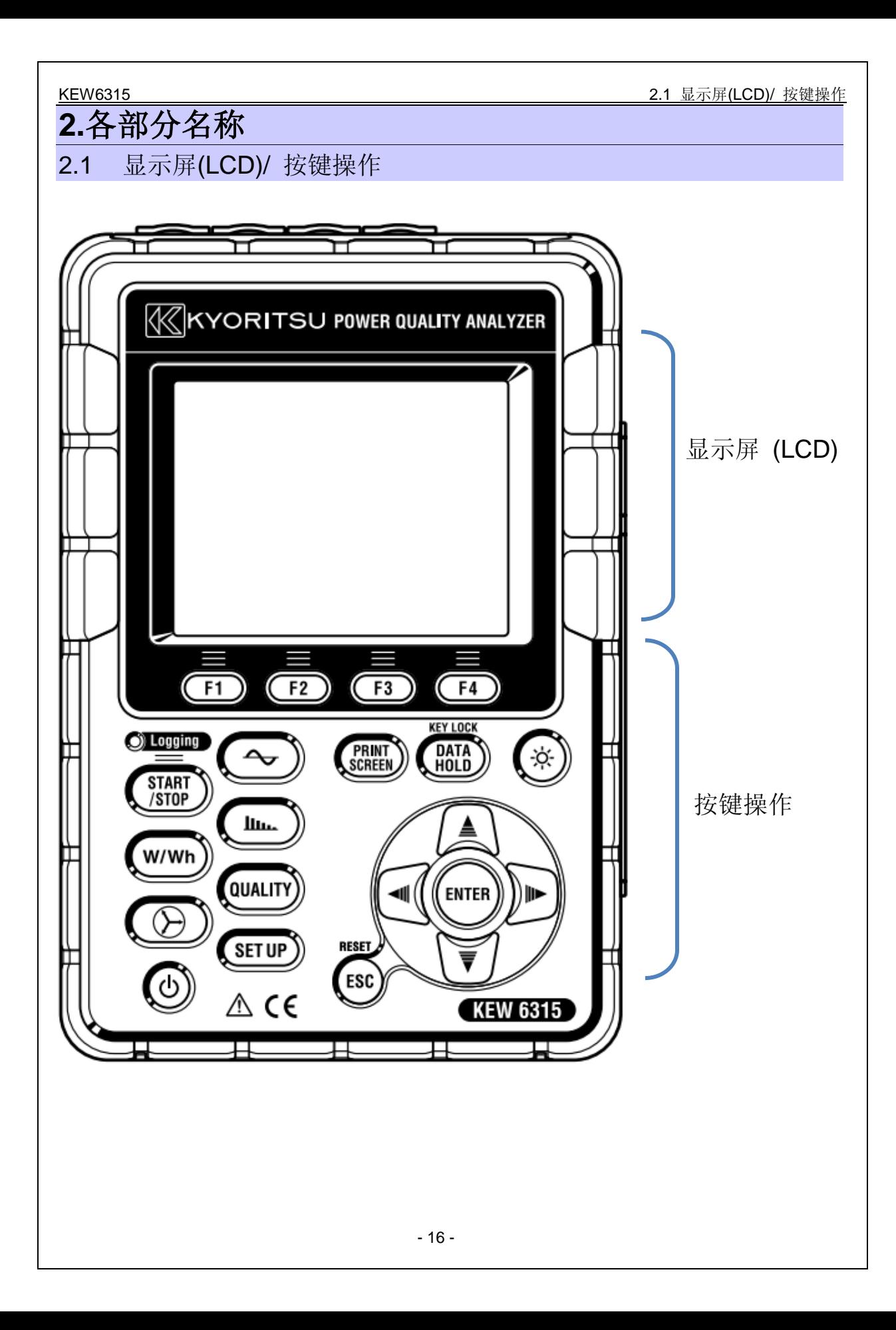

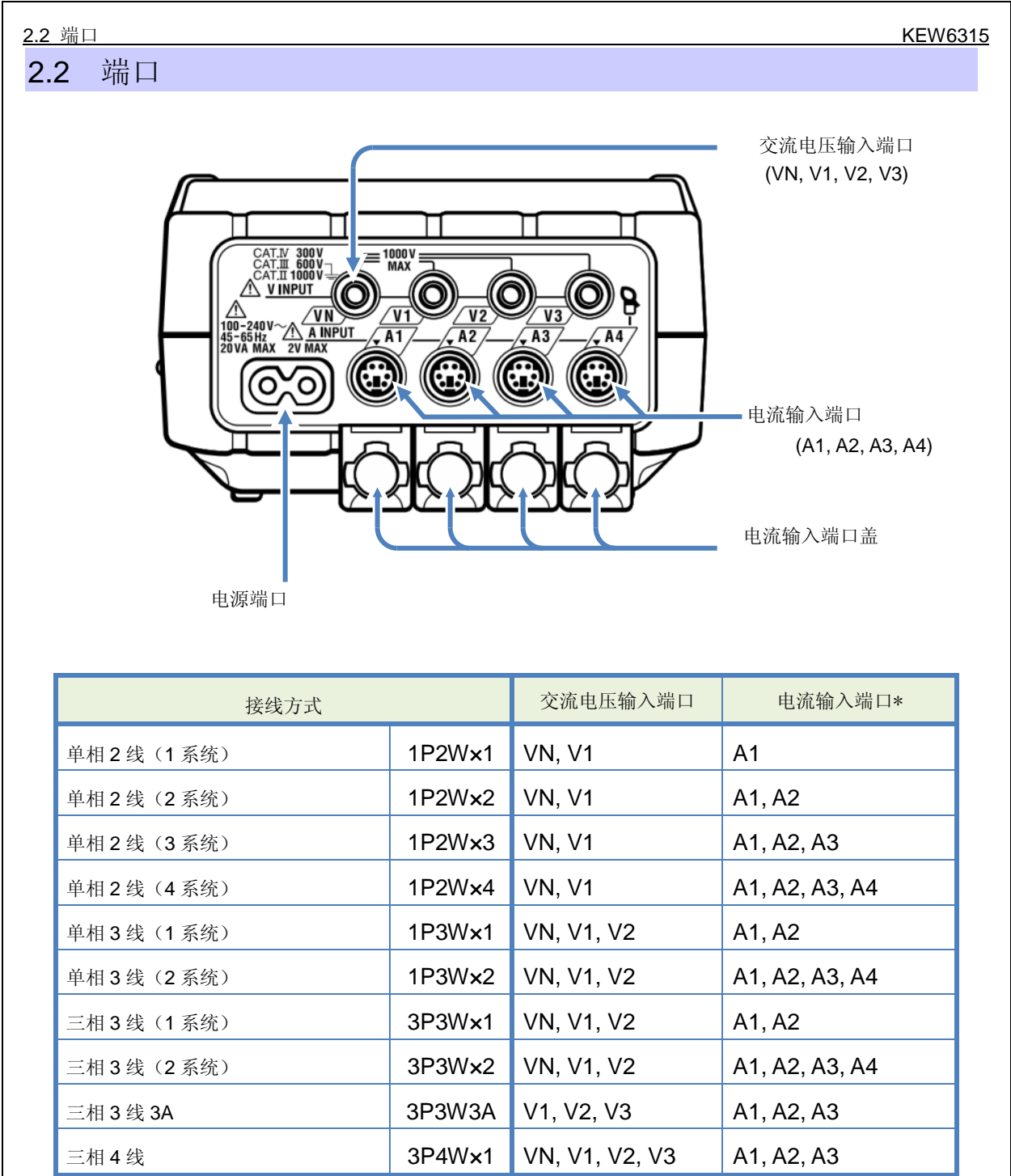

\* 不用于接线的电流端口只能测试有效值和谐波。

2.3 侧面部分

<端口盖关闭状态>

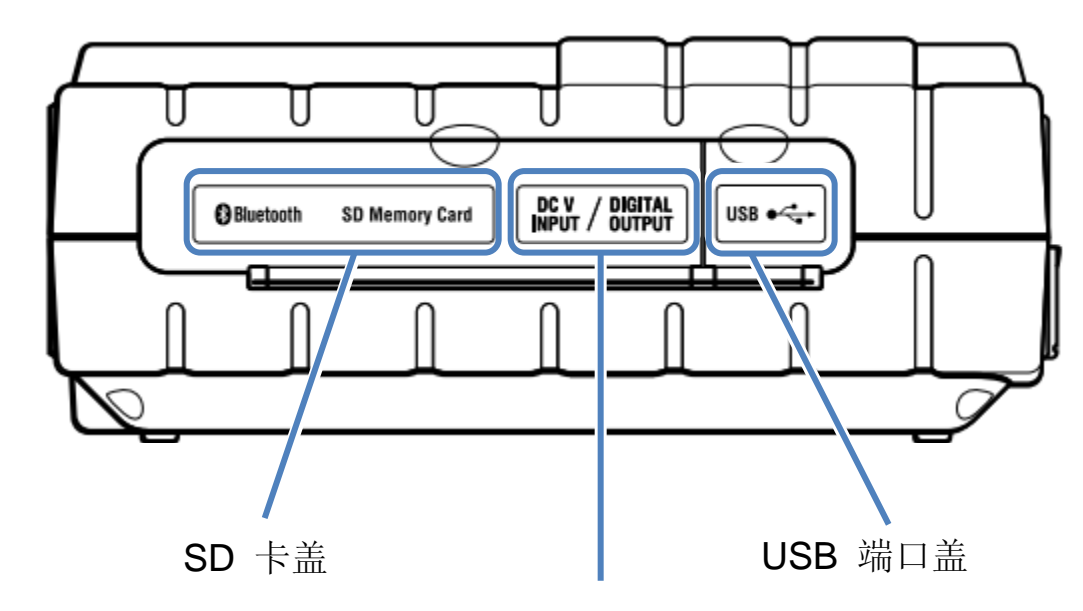

模拟输入/ 数字输出部分

<sup>&</sup>lt;端口盖打开状态>

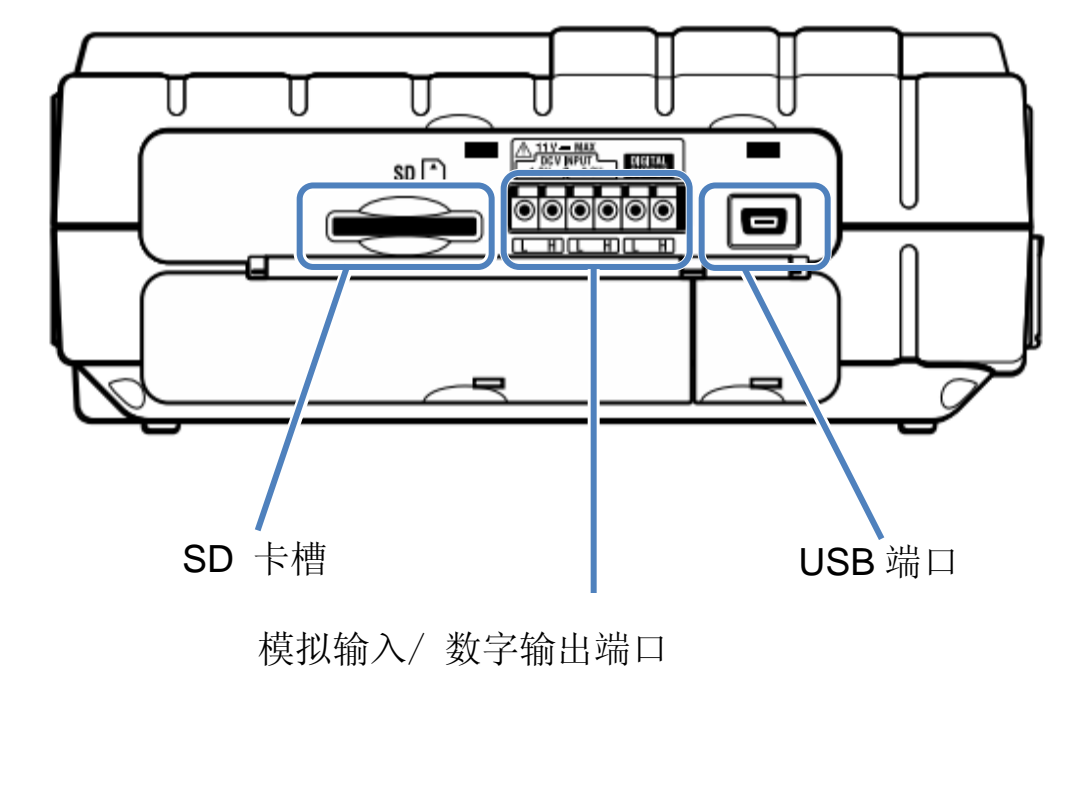

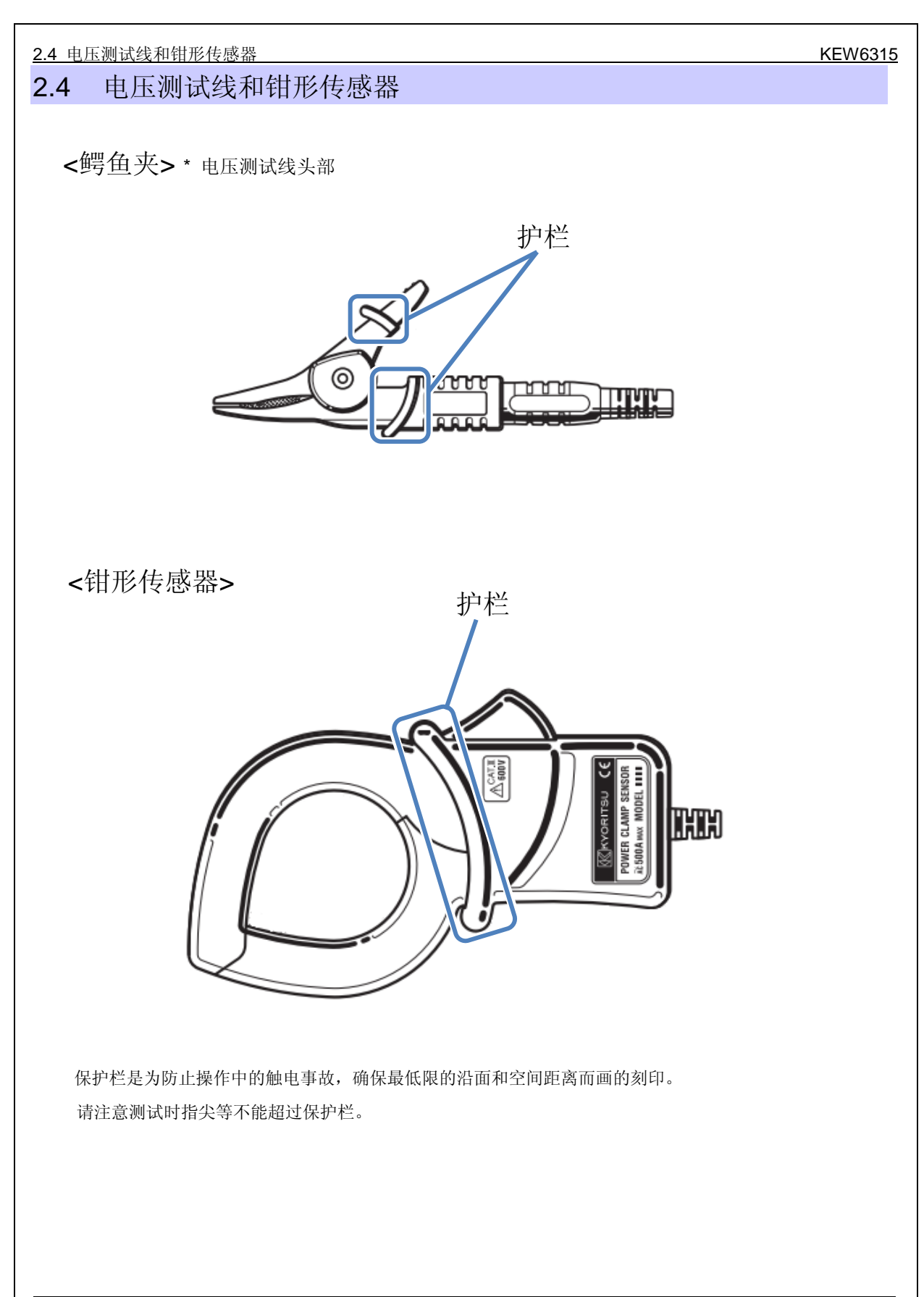

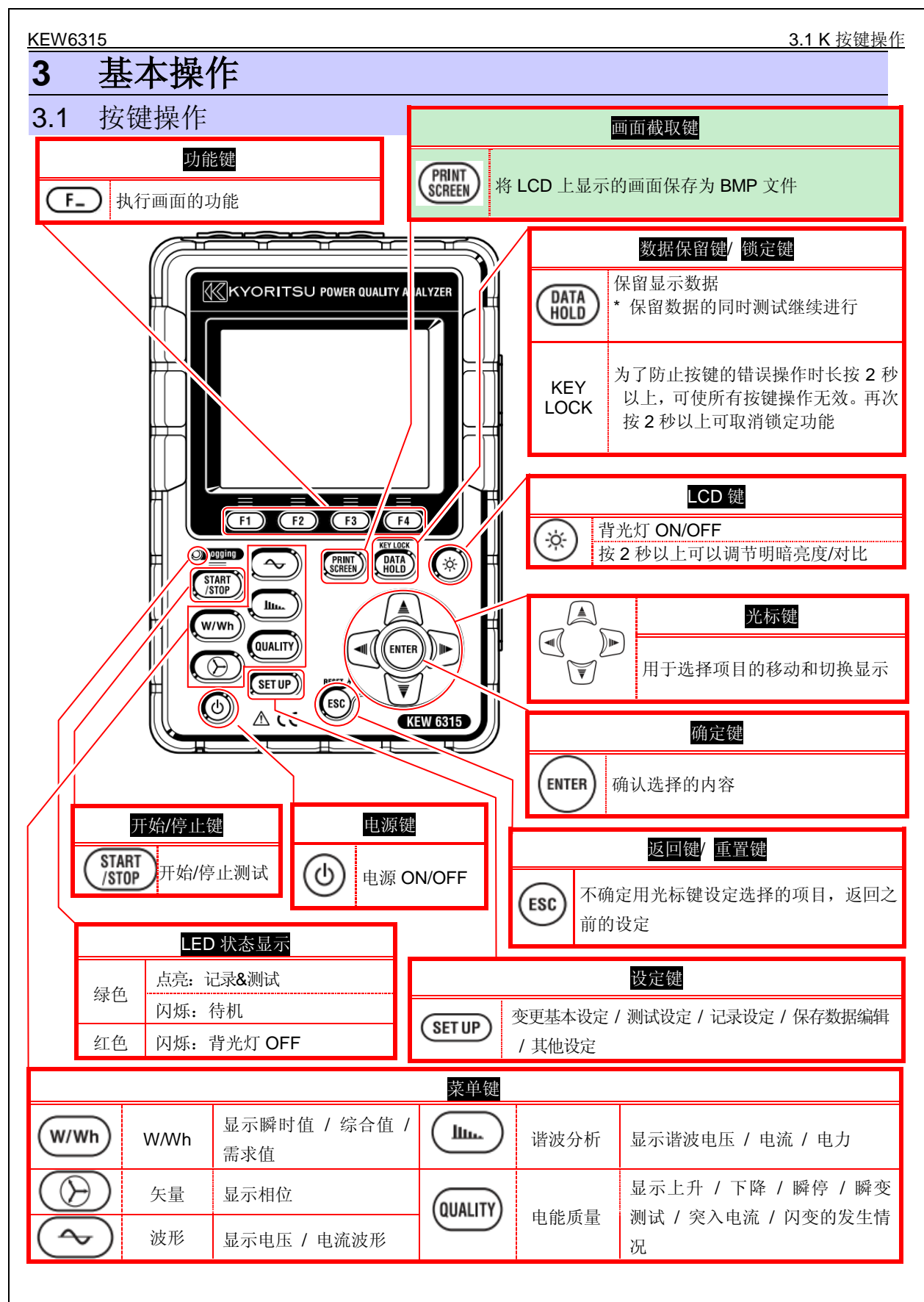

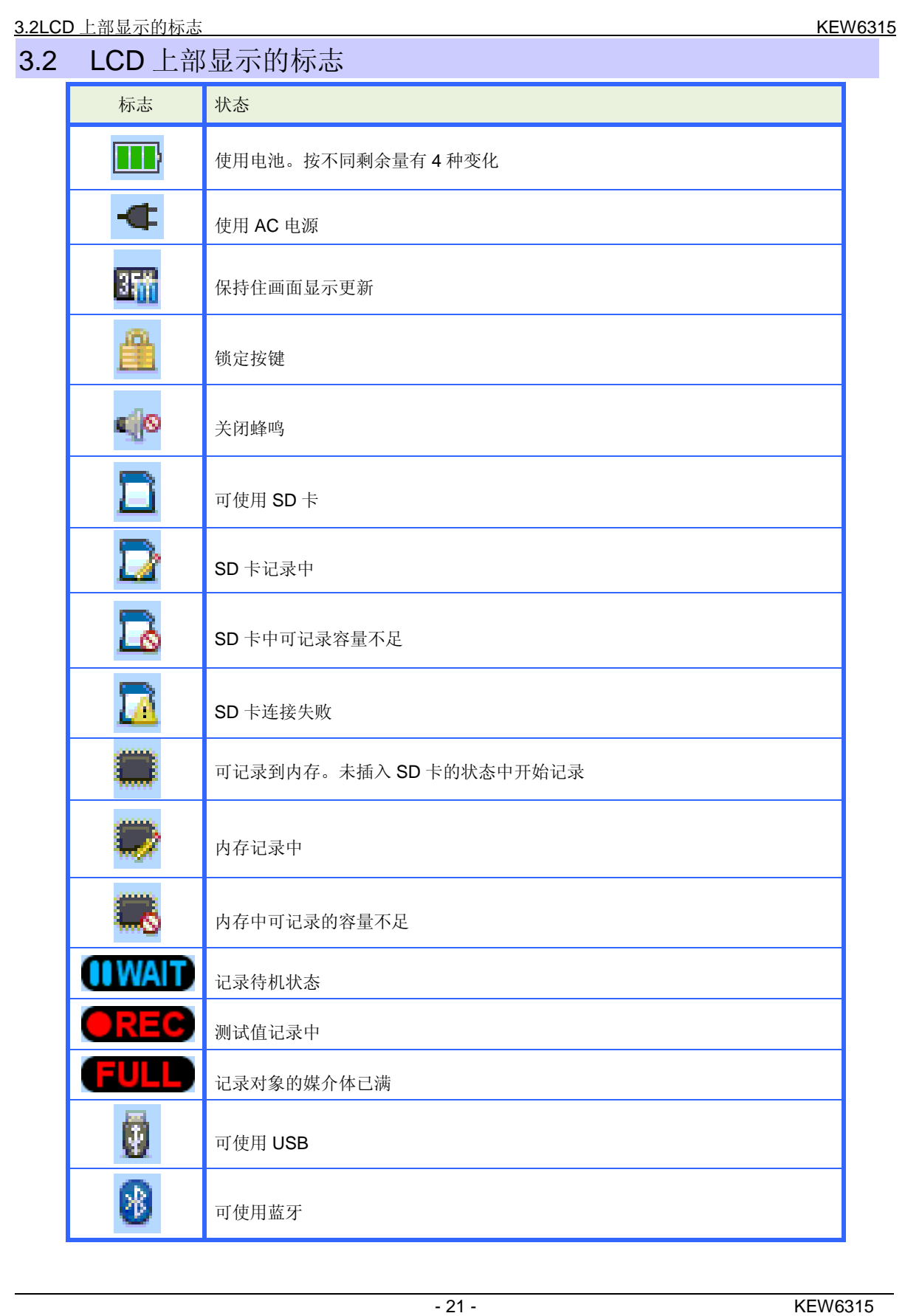

## 3.3 画面的表示记号

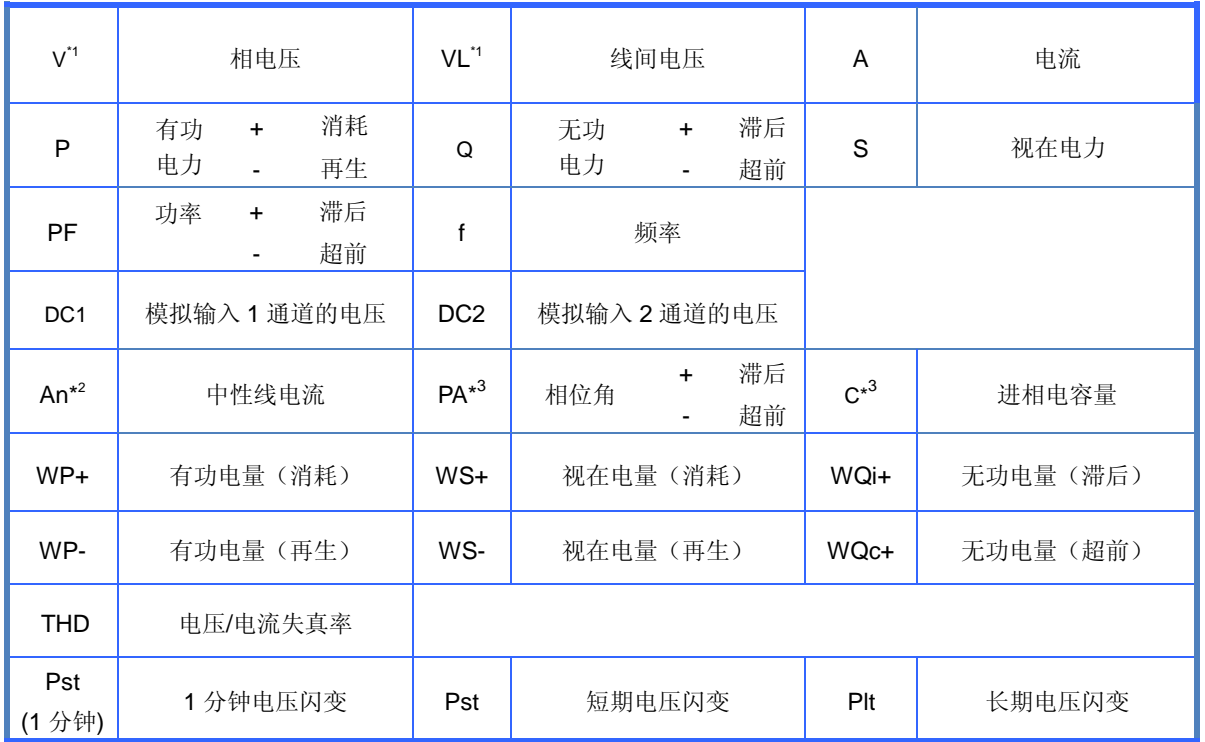

※1 W 画面:选择接线 3P4W 时,可自定义显示 V 和 VL

※2 W 画面:An 仅在选择 3P4W 接线时显示。

※3 W 画面:PA 和 C 可显示自定义。

## 3.4 背光灯和对比调整

背光灯点亮时,长按" $(\hat{\varkappa})$ "LCD键 2 秒以上可调整背光灯的亮度和显示的对比。画面上显示滑动条。可操 作光标键移动滑动条进行调整。调整后按 ENTER 确认键确定。与滑动条无关的调整完成后再次按 ESC 键或 LCD 键结束。

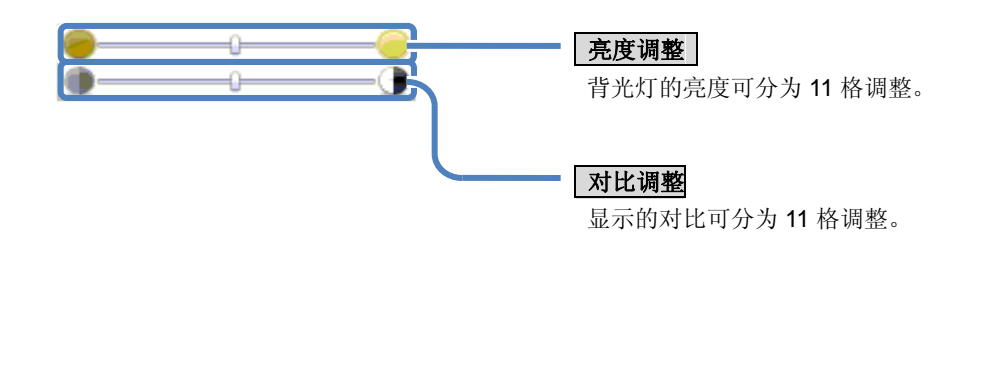

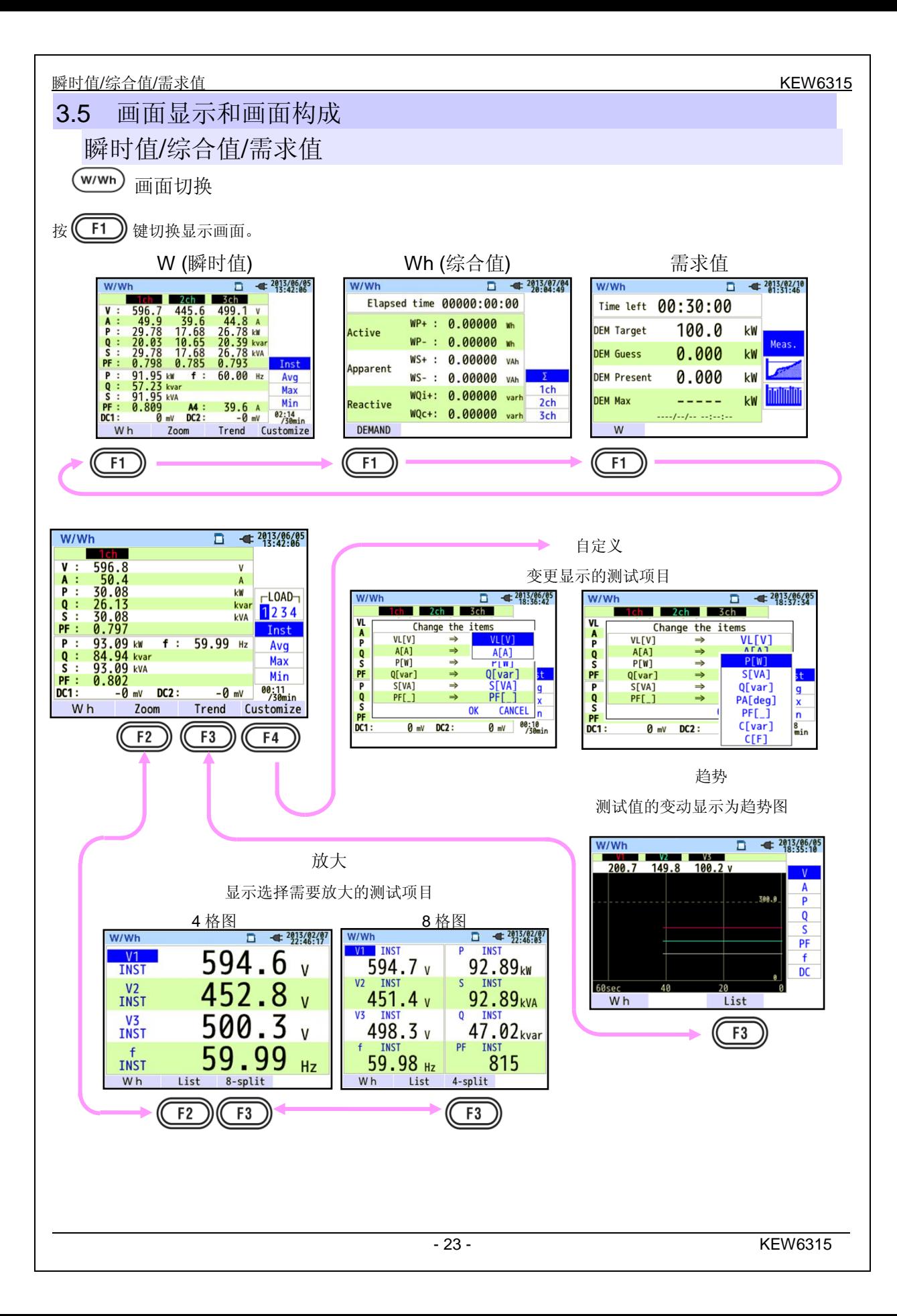

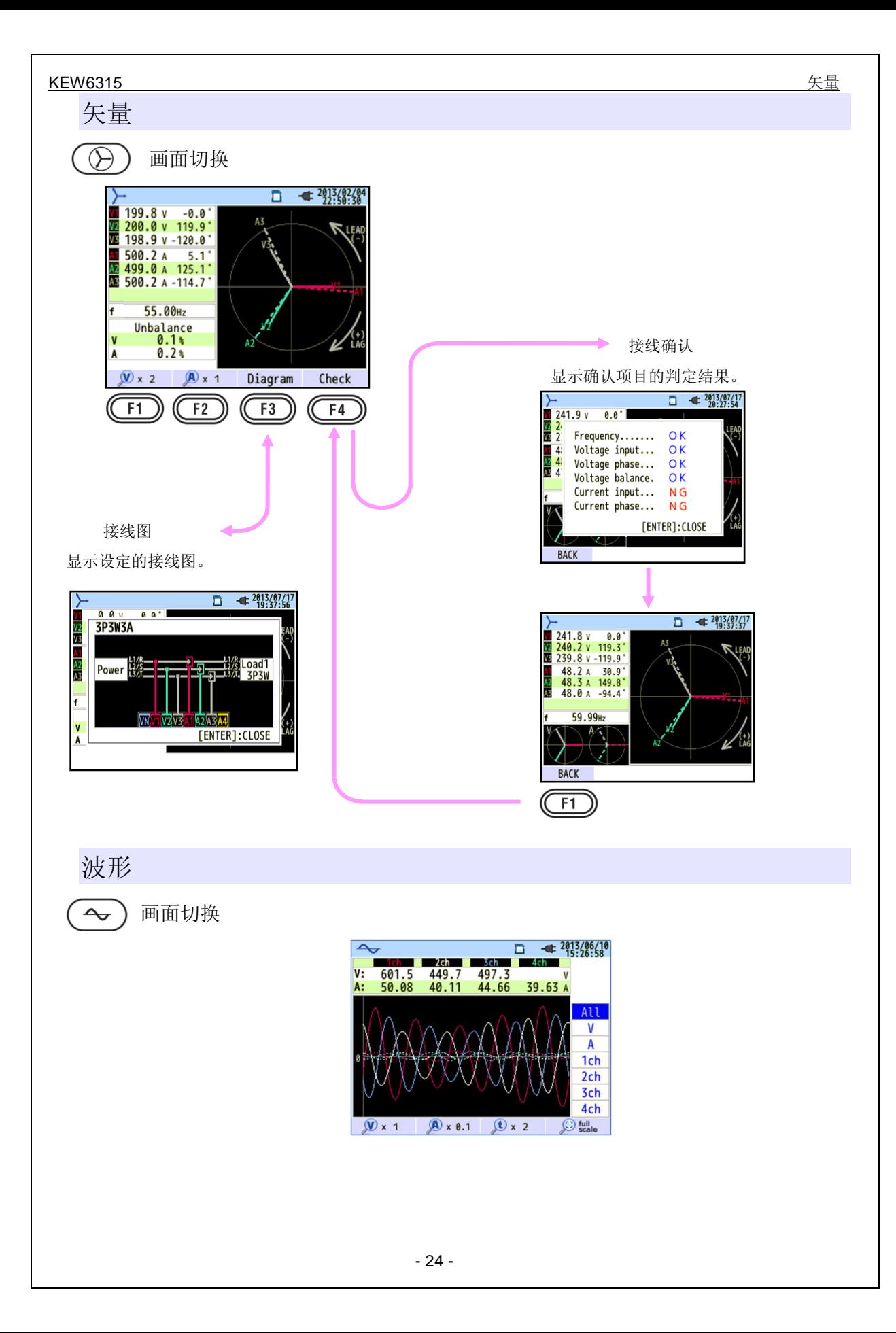

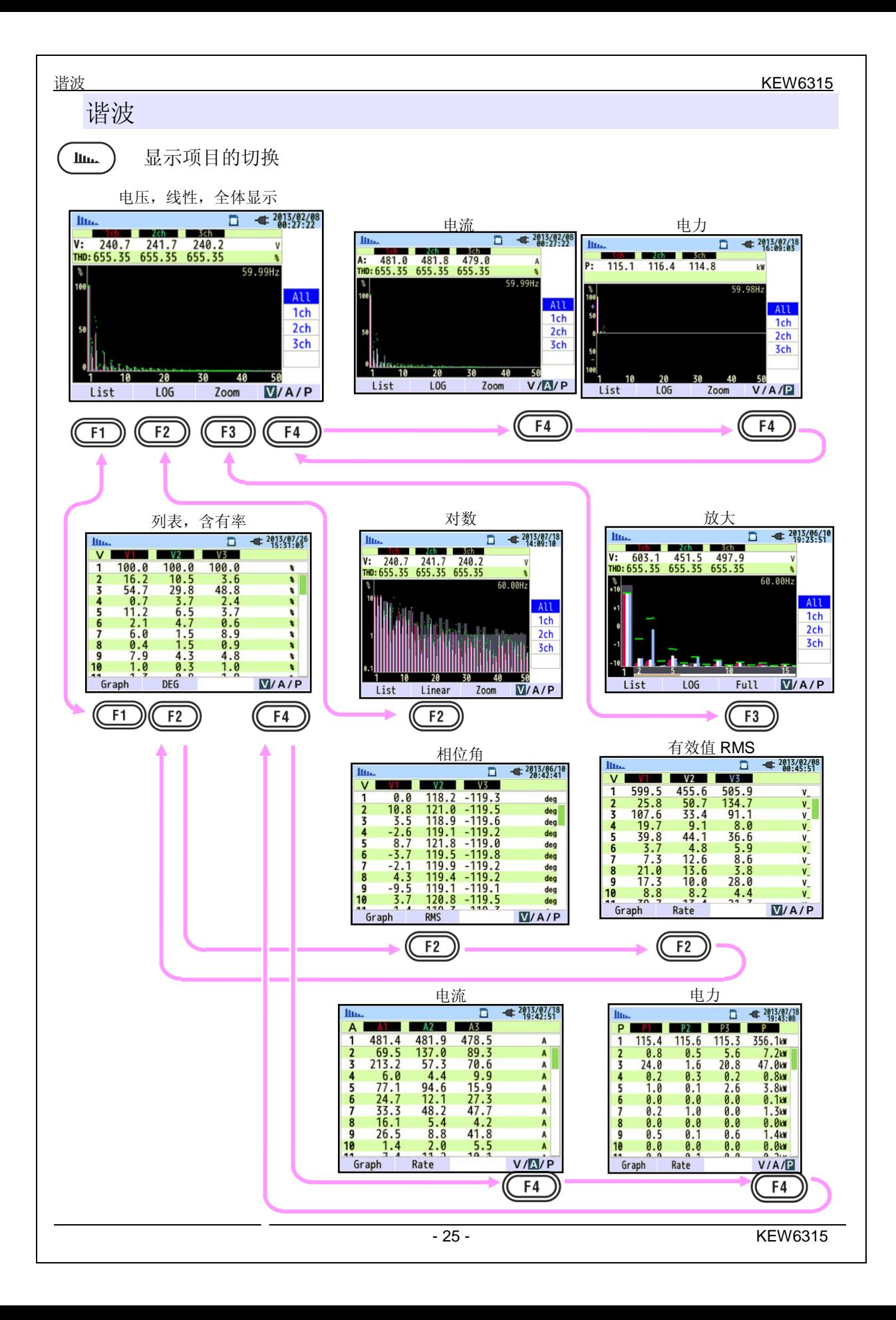

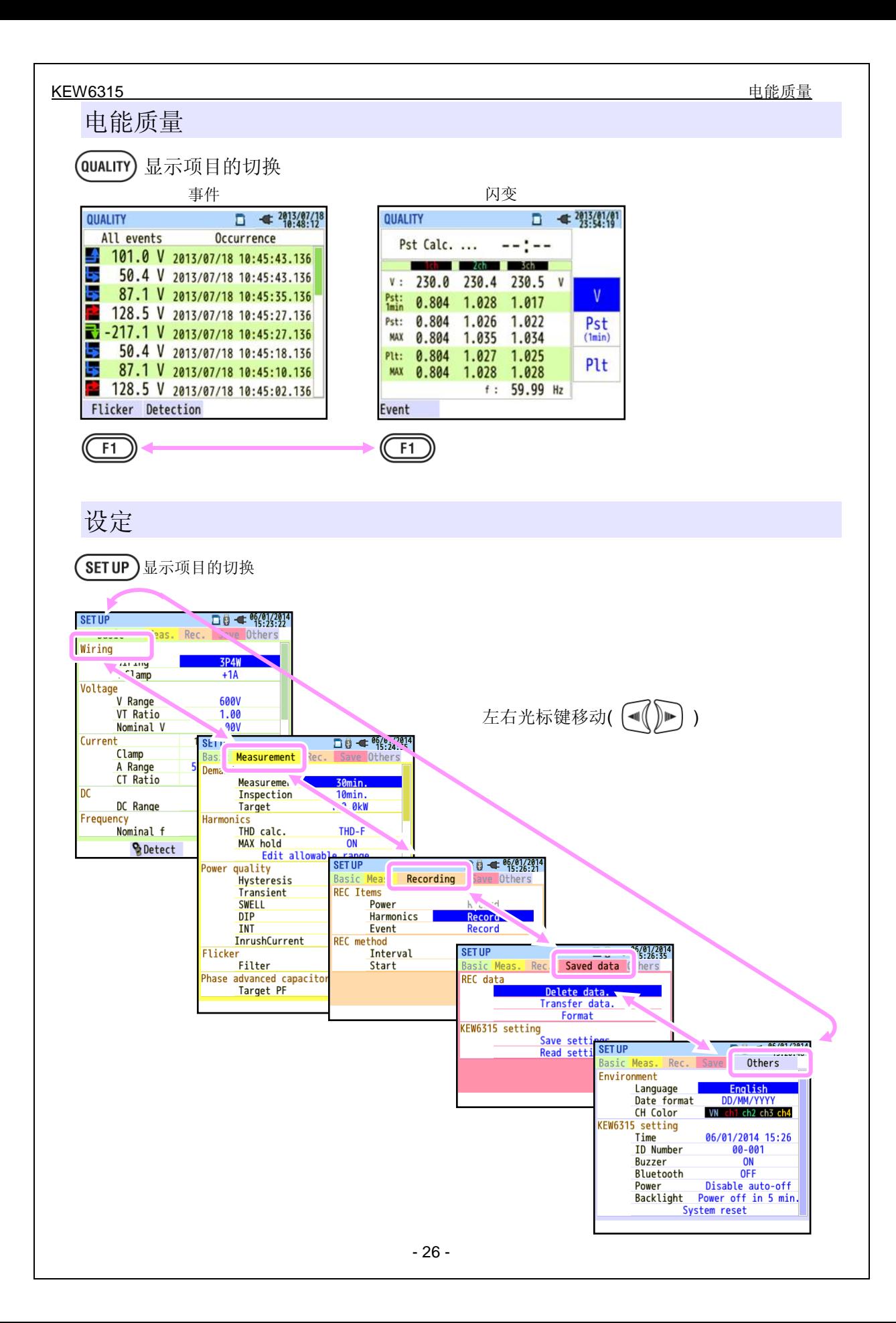

Putting Input terminal plate on the Input terminal KEW6315

## **4** 测试前的准备工作

4.1 购买后的准备工作

## 贴上输入端口贴纸

从附件的输入端口贴纸的 6 个种类里选择 1 张配线色的输入端口贴纸。

贴之前请先擦拭干净输入端口部分,确认贴纸的方向后按下图的位置贴上。

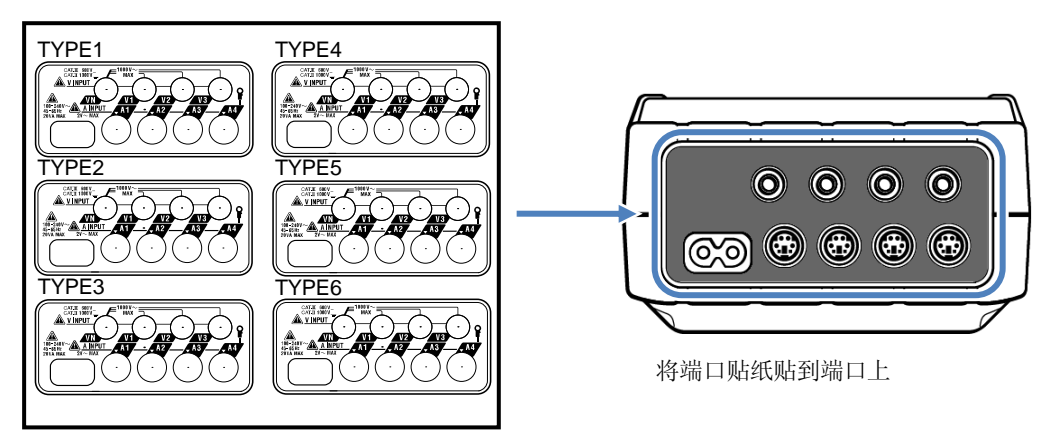

端口贴纸

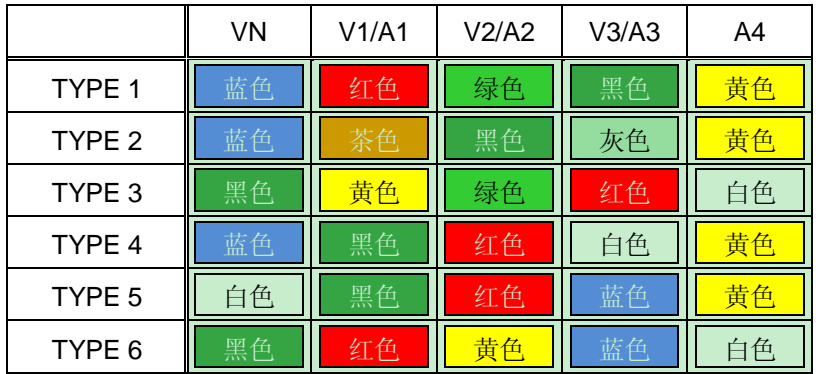

## 贴上识别标签

电压测试线和钳形传感器的两端分别贴上与输入端口同色的识别标签。 识别标签一共有 8 个颜色共计 32 根(红,蓝,黄,绿,茶色,灰,黑,白)

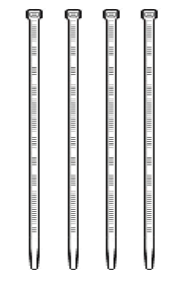

标签 (共计32 根)

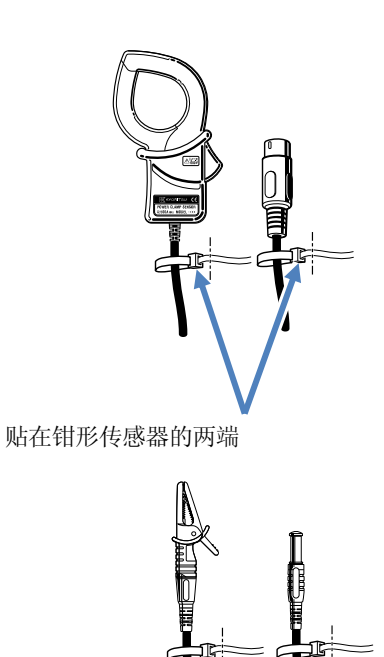

贴在电压测试线的两端

## 4.2 电源

## 电池

本仪器有 2 种电源方式:AC 电源和电池。

即使由于停电等原因造成 AC 电源停止供应时,可从电源供给切换成电池供给后继续测试。

可使用单 3 形碱性干电池(LR6)和单 3 形充电电池(Ni-MH)。

给电池充电时请使用充电电池专用充电器,不能利用仪器本体充电。

※ 单 3 形碱性干电池(LR6)是附件。

## 危险

- 测试中请勿更换电池。
- 请勿混杂使用品牌和种类不正确的电池。
- 虽然使用电池时的电源端口是绝缘的,但是请勿碰触。

警告

● 更换电池时请取下电源线,电压测试线和传感器,电源设置为 OFF。

注意

- 请勿将新旧电池混合使用。
- 安装时请注意电池极性方向,请与电池盒内的箭头方向相符合。

购买时没有安装电池,请使用附件的电池。 电源 OFF 时仍然会消耗电池,长期不使用时请取下电池后保存。

AC 电源供电时, 电池不会供电。

请注意:仪器中没有安装电池时,若使用的 **AC** 电源停止供电,将切断仪器电源,可能会丢失测试中的数据。

KEW6315 **Material State of the Controller of the Controller of the Controller of the Controller of the Controller** of the Material State of the Material State of the Material State of the Material State of the Material St

## 画面显示/电池剩余量

画面右上角显示电源图标,不同的电源状态变化如下:

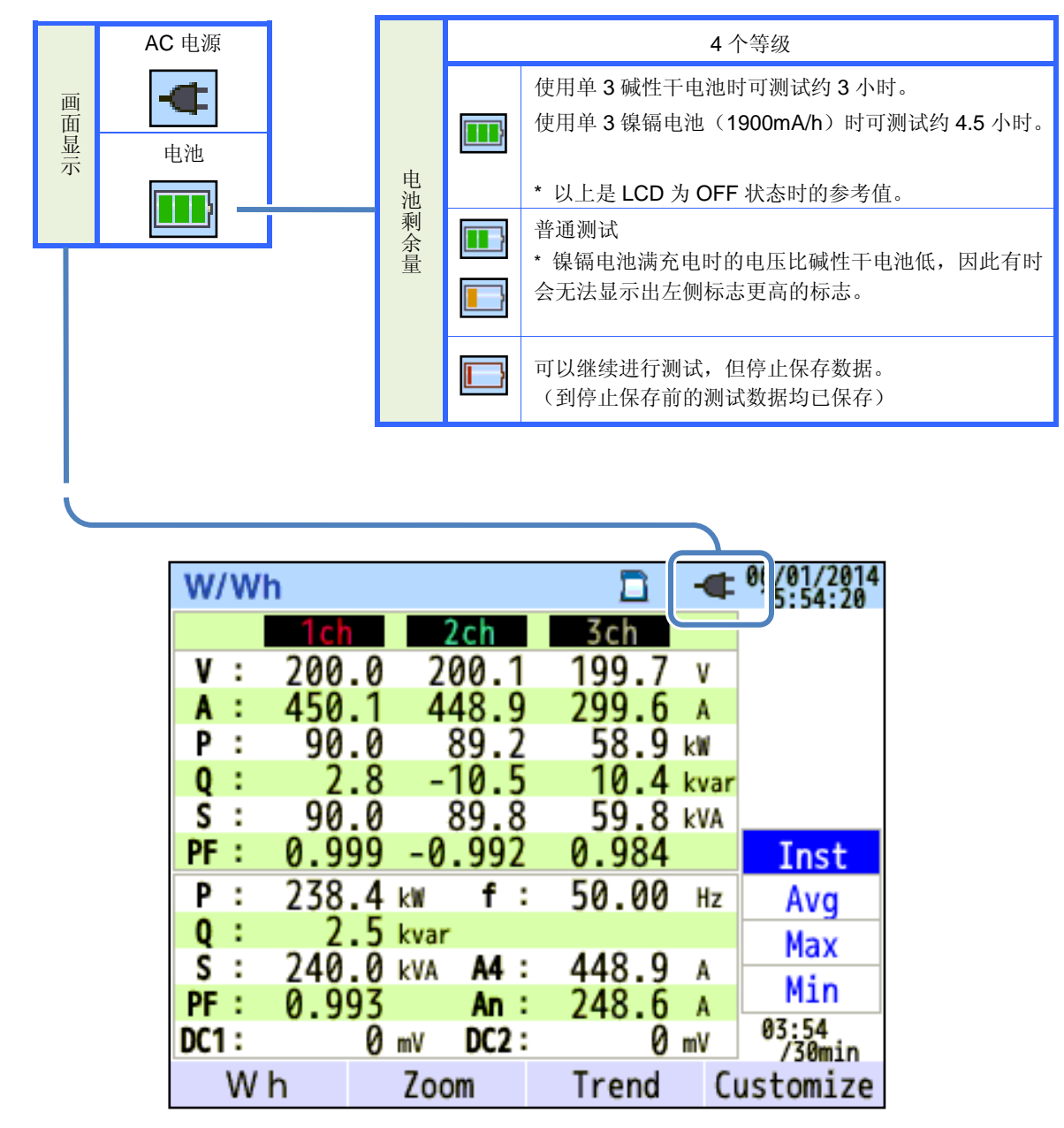

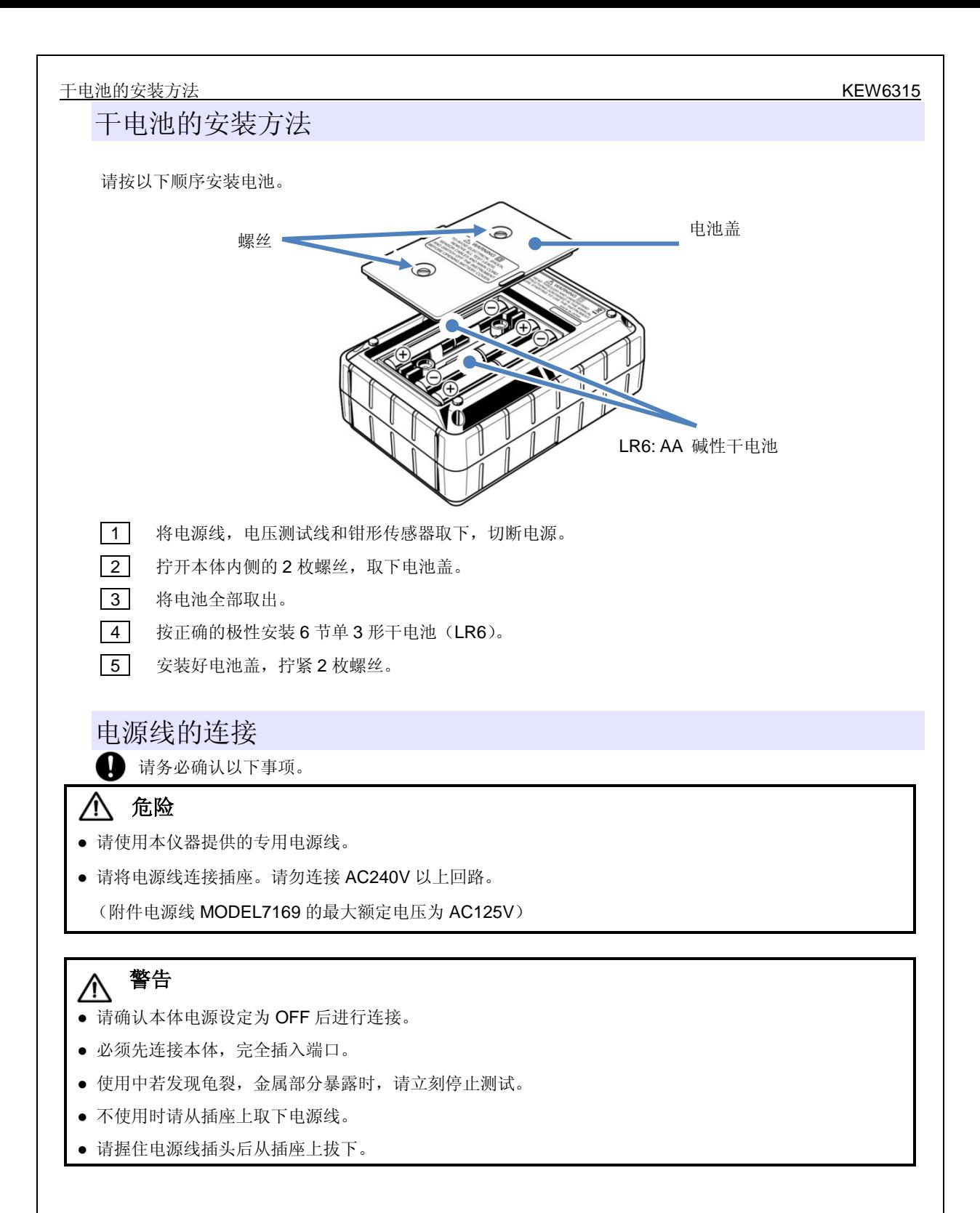

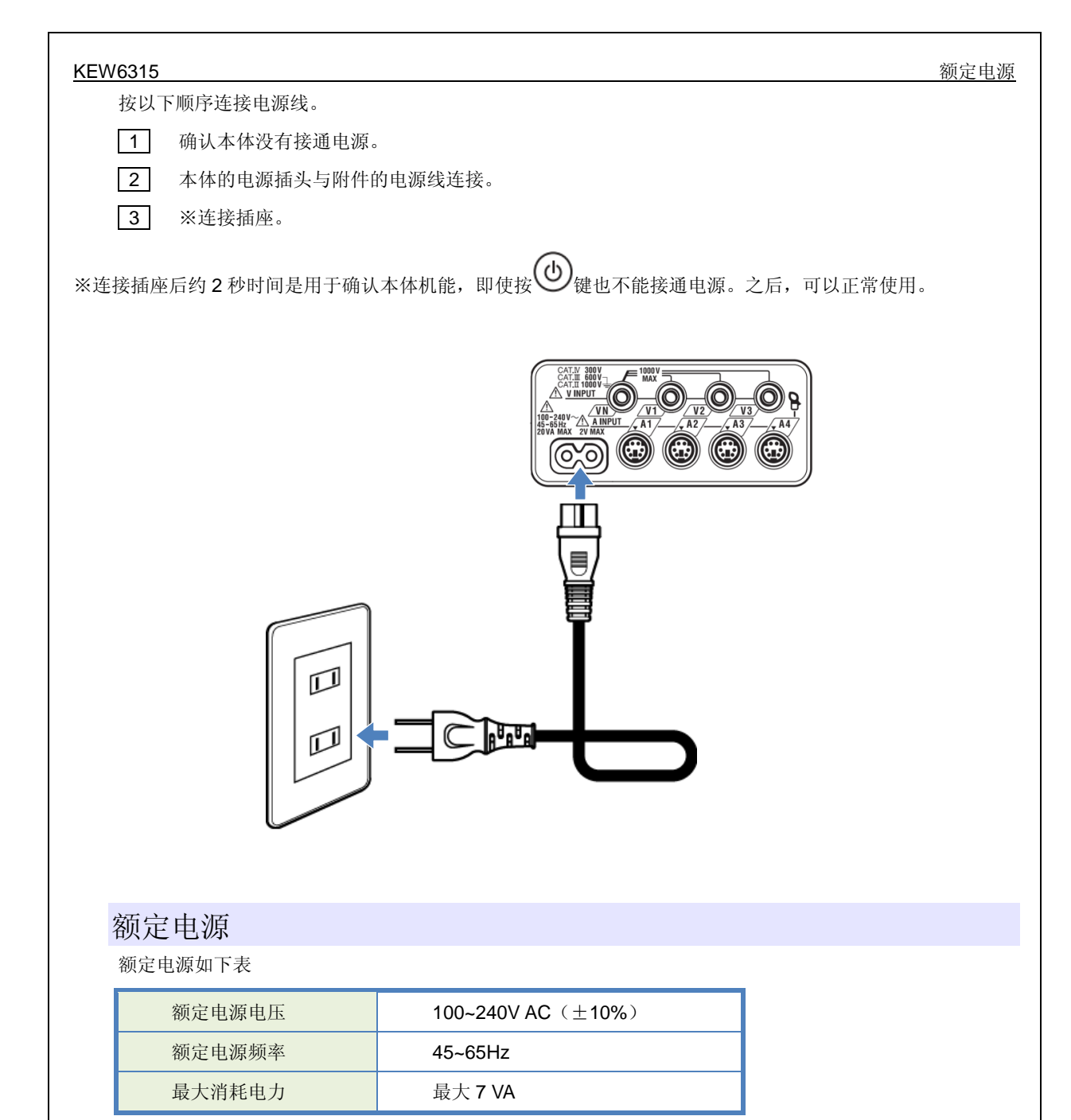

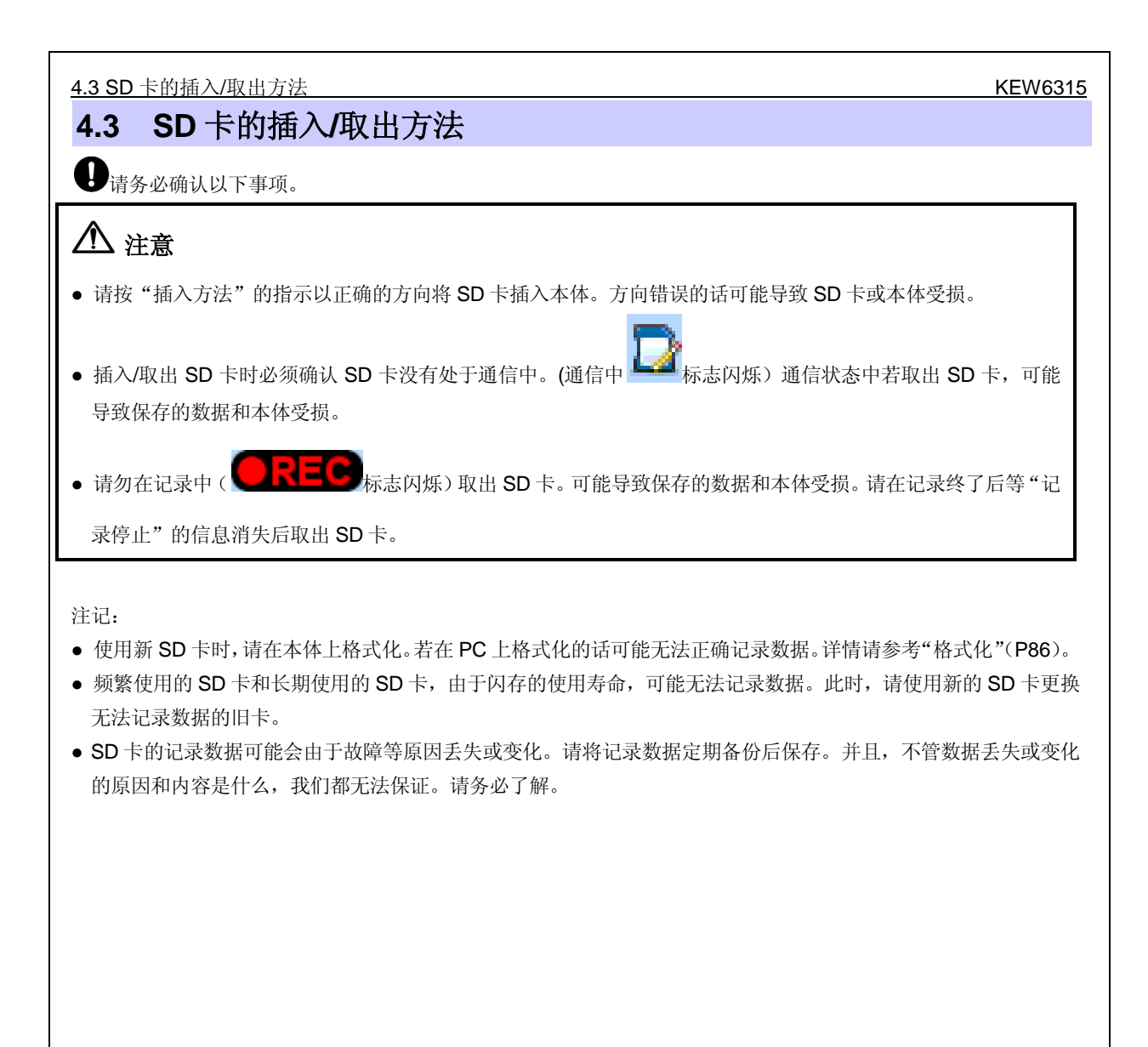

插入方法:

1 打开端口盖。

2 确认 SD 卡方向,表面向上按如图所示的箭头方向完全插入端口。

3 关上端口盖。如非必须,请关闭端口盖后使用。

## 取出方法:

- 1 打开端口盖。
- 2 向内按 SD 卡, SD 卡弹出成可取出状态。
- 3 捏住 SD 卡拔出。
- 4 关上端口盖。如非必须,请关闭端口盖后使用。

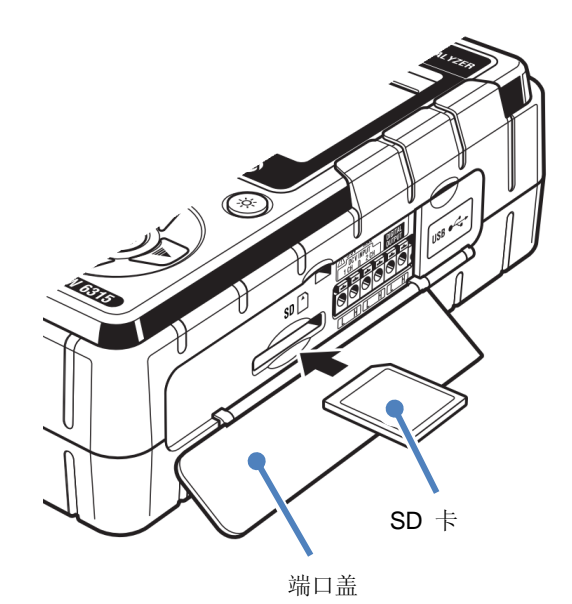
4.4 电压测试线和钳形传感器的连接 KEW6315

# **4.4** 电压测试线和钳形传感器的连接

■ 请务必确认以下事项。

# 危险

- 请使用本仪器提供的专用电压测试线。
- 请使用仪器专用传感器,并确保测试电流与额定标准一致。
- 请勿连接任何与测试无关的电压测试线和钳形传感器。
- 测试前,请将测试线和传感器与仪器连结后再与测试回路相连。
- 在测试期间(测试线为通电状态), 切勿将测试线和传感器从仪器上取下。

# 警告

- 请确认仪器电源为 OFF 后连接电压测试线和钳形传感器。
- 必须先连接仪器,请将测试线和传感器完全插入仪器。
- 测试中,若仪器外壳破裂或有暴露的金属部分请立刻停止测试。

请按以下顺序连接电压测试线和钳形传感器。

- | 1 | 确认本体没有接通电源。
- 2 测试需要使用的电压测试线连接本体的交流电压输入端口。
- 3 测试需要使用的钳形传感器连接本体的电流输入端口。此时,传感器的输入端口的箭头标志和本 体的电流输入端口的箭头方向必须一致。

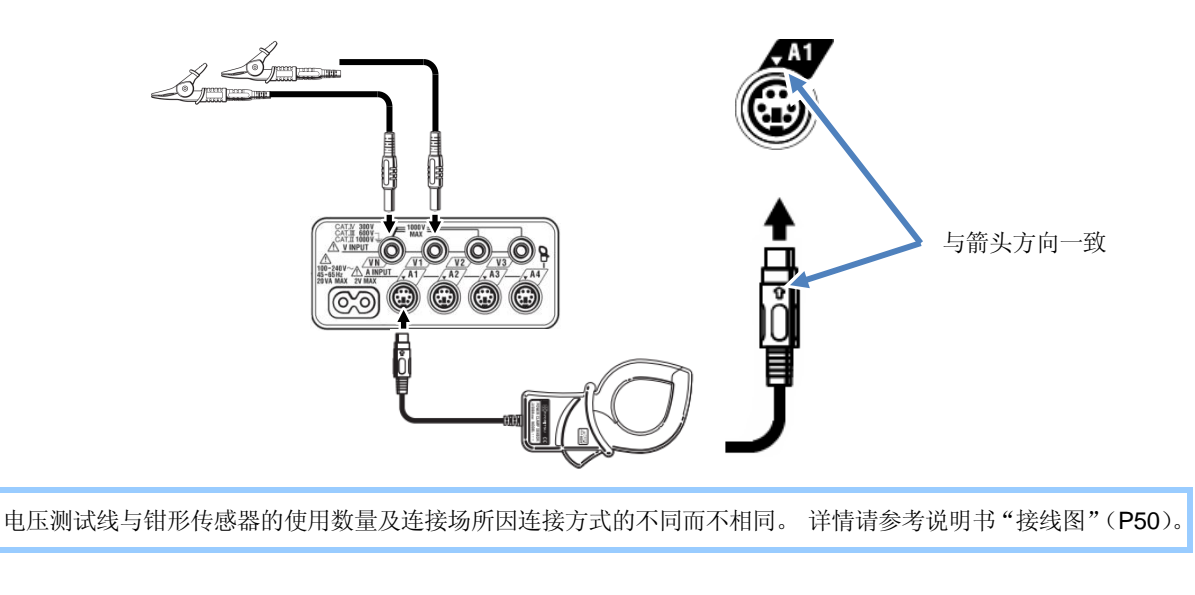

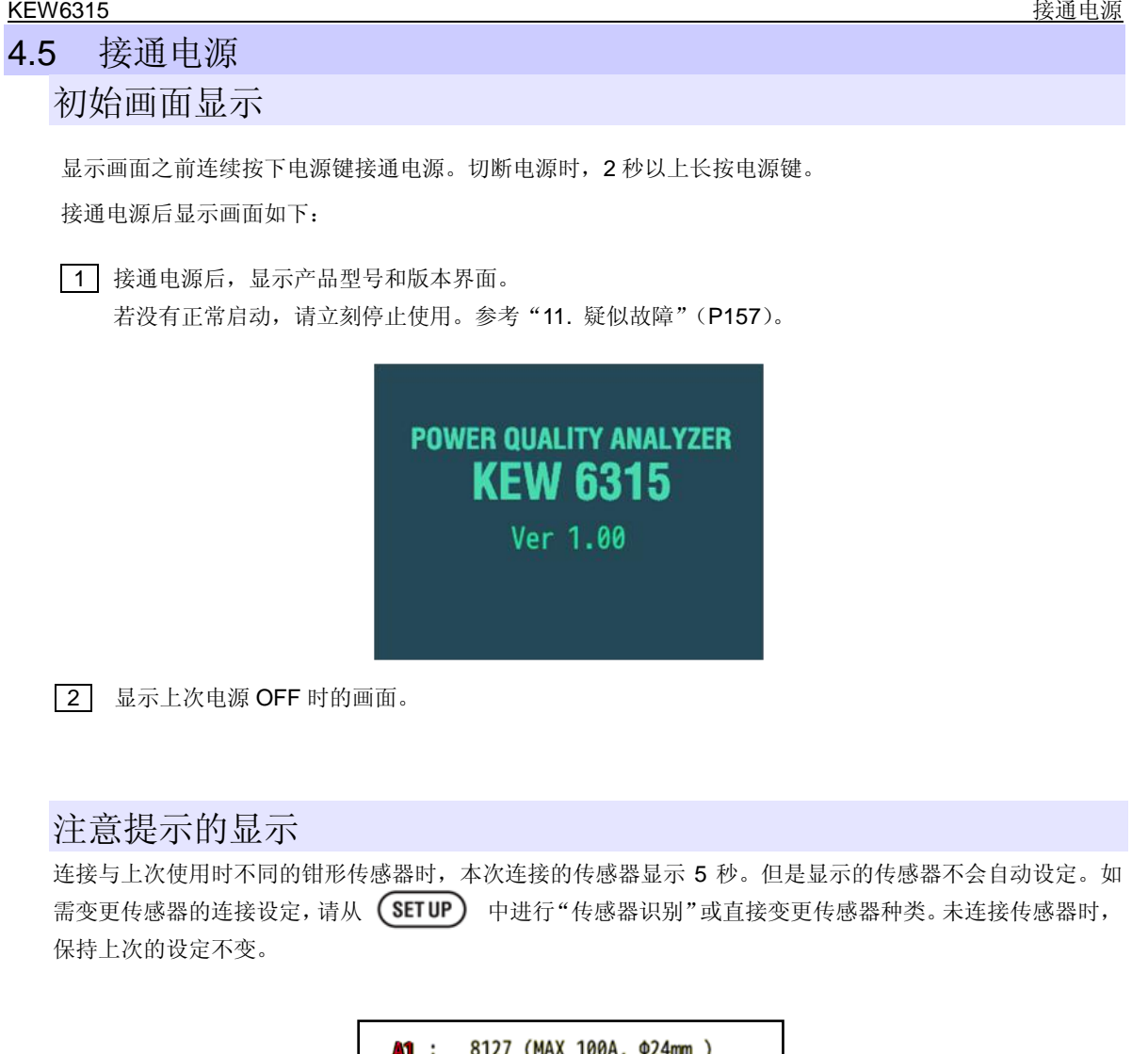

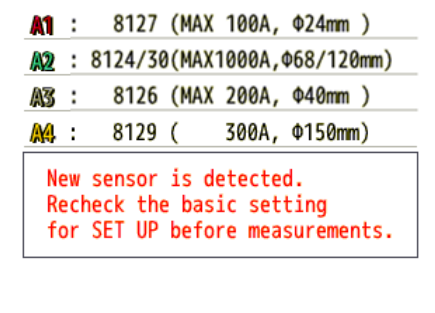

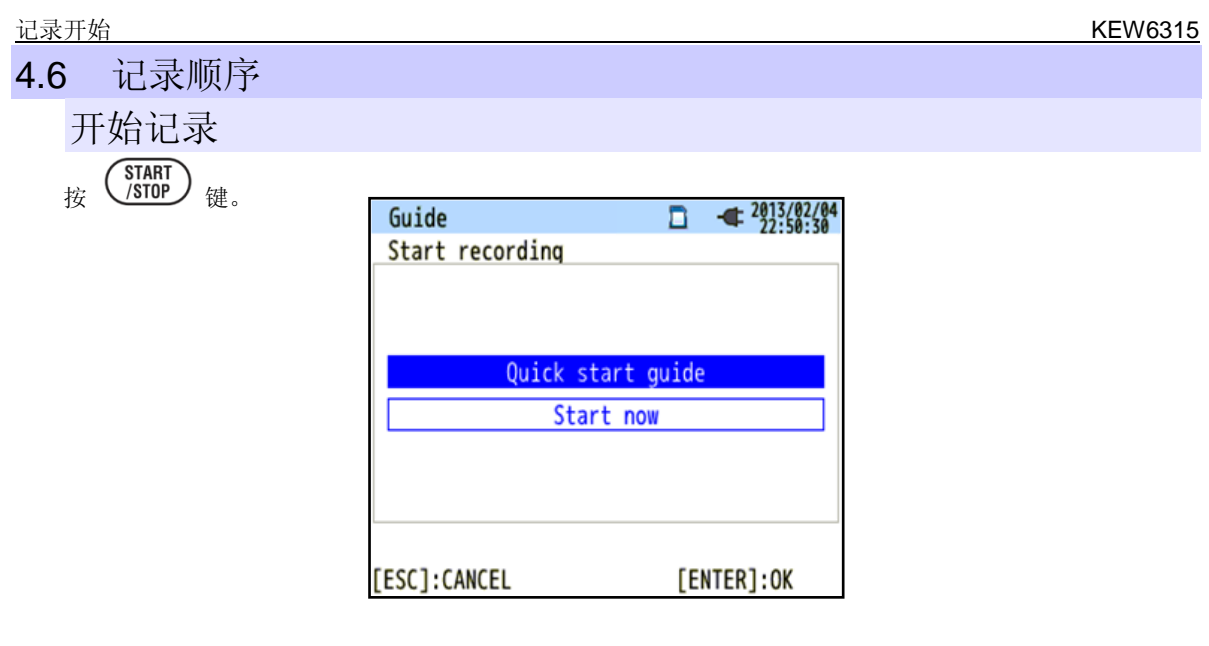

记录的开始方法可从"快速开始向导"和"立刻开始记录"中选择。"快速开始向导"中按画面指示依次设定项 目,完成记录所必须的设定后可简单地开始记录。但是,"快速开始向导"中设定的项目仅仅是关于接线盒记录 设定的内容。如需进行其他设定,请从(SETUP)<sub>开始设定。记录所必须的设定已经完成或无需变更设定时请选</sub> 择"立刻开始记录",按当前的设定立刻开始记录。测试前请进行"安全确认"和"测试准备工作"。

"快速开始向导"和"立刻开始记录"的项目移动。 ––––––––––––––<br>"快速开始向导"和"立刻开始记录"的项目移动。 ––––––––––––––––––––––––––

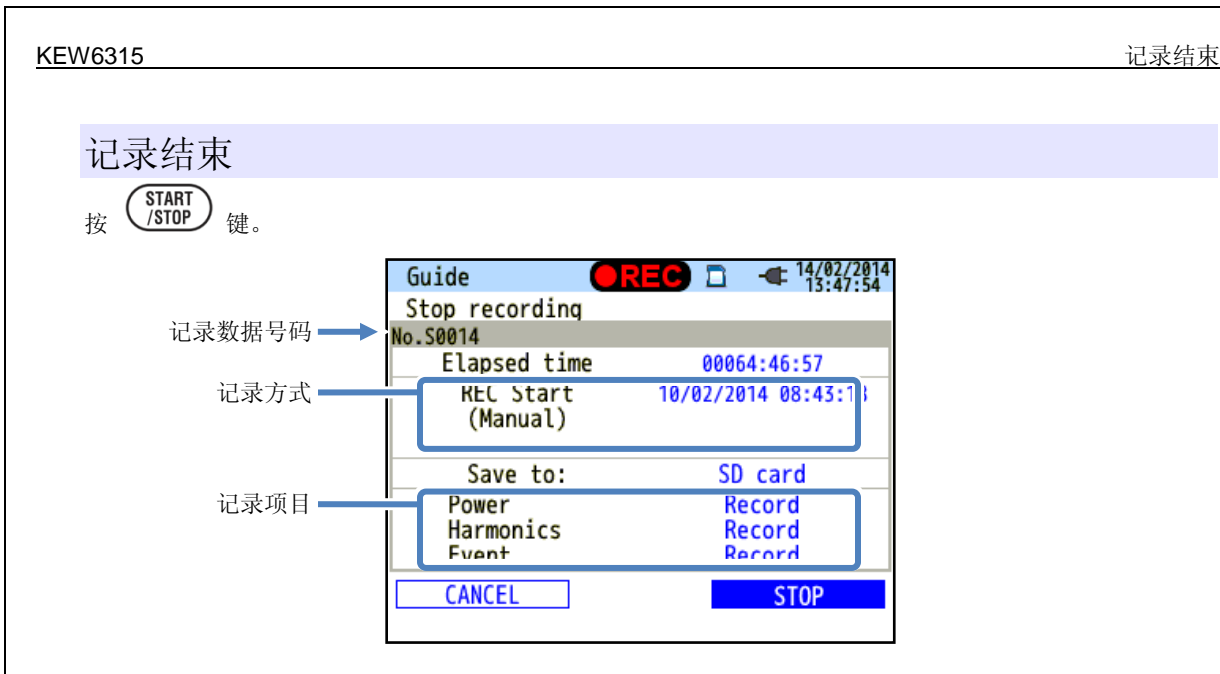

可显示关于记录的信息和终止记录。

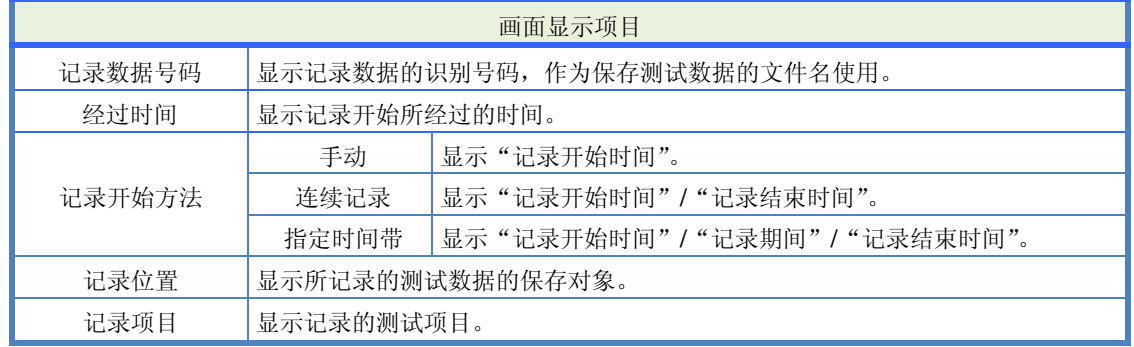

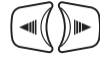

"取消"和"停止"项目的移动。  $\longrightarrow$   $\overline{\text{(BNTR)}}$ 确认。  $\overline{\text{(ESC)}}$  取消。

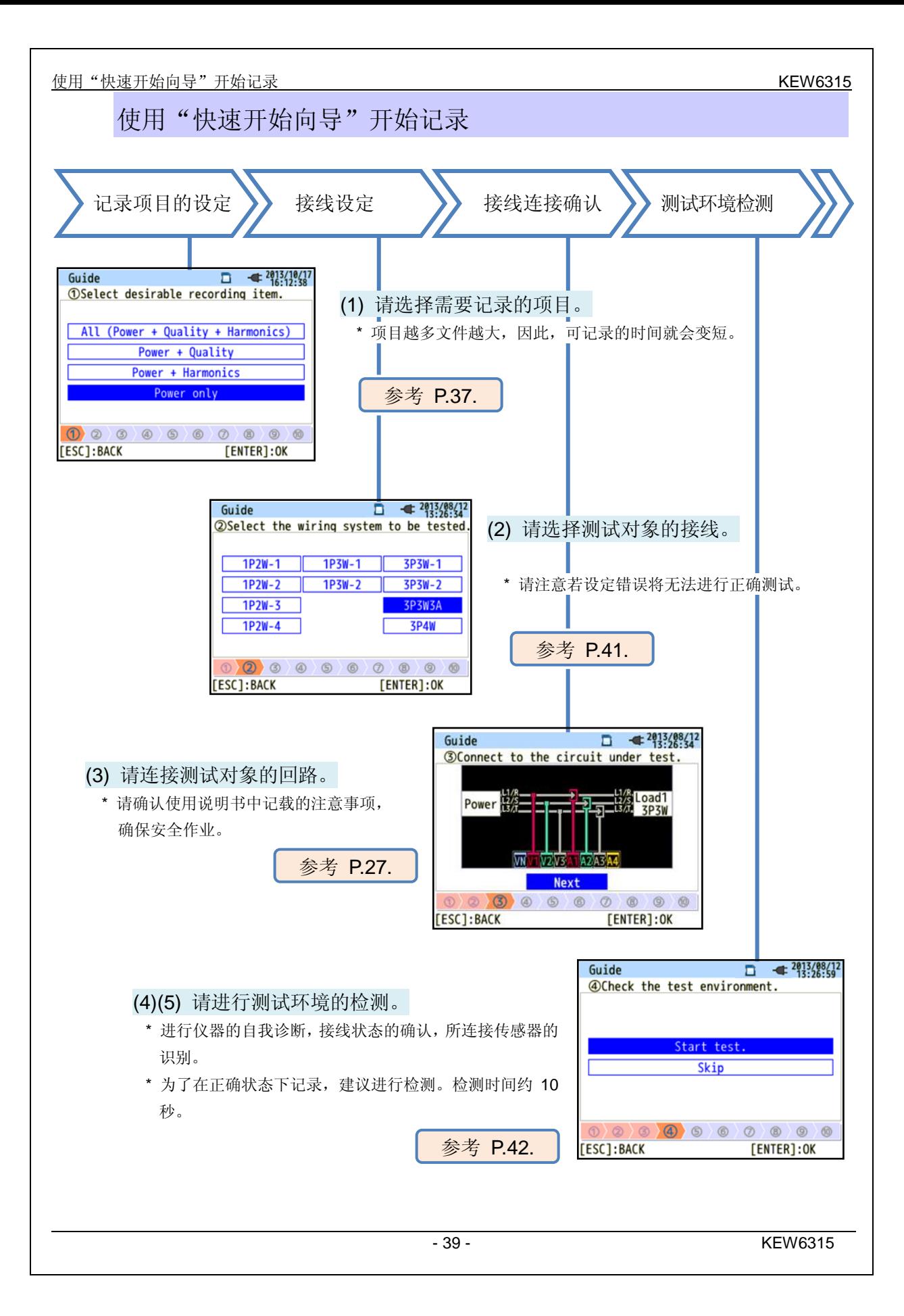

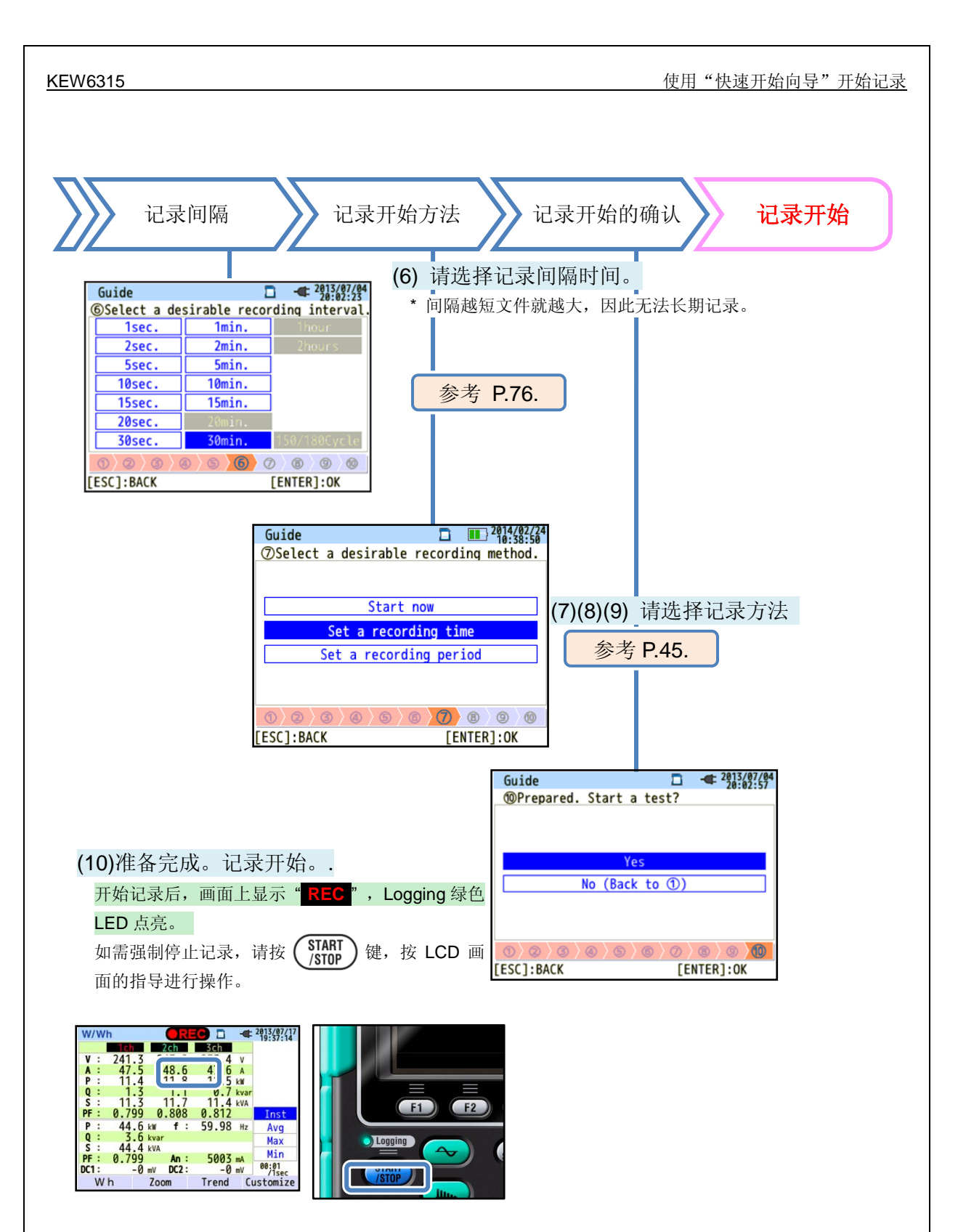

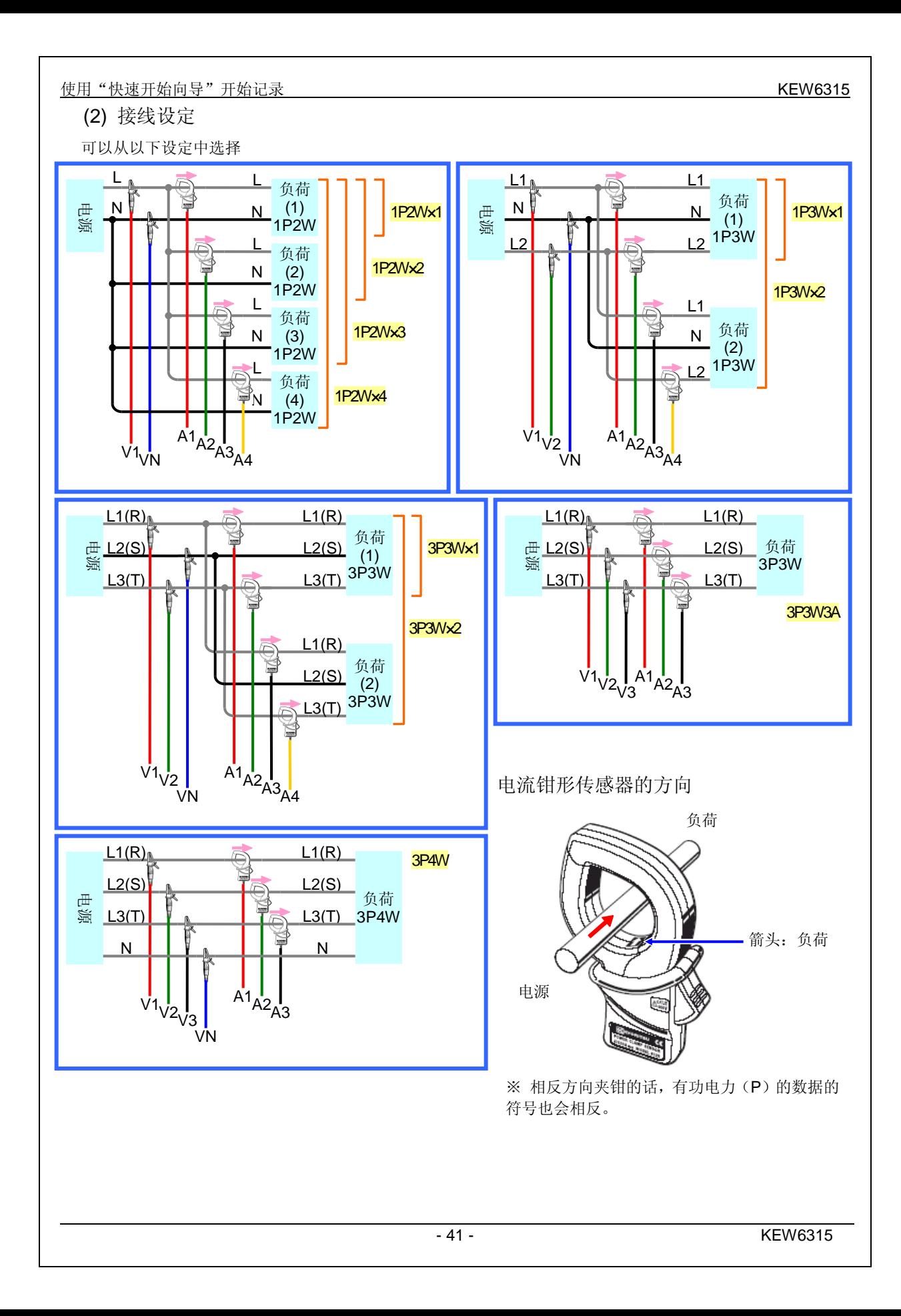

(4)(5) 测试环境检测

画面切换

## 测试环境检测

选择"开始测试"时,检测测试环境,显示其判 定结果。

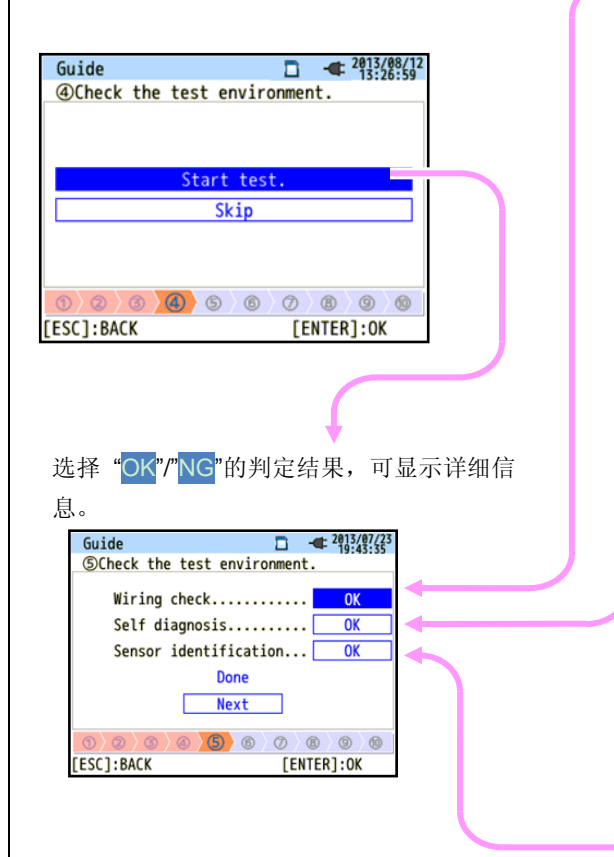

KEW6315 **KEW6315 THE POST TELER TELER TO THE POST THE PROOF OF THE PROOF THE PROOF THE PROOF THE PROOF THE PROOF THE PROOF THE PROOF THE PROOF THE PROOF THE PROOF THE PROOF THE PROOF THE PROOF THE PROOF THE PROOF THE PROO** 

接线确认

显示确认项目的判定结果。

×.

\* 在功率非常差的测试现场中,即使接线正确,也可能 判定为 NG。

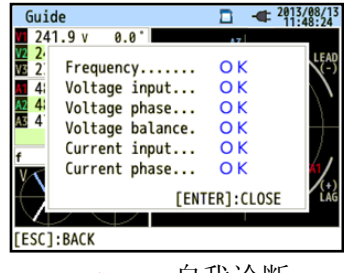

自我诊断

确认本体系统的工作状态,显示判定结果。

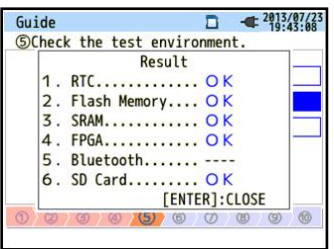

→ 传感器识别

自动识别所连接的电流传感器,设定最大量程。

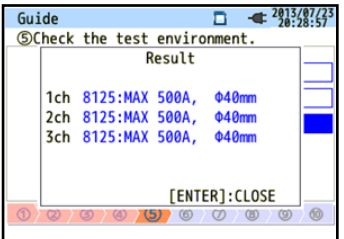

## NG 判定

接线确认

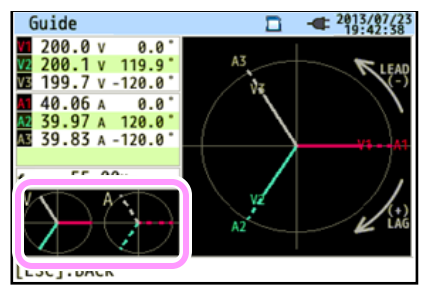

关闭判定结果后 NG 的值和矢量线会闪烁。若全部 OK,作为参考, 只显示如左下图的以接线设定为基准的理想矢量图。

## 接线确认的合格判定标准及原因

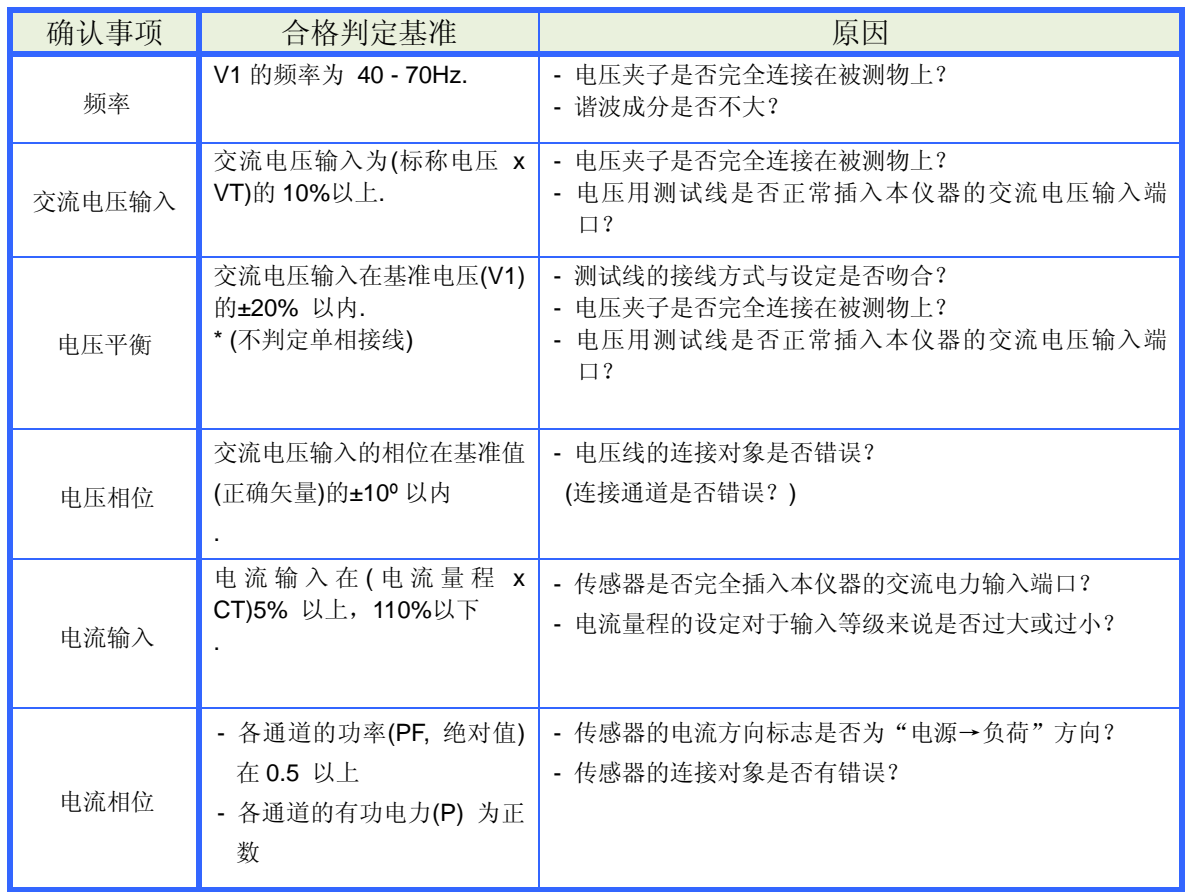

## 自我诊断

若频繁显示 NG 时,可能是仪器本体发生故障。请立刻停止使用,参考 11 章 疑似故障(P157)。

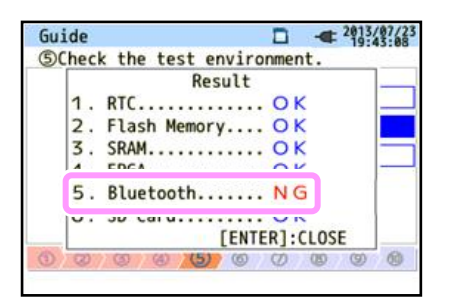

传感器识别

判定为 NG 时,红字显示电流传感器的种类。

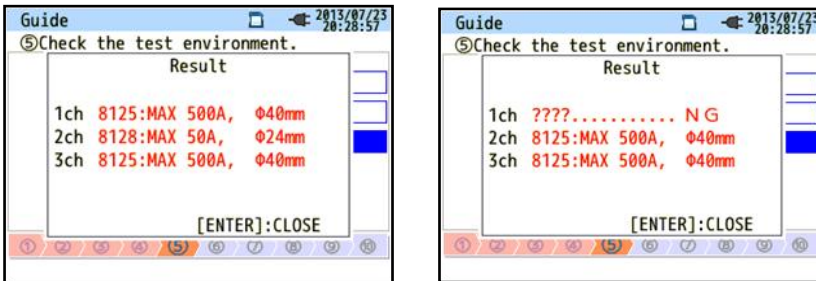

识别为 NG 的原因

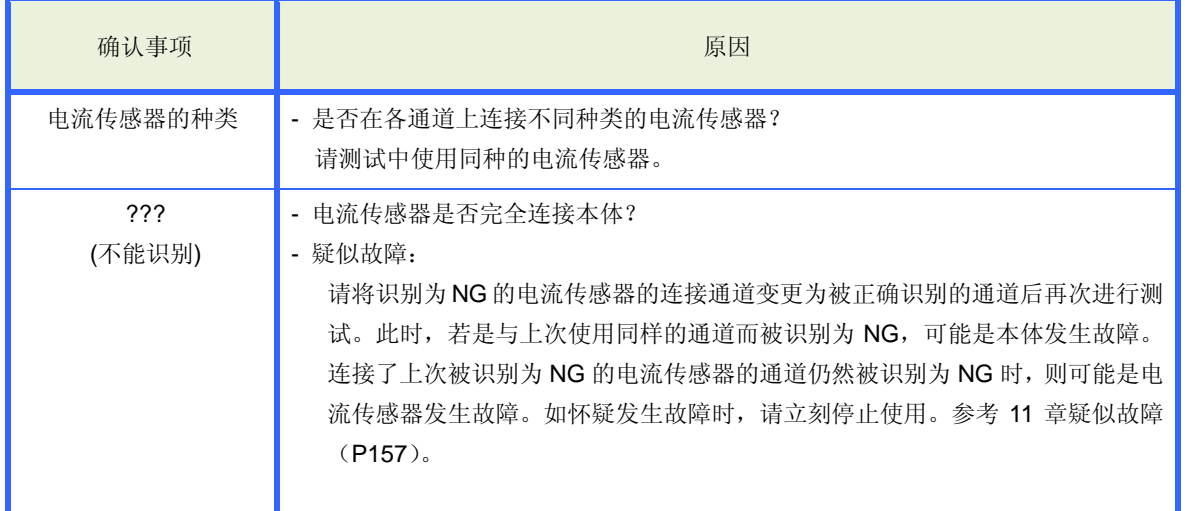

## (8)(9) 每个开始方法的设定

指定日期和时间,可开始记录。

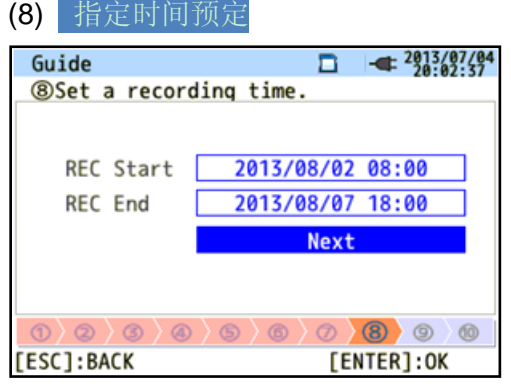

按设定的开始时间到完成时间之间的间隔时间进行记录。 例:如显示的设定情况,按下列的时间期间进行记录。 2013年8月2日8点~2013年8月7日18点

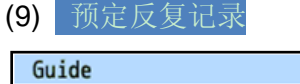

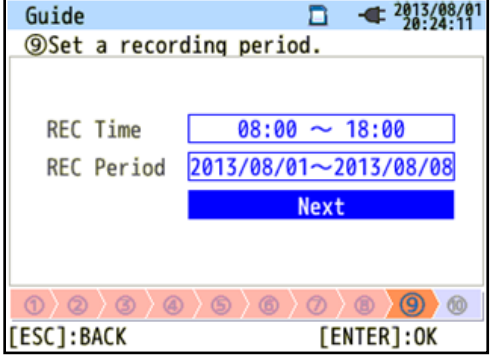

按设定的时间带之间的间隔时间记录,在此设定期间反复进行。

例: 如显示的设定情况,按下列的(i) ~ (viii) 的时间带进行记录。18 点到次日 8 点间不记录。

- (i) 2013年8月1日的8点~18点,
- (ii) 2013年8月2日的8点~18点,
- (iii) 2013年8月3日的8点~18点,
- (iv) 2013年8月4日的8点~18点,
- (v) 2013年8月5日的8点~18点,
- (vi) 2013年8月6日的8点~18点,
- (vii) 2013年8月7日的8点~18点
- (viii) 2013年8月8日的8点~18点.

### 项目选择

△<br>本仪器基本上就是使用 <sup>③</sup> → 光标键选择, (ENTER) 确认键决定, (ESC) 返回键不决定而是返回之前设定等的 操作。

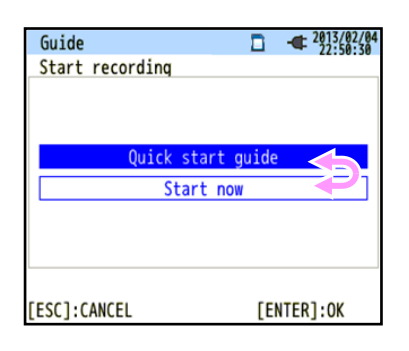

蓝色字体的显示项目(未选择),或蓝色背景白色字体的项目(选择 中)都是使用光标键可移动到的项目。记录开始的左侧画面中按上下 光标键选择记录开始的方法,按确认键(ENTER)确定。与选择无 关的开始向导结束后请按返回键(ESC)。

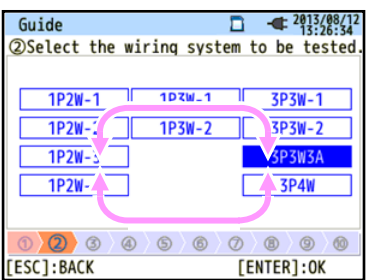

选择项目 纵横显示的画面中使用上下左右的光标键可进行项目移 动。选择接线的左侧画面中,按上下左右光标键选择测试对象的接线, 按确认键(ENTER)确定。如需返回与选择无关的前个面面时请使 用返回键(ESC)。

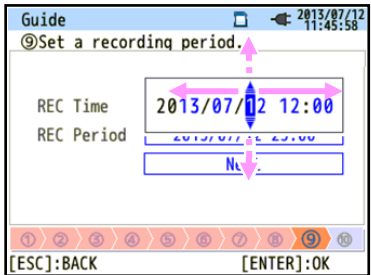

输入日期/时间之类的数值时移动左右光标键变更需要的位数,使用 上下光标键选择数值。在选择记录时间的左侧画面中,按左右光标键 选择日期的位数,此时,可操作上下光标键一个个选择数值。确认所 做变更时请按确认键(ENTER)。如需返回与数值无关的前个画面请 按返回键(ESC)。

## 设定的注意事项:

电流量程设定为"自动"时①记录项目的设定中只能选择"电力+谐波""电力"。如需记录电能质量,请将电流量 程变更为固定量程后进行。"快速开始向导"中只设定接线和记录设定相关内容。基本设定所包含的公称电压,公 称频率,测试设定所包含的电能质量事件的界限值,闪变测试的滤波系数(斜坡)等必须事先设定好。这些设定请 从 【 SET UP 】 开始进行。并且, "+ 传感器"可选件钳形传感器的设定必须强制设定为"无"。

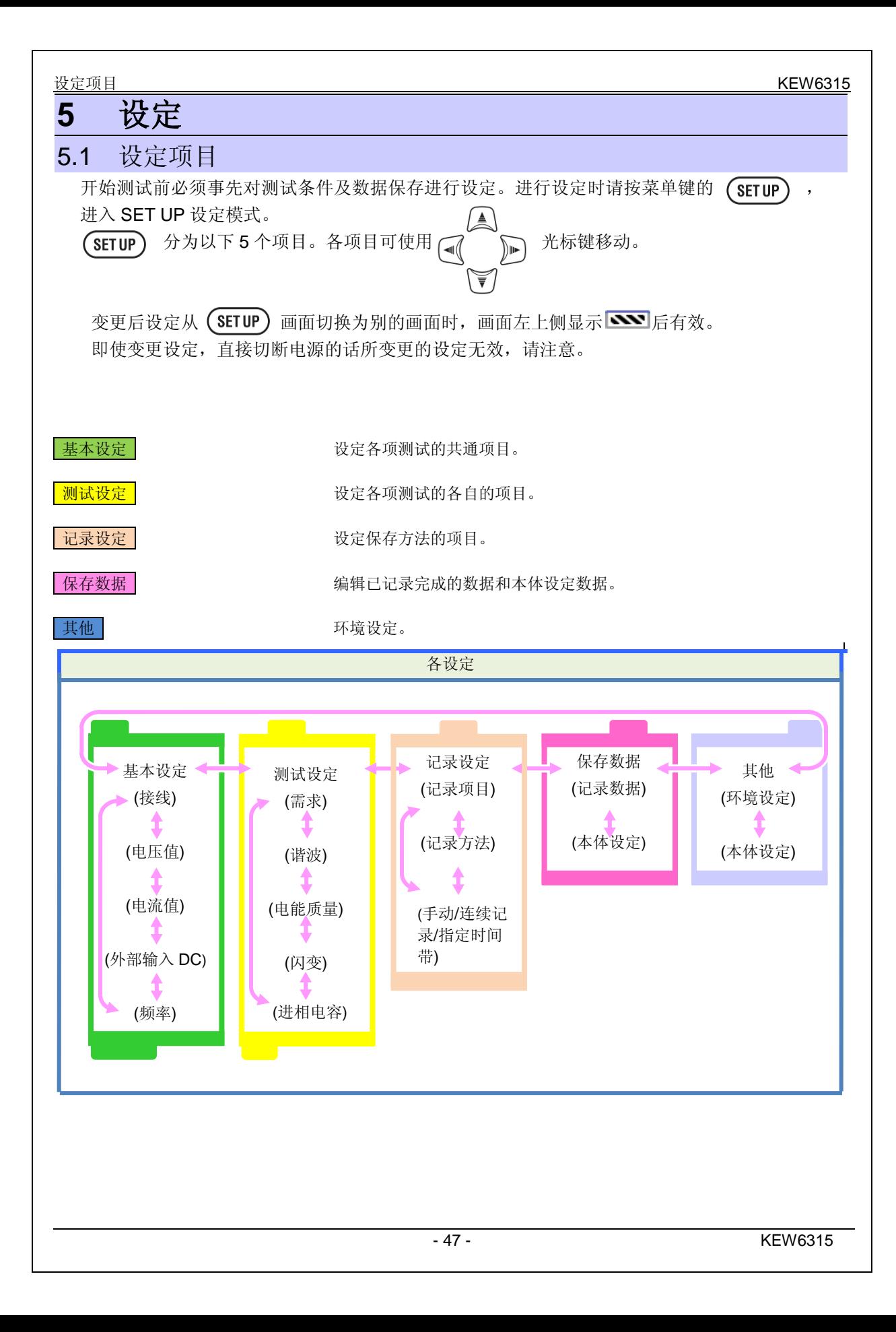

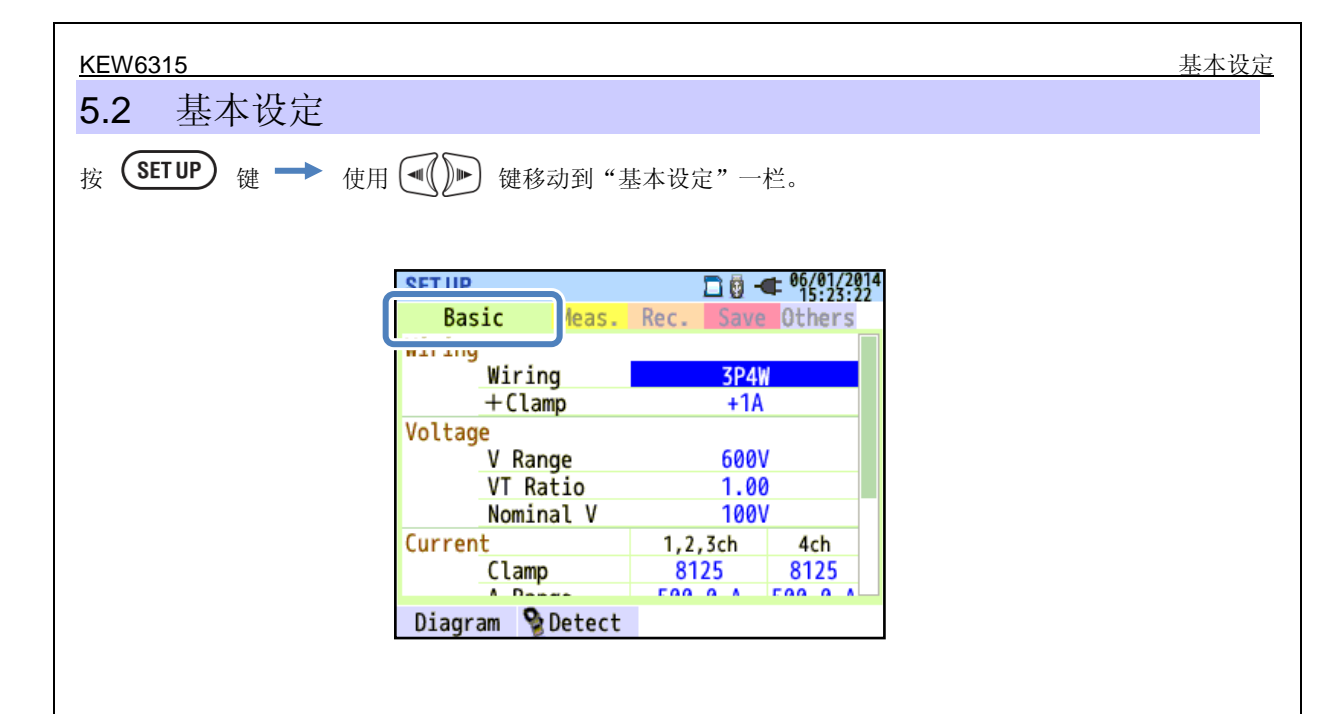

# 接线设定

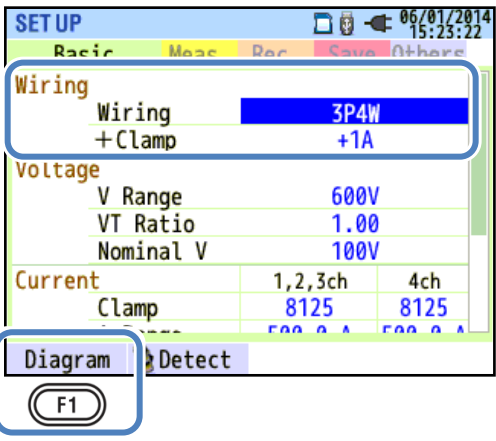

## "基本接线"

在与测试对象的接线相符的 10 种接线方式中选择 1 个。

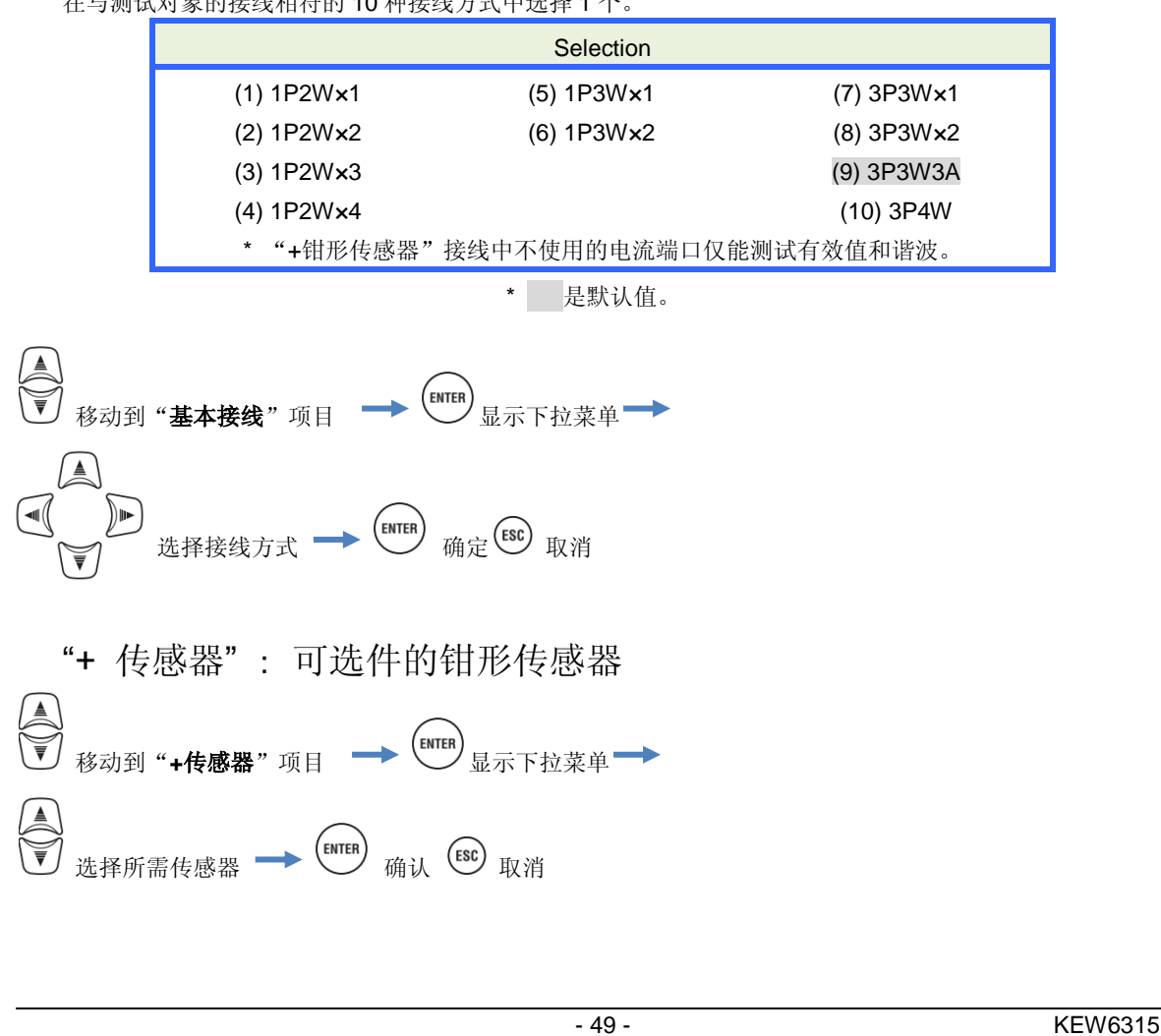

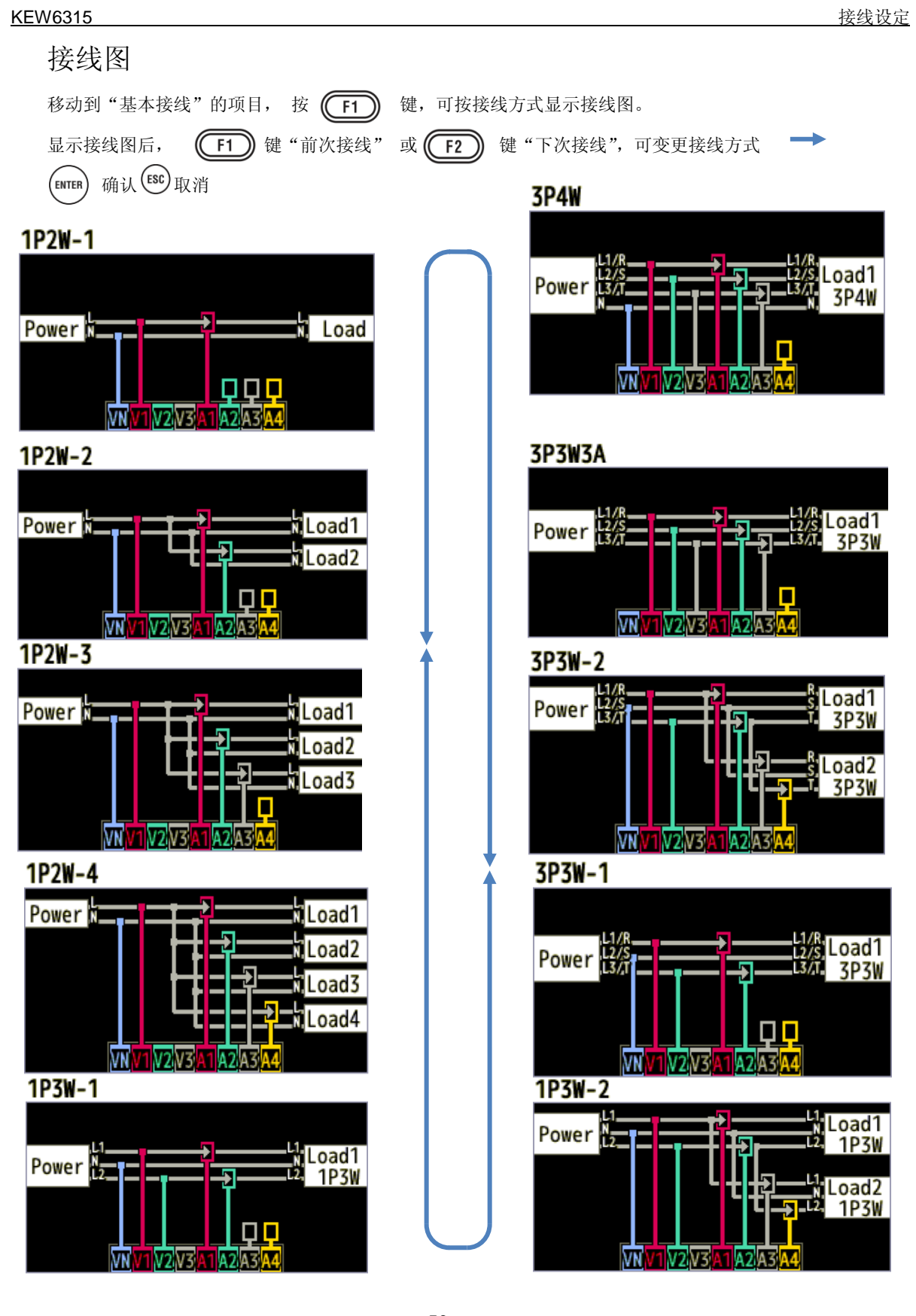

# 接线

4 请确认。

## 危险

- 本产品符合测试种类的标准,请勿在 CAT.IV/AC300V, CAT.III/AC600V, CAT.II/AC1000V 以上高压回路 中使用。
- 请使用本产品专用的电压测试线和钳形传感器。
- 请务必先将钳形传感器, 电压测试线, 电源线连接本体后再连接测试物和电源。
- 测试线和本体的测试种类不符时请优先选择较低的测试种类。请务必确认测试电压和额定电压一致。
- 绝对不能连接测试中不需要的电压测试线和钳形传感器。
- 钳形传感器必须连接在断路器的 2 次回路中,1 次回路的电流量过大会造成危险。
- 请注意通电中 CT 的 2 次回路不能开路。万一处于开路状态,2 次回路会产生高压造成危险。
- 请注意接线时电压测试线的金属头部与电源线不能短路。 并且,不能接触金属头部。
- 钳形传感器的夹钳头部没有采用不会与被测物短路的设计,测试未绝缘导线时请注意避免夹钳与被测物的 短路。
- 测试时,手指不能超过保护栏。 保护栏:为避免操作中的触电事故,确保最低限度所需要的沿面及空间距离的刻印。
- 测试中(测试线通电),请勿从本体上取下测试线。
- 打开夹钳时,金属部分请勿接触测试线的 2 线间。

# 警告

- 为避免触电, 短路事故, 如需接触前请先切断测试线电源。
- 请勿碰触电压测试线的金属头部。

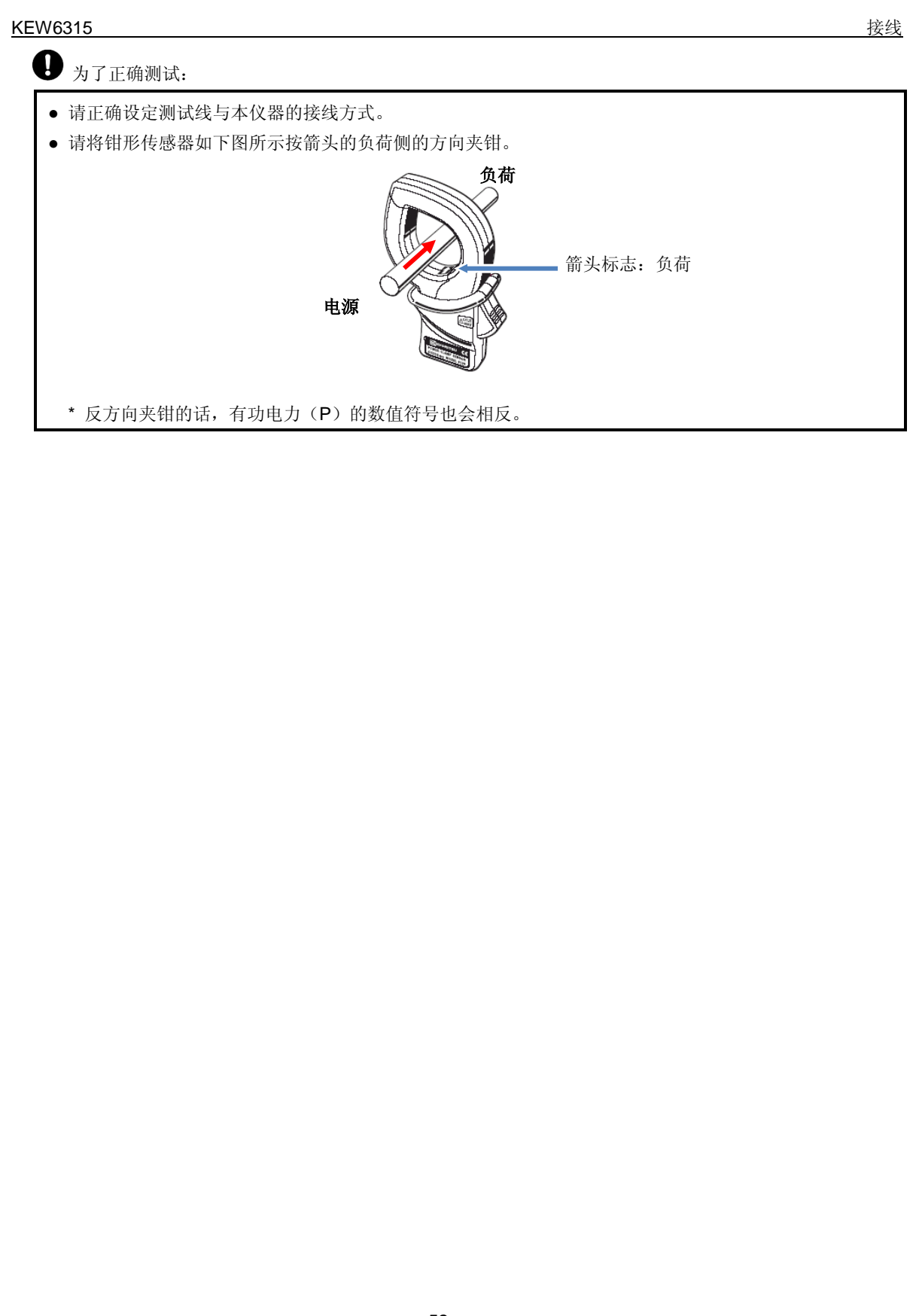

## 电压测试的设定  $\blacksquare$

# 电压测试的设定

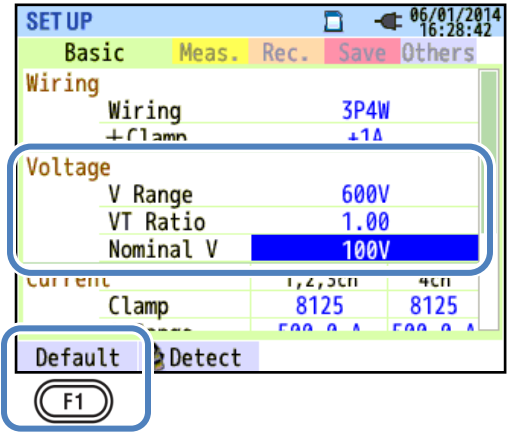

## "电压量程"

选择所使用的电压量程。

\* 进行符合电力品质国际规格 IEC61000-4-30 S 等级的测试时请选择"600V"量程。

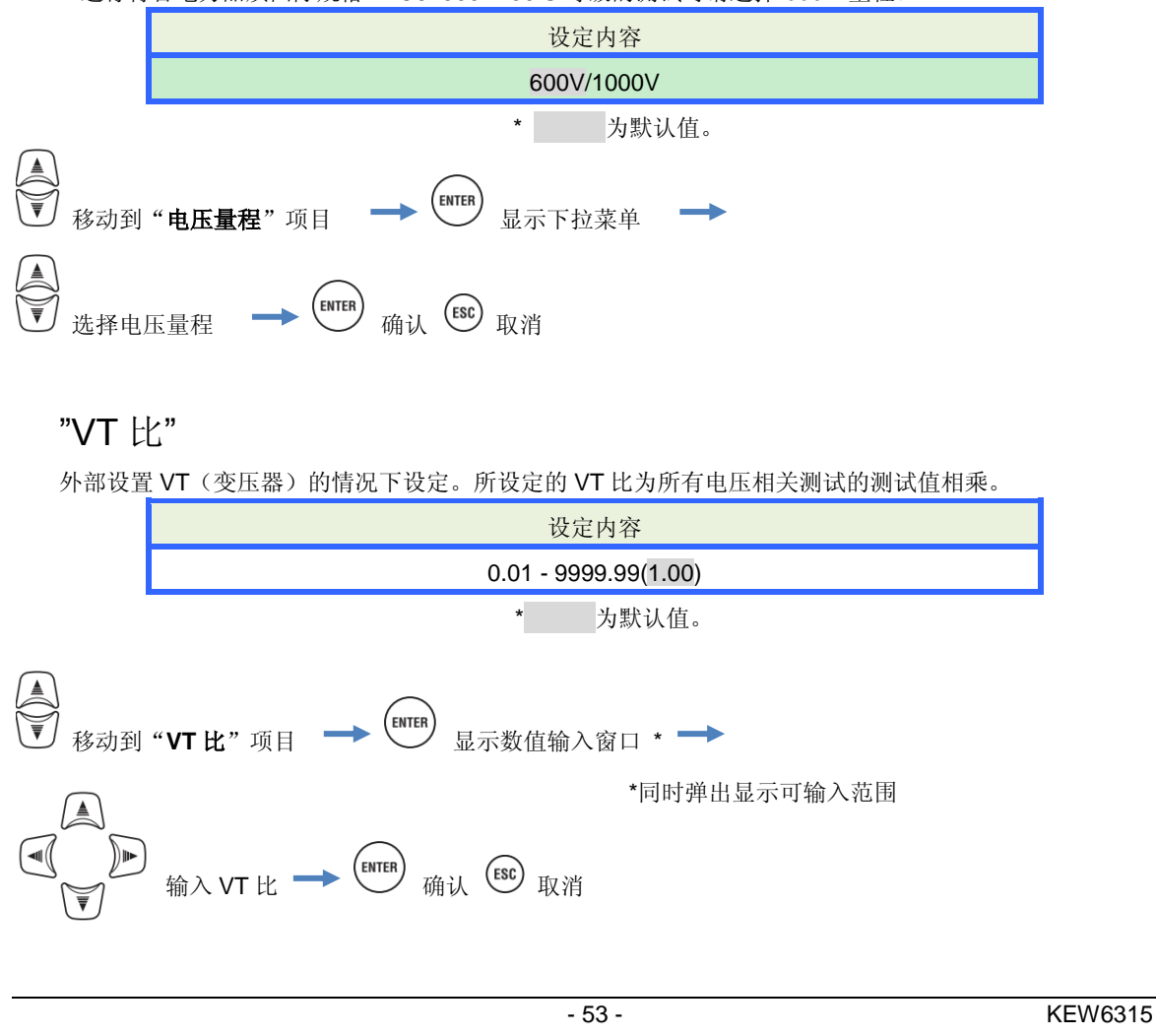

### KEW6315 VT/ CT

## VT/CT\*

\* "电流测试的设定"中的设定项目

## 危险

- 请勿在测试种类标准的 300V AC for CAT. IV, 600V AC for CAT. III, 1000V AC for CAT. II 以上电压的回路 中测试。
- 电源线必须连接插座。请勿接触 AC240V 以上的回路。
- 本仪器必须在 VT(变压器),CT(变流器)的 2 次回路。
- 请注意通电时 CT 的二次回路不能开路。万一处于开路状态,在二次回路中会产生高压造成危险。

# 注意

● 本仪器不保证在使用 VT,CT 测试时的精确度。使用 VT,CT 时, 本仪器的精确度请参考 VT,CT 精确度以及 相位特性等。

测试线的电压或者电流值超过本仪器的最大测量范围时,此时,如下所示,使用与测试线的电压值、电 流值相符的 VT、CT, 在二次回路中测试, 但可显示一次回路的值。

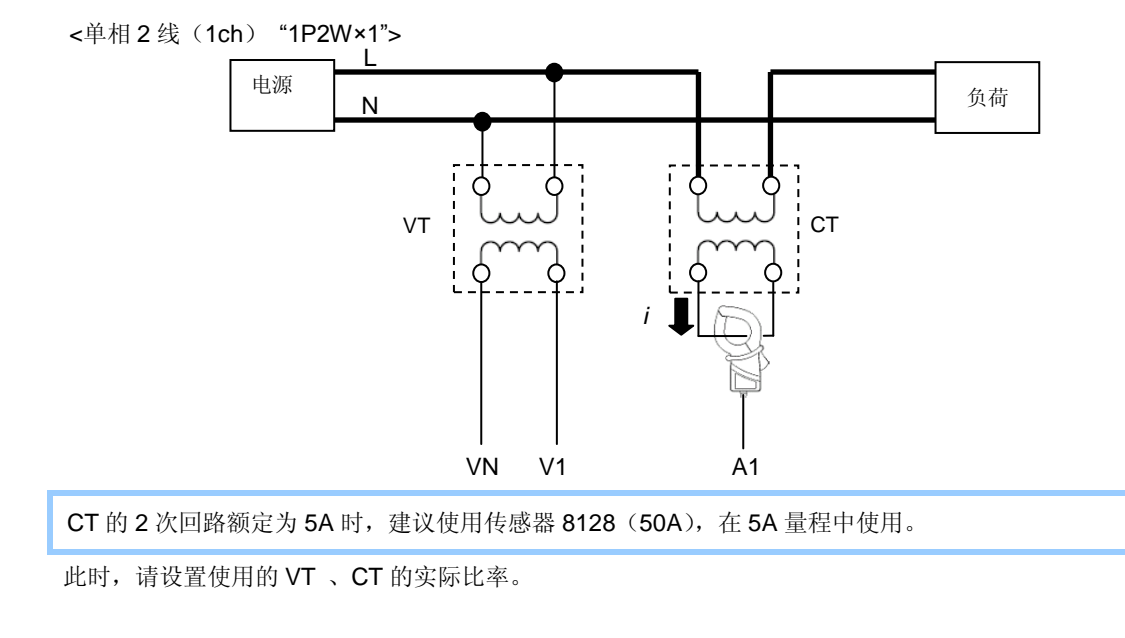

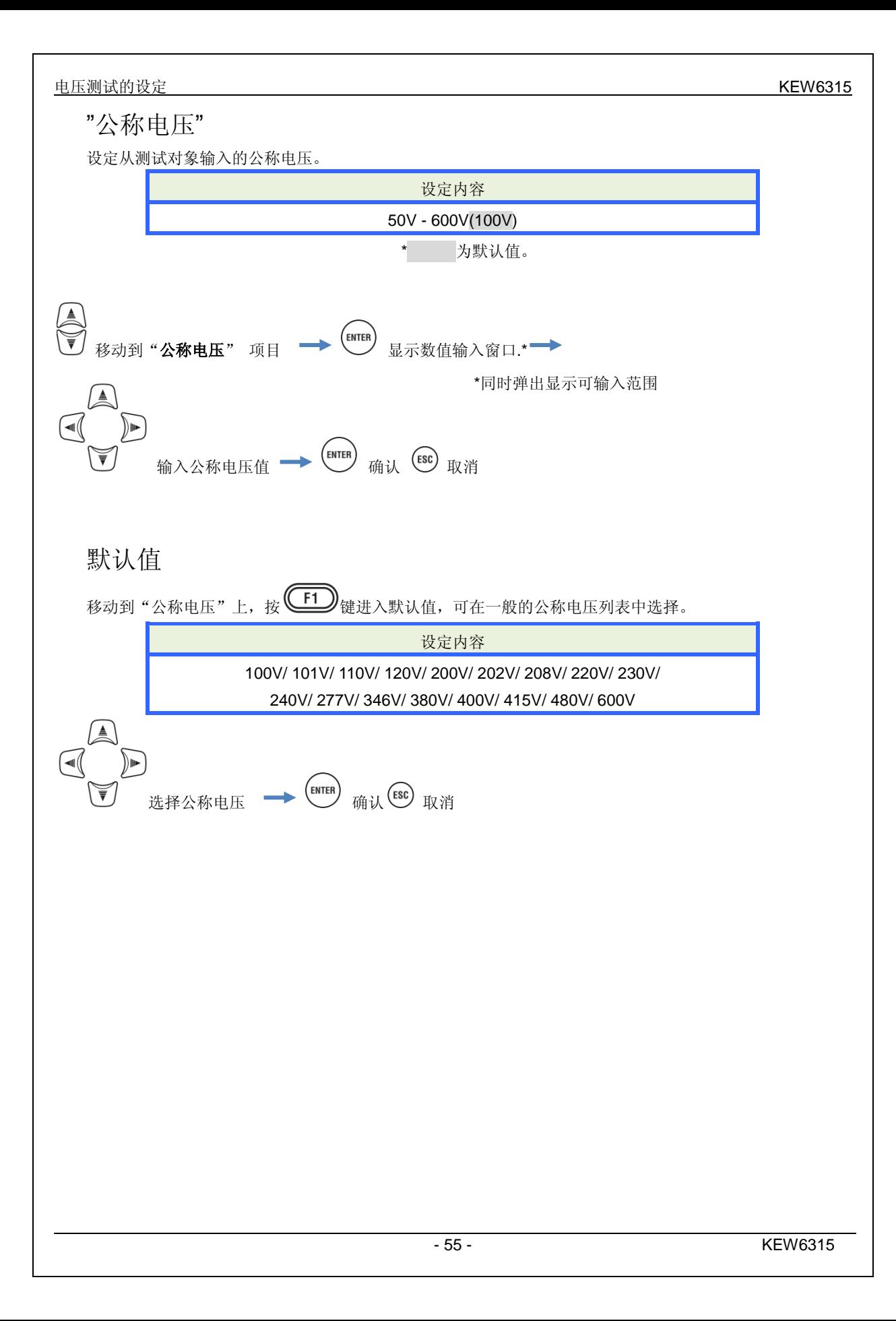

# 电流测试的设定

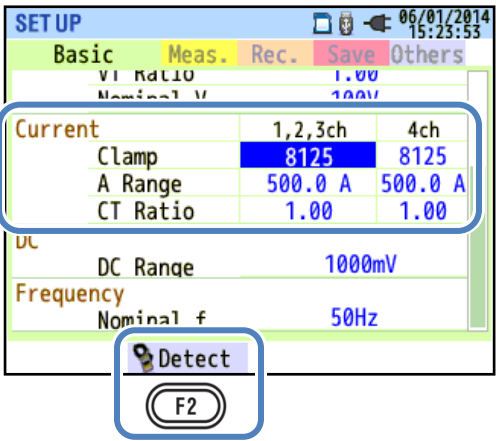

# "钳形" : 电流测试用的钳形传感器

选择所使用的钳形传感器。"+传感器"中选择可选件的传感器时仅限于 4 通道,可选择与连接测试接线对象 的传感器不同种类的传感器。移动到显示的下拉菜单状态中所选择的传感器,各传感器的额定电流和被测导 体直径会弹出显示。

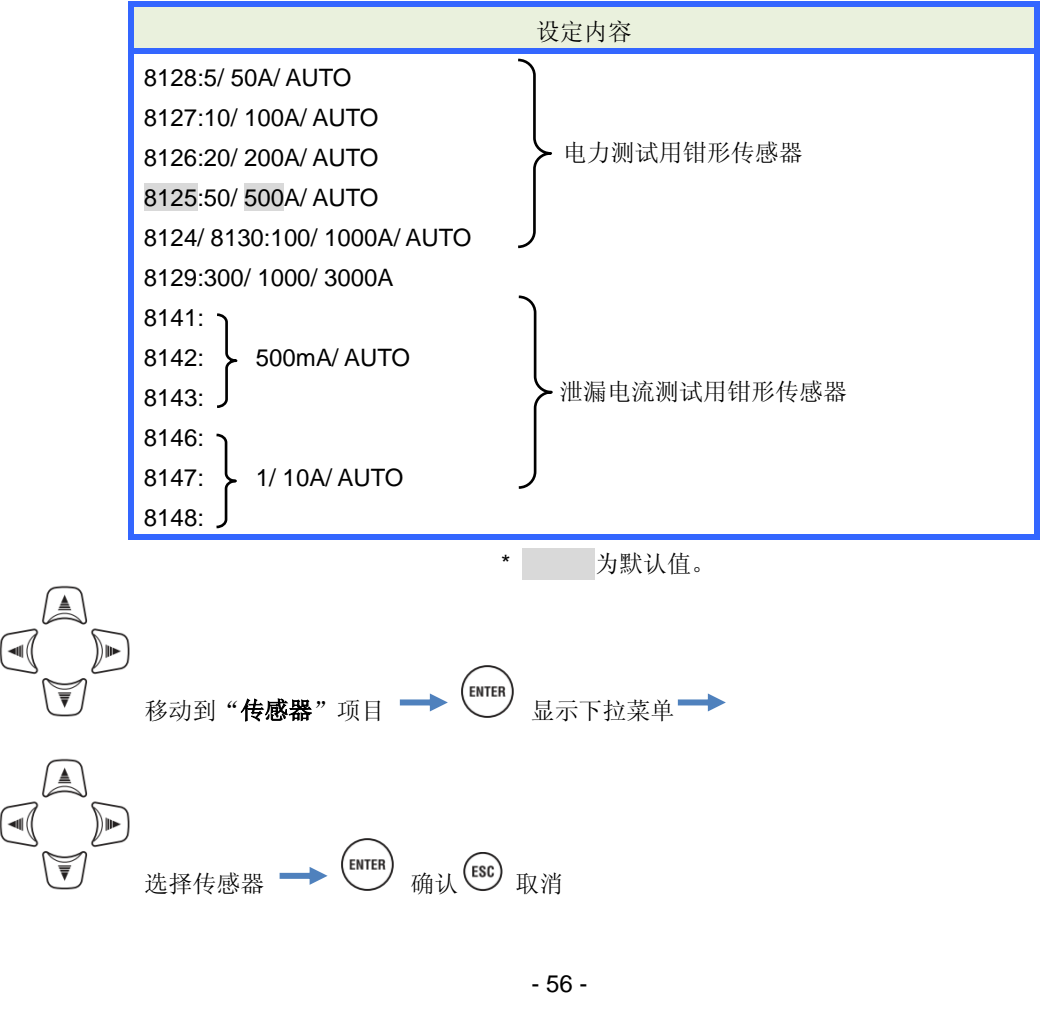

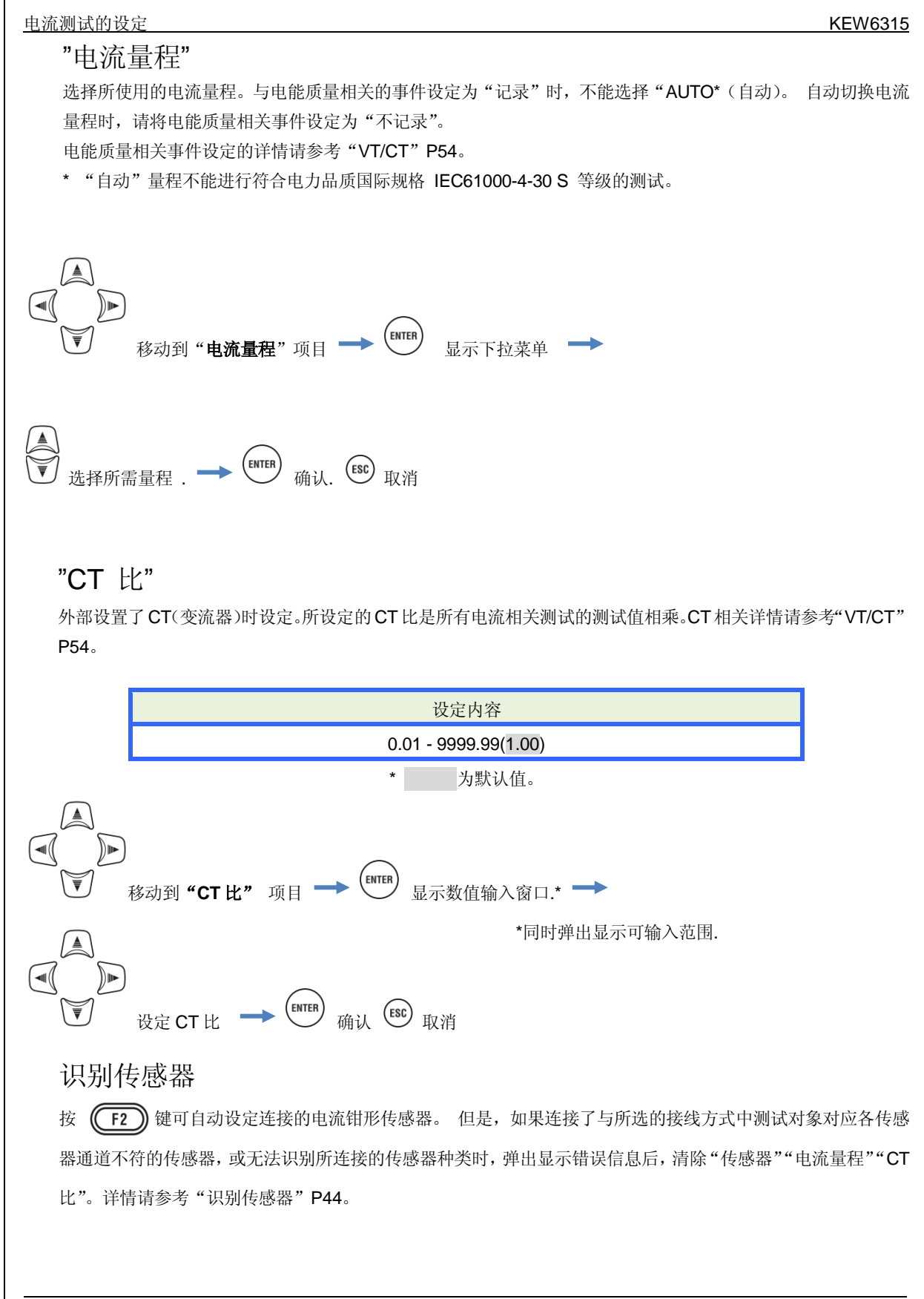

# 外部输入端口/基准频率的设定

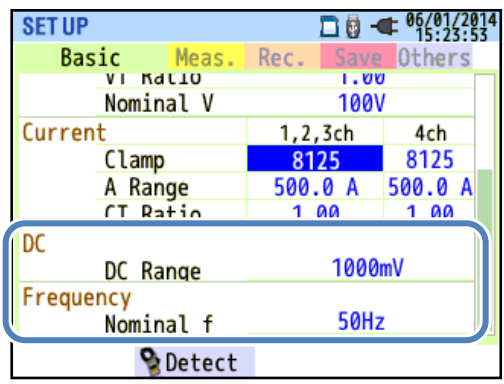

## "DC 量程"

按输入的直流电压信号选择 DC 量程。

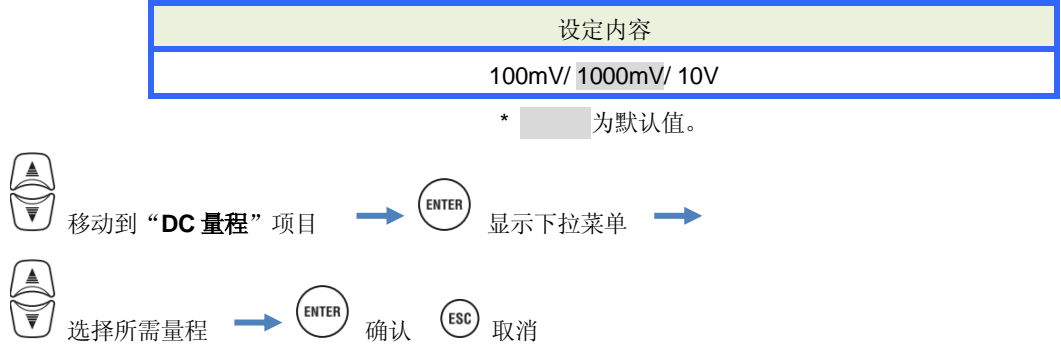

## "频率"

设定测试对象的公称频率。若遇到像停电时那样无法特定电压频率的情况下,按设定的公称频率为基准进行测试。

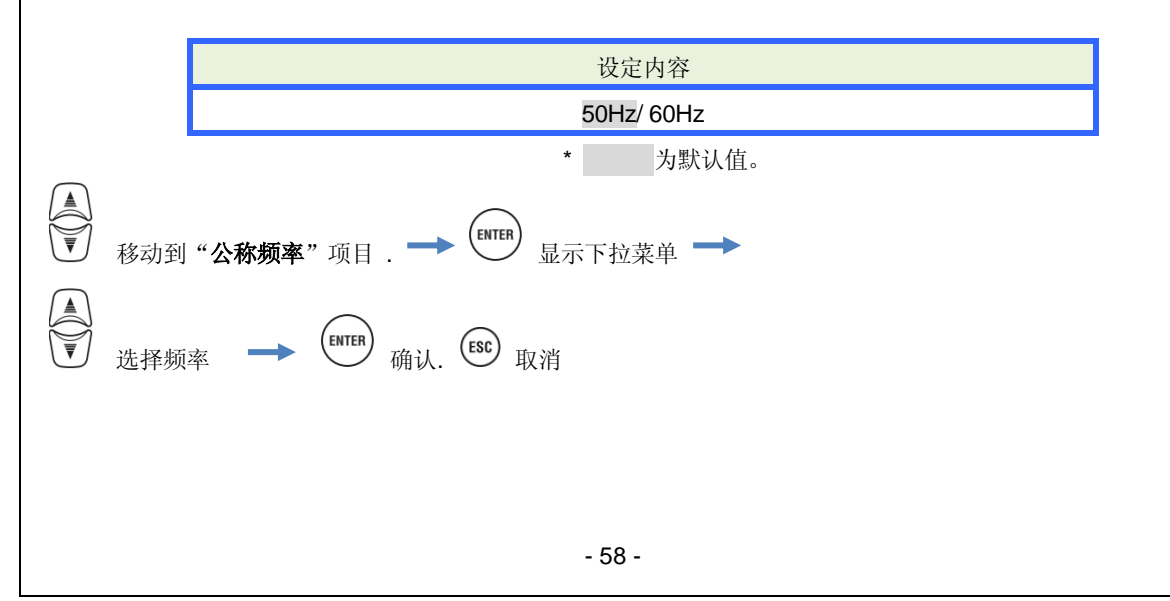

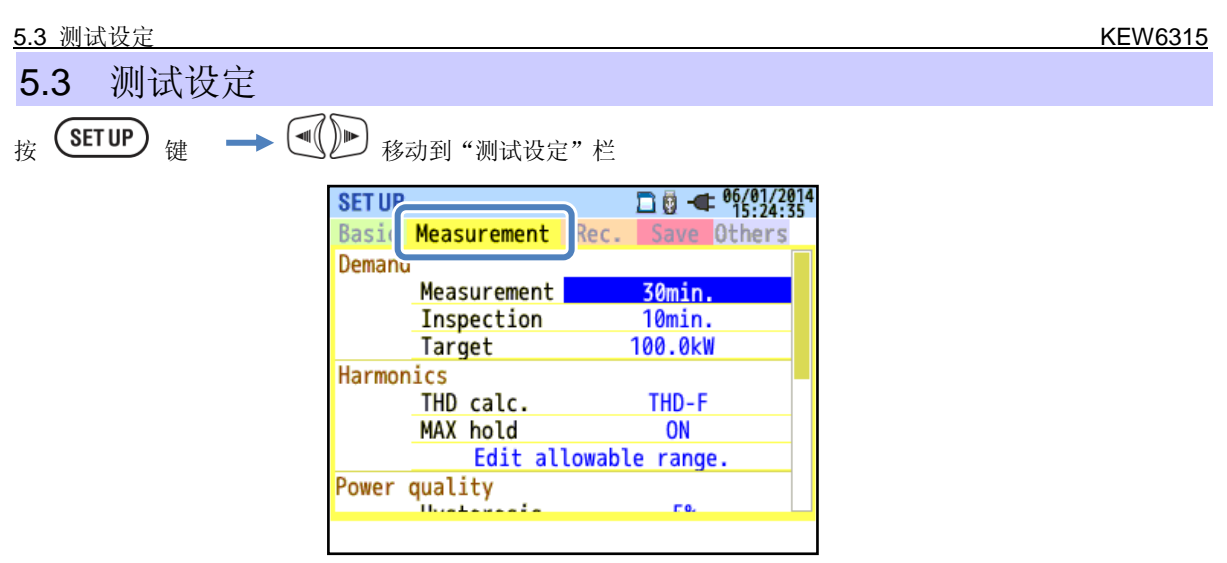

# 需求测试的设定

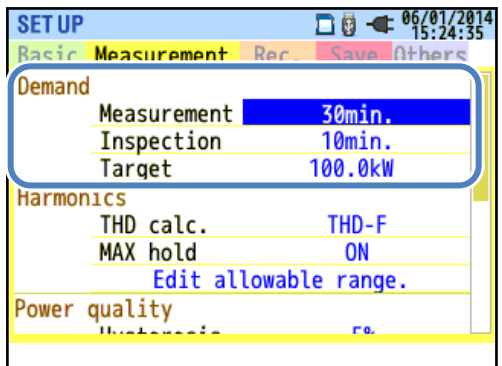

## "测试周期"

选择无需求测试或记录测试时间的 1 次需求测试时间。开始需求测试后,决定每个"测试周期"的需求值并记 录。进行需求测试时,间隔时间只能设置为以下时间。请注意: 在设定其他间隔时间的状态下设定"测试周期" 的话,自动将间隔时间调整为与"测试周期"相同的设定。

可设定的间隔时间: 1秒, 2秒, 5秒, 10秒, 15秒, 20秒, 30秒, 1分钟, 2分钟, 5分钟, 10分钟, \*15 分钟,\*30 分钟

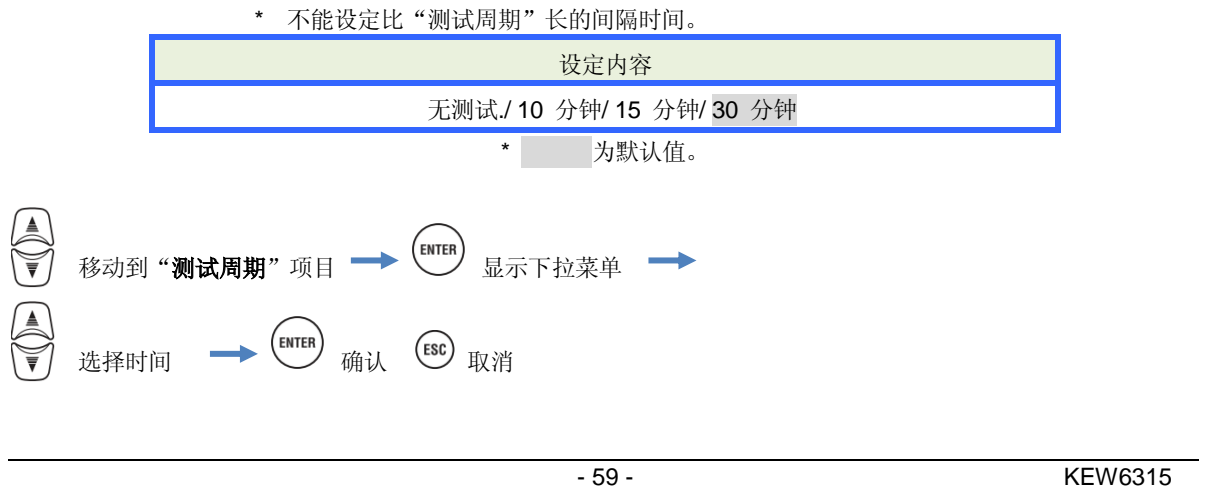

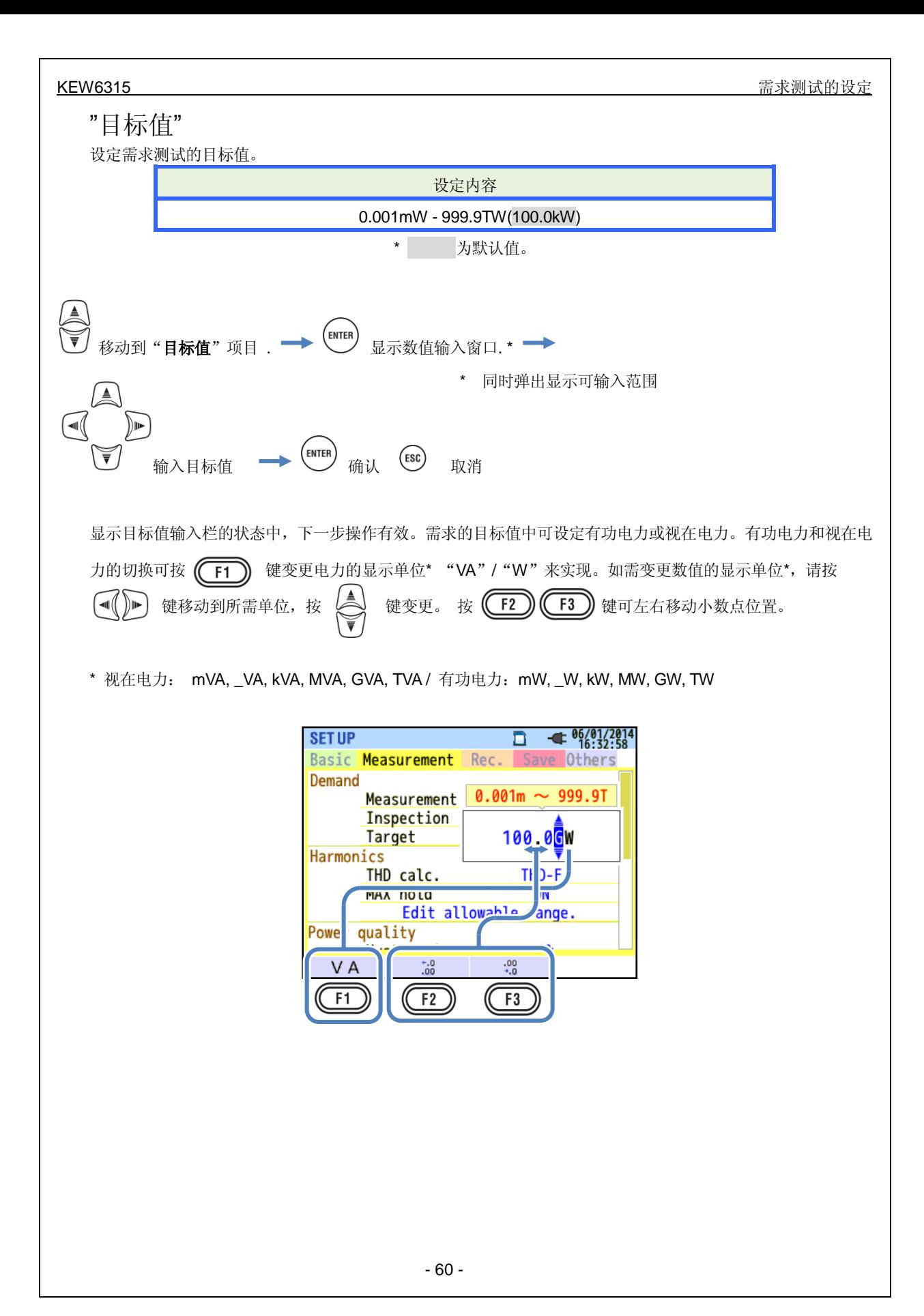

## 需求测试的设定 KEW6315

## "判定周期"

选择需求测试中预测值超过目标值时蜂鸣警告的周期(时间)。判定周期不能设定比测试周期长的时间。按测试 周期设定可选择的判定周期如下:

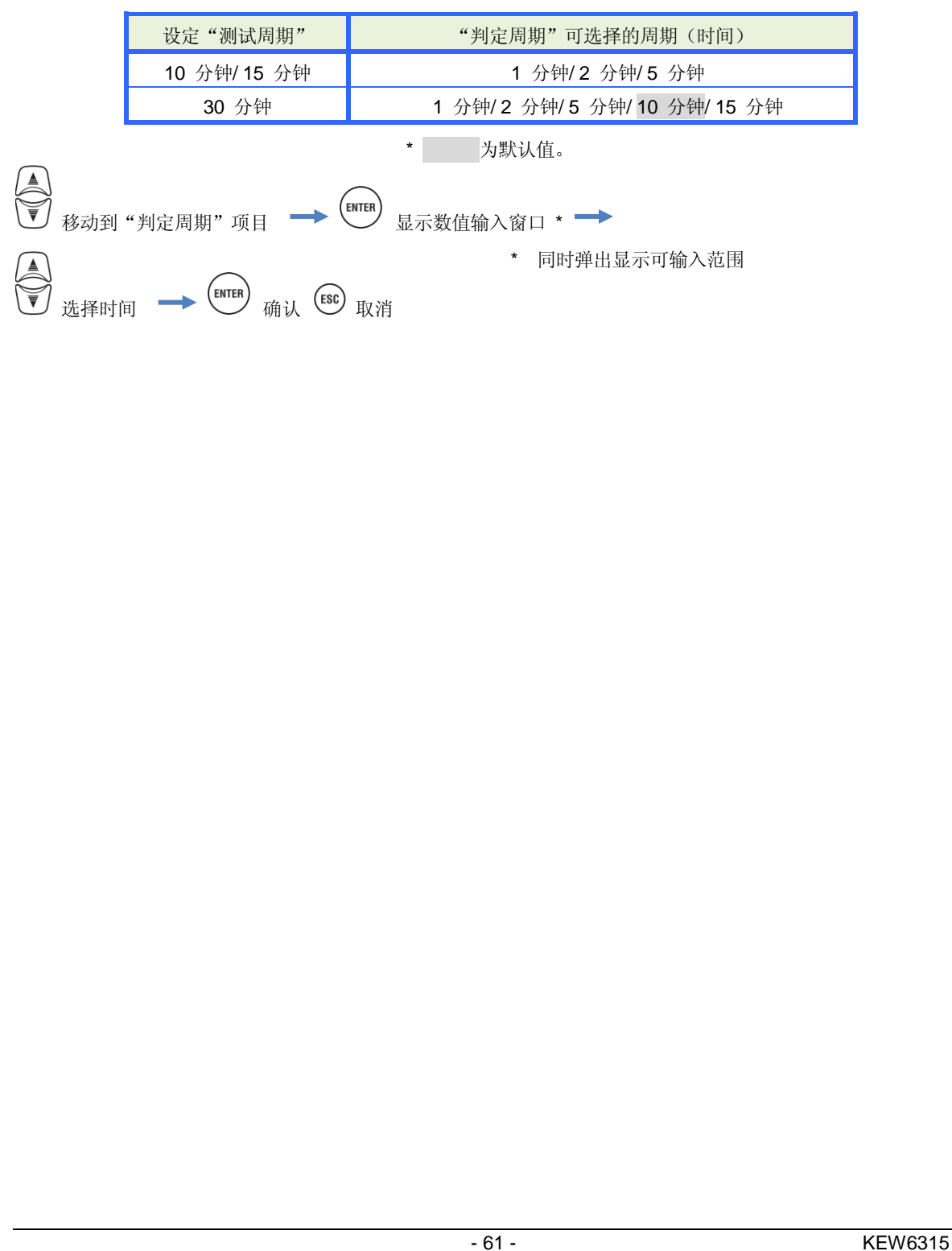

### KEW6315 需求测试

## 需求测试

通常 30 分钟内(测试周期) 的平均电力称为需求值。由于工厂等的契约电力是由此需求决定的,若需求值太大 则可能导致电费上升。为了控制需求,以下列举例进行说明。

假设,想要将最大需求控制在 500kW(目标值)时,由于测试周期 1 的需求值为 500kW,没有问题,测试周期 2 的前半段的 15 分钟内消耗了 600 kW 的电力。此时,将后半段的 15 分钟的电力控制在 400kW, 那么, 测试周 期 2 也和测试周期 1 一样, 可将需求控制 500kW 。

并且,测试周期 2 的电力消耗在前半段的 15 分钟为 1000kW, 后半段的 15 分钟为无负荷(OkW)的话, 也同样 为 500kW。此外,如果判定周期设定为 15 分钟的话,在测试周期 2 的前半段 15 分钟的位置上就会蜂鸣警告。

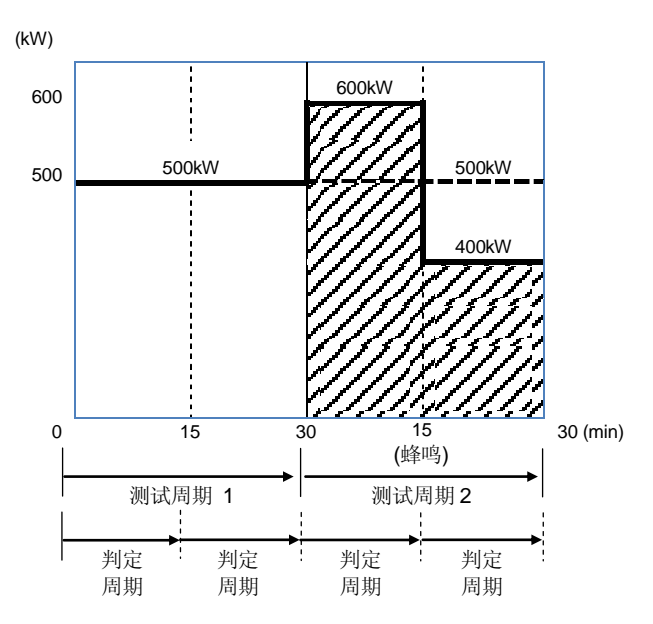

### 谐波分析的设定 KEW6315 The Controller Section And The Controller Section And The Controller Section And The Controller

# 谐波分析的设定

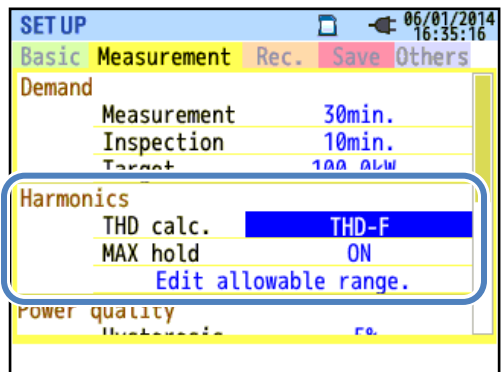

## "THD 计算方法"

选择 THD: 综合谐波失真率的计算方法。以基本波为基准的综合谐波失真率为"THD-F", 全有效值为基准 的综合谐波失真率为" THD-R " 。

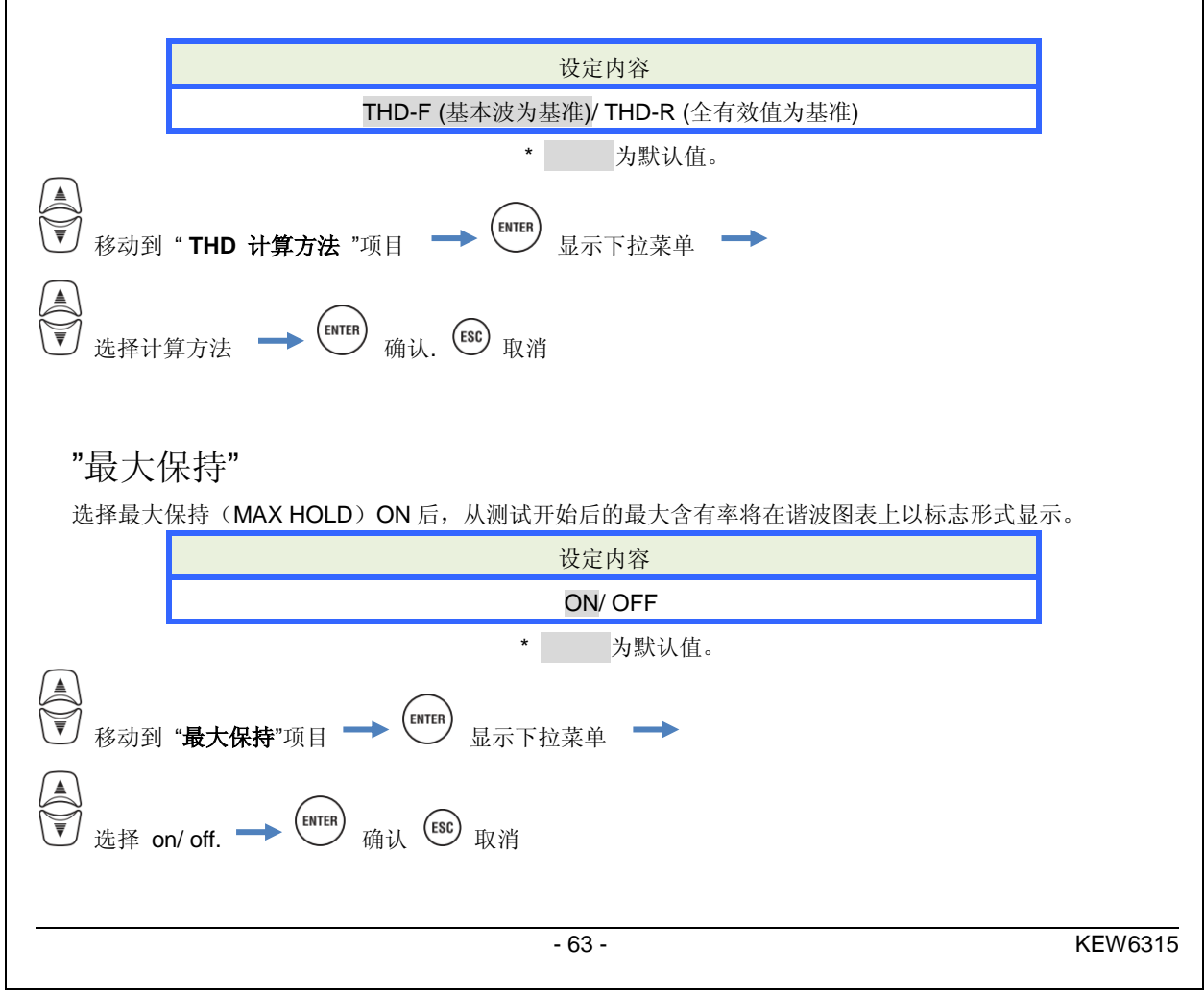

## "编辑允许值范围"

每次设定谐波相关的电磁两立性(EMC)等级的允许值范围(含有率)。 设定的允许值范围在谐波图表上以 条形图显示。

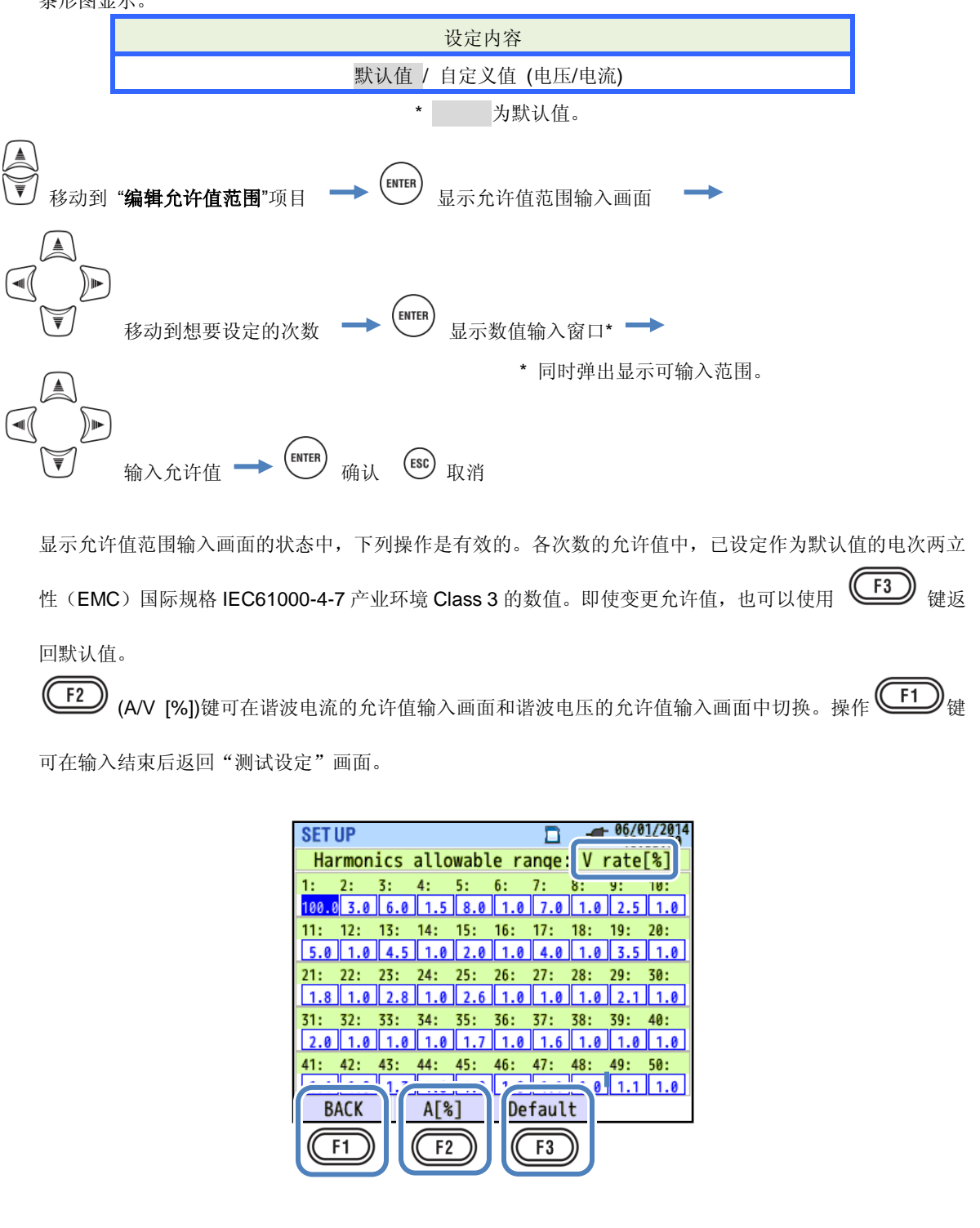

电能质量(事件)界限值的设定 KEW6315

电能质量(事件)界限值的设定

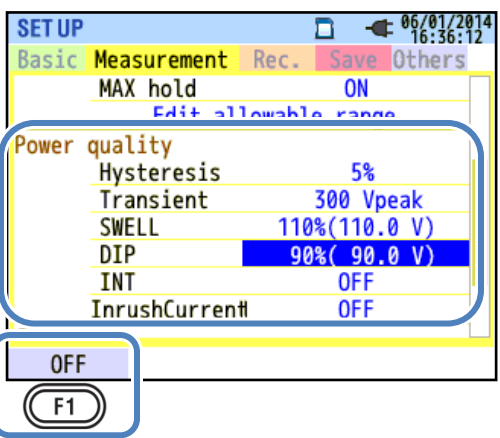

 $F1$ (OFF/ ON) 键进入各种的事件"界限值"的可输入状态。即使已设定了"界限值", 如果在 OFF 状 态也不会判定事件。再次 ON 以后,显示上次设定的"界限值"。

## 界限值设定的注意事项

请注意:"上升","下降","瞬停"的界限值是按公称电压所对应的百分比%进行设定,如果变更公称电压的设定, 界限值的电压也会变动。"瞬变"是在变更公称电压后将变更后公称电压的3倍峰值电压(300%)设定为默认值。 "突入电流"是按电流量程所对应的百分比%进行设定,如果变更电流量程的设定,界限值的电流也会变动。

## "滞后"

将不判定事件的测试领域设定界限值对应的%数值。设定适合的滞后值可以防止因界限值附近的电压变动/电 流变动引起的不必要的事件判定。

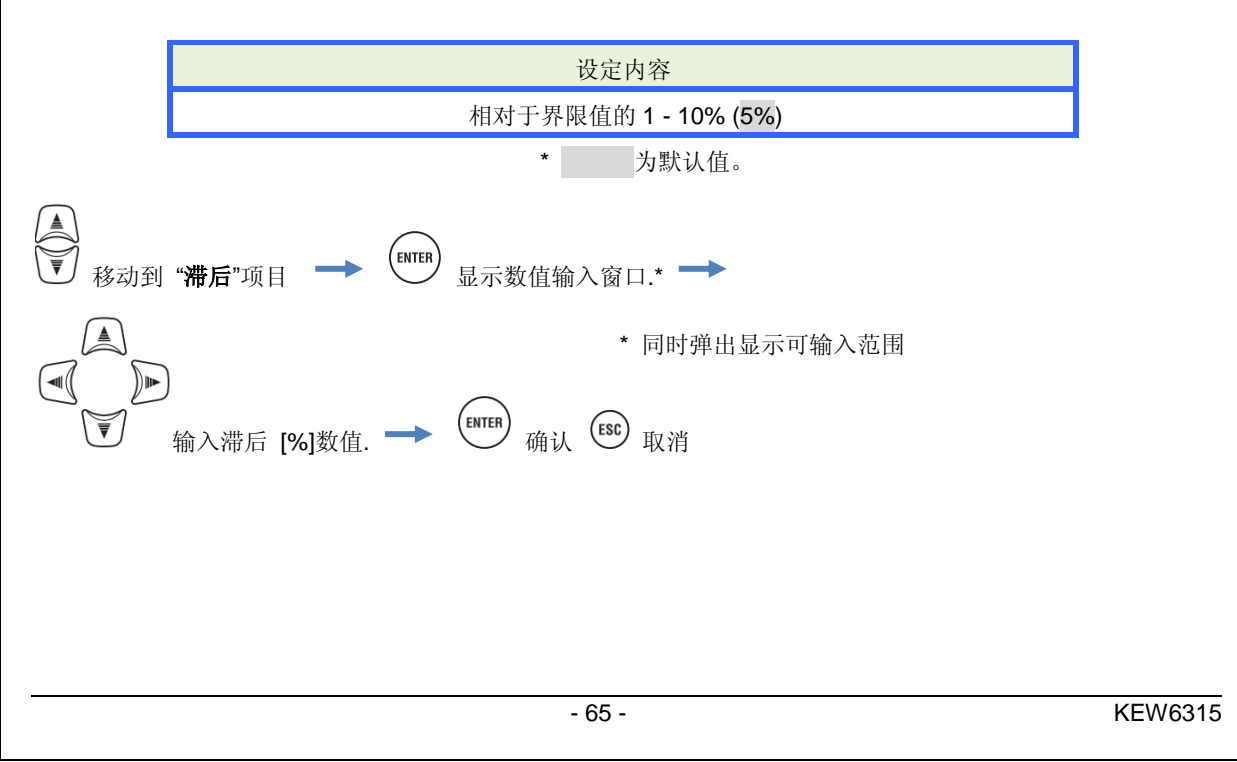

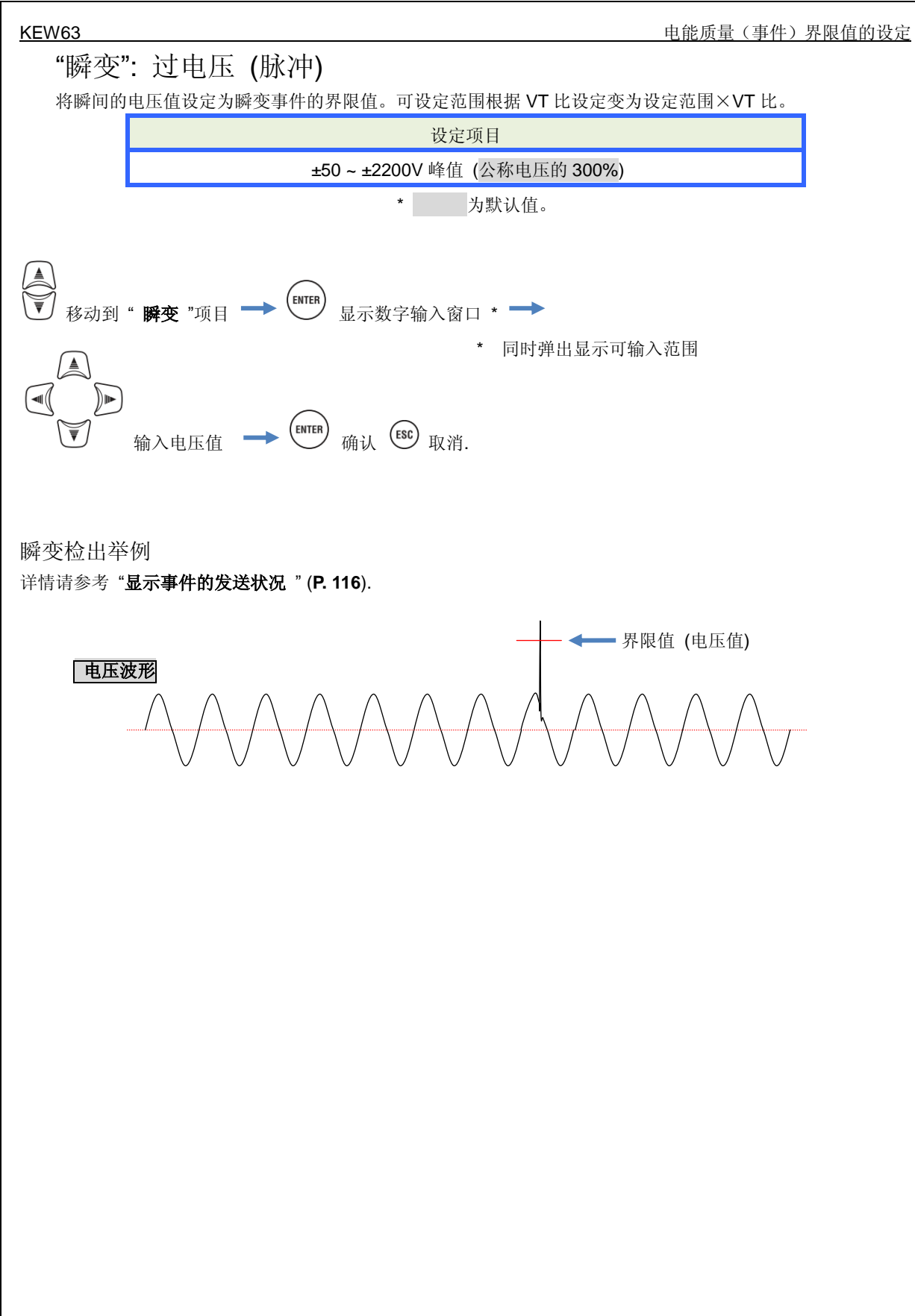

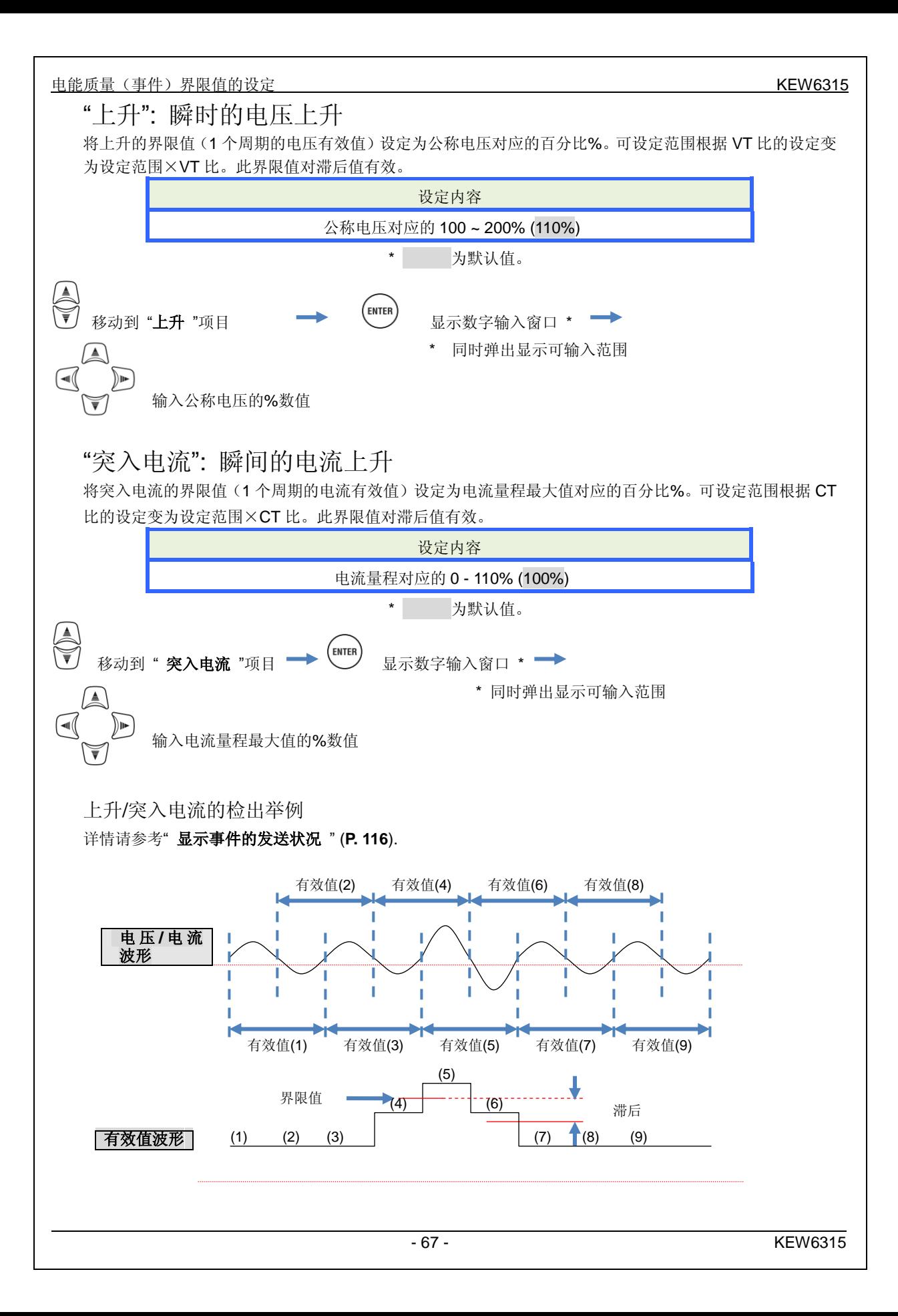

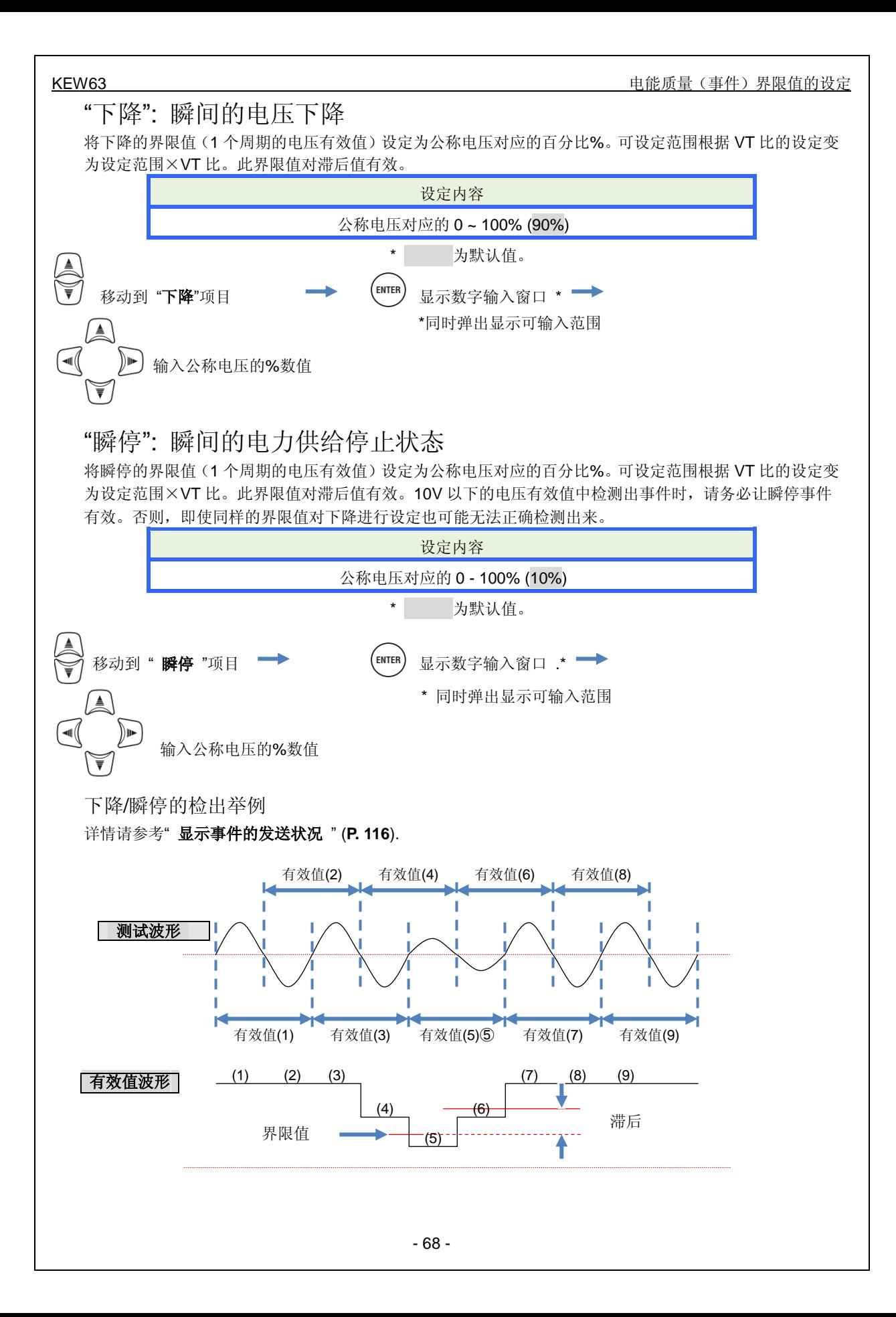

# 闪变的滤波系数的设定

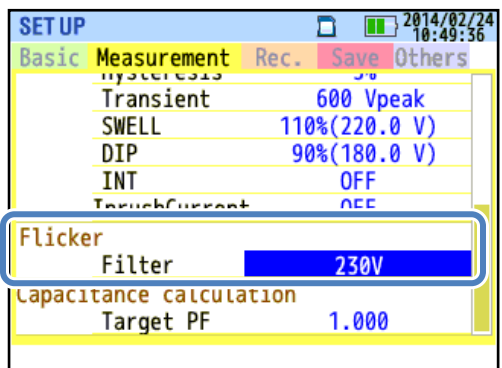

## "滤波系数"

选择公称电压为基准的滤波系数。为了能争取测试闪变,必须正确设定与实际的测试对象相符的公称电压值, 公称频率,滤波系数。如果可能的话,请将公称电压值与滤波系数设定为相同电压。

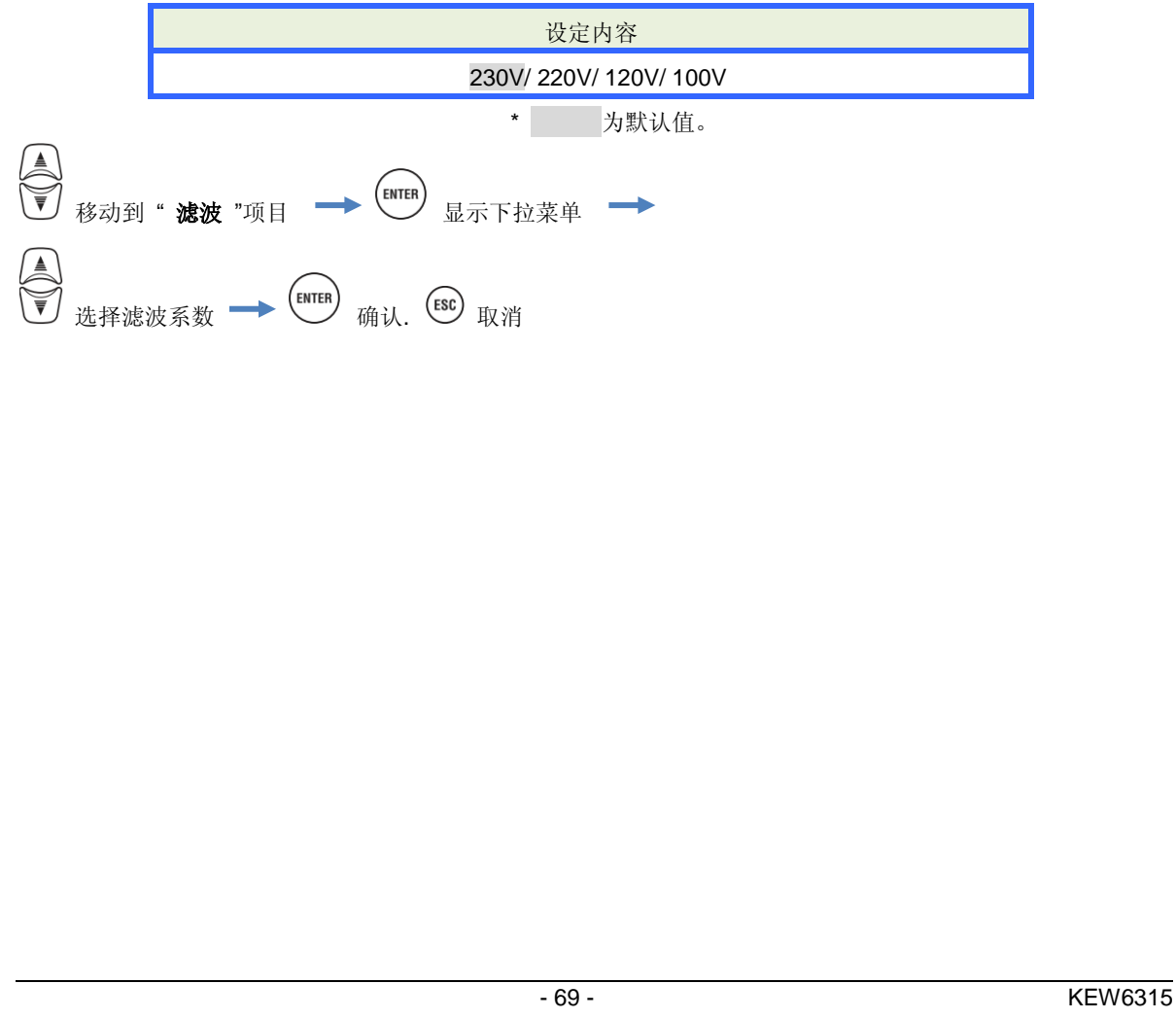

# 进相电容的目标功率值的设定

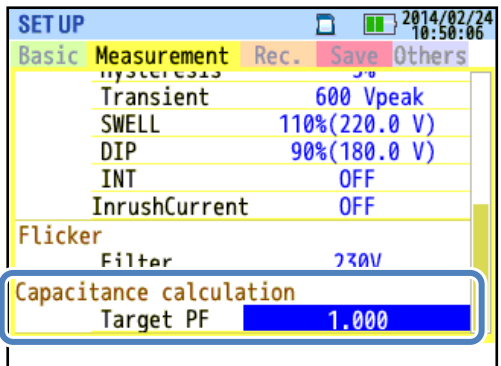

## "目标功率值"

设定进相电容设置后的功率值。与电源连接的设备是马达等诱导性负荷的情况下,由于电流的相位比电压更滞后, 功率变得恶化。高压的受电设备中,为了改善该情况,通常会设置进相电容。在低压电力、高压电力、业务用电 力等的契约中,若改善了功率有时也可能会节约电费。

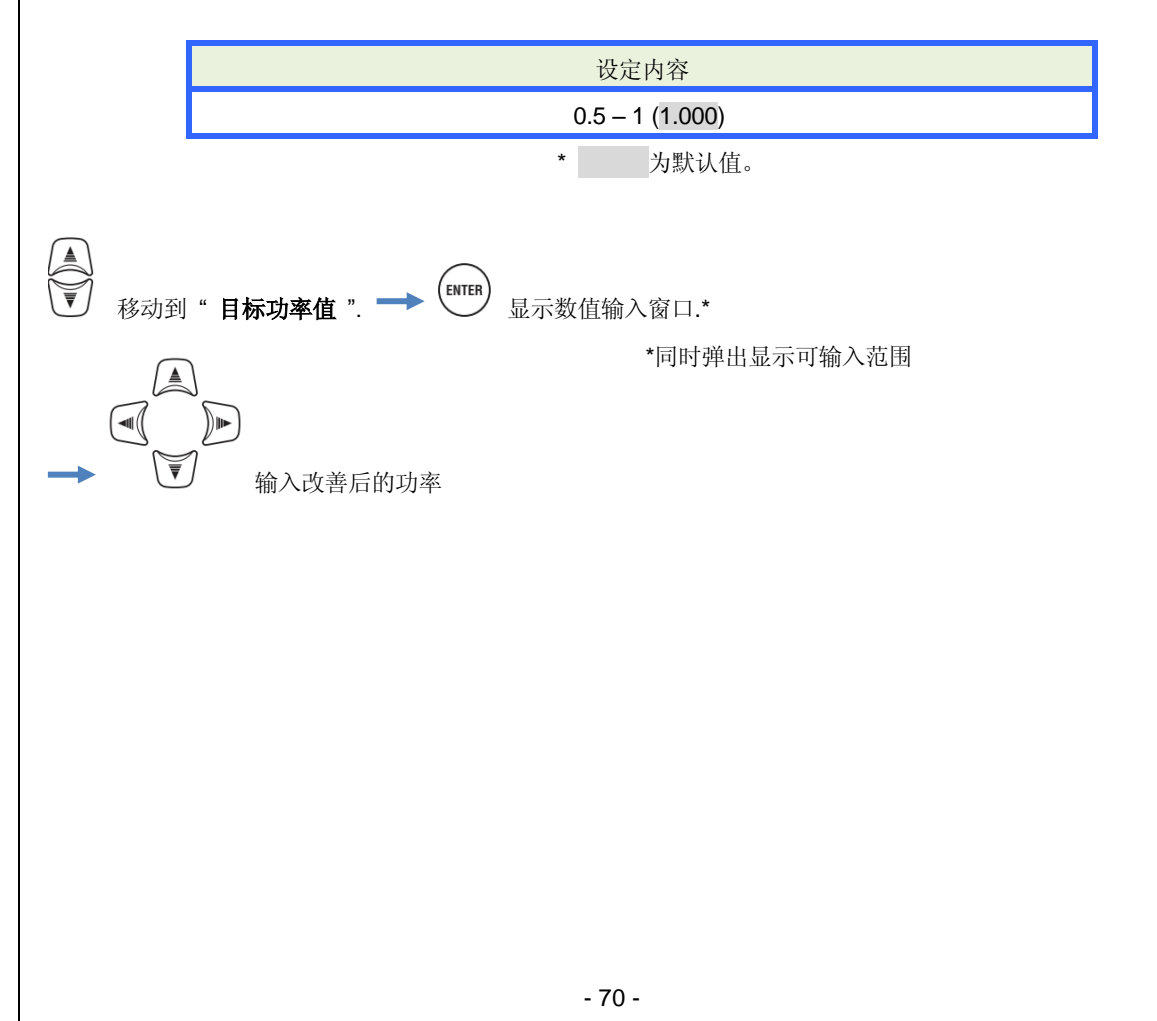
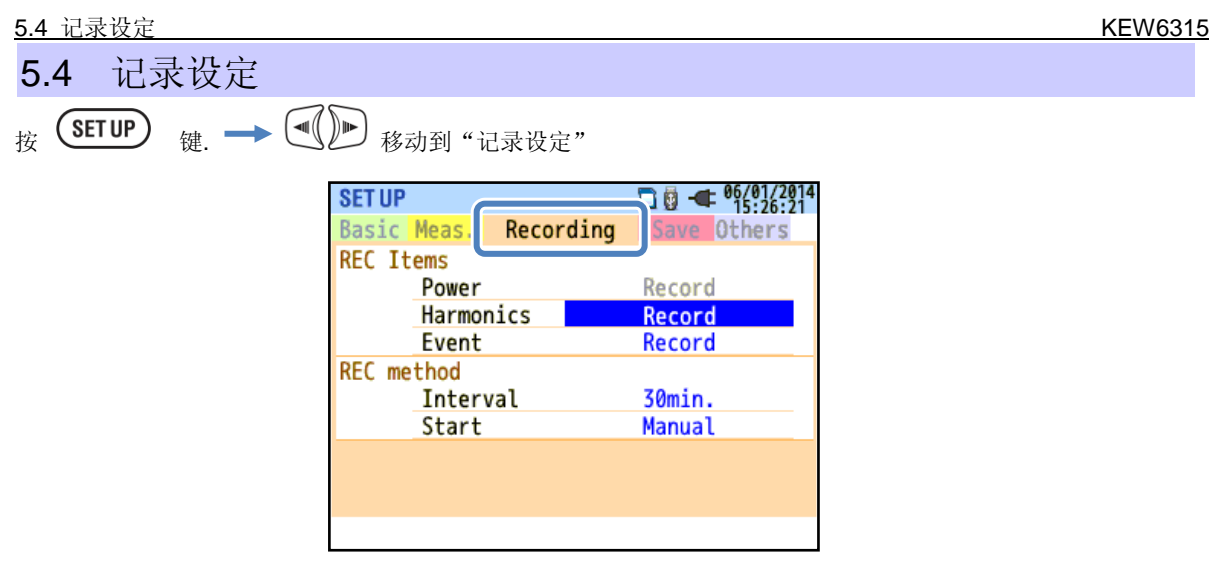

#### KEW6315 记录项目的设定 记录项目的设定  $\Box$  0  $\leftarrow$   $\frac{06}{25}$ ,  $\frac{01}{29}$ **SET UP** Basic Meas. Recording Save Others **REC Items** Power Record Harmonics Record Event Record KEL MELNOU 30min. Interval Start Manual

测试数据可记录到 SD 卡或内存中的时间取决于记录项目数和设定的间隔时间。将不必要的记录项目设定为 "不记录",可延长记录时间。详情请参考"可保存时间"(**P. 76**)。

## "电力相关"

通常是记录电力的相关测试项目。为了确认正在记录中,会显示"电力相关:记录",因此,不能选择此项目。

## "谐波"

选择是否记录电压、电流、电力的相关谐波测试数据。

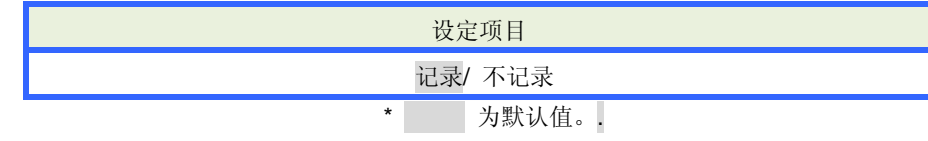

## "事件"

选择是否记录电能质量中事件发生时的详细数据。电流量程设定为"AUTO\*" 自动量程时,不能选择记录。 请在电流量程变更为固定量程后选择记录。

\* "AUTO"量程按电力品质国际规格 IEC61000-4-30 Class S 的标准不能测试。

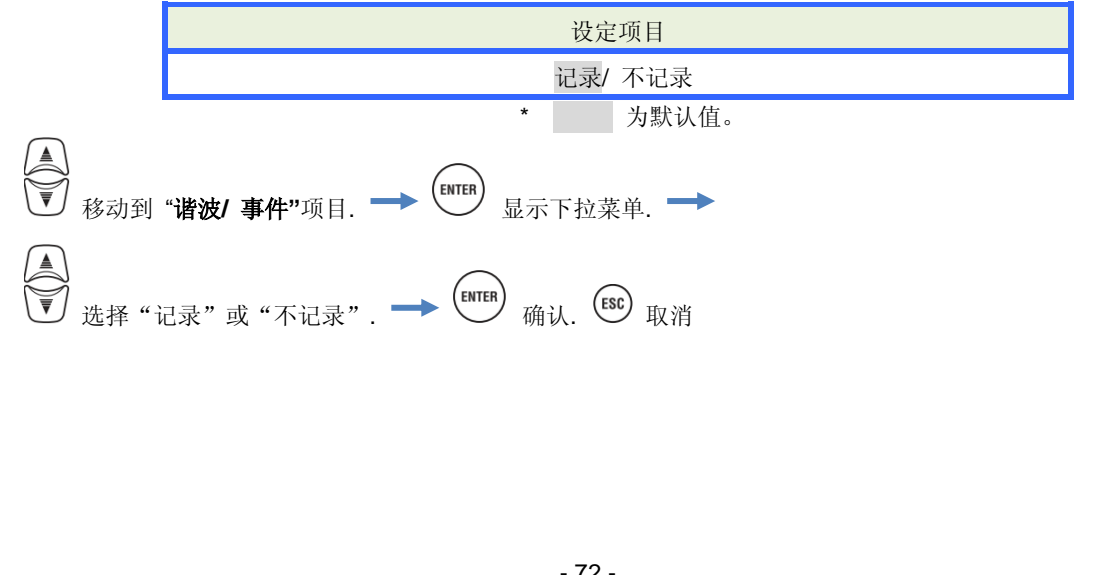

#### 记录项目 KEW6315

## 记录项目

根据记录方法可记录全部测试通道的以下数据。 记录项目随记录方法,接线方法的不同而不相同。

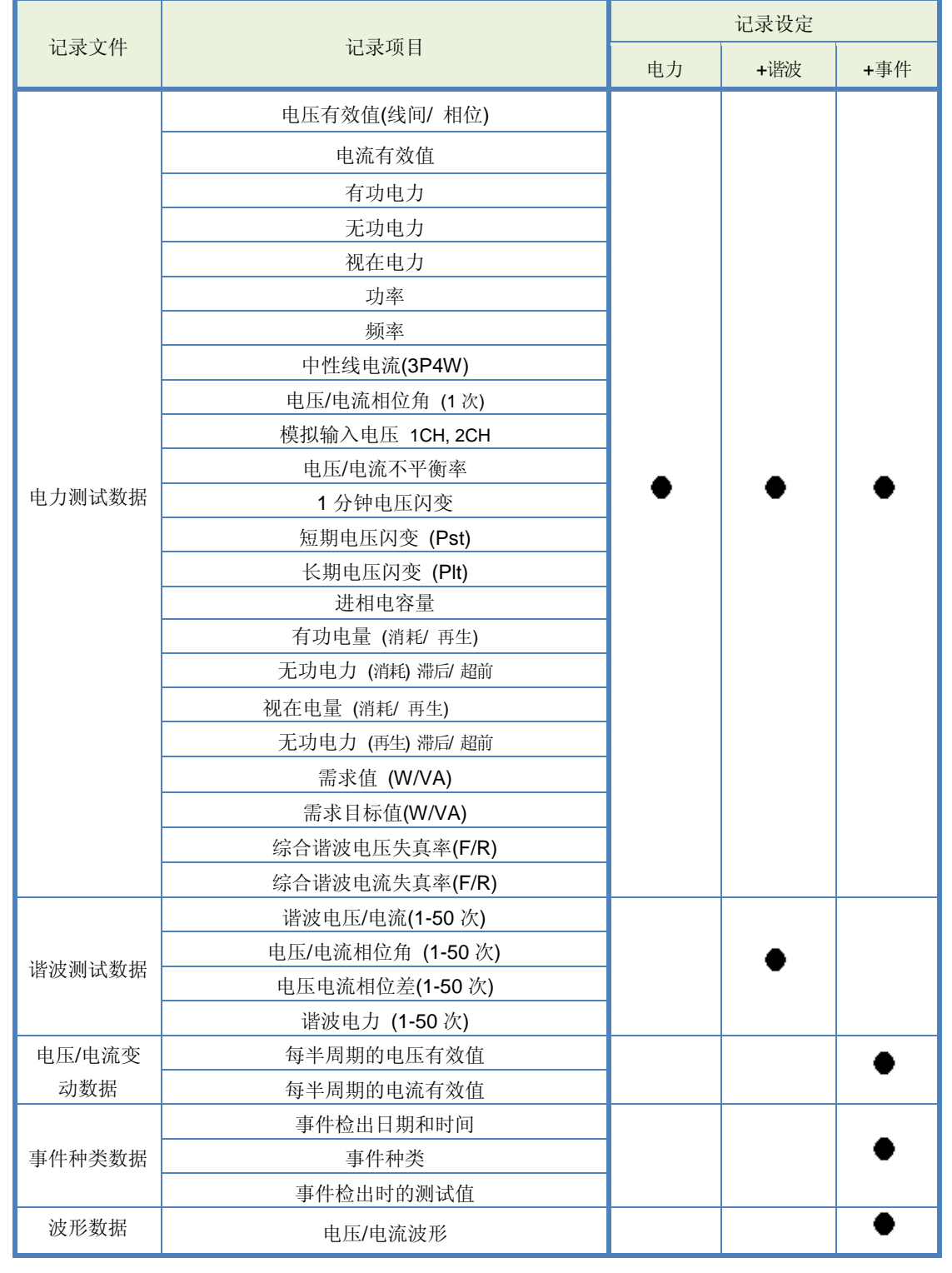

## KEW6315 记录方法的设定 记录方法的设定 **SET UP**  $\leftarrow$   $\frac{06}{96}$ ;  $\frac{201}{32}$ n Basic Meas. Recording Save Others **REC Items** Power Record Harmonics Record Fara a L المتحدده **REC** method Interval 30min. Start Manual Endless rec. Time period rec. "间隔时间" 选择将测试数据记录到 SD 卡或内存的时间的间隔。可设定的间隔时间为 17 种。但是,已经设定了需求测试的 "测试周期"的情况下,无法设定比它更长的间隔时间。请将需求测试的测试周期变更为"无测试"后选择。请 注意:即使先设定间隔时间,也会自动变更为与测试周期相同的设定。详情请参考"需求的设定" (**P. 59**) 。 设定内容 1 秒/ 2 秒/ 5 秒/ 10 秒/ 15 秒/ 20 秒/ 30 秒/ 1 分钟/ 2 分钟/ 5 分钟/ 10 分钟/ 15 分钟/ 20 分钟/ 30 分钟/ 1 小时/ 2 小时/ 150,180 个周期 (约 3 秒) \* 为默认值。 \* 150,180 个周期 (约 3 秒)是电力品质国际规格 IEC61000-4-30. 指定的间隔时间。50Hz 的公称频率是 150 个 周期,60Hz 的公称频率是 180 个周期。 移动到"**间隔时间**"项目. ━ ▶ (ENTER) 显示选择窗口 (∥⊳ ) III» 输入记录间隔时间 <sup>→</sup>  $\left(\begin{array}{cc} \text{ENTER} \end{array}\right)$  确认.  $\left(\begin{array}{cc} \text{ESC} \end{array}\right)$  取消.

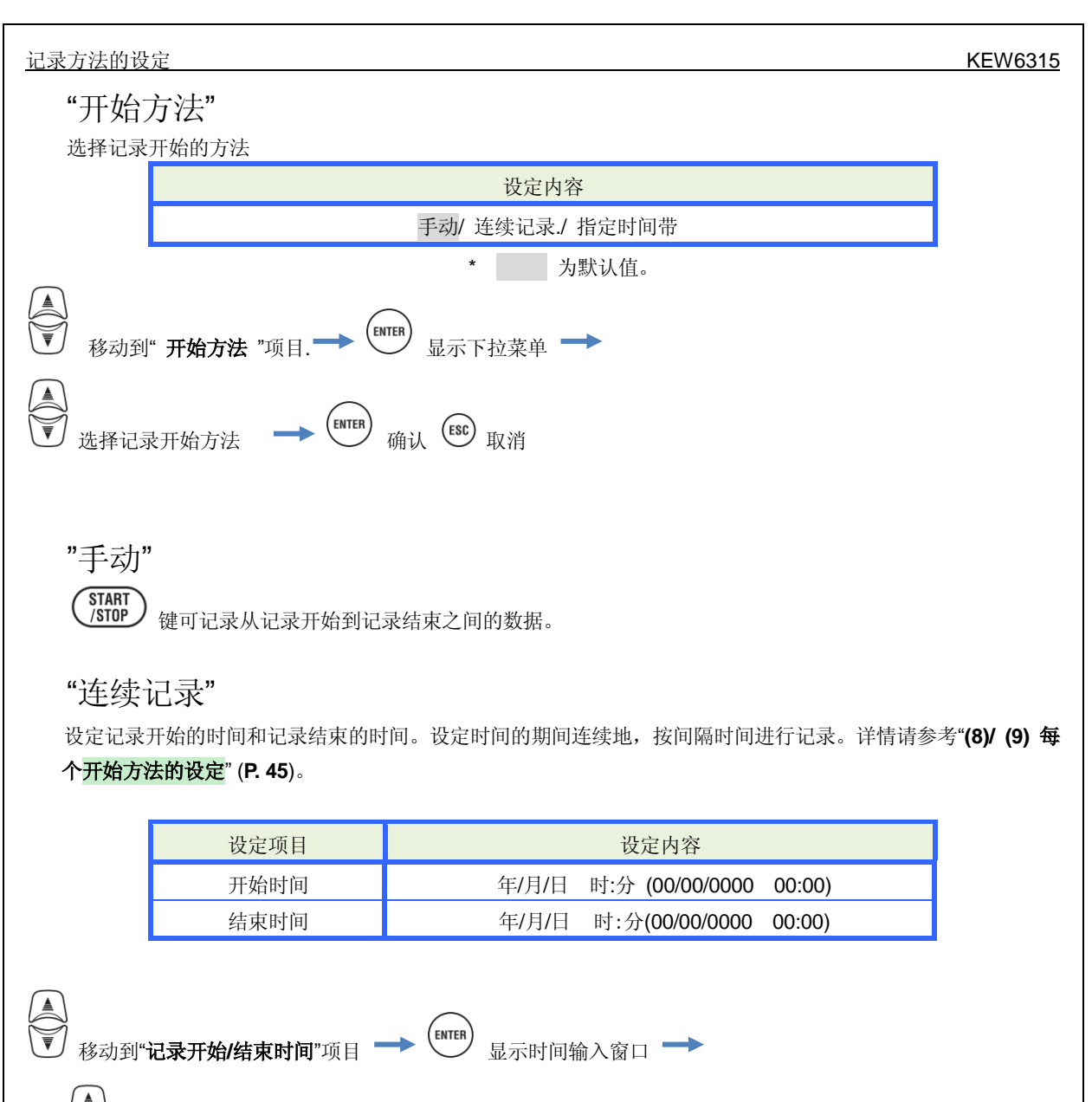

ั⊲∥( )⊯ 输入具体时间  $\longrightarrow$   $\overset{\text{{\tiny{\textsf{(ENTER}}}}}{\longrightarrow}$   $\overset{\text{{\tiny{\textsf{(BC)}}}}}{\oplus}$   $\overset{\text{{\tiny{\textsf{(EC)}}}}}{\oplus}$   $\overset{\text{{\tiny{\textsf{(Ri)}}}}}{\oplus}$ 

## "指定时间带"

设定记录开始的时间和结束的时间,设定此记录期间内的每天所记录的共通的时间带。按间隔时间记录所设定的 记录期间每天的记录时间带的数据。详情请参考"**(8)/ (9)** 每个开始方法的设定" (**P. 45**)。

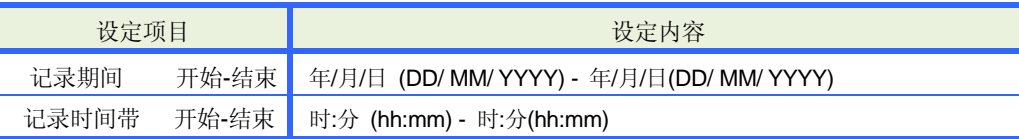

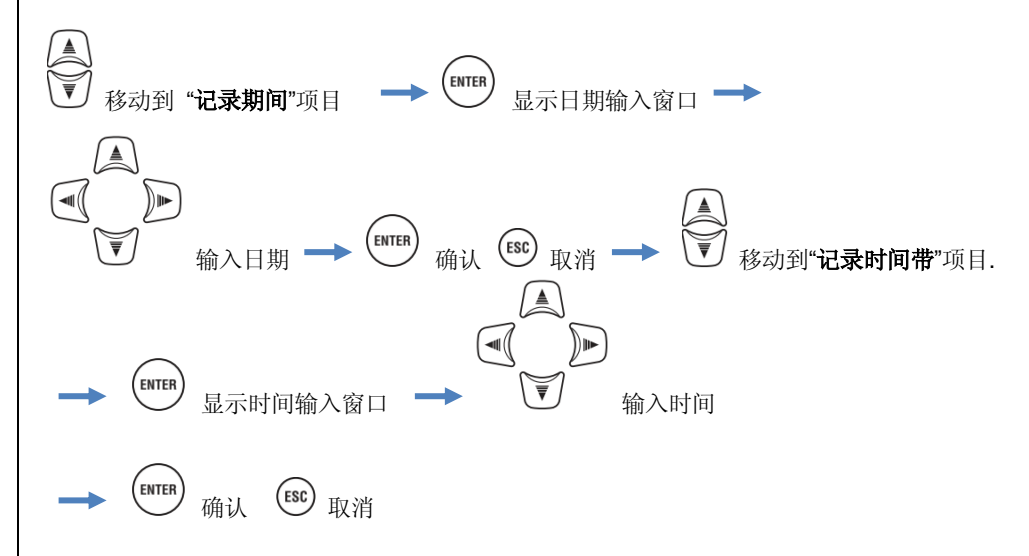

## 可保存时间

使用 2GB 的 SD 卡时可记录时间的标准:

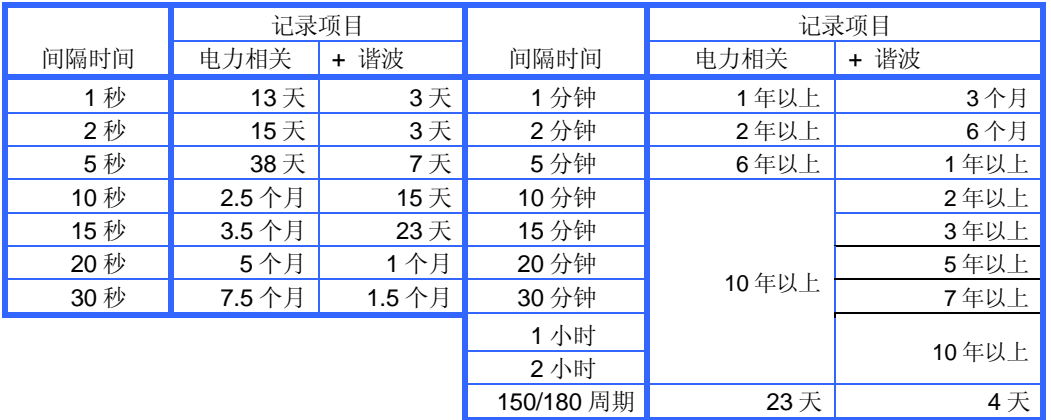

\* 上述内容不包括电能质量的事件数据。设定事件的记录时,按发生量减少可记录的剩余时间。1 次的记录开始 /结束可保存的事件数据最大为 1GB。

\* 本仪器可使用的 SD 卡仅限于本公司提供的附件和可选件的 SD 卡。

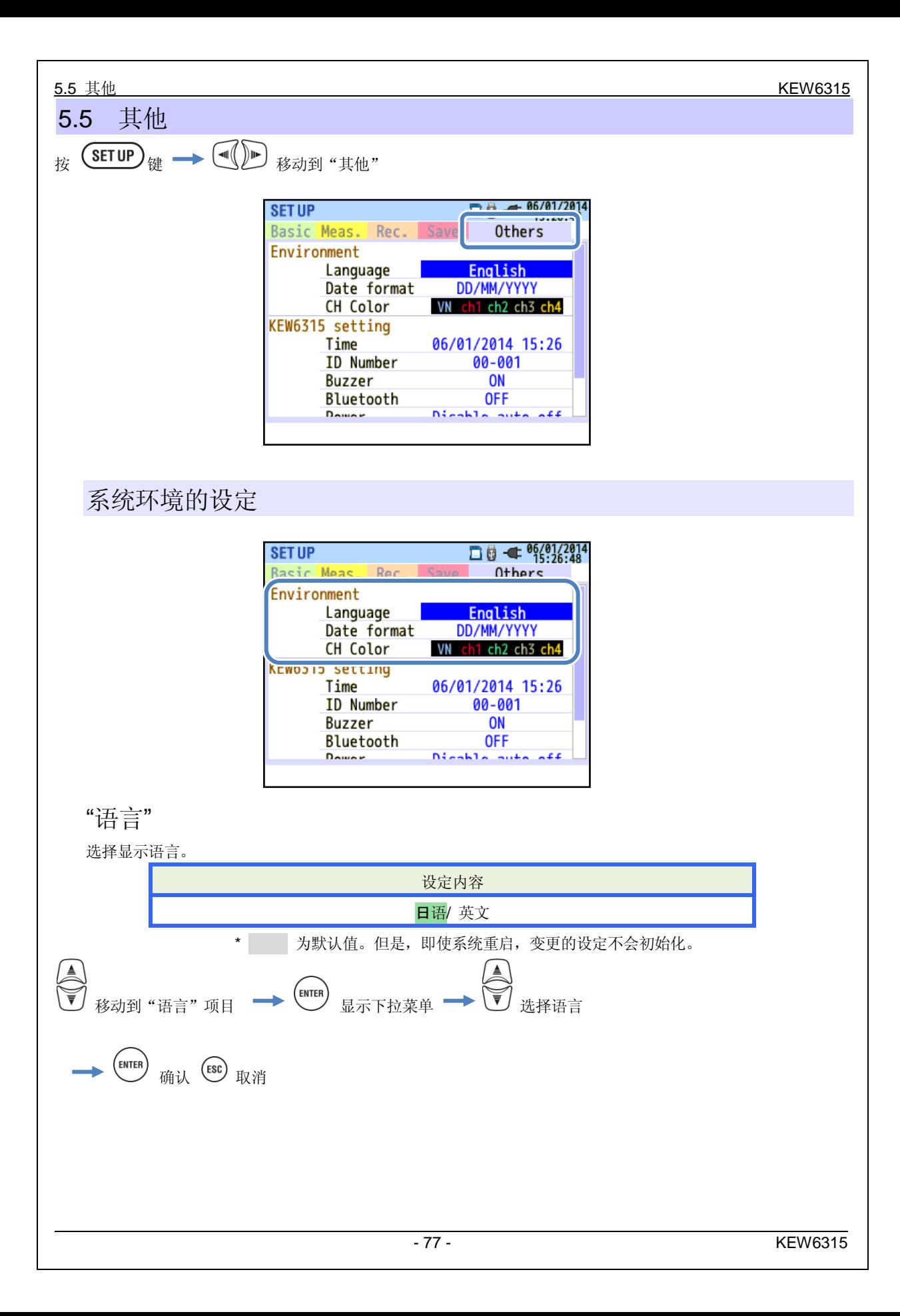

## "日期形式"

选择日期的表示形式。画面的右上角显示的现在日期,记录开始结束的日期显示和设定输入形式等可全部变更。

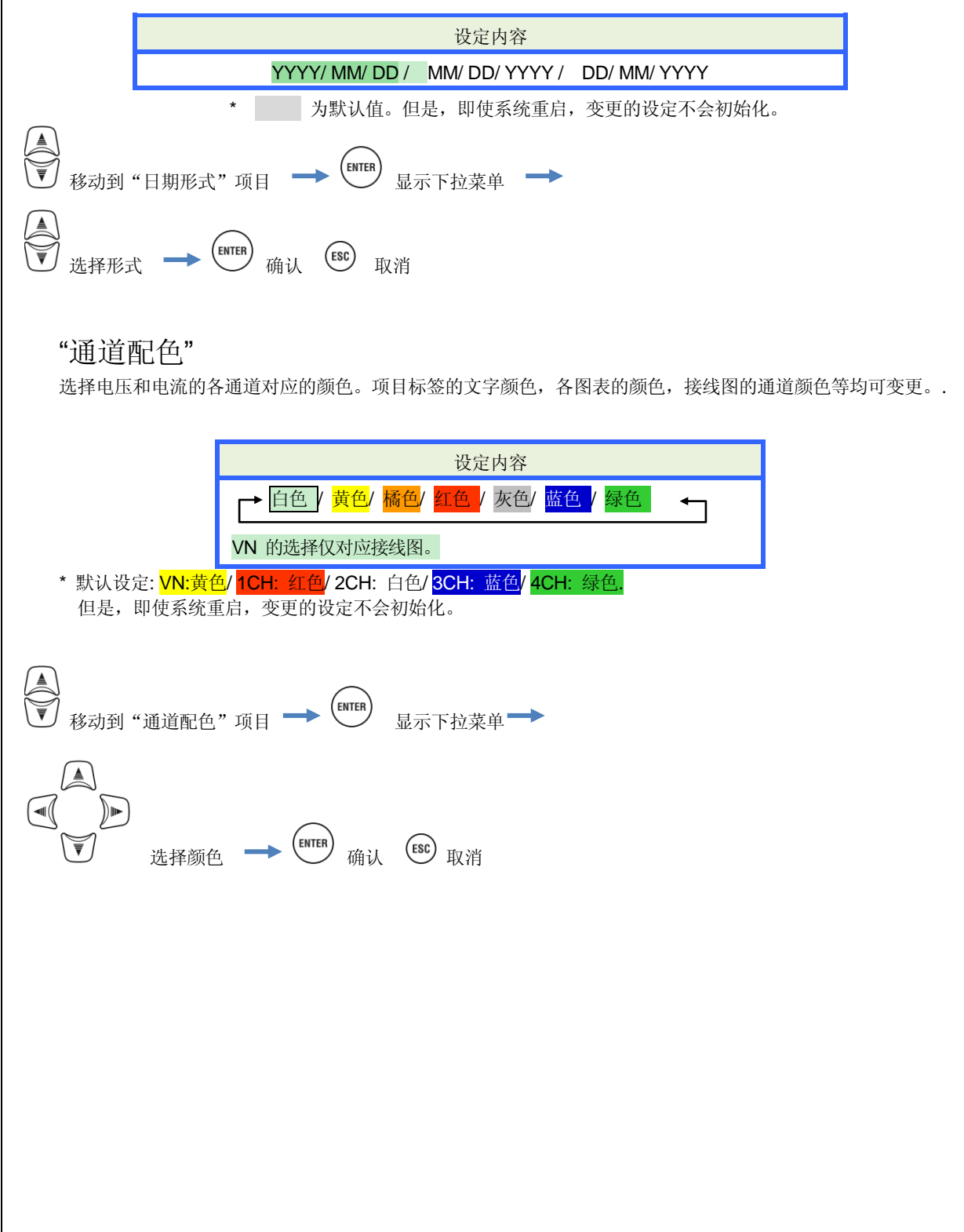

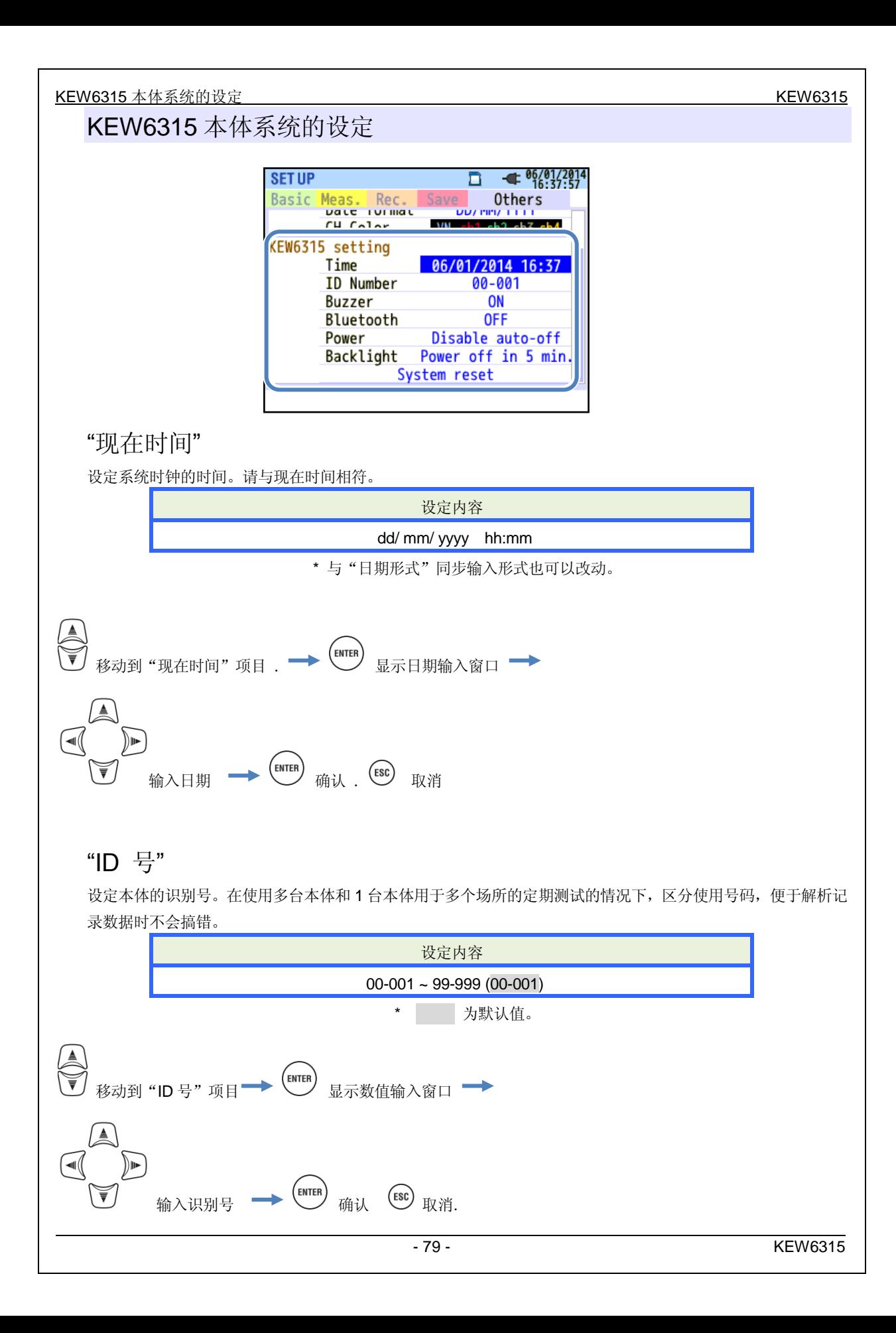

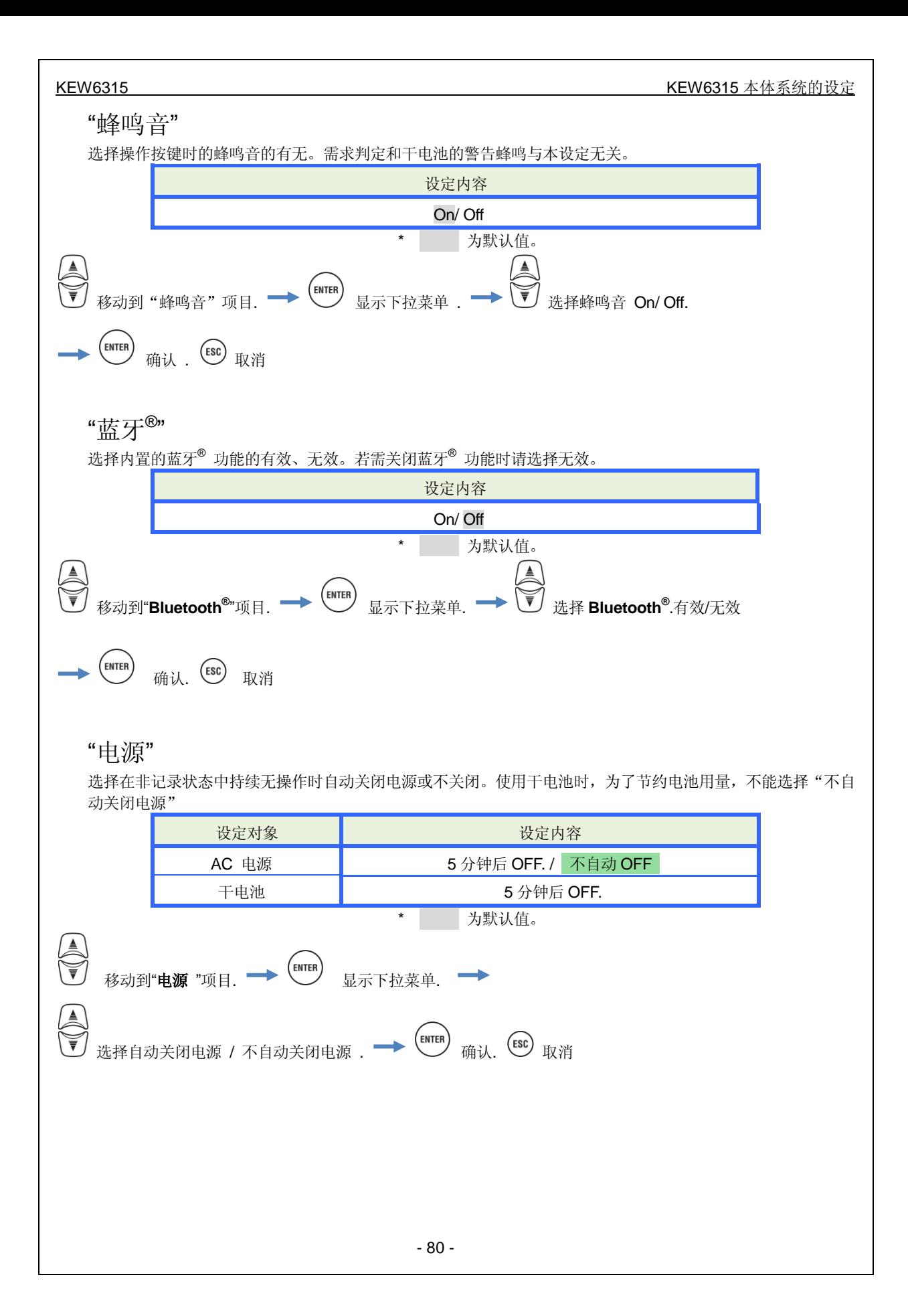

## "背光灯"

选择在持续无操作状态时自动关闭背光灯或不关闭背光灯。使用干电池时,为了节约电池用量,不能选择"不自 动关闭背光灯"。

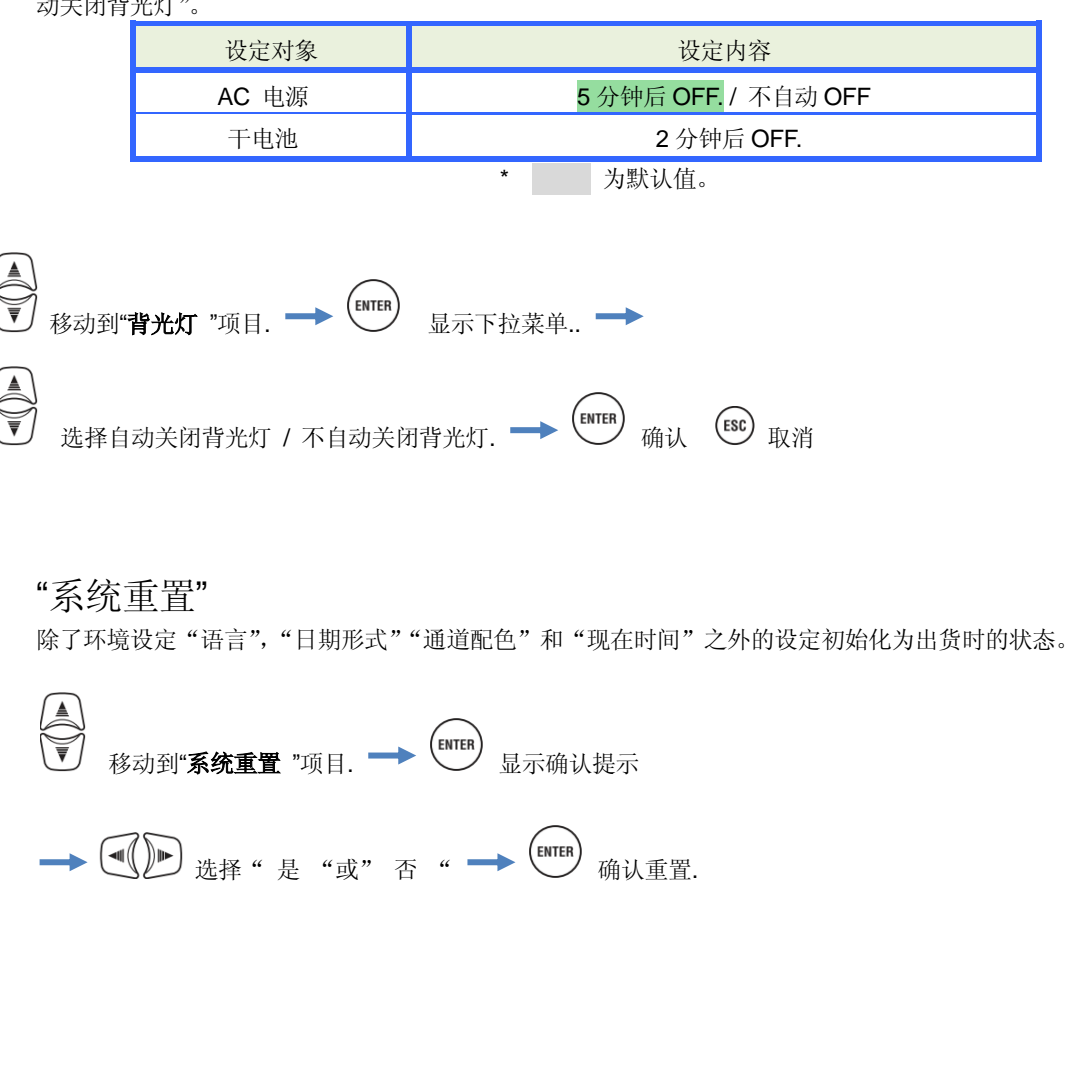

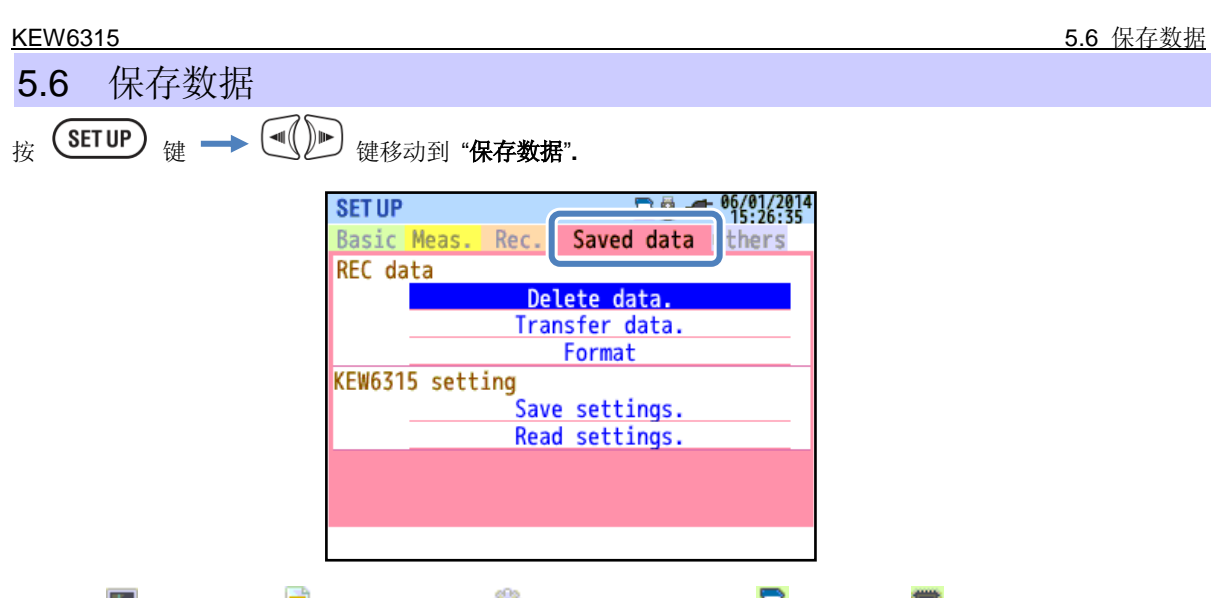

将 " ": 测试数据, " ":截取画面" and " ": 设定数据" 保存到 " "SD 卡或" " 内存中。本体中已插入 SD 卡时,自动将数据记录到 SD 卡内。若想要将数据记录到内存中时请勿插入 SD 卡。记录位置不能用本体设定 等进行选择。

数据的记录位置建议使用 SD 卡。内存中可保存的文件数最多是测试数据 3个,其他文件 8个。

## 记录数据的操作

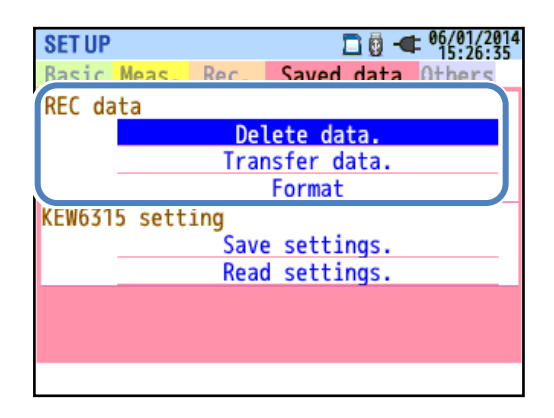

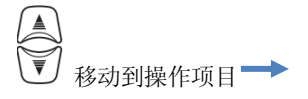

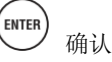

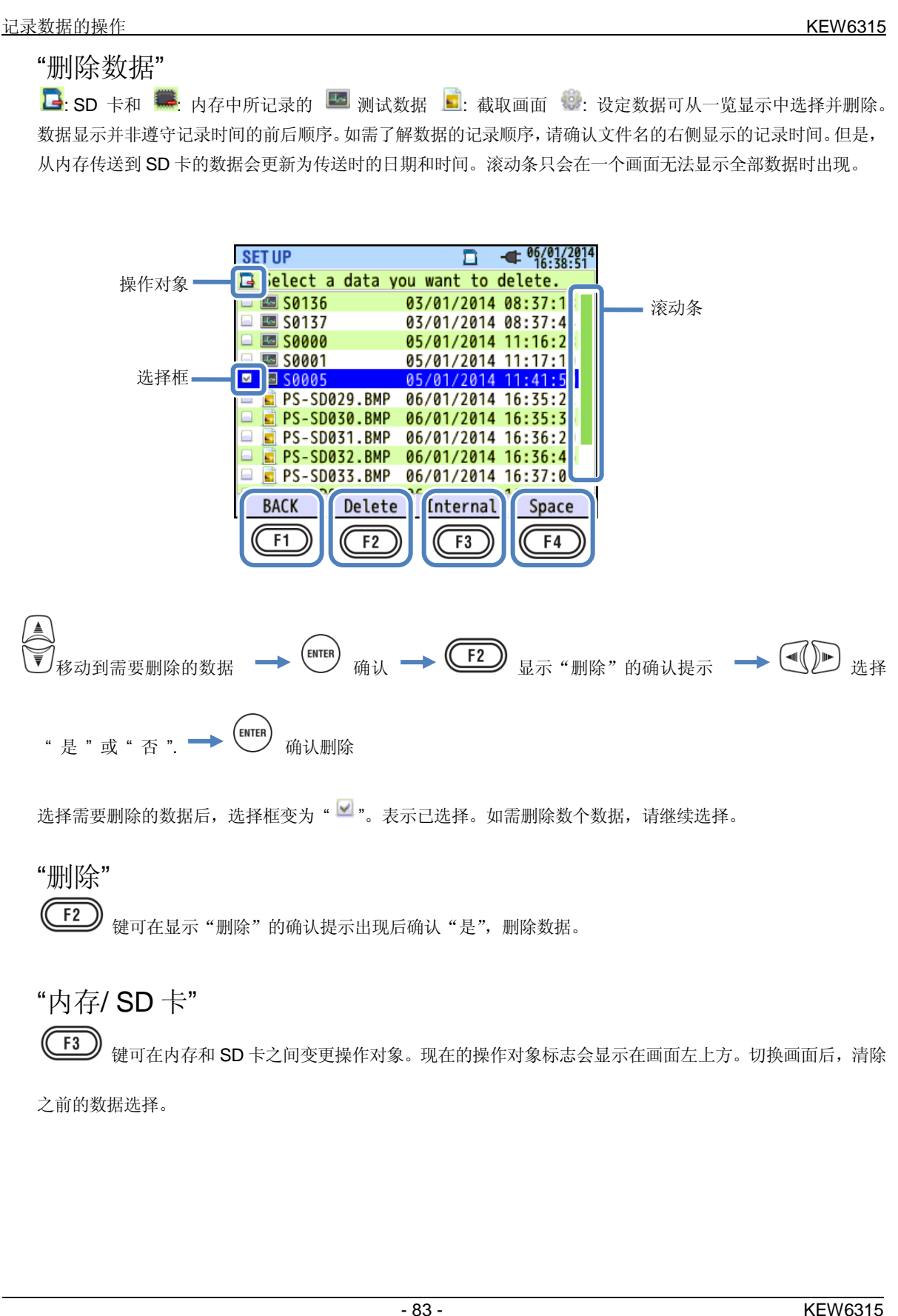

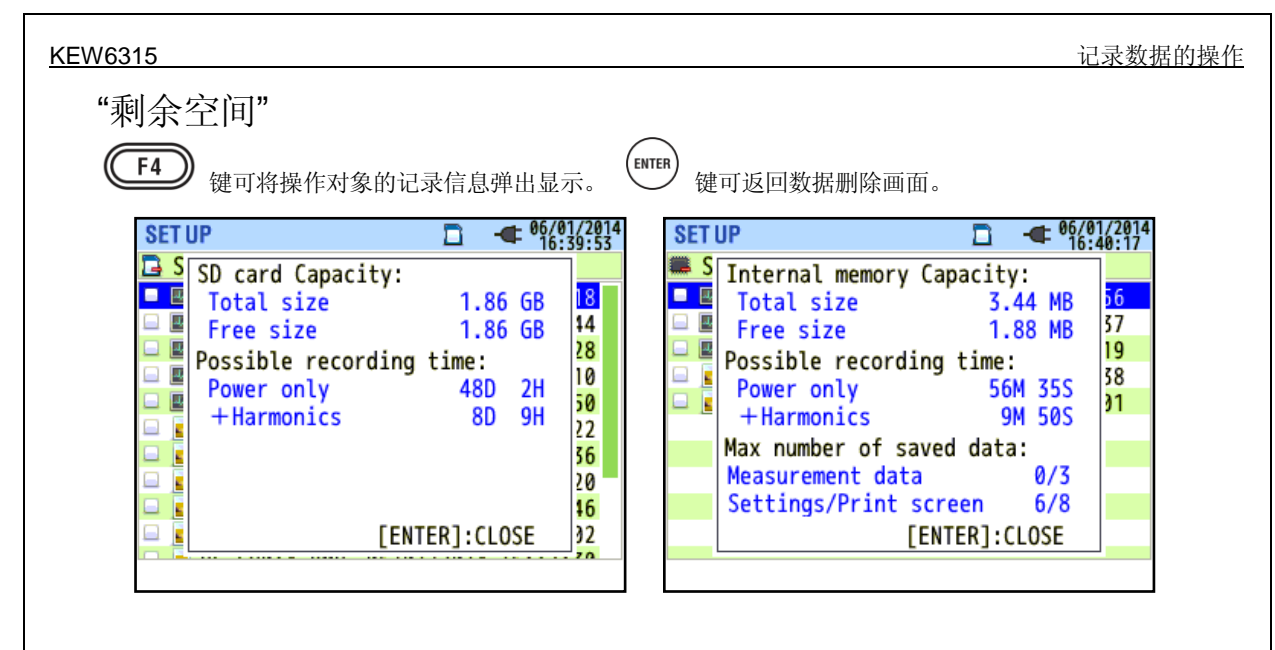

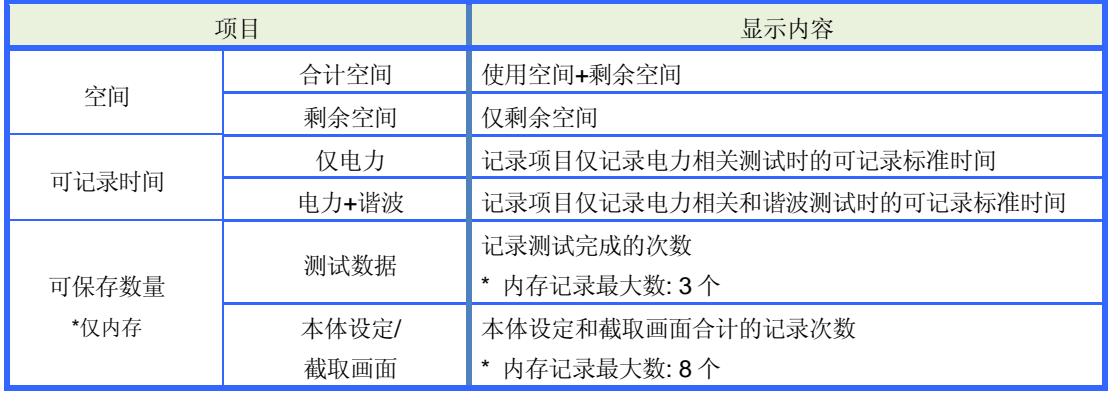

### "返回"

 $\sqrt{F1}$ 

键可结束输入,返回"保存数据"画面。

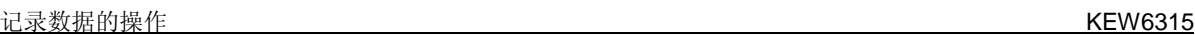

## "传送数据"

从一览显示中选择" \*\*\* ": 内存中记录的" <sup>E21</sup>": 测试数据, " L ":截取画面, " … ": 设定数据后传送到" L "SD 卡。 数据显示并非遵守记录时间的前后顺序。如需了解数据的记录顺序,请确认文件名的右侧显示的记录时间。. 但是,从内存传送到 SD 卡的数据会更新为传送时的日期和时间。滚动条只会在一个画面无法显示全部数据时出 现。

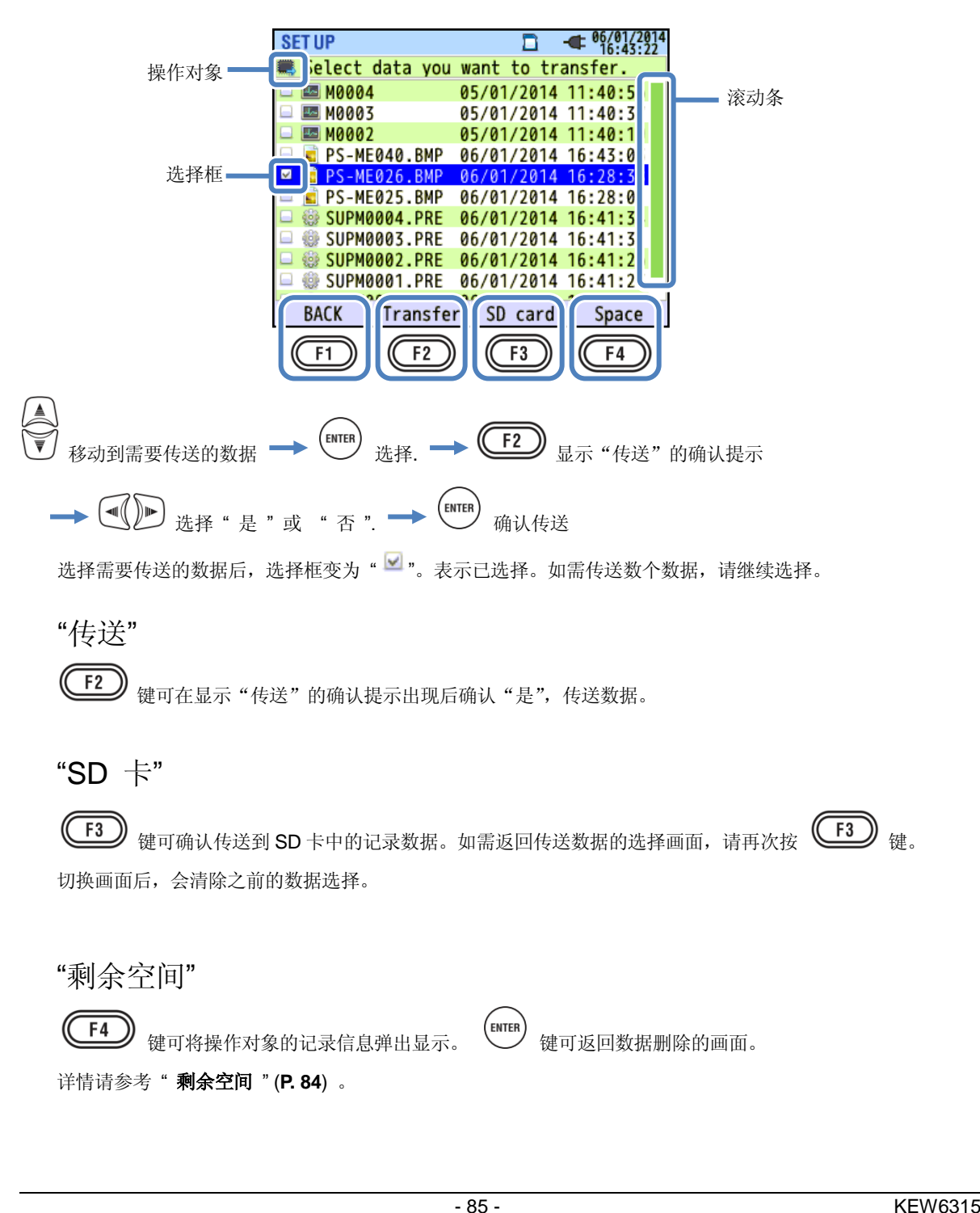

"返回" F<sub>1</sub> 键可结束输入, 返回"保存数据"画面。

## "格式化"

格式化"  $\overrightarrow{L}_{r}$ : SD 卡或"  $\overleftrightarrow{L}_{r}$ :内存。数据显示并非遵守记录时间的前后顺序。如需了解数据的记录顺序, 请确 认文件名的右侧显示的记录时间。但是,从内存传送到 SD 卡的数据会更新为传送时的日期和时间。滚动条只 会在一个画面无法显示全部数据时出现。

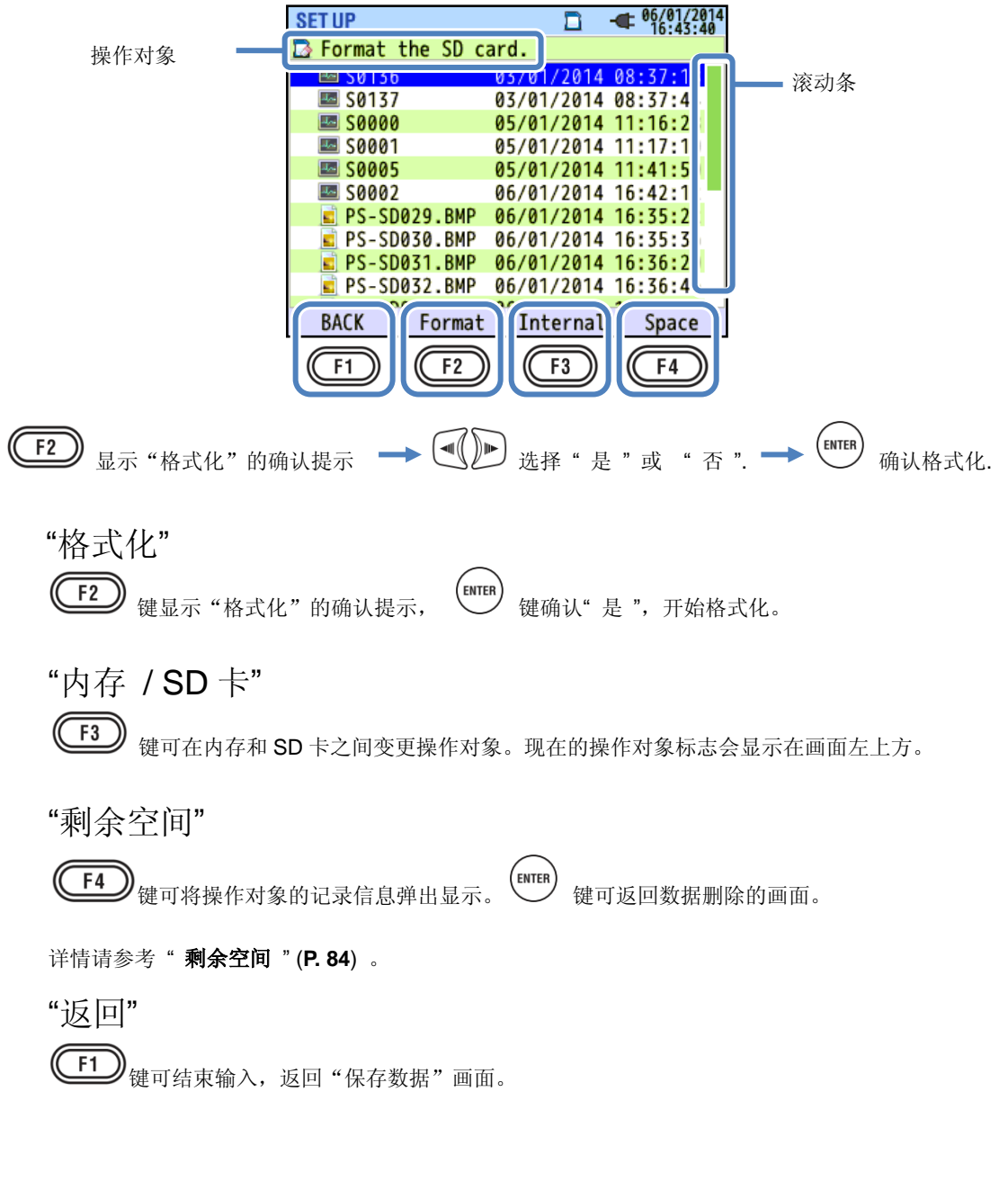

## 保存数据的种类 スポット しょうしょう しょうしょう しょうしょう しょうしゅう しょうしゅん KEW6315 保存数据的种类 关于数据处理 文件名按文件号加算后自动生成。加算后的文件号即使在电源关闭后也能保存在本体的记忆中。因此,即使 变更记录位置而重置系统,也会继续加算到最大计数为止。 若在记录位置上保存了与所保存文件号的文件名相同名字的文件,文件夹中的文件会自动加算下一个文件号 后生成新的文件名后保存。但是,"截取画面"和"本体设定"的文件则会将相同文件名的数据覆盖保存。将 系统重启后文件号从零开始的情况和多个本体使用同一个 SD 卡的情况下,请注意文件名不要有重复。但是,

请注意:若在记录位置上保存了所有文件号的文件名以及 9999 个种类的话,文件夹中的文件也会被覆盖。 如果使用电脑等删除文件以及变更保存的文件夹名或文件名,则在本体上的数据操作和解析用 PC 软件的解

析将不能进行。请不要变更文件夹名和文件名。

### "截取画面"

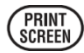

键可记录 BMP 数据。

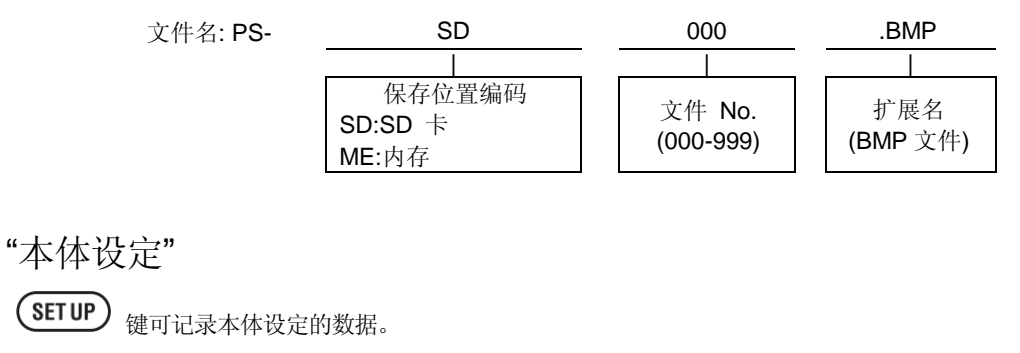

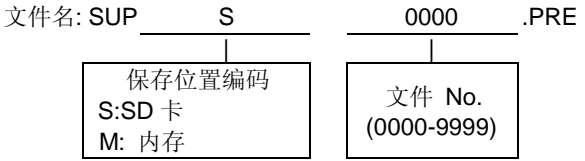

## "数据文件夹"

每 1 次测试依次作成记录间隔数据,电能质量数据的文件夹。

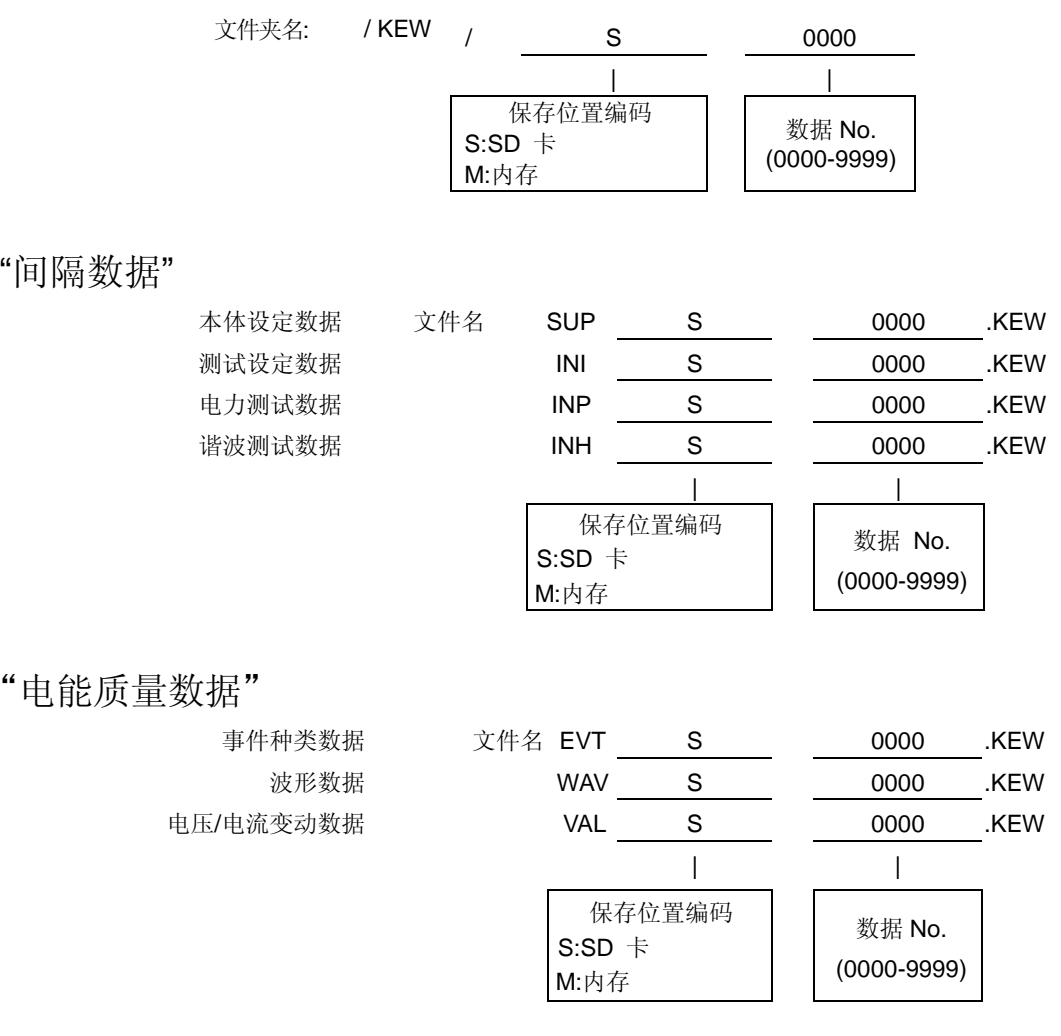

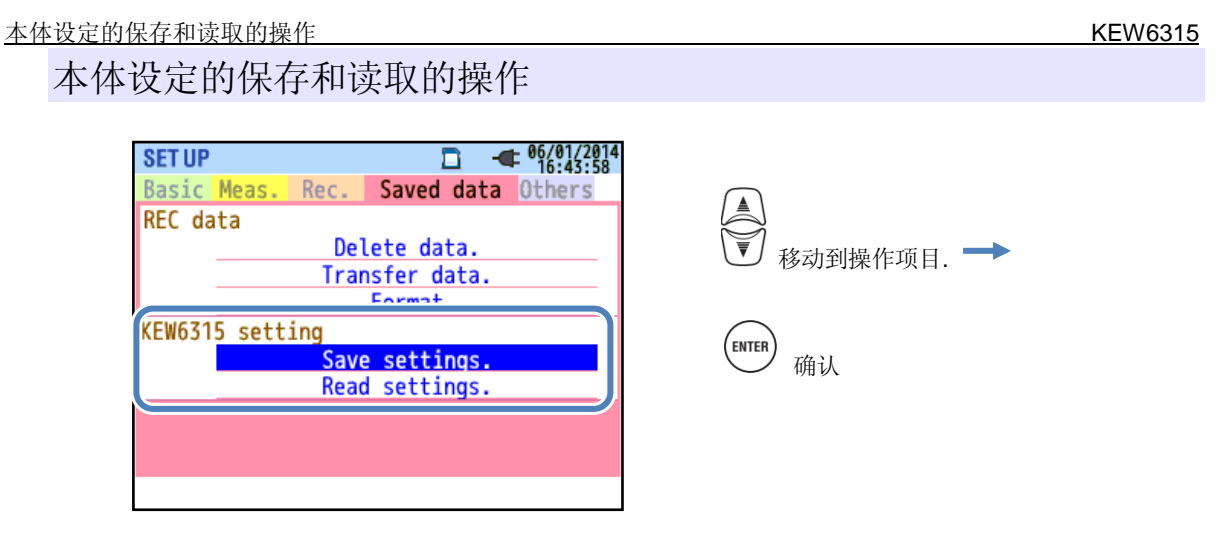

## "保存设定"

"  $\frac{1}{2}$ ": SD 卡或 " \*\*":内存中保存" \*\*": 设定数据。如需了解数据的记录顺序, 请确认文件名的右侧显示的记录 时间。但是,从内存传送到 SD 卡的数据会更新为传送时的日期和时间。滚动条只会在一个画面无法显示全部数 据时出现。

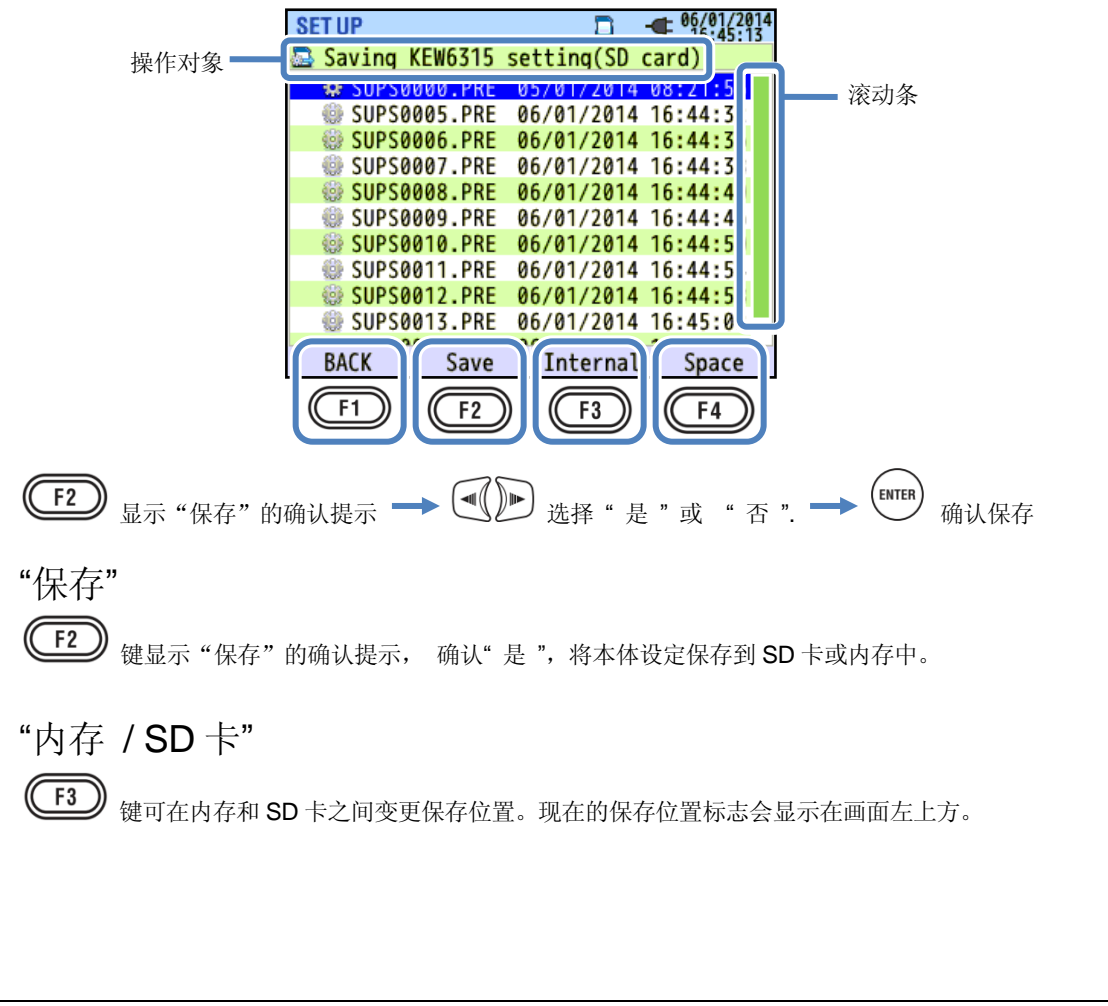

KEW6315 KEW6315 THE TELEVISION ASSESSED A THE TELEVISION ASSESSED A THE TELEVISION OF THE TELEVISION OF THE TE

### "剩余空间"

[64]<br>[64] <sub>键可将操作对象的记录信息弹出显示。 (ENTER) 键可返回数据删除的画面。</sub>

测试设定

详情请参考 " 剩余空间 " (**P. 84**) 。

## "返回"

(F1) 键可结束输入, 返回"保存数据"画面。

## 保存以下本体设定

#### 基本设定

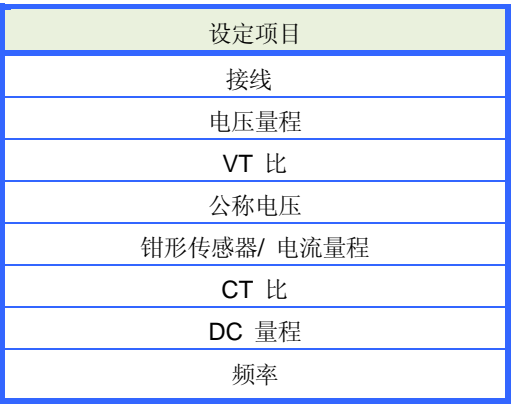

#### 其他设定

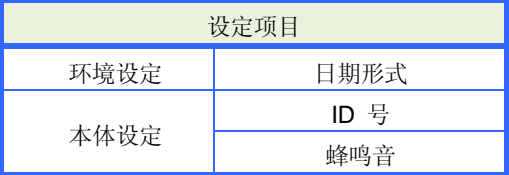

### 设定项目 需求 测试周期 判定周期 目标值 谐波 THD(综合谐波失真) 计算方法 允许值范围的设定 最大保持 电能质量 滞后界限值 瞬变界限值 上升界限值 下降界限值 瞬停界限值 突入电流界限值 闪变 | 闪变系数 (斜坡) 进相电容 | 目标功率值

### 记录设定

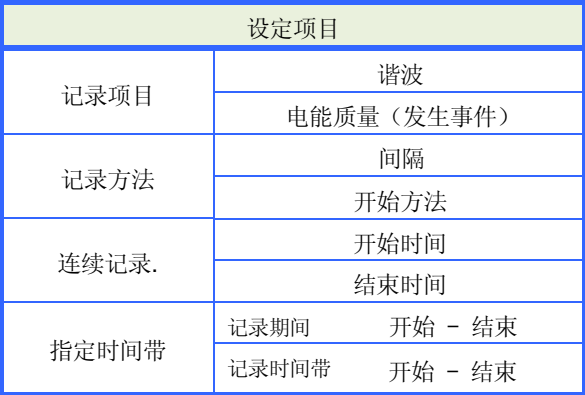

本体设定的保存和读取的操作 KEW6315

## "读取设定"

从" 3D 卡或" ... n 存中读取" 32": 设定数据变更本体设定。需了解数据的记录顺序, 请确认文件名的 右侧显示的记录时间。但是,从内存传送到 SD 卡的数据会更新为传送时的日期和时间。

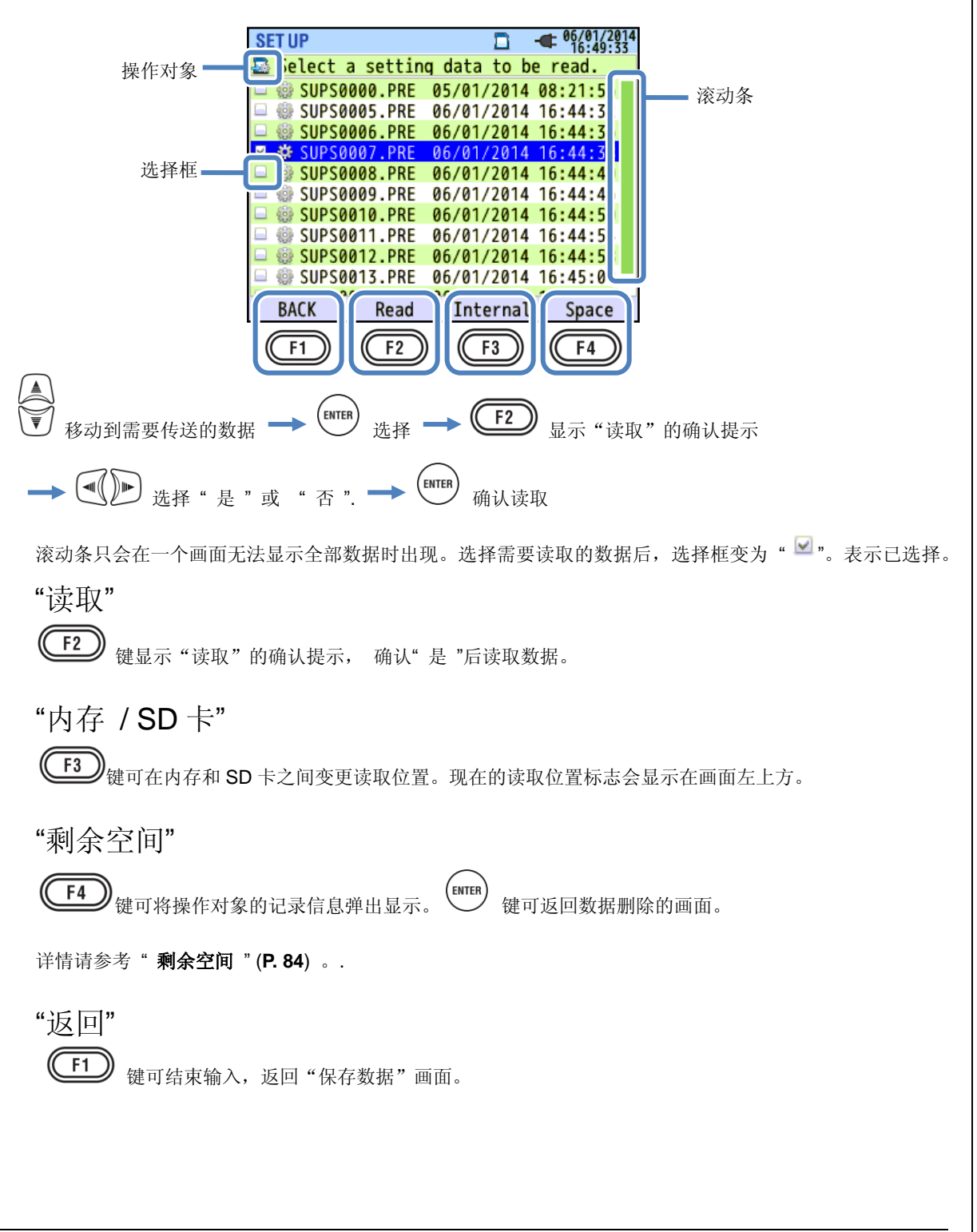

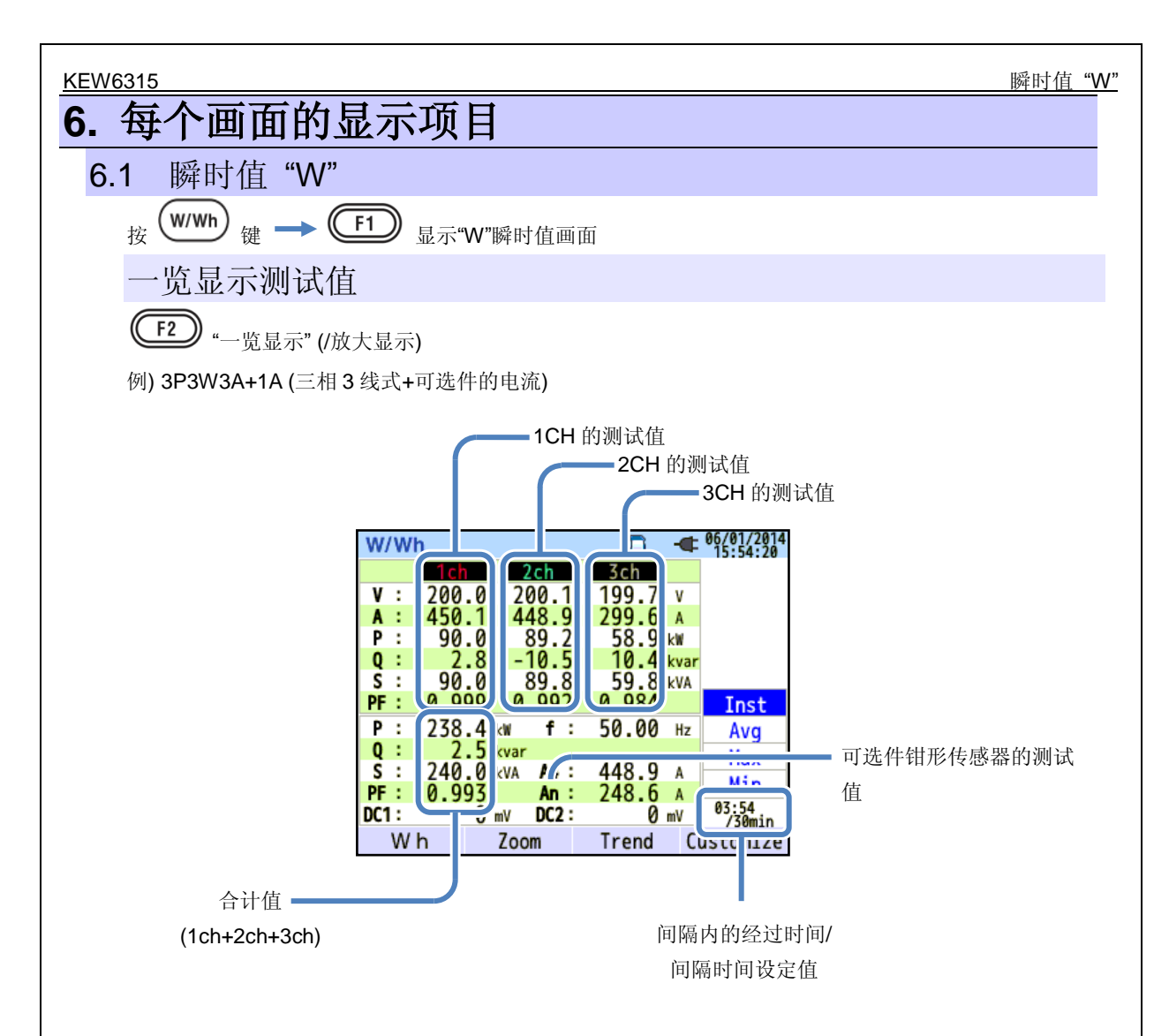

在 1 个画面上显示多个测试值。显示项目和该显示位置可使用按键操作进行变更。

 $-$ 览显示测试值 KEW6315

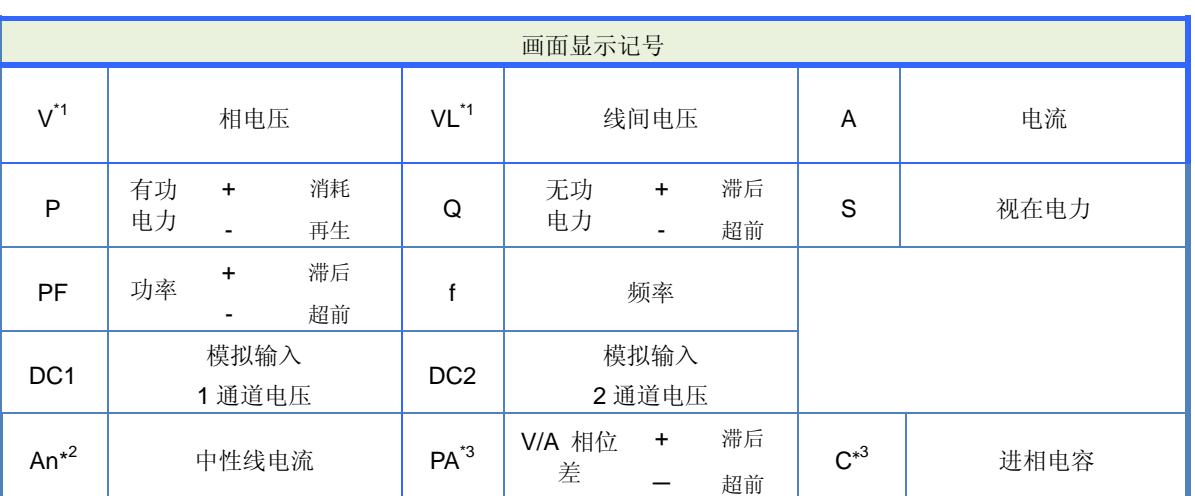

\*1 W 画面: 选择 "3P4W"接线时, 可以自定义 V 和 VL 显示。.

\*2 W 画面: "An"仅在选择 "3P4W"接线时显示。

\*3 W 画面: PA 和 C 可使用 (F4) 键自定义设定。3P3W3A 的 PA 可将线间电压变换为相电压来求得电流和相 位角。

例) 1P3W-2 (2 系统)

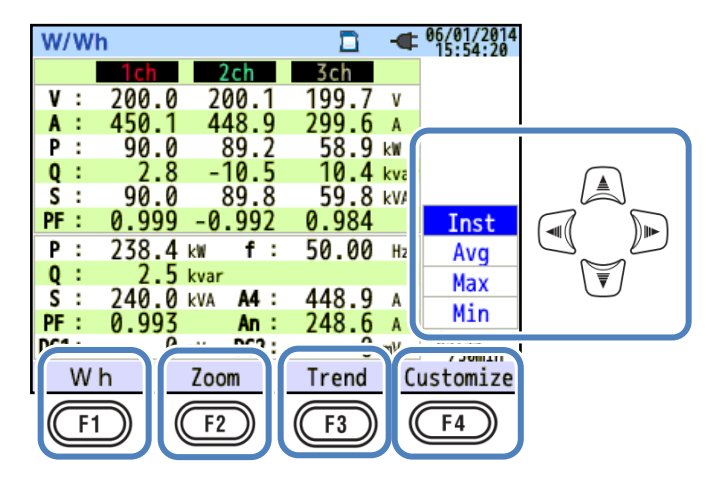

KEW6315 一览显示测试值

"变更显示的系统"

操作 键可变更所显示的系统。按接线和系统数的不同可在 1 个画面中显示的项目如下。 用点线划分的范围表示在 1 个画面中可显示的范围。

#### **1P2W-1 ~4 (**单相 **2** 线式,**1** 系统**~4** 系统**)**

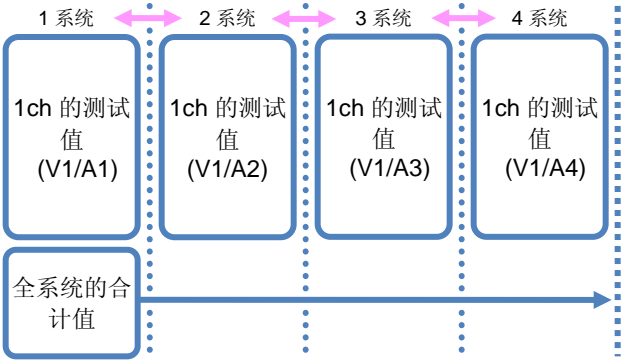

### **1P3W-1~2 (**单相 **3** 线式,**1** 系统**~2** 系统**)**

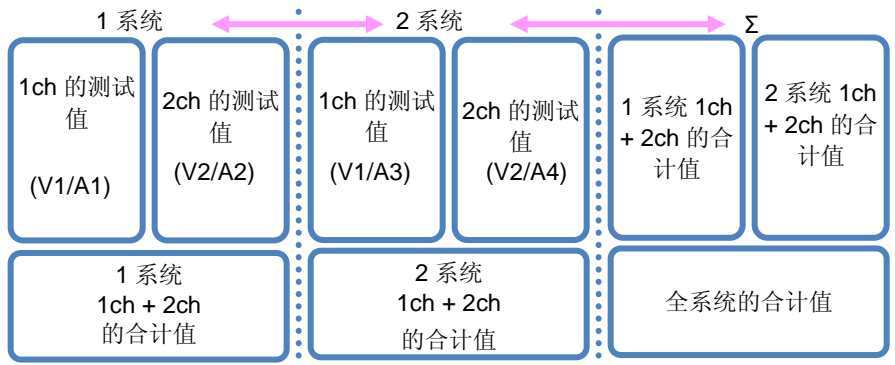

#### **3P3W-1~2 (**三相 **3** 线式 **2** 电力计法,**1** 系统**~2** 系统**)**

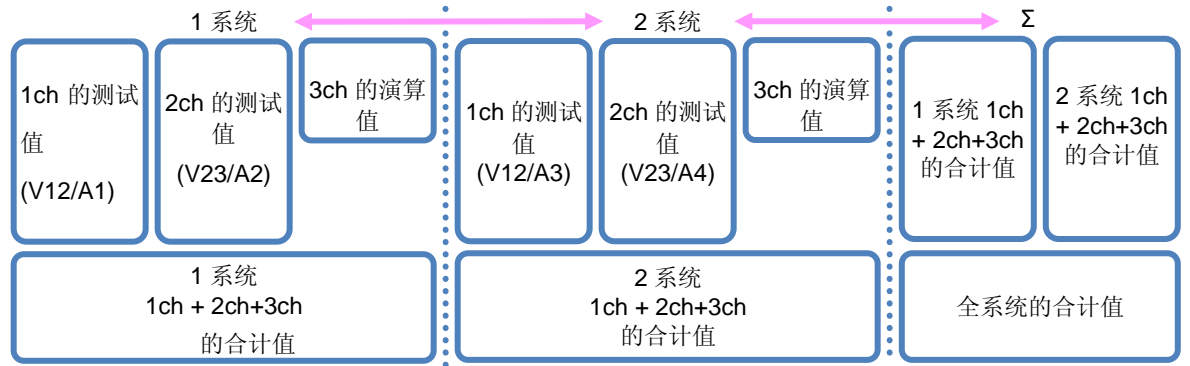

#### 一览显示测试值 KEW6315

#### **3P3W3A (**三相 **3** 线式**) 3P4W (**三相 **4** 线式**)**

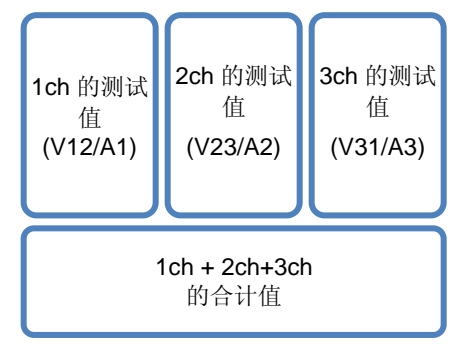

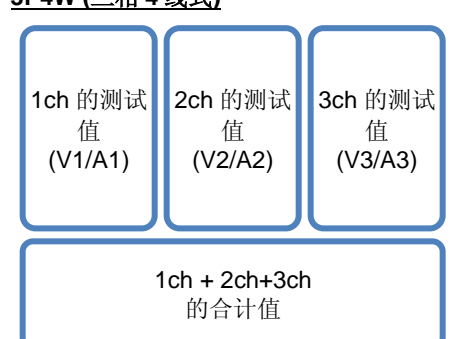

#### "变更显示类型"

键可将显示类型切换为瞬时值, 间隔范围内的平均值/最大值/最小值。

间隔时间设定为 1 秒时, 由于显示更新和间隔时间相同, 瞬时值, 平均值, 最大值, 最小值全部都是相同的 数值。

## "Wh" 综合值

按 (Wh) 键可切换到显示综合值的画面。详情请参考"**6.2** 综合值**[Wh]**" (**P. 100**) 。

## "放大显示"

使用 <sup>(F2)</sup> (放大显示) 键可切换为选择 4 个测试值放大显示为 4 格图或选择 8 个测试值放大显示为 8 格

图。详情请参考"显示趋势图表" (**P. 97**)。

## "趋势图表"

按 <sup>(F3)</sup> (趋势) 键切换为显示项目的趋势图画面。显示范围是从现在时间开始计算的过去 60 分钟。详

情请参考"显示趋势图表" (**P. 97**)

### "自定义"

按 (F4) <sub>(自定义)键可变更所显示的测试项目和显示位置。详情请参考"**变更显示测试项目和显示位置**"</sub>

(**P. 99**) 。

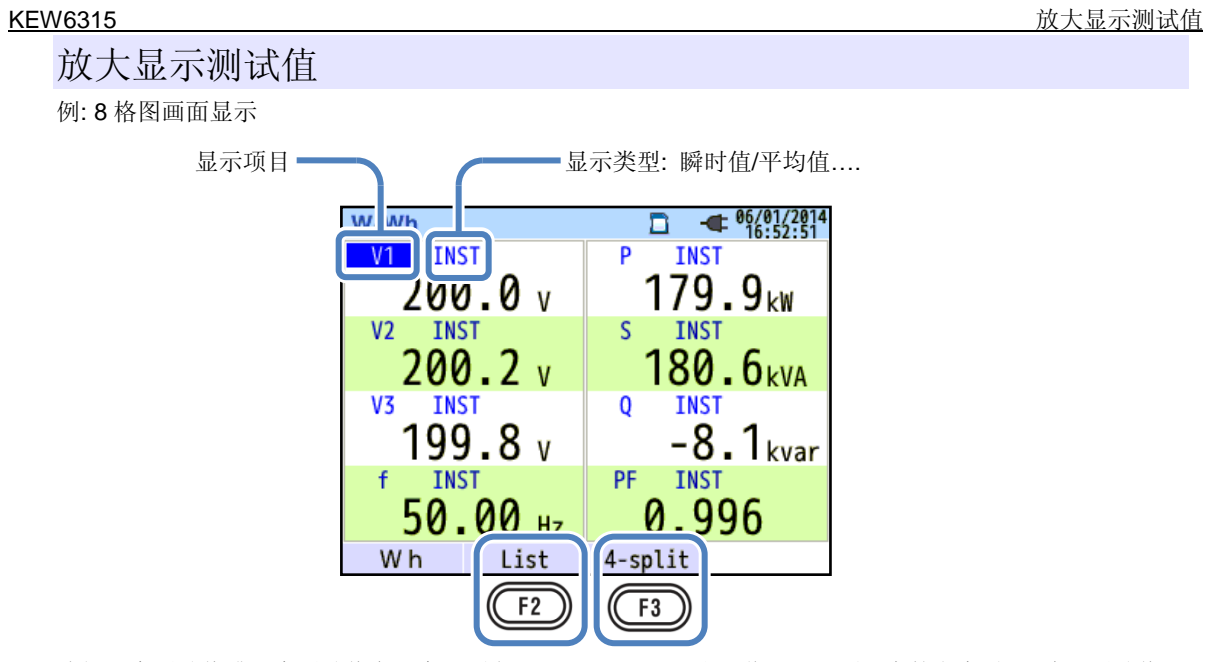

选择 4 个测试值或 8 个测试值在一个画面上显示。由于显示了比一览显示画面更大的文字,便于确认测试值。

## "显示项目"

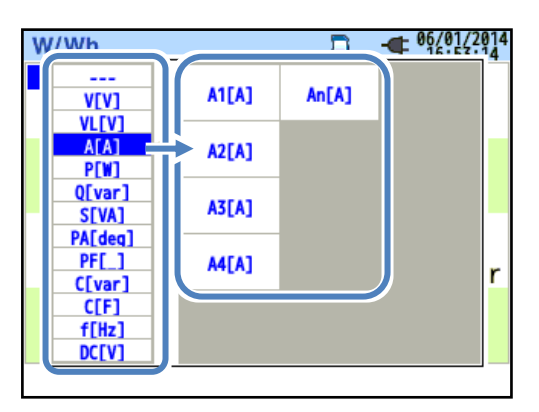

选择分别在各自位置上显示的测试项目。移动到左侧菜单的显示项目后,其可选择的通道和合计的测试项目 会自动显示到右侧。请从右侧的菜单上选择想要放大显示的测试项目。

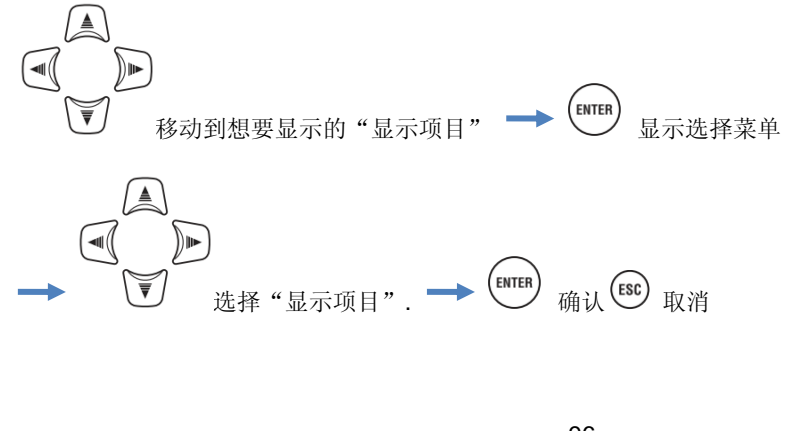

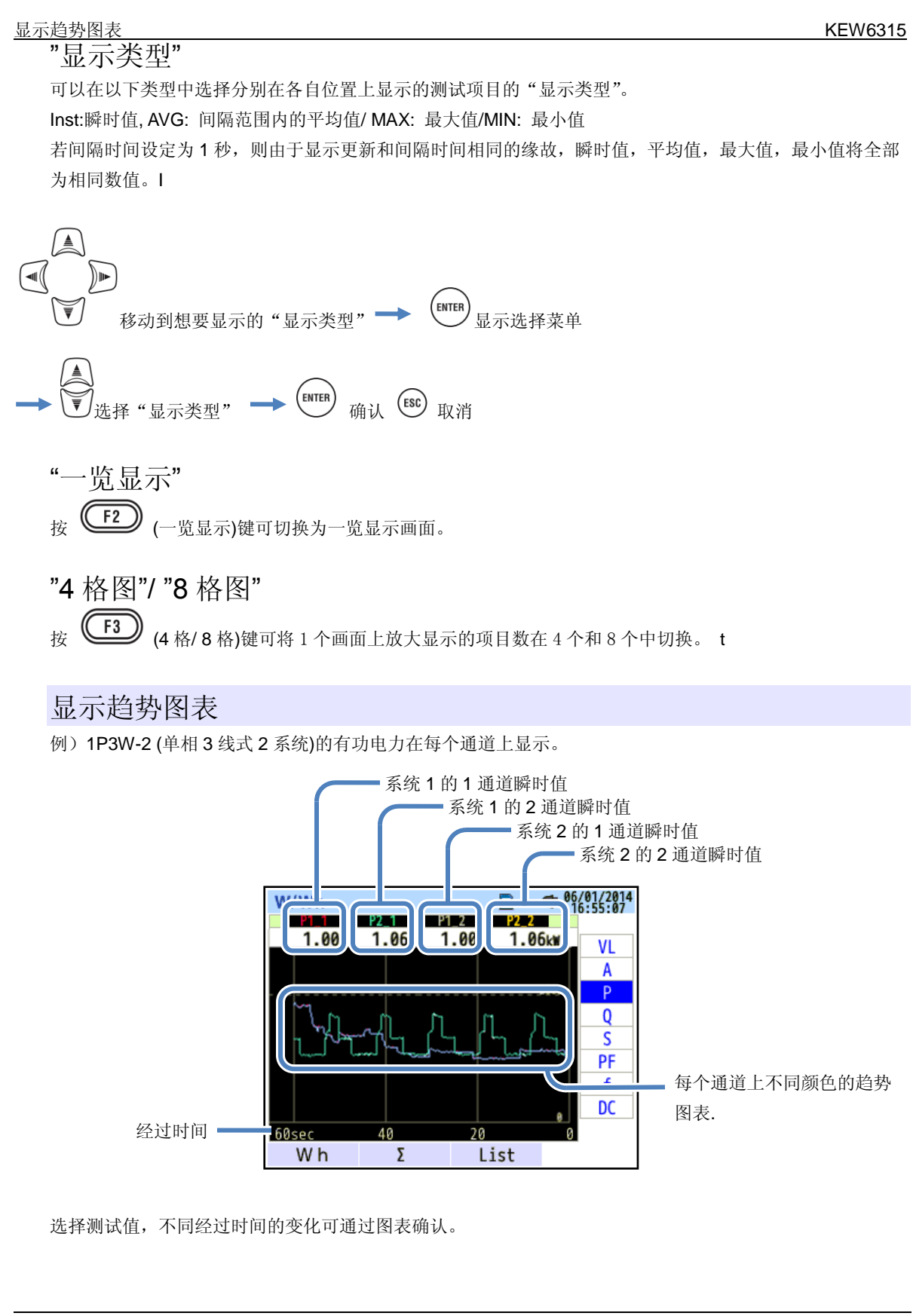

例) 1P3W-2 (单相 3 线式 2 系统).

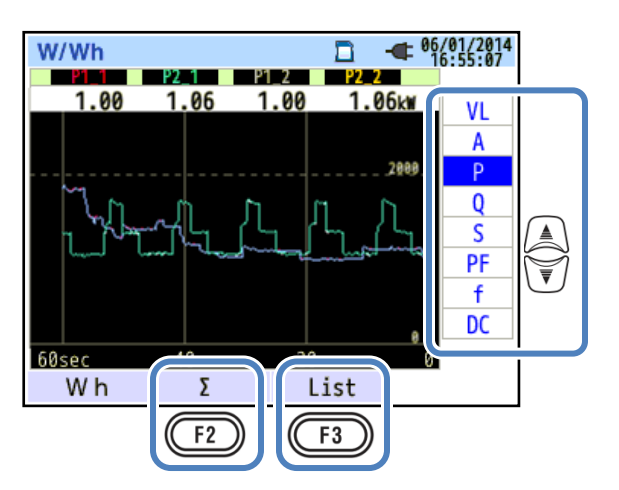

"变更趋势图表显示对象"

操作 <sup>、</sup><br>操作 <sup>、</sup>

## "Σ/CH"

 $(F2)$ (Σ/CH)键可切换显示每个系统的合计值和综合值的趋势图表或者是每个通道的趋势图表。

"Σ/CH "键的操作不限于所显示的测试值的趋势图表。对全部的趋势图表均有效。操作"Σ"时显示每个系 统的合计值和综合值的趋势图表。操作"CH"时显示每个通道的趋势图表。并且,选择 3P4W 的 A: 电流有效 值的状态中操作 "Σ"时,An:中性线电流的测试值可显示为趋势图表。

"一览显示" 使用 **(E3)** (一览显示)键可切换到一览显示画面。

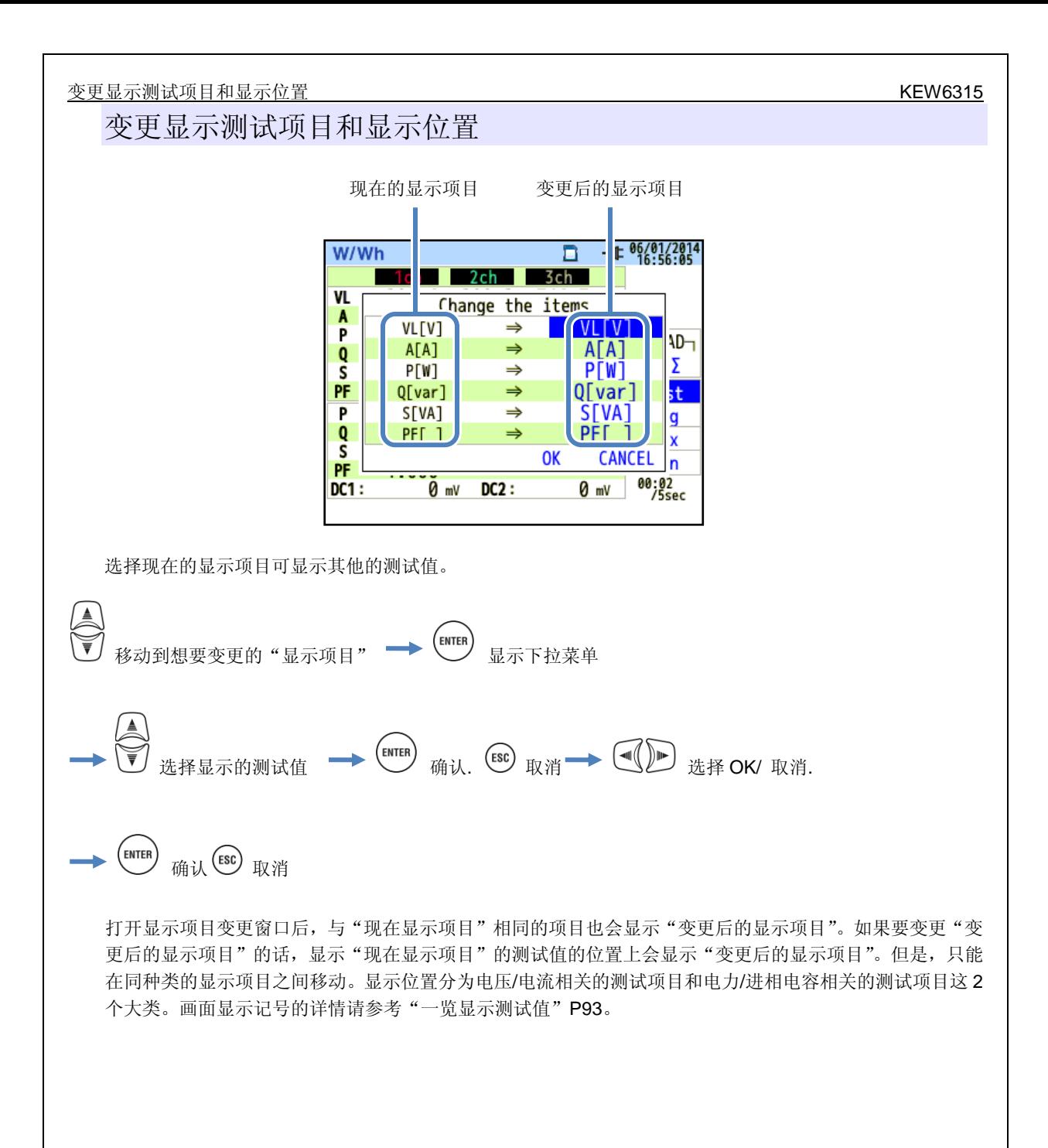

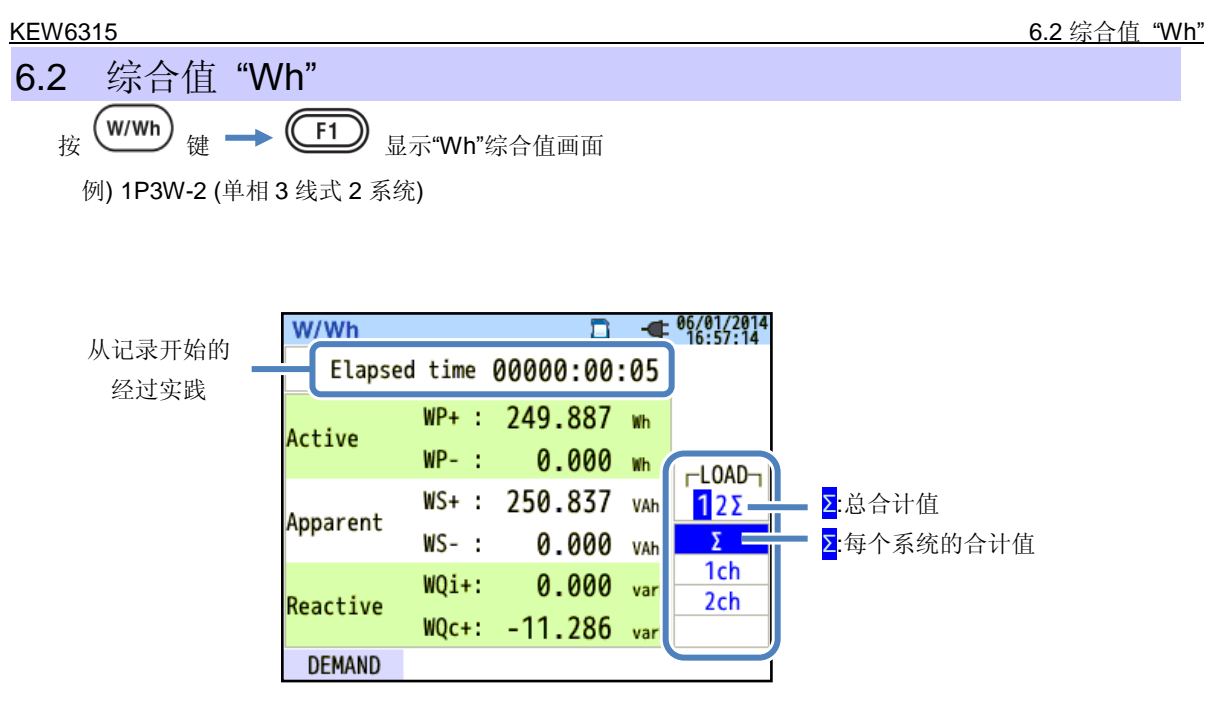

将某个期间内流动的电力作为综合电量显示。综合电量被用于电费的支付及能量管理等。

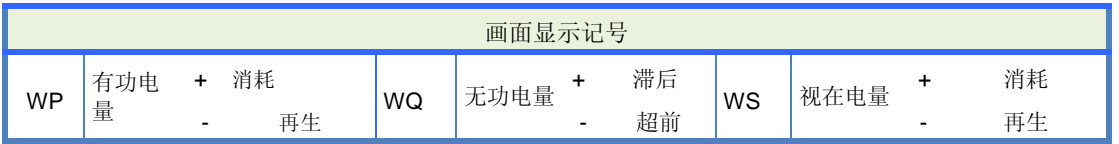

例) 1P3W-2 (单相 3 线式 2 系统)

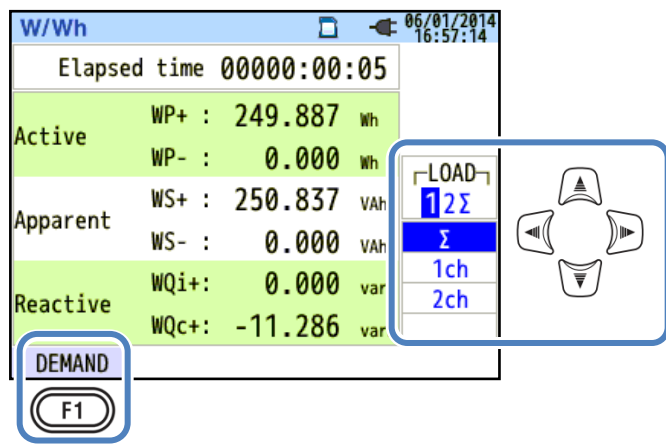

"变更显示系统" 操作 <sup>( √ )</sup> 键可变更显示系统。接线盒系统数的关系请参考"接线设定"(P. 49)。

"变更显示通道" ≜ 操作 键可变更显示通道。接线和通道的关系请参考"接线设定"(**P. 49**)。

"需求"

操作 (需求)键可切换需求值显示画面。详情请参考 "*6.3* 需求"(**P. 102**) 。

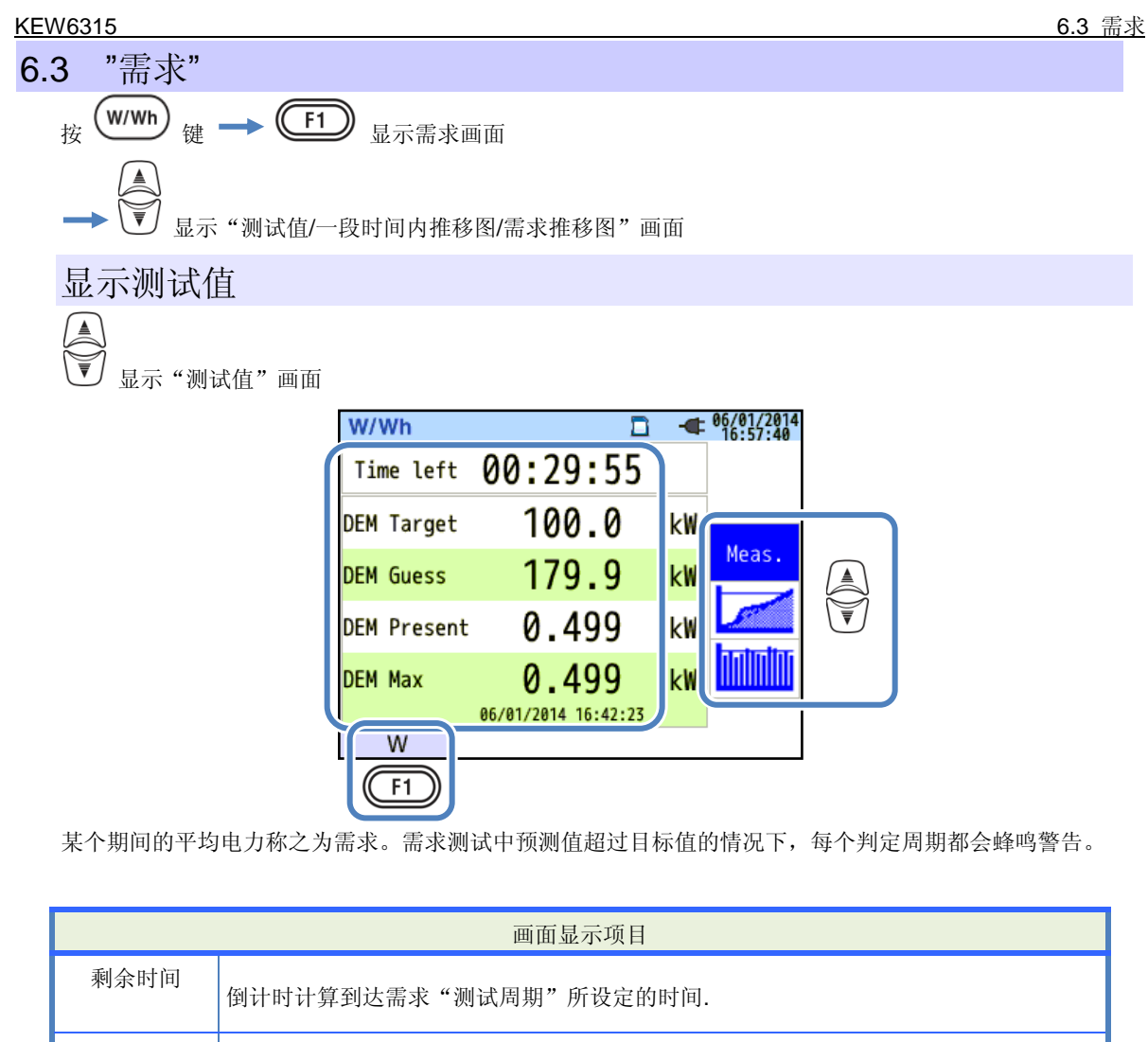

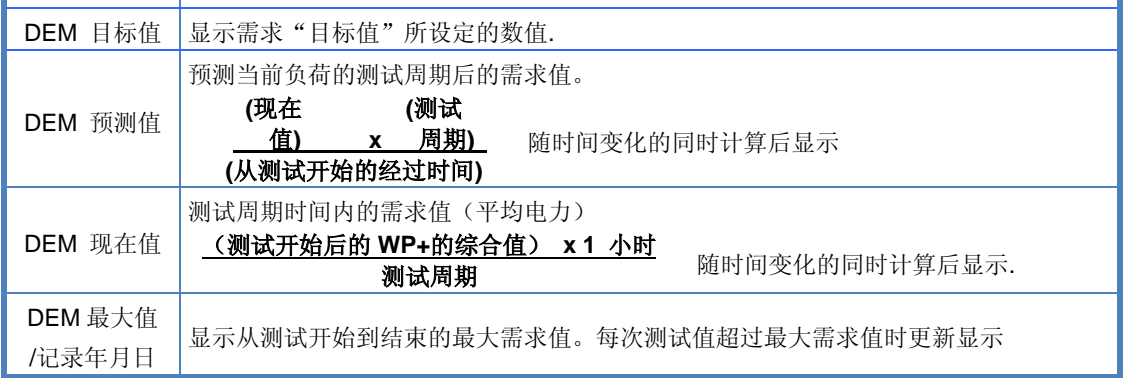

# 瞬时值 "W"

(W)键可切换瞬时值显示画面。详情请参考 *6.1* 瞬时值 *"W"*" (**P. 92**)。

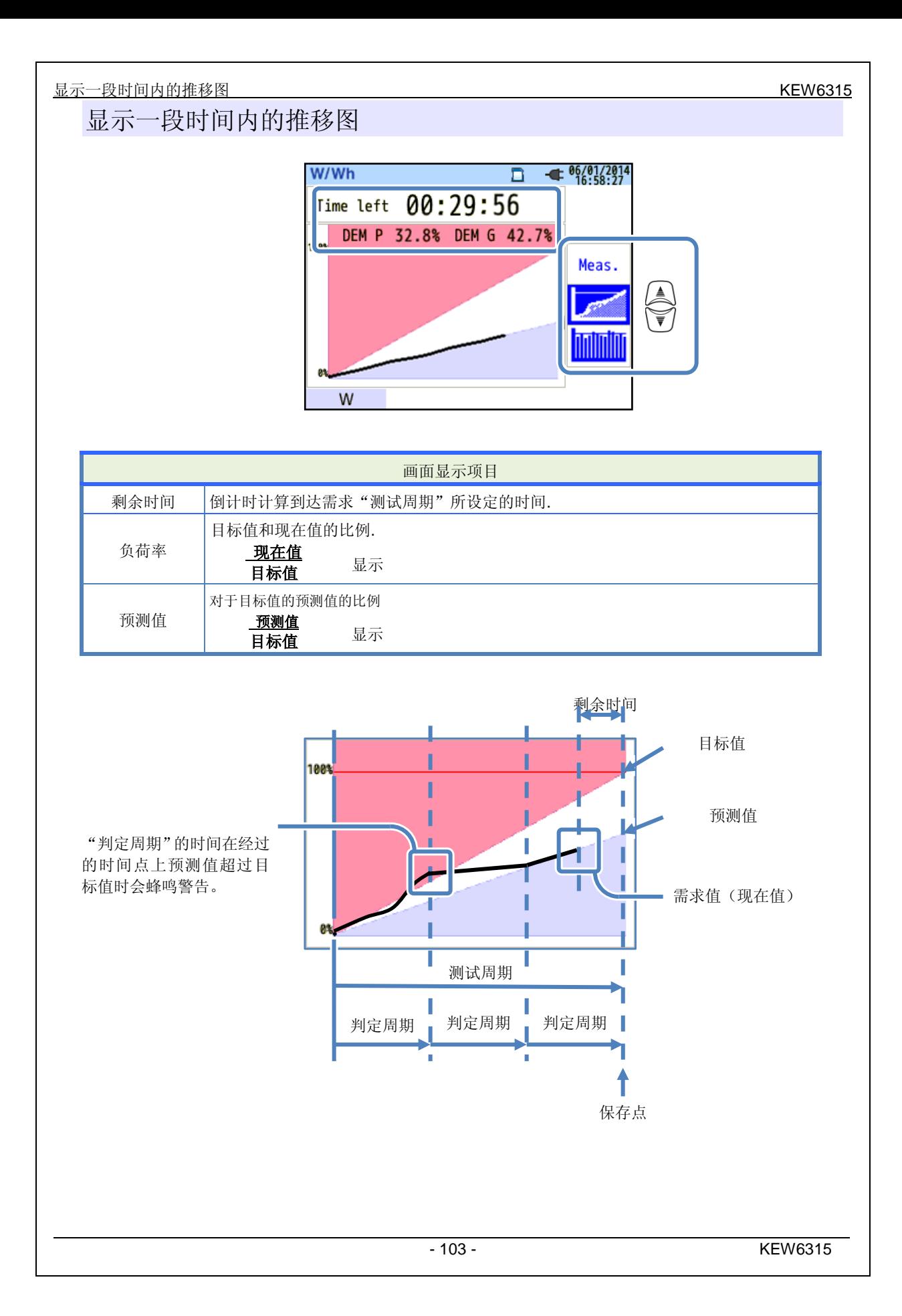

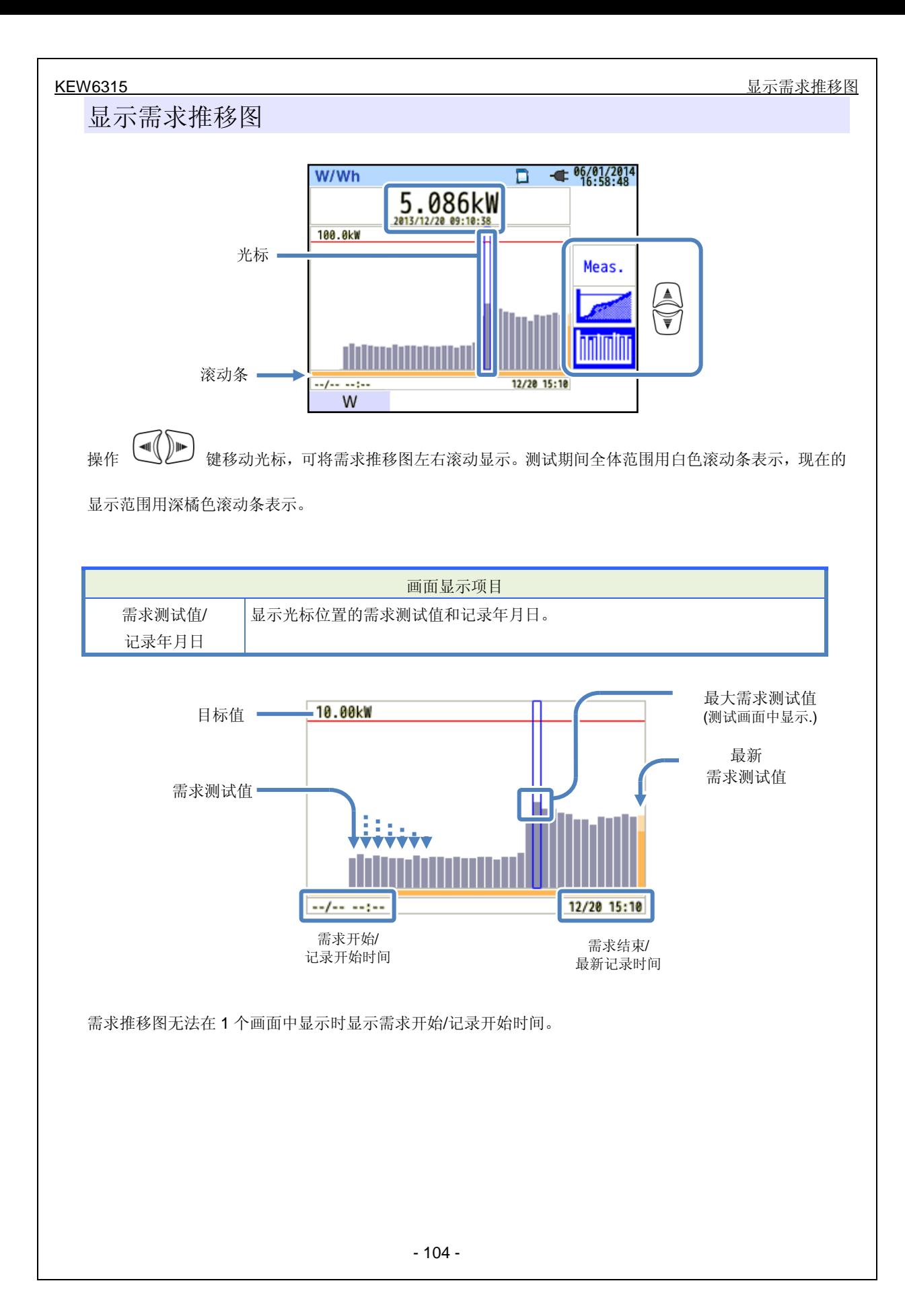

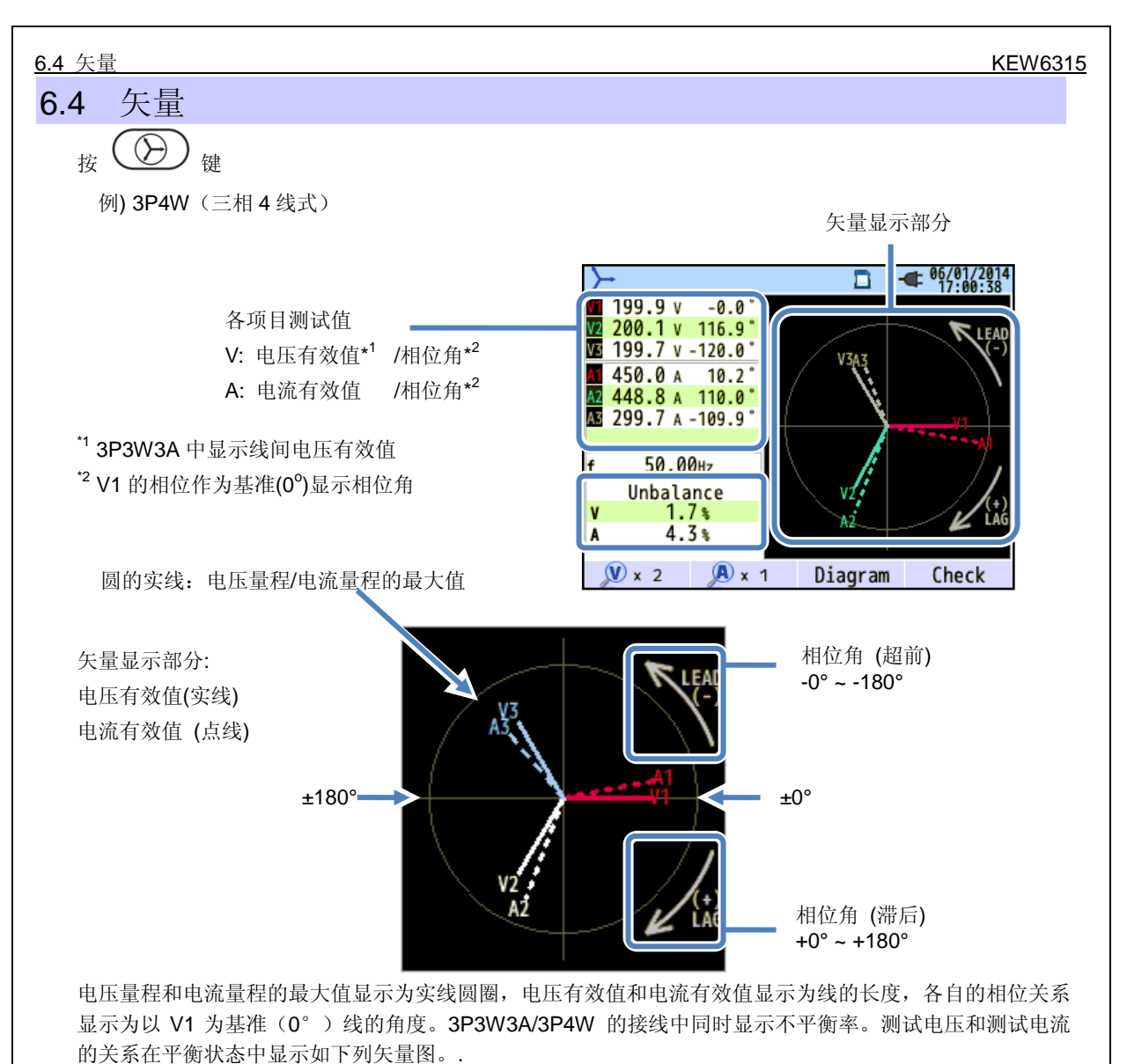

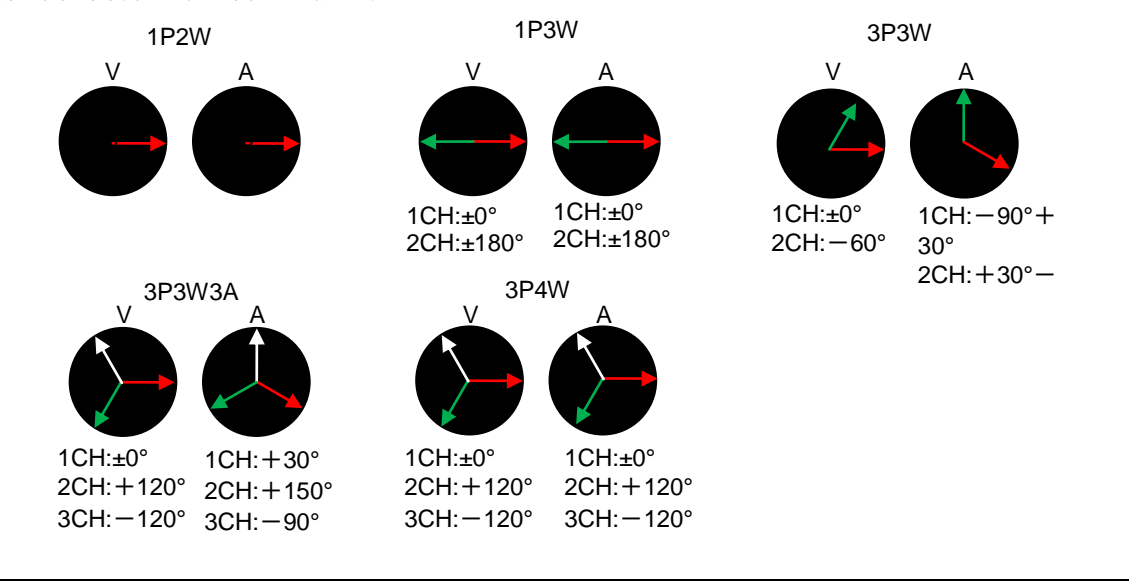

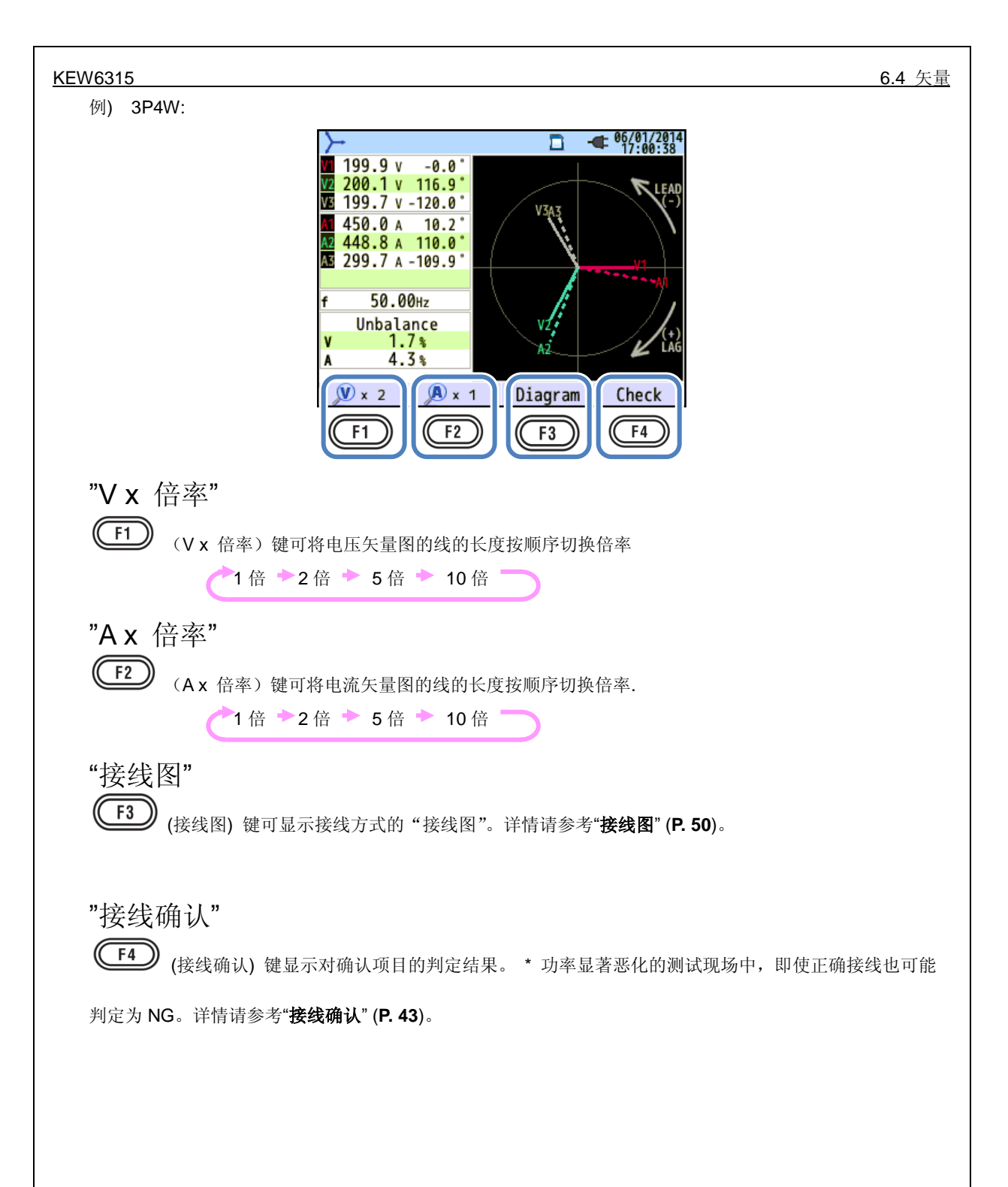
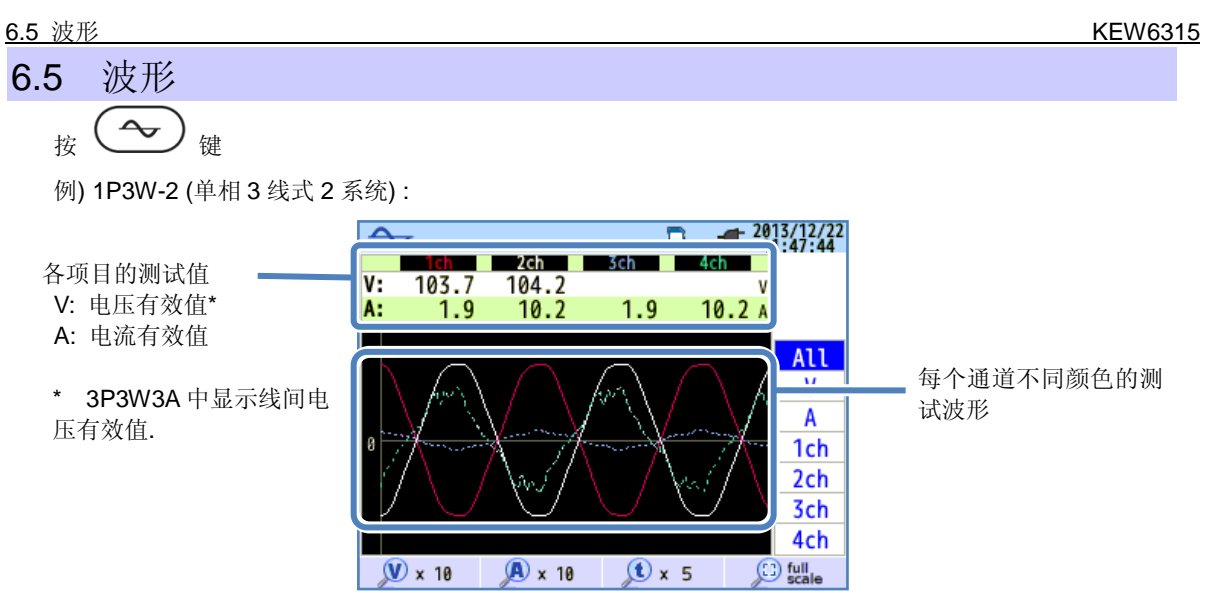

显示电压波形和电流波形:50Hz 时最长 10 个周期, 60Hz 时最长 12 个周期。切换为波形画面时, 波形幅度 和期间会自动选择最大可显示倍率后显示。

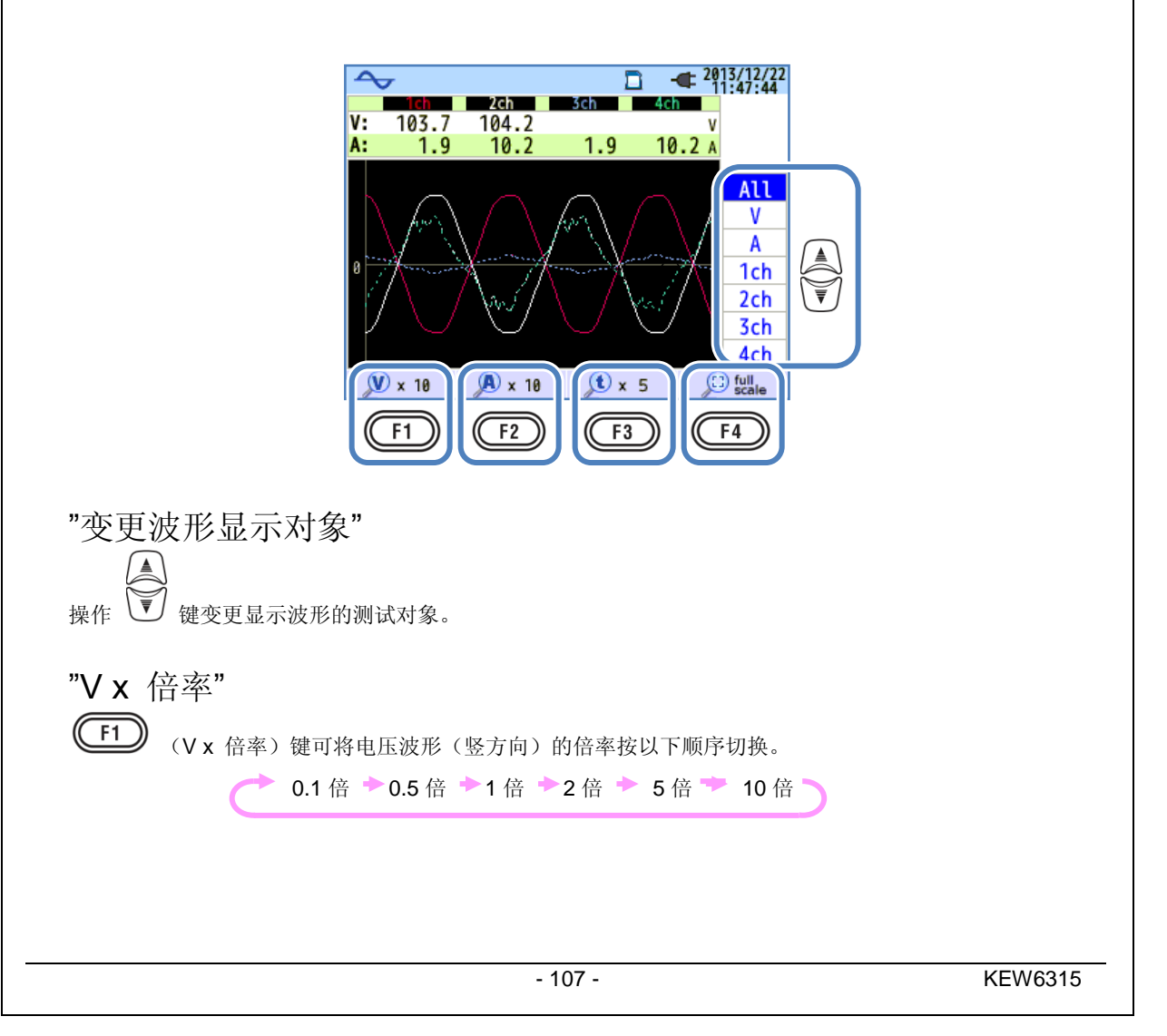

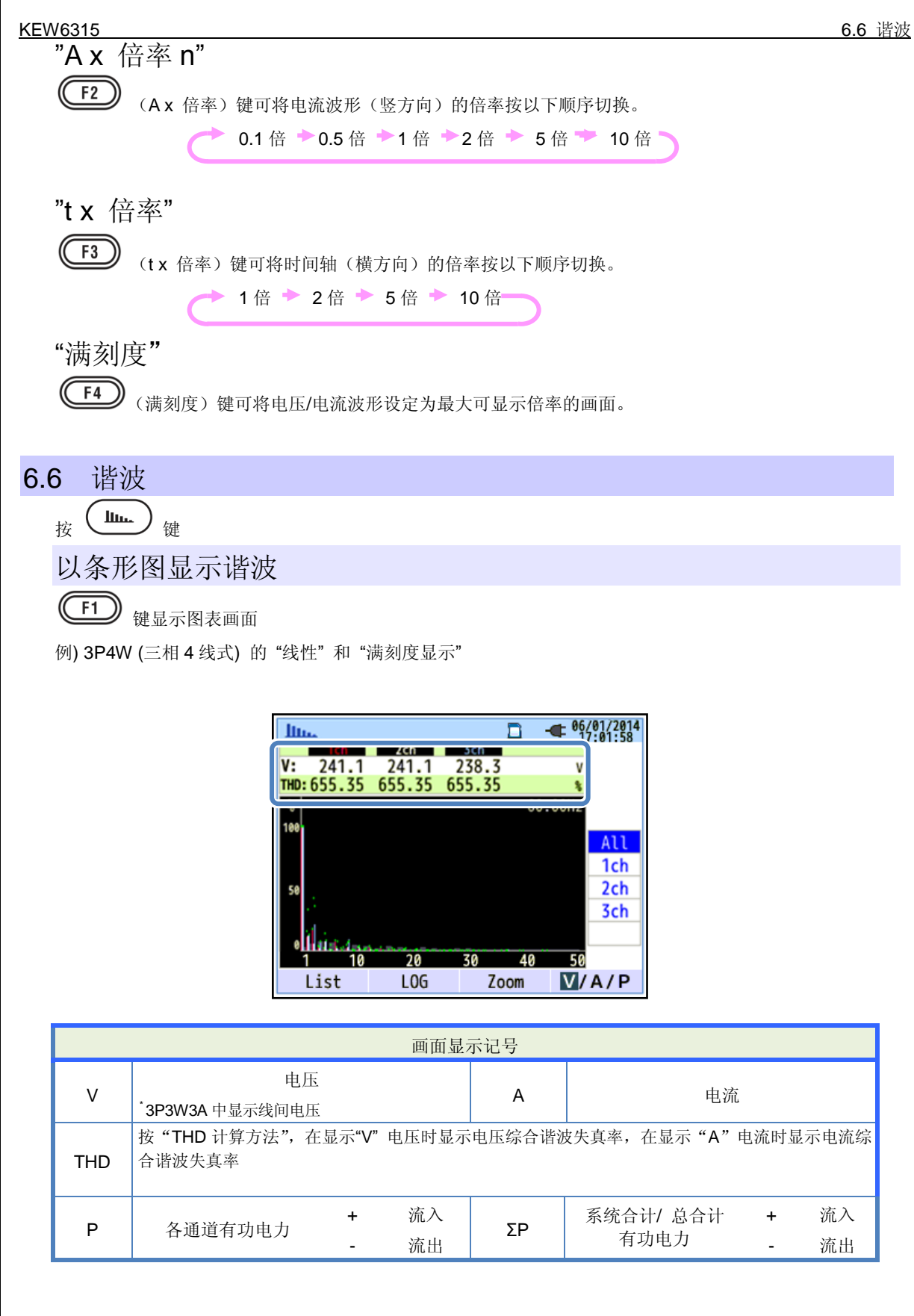

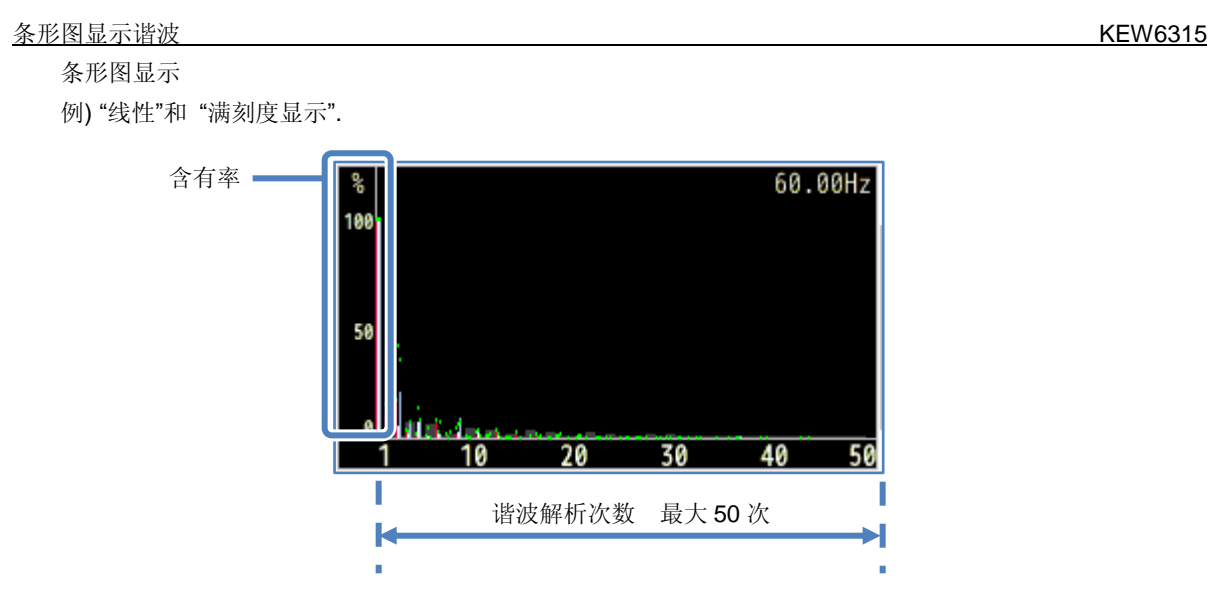

上述举例中,由于选择了 "线性" 和 "满刻度显示",含有率的上限为 100%,1 次~50 次的全部的谐波在 1 个画面中显示。

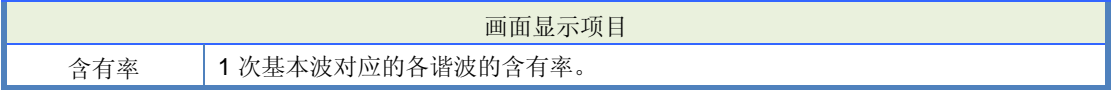

例) 3P4W (三相 4 线式)的对数 "LOG" 和 "放大显示".

.

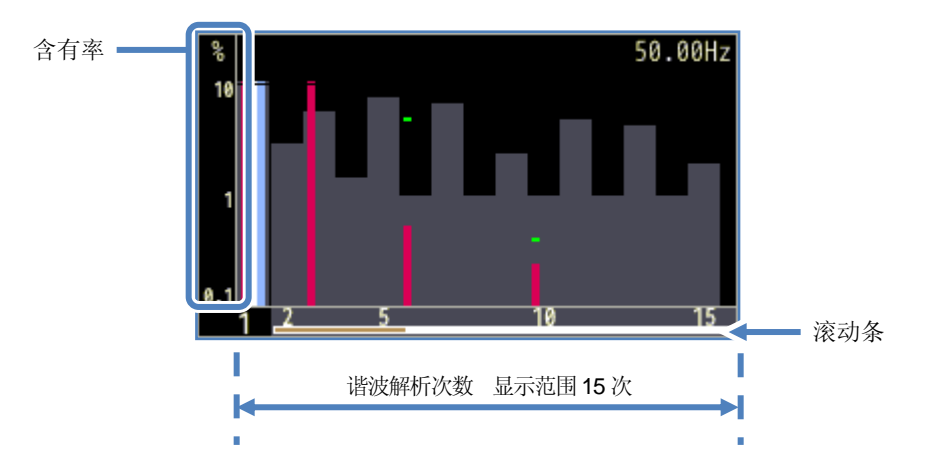

上述举例中,由于选择了对数"LOG"和"放大显示",含有率的上限为 10%,1 个画面的显示范围是 15 次。

操作 ( ( ) ) 键可滚动移动画面。但是, 无法滚动作为基准的 1 次基本波。1 次~50 次的全部范围以白色 滚动条显示,现在的显示范围以深橘色滚动条显示。

# KEW6315 2008年第20日 2012年第20日 2012年第20日 2012年第20日 2012年第20日 2012年第20日 2012年第20日 2012年第20日 2012年第20日 2012年第20日 201 例) 3P4W (三相 4 线式)的对数 "LOG"和 "放大显示". 50.00Hz ٩ 超过轴值 最大值 超过界限值 图表色 允许范围5 10 15

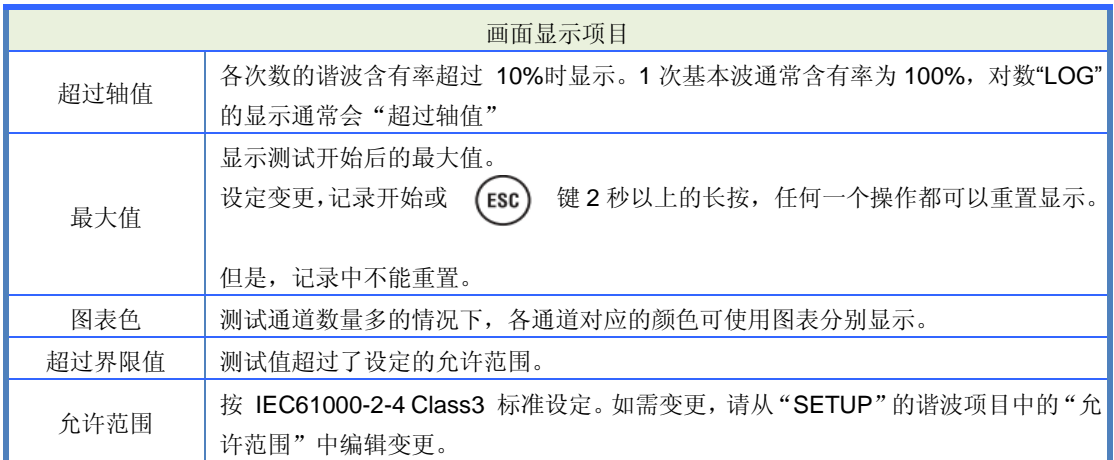

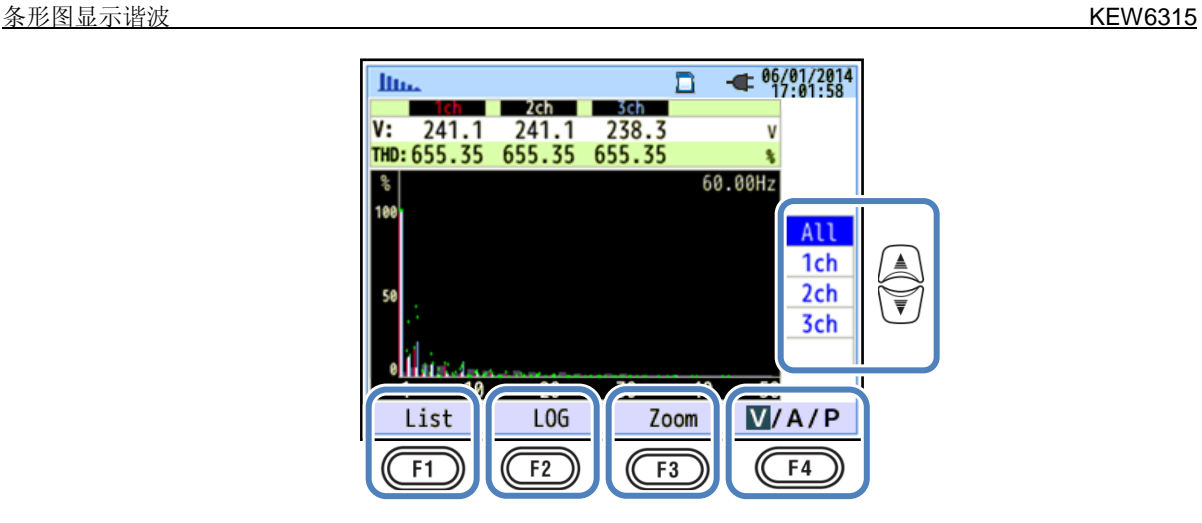

"变更显示通道"

操作 键可变更显示通道。接线和通道的关系请参考 "接线设定" (**P.49**)。.

### "列表/图表"

 $F1$ 键可将 1 次~50 次的电压/电流/电力谐波分别按各自的项目显示为列表。图表的画面中只显示含有 率,列表的画面中可分别选择有效值/含有率/相位角\*显示。

\* 显示 "P"电力的情况下,显示电压/电流的相位差。: ±0° ~ ±90°的范围是流入,±90° ~ 180°的范围是流出。

## "对数/ 线性"

 $F2)$ 键可将含有率(条形图的纵轴)的上限变更为 10%,显示条形图。解析等级低的谐波成分时非常有

效。

"放大显示/全部显示"

 $\left(\begin{matrix}\overline{F3}\end{matrix}\right)_{\text{C} \in \mathbb{R}^{d}}$ 建可从 1 次~50 次的谐波中放大 15 次, 将电压/电流/电力谐波分别按各自的项目显示为条形图。15 次的显示范围可使用 (<a>  $\text{wt}(\text{m})\rightarrow \text{wt}(\text{m})$ 

### "V/A/P/ΣP"

 **键可从 V 电压/ A 电流/ P 电力(ΣP: 系统合计, 总合计)中选择谐波的解析对象。** 

.

列表显示谐波

(F1) 键显示列表画面

例) 1P3W-2 (单相 3 线式 2 系统) 的"P: 谐波电力" 和 "电力"

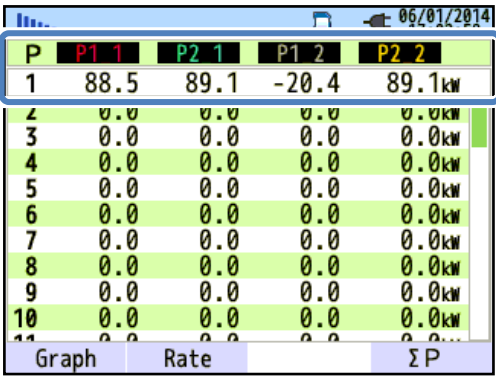

1 次~50 次的电压/电流/电力谐波的有效值/含有率/相位角分别按各自的项目显示为列表。

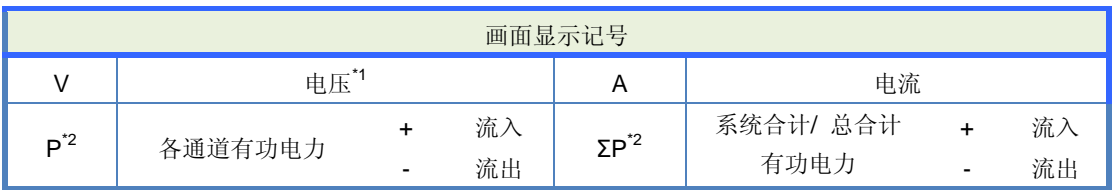

\*1 3P3W3A 中显示线间电压。

\*2 记号和数字的关系显示为"P [通道编号] \_ [系统编号]"的格式。如果 P 和号码之间有间隔的情况下只能显示 系统编号。此时所显示的测试值表示每个系统的合计值。仅显示 P 的情况下, 则显示的测试值表示总合计 值。

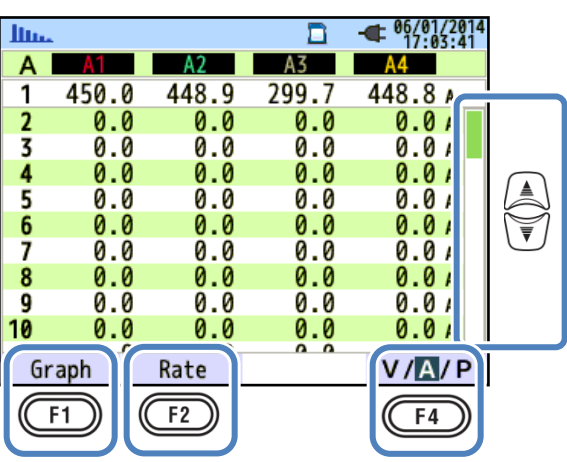

"变更显示次数"

操作 键上下滚动画面,变更显示的次数。

### "图表/列表"

F1 # 神可将 1 次~50 次的电压/电流/电力谐波分别按各自的项目显示为条形图。条形图的画面中只显示 含有率,

# "含有率/相位角/ 有效值 (电力)"

 $\left(\begin{matrix} \fbox{F2} \\ \fbox{F2} \end{matrix}\right)$ 键可变更列表中显示的测试项目。从含有率/相位角(以 V1 为基准(0°)的相位角)/ 有效值中 选择所显示的测试对象。选择 P(ΣP: 电力)的情况下, 从含有率/ 相位角(每个通道的电压电流相位差)/ 电力中选择。

## "V"/"A"/"P/ΣP"

 $\left(\begin{matrix} \overline{\mathsf{F4}}\end{matrix}\right)$ 键可从 V 电压/ A 电流/ P 电力(ΣP: 系统合计,总合计)中选择谐波的解析对象。.

6.7 电能质量

按 (QUALITY) 键

# 使电能质量低下的事项及其现象

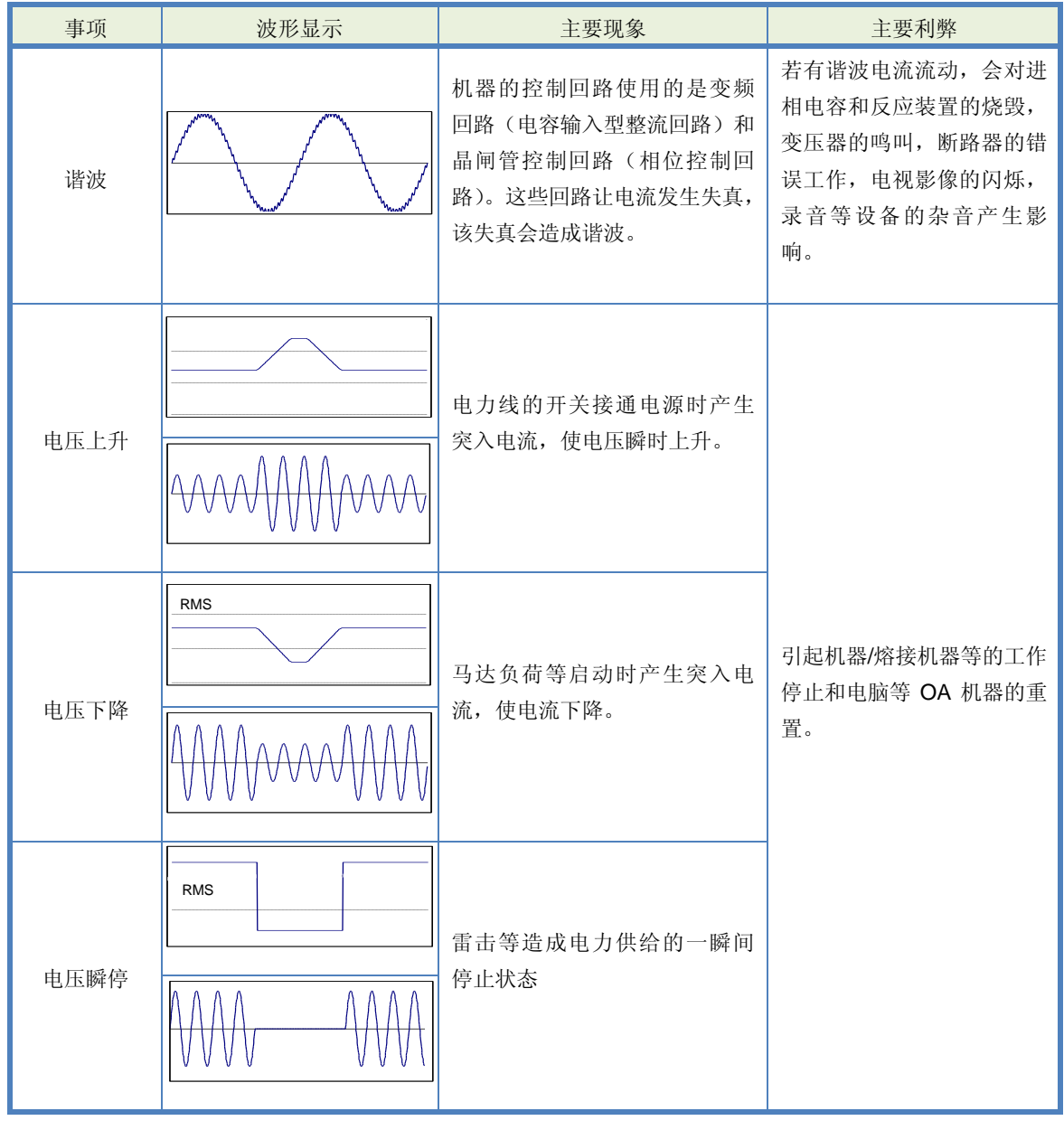

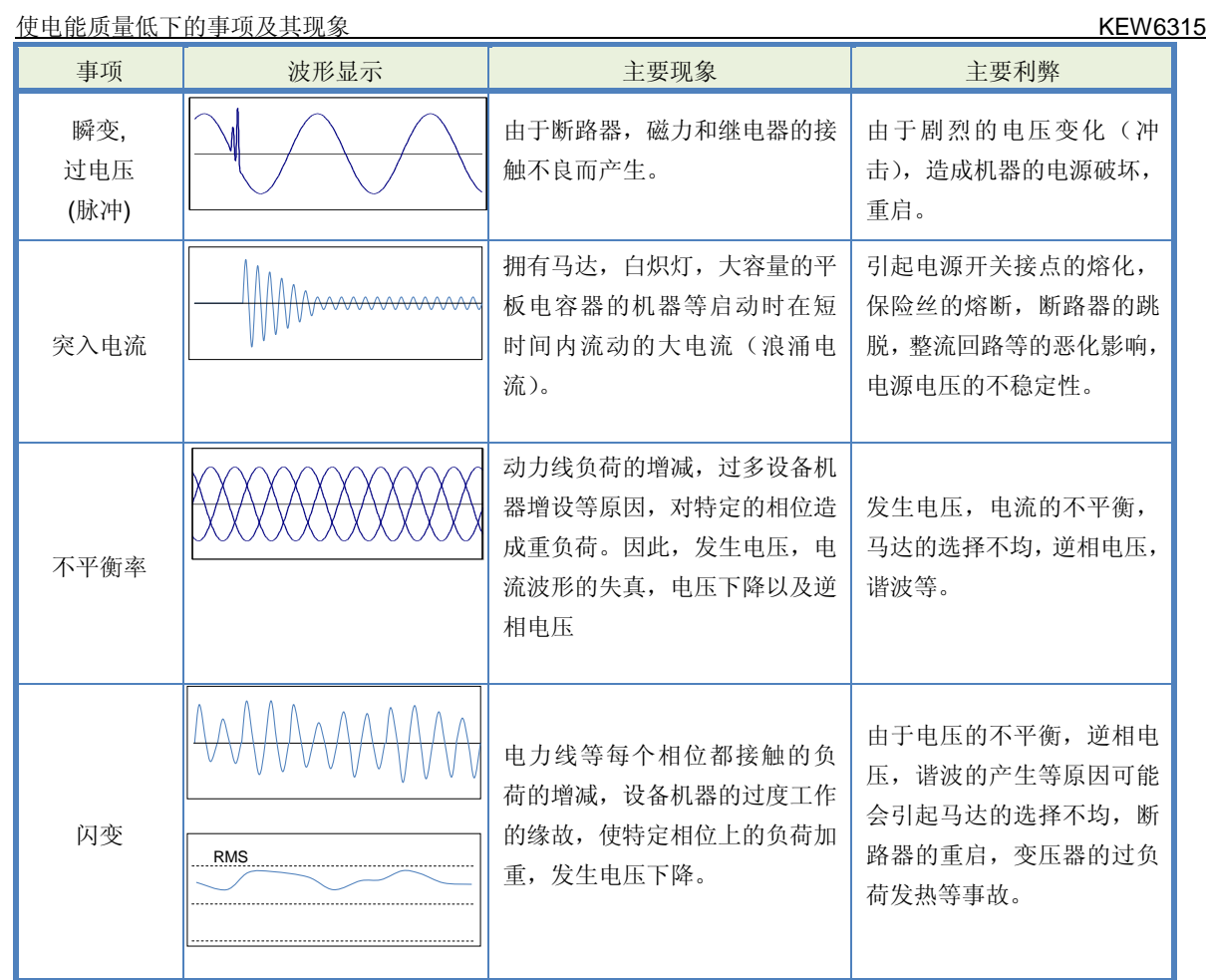

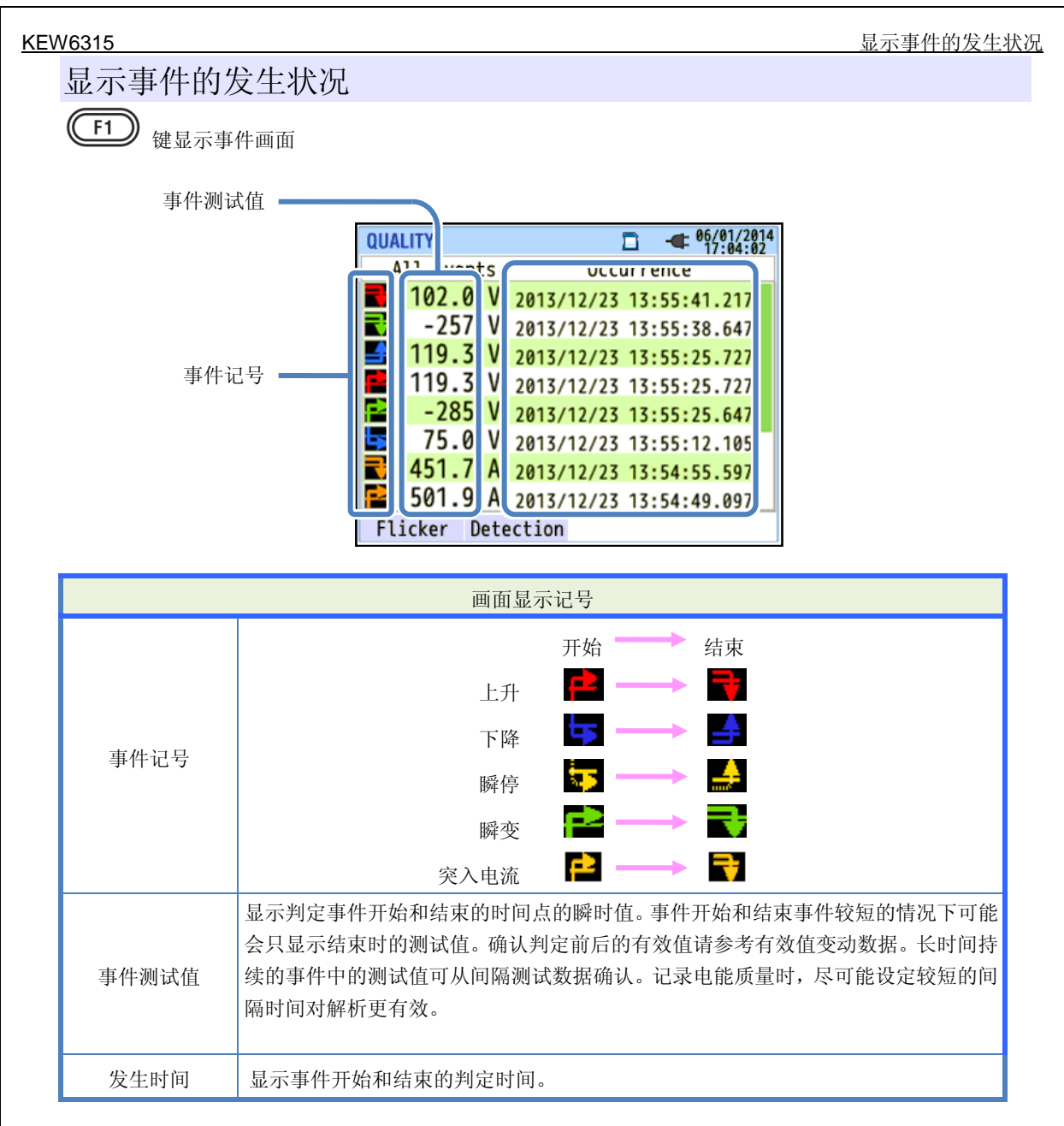

#### 多相系统中的事件判定**.**

"瞬停"

.

按接线方式作为测试对象的所有通道的电压在瞬停时的时间点判定为事件开始。之后,任何一个通道的瞬停 结束时的时间点判定为事件结束。

## "上升/下降/ 突入电流/ 瞬变"

按接线方式作为测试对象的任何一个通道的电压/电流在进入事件状态时的时间点判定为事件开始。之后,所 有通道的事件结束时的时间点判定为事件结束。

#### 显示事件的发生状况  $\Box$

#### 上升**/**下降**/**瞬停**/**突入电流的测试方法

无间隙地每半个周期重叠的 1 个波形的有效值开始检出各事件。1 个波形的有效值中初次检出事件时, 此 1 个波形的开头作为事件开始时间,之后的 1 个波形的有效值中未检出事件时,此波形的开头作为事件结束时 间。并且,从开始到结束之间可以视为事件持续。

#### 检出下降的举例

\* 瞬停也可以用同样的方法检出。.

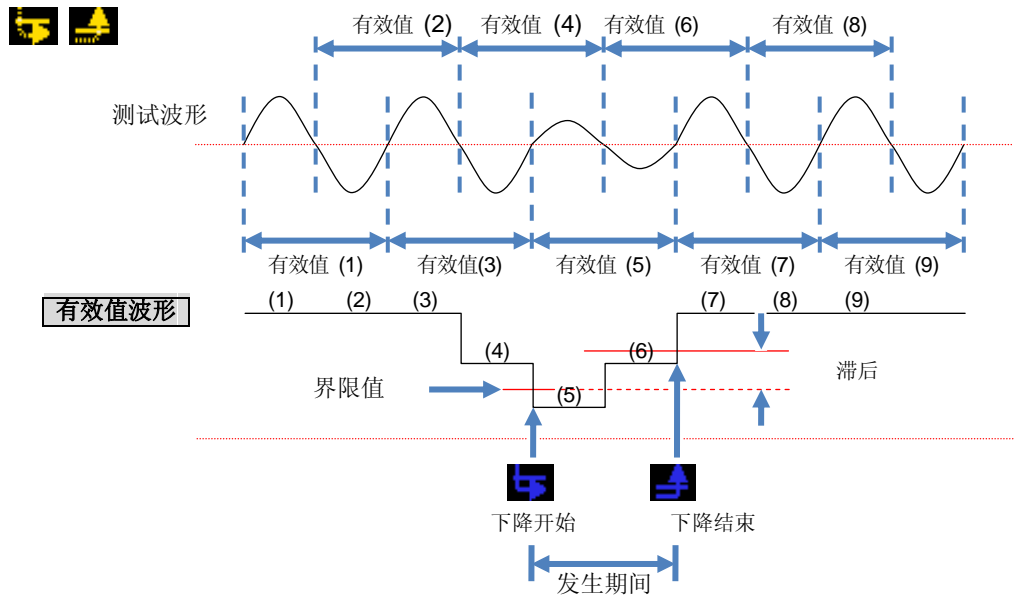

检出上升的举例

\* 突入电流也可以用相同方法检出。

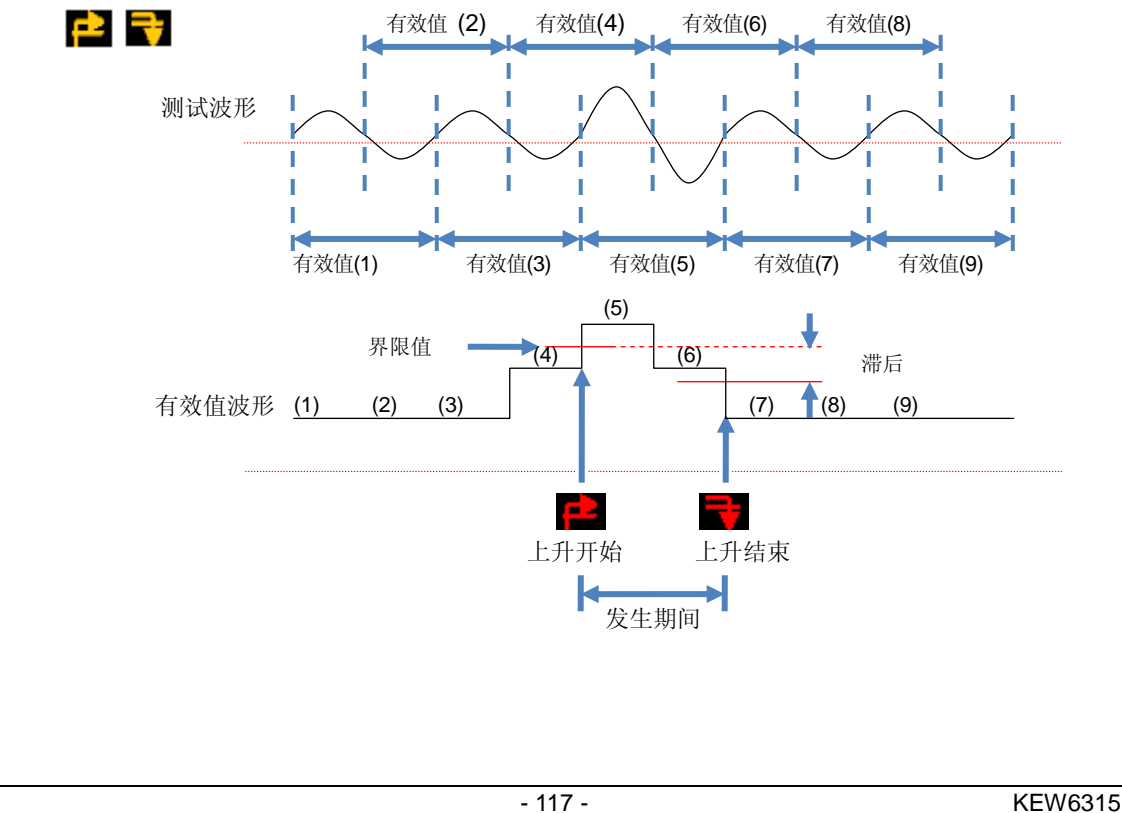

#### 瞬变的判定方法

将电压波形无间隙地按约 40ksps 的速度监控,约每 200ms 区间计算并判定瞬变。因此,初次检出瞬变的约 200ms 区间的最初部分作为事件开始时间,之后的 200ms 区间未检出瞬变时,将该区间的最初部分作为事件 结束时间。并且,从开始到结束之间可以视为事件持续。

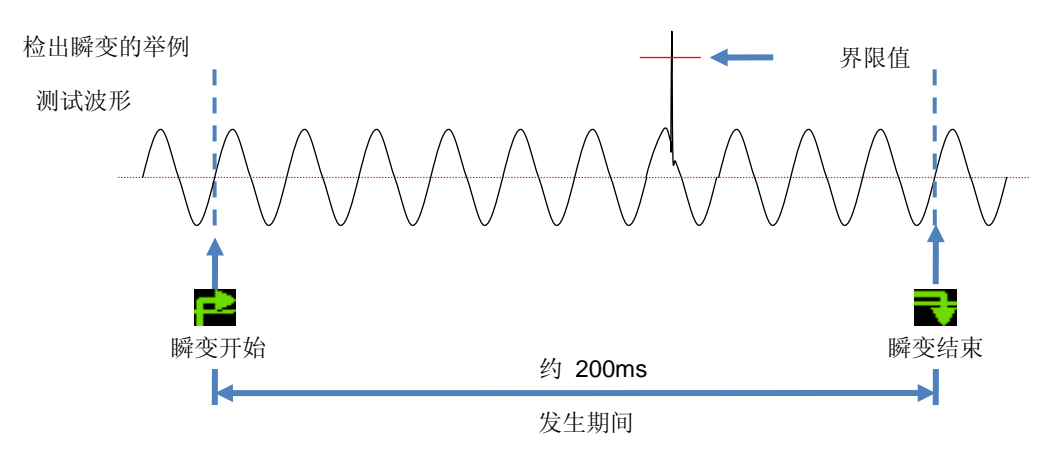

#### 保存数据

事件发生时,记录此事件的种类,开始时间,结束时间,测试值的同时还能记录事件波形和有效值变动。但 是,事件波形只记录数据更新时间 1 秒内约 200ms 的区间。

#### 事件波形

包含事件数据的约 200ms(50Hz:10 个周期/60Hz:12 个周期)的区间的所有通道的电压/电流波形数据按 8192 点记录。数据更新时间 1 秒内同时发生数个不同时间的情况下,只记录包含最优先顺位的较高事件的 约 200ms 区间的波形数据。但是, 相同项目的事件同时发生的情况下, 选择显示最高值(最深值)的事件。 如果最高值(最深值)的事件相同的情况下,选择记录发生期间较长的事件。并且,连接通道之间没有优先 顺位。

[最优先]: 电压瞬变-> 瞬停 -> 下降 -> 上升 -> 突入电流

有效值变动

记录包含事件数据的数据更新时间约 1 秒内的所有通道的电压/电流有效值(分辨率:半个周期)变动数据。

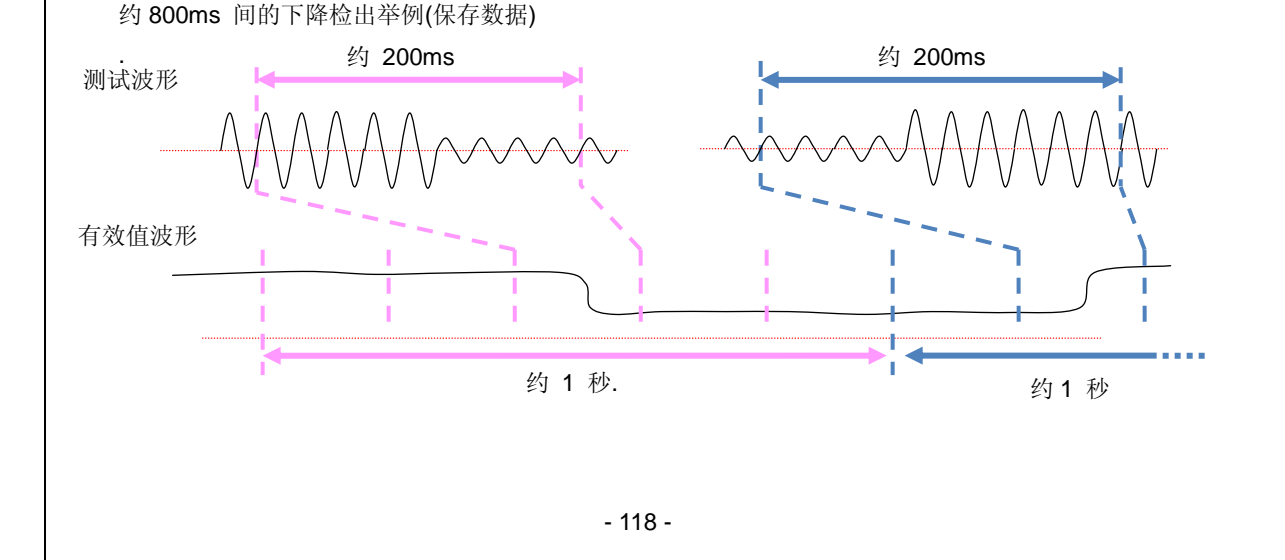

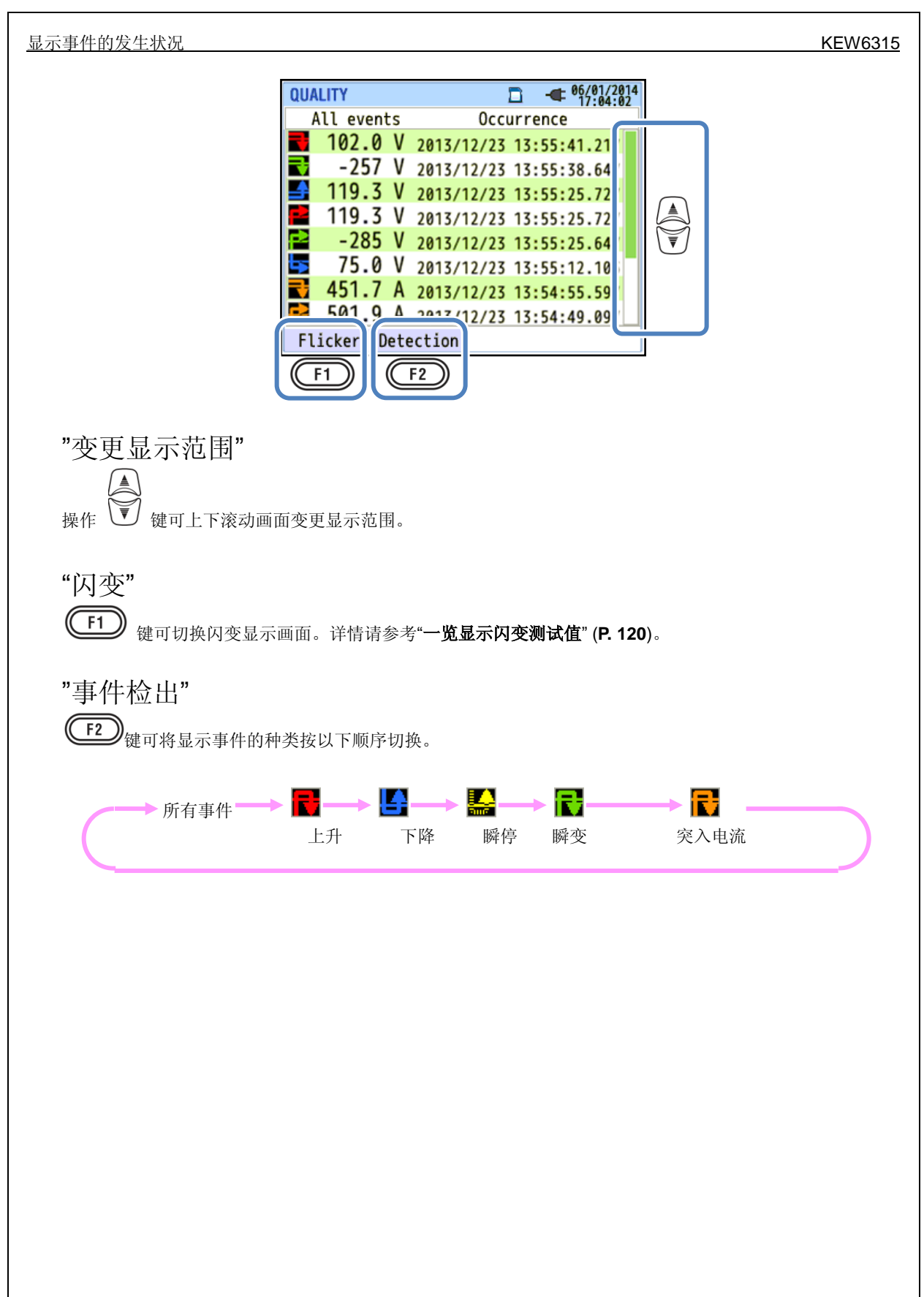

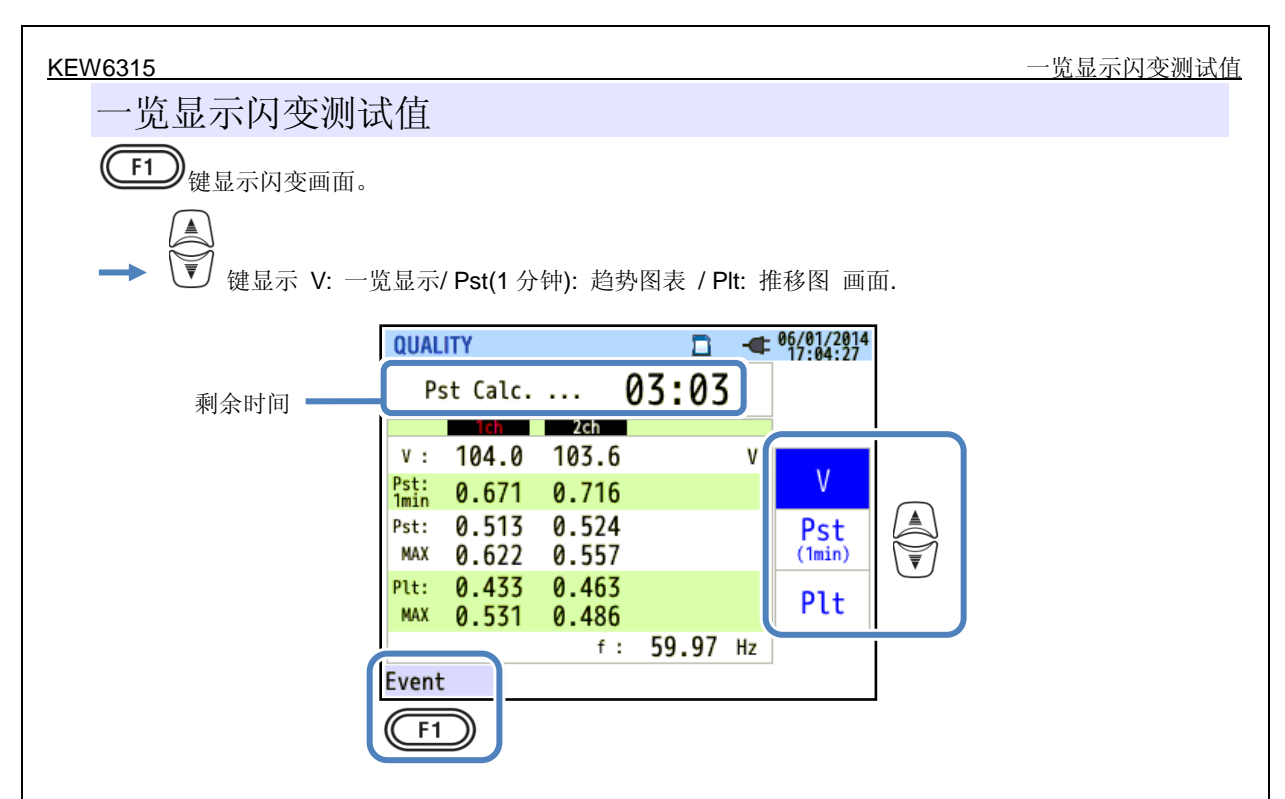

带有电弧炉负荷之类的变动负荷时,电压会变动可能会导致照明等闪烁的不稳定现象发生。这种状态称之为电压 闪变。"Pst" and "Plt"显示此现象的严重程度。.

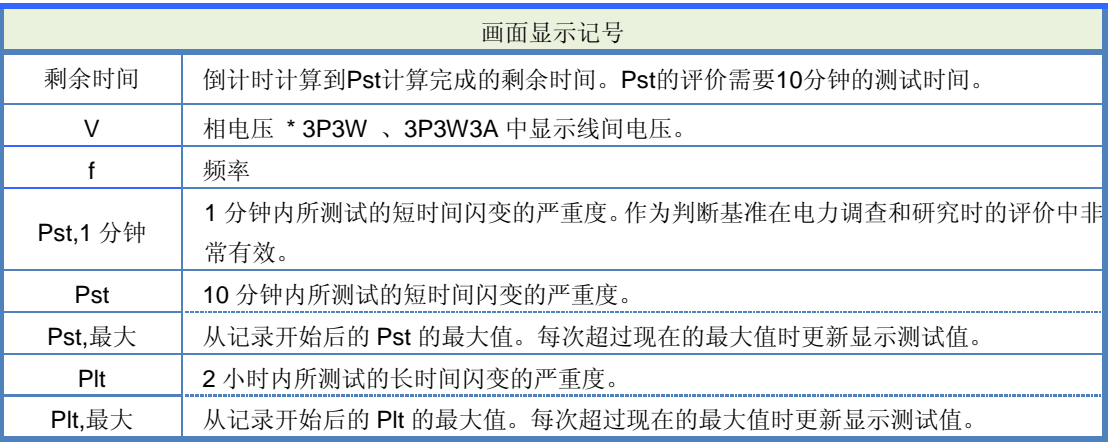

"事件"

 $F1$ 

键可切换事件发生状况的显示画面。详情请参考"显示事件的发生状况" (**P. 116**) 。

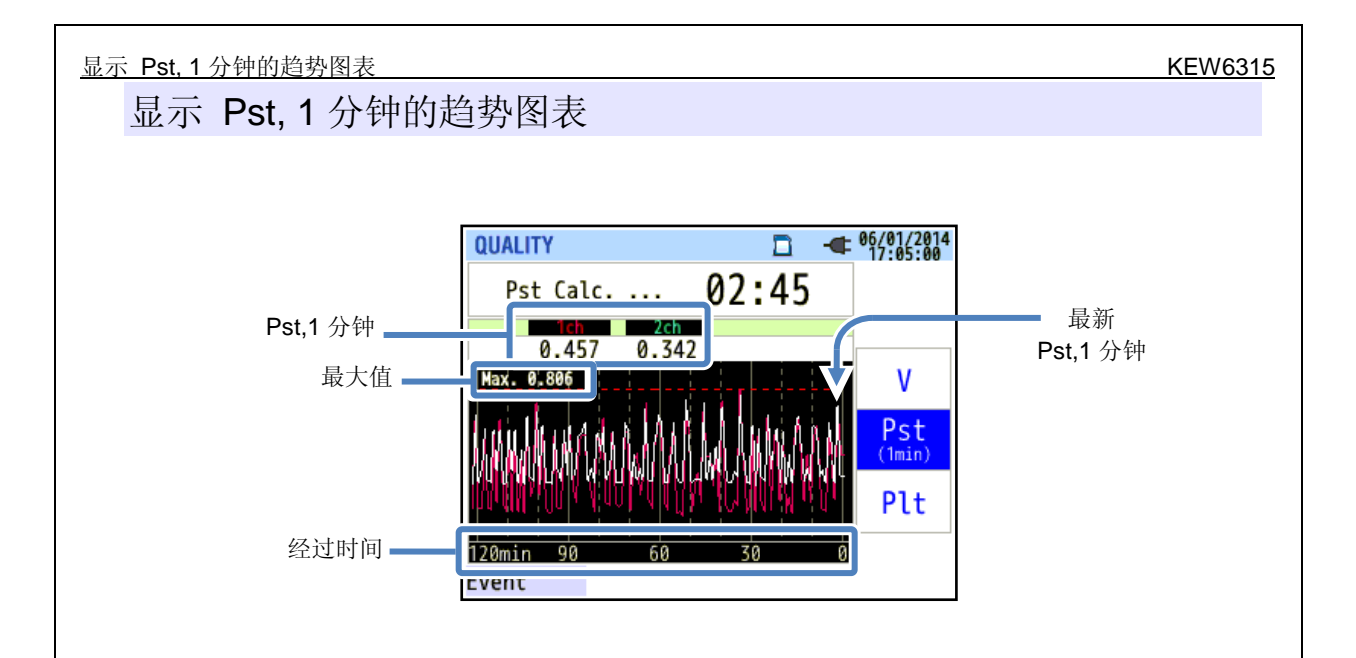

显示最新 120 分钟内所测试的"Pst, 1 分钟"的趋势图表。

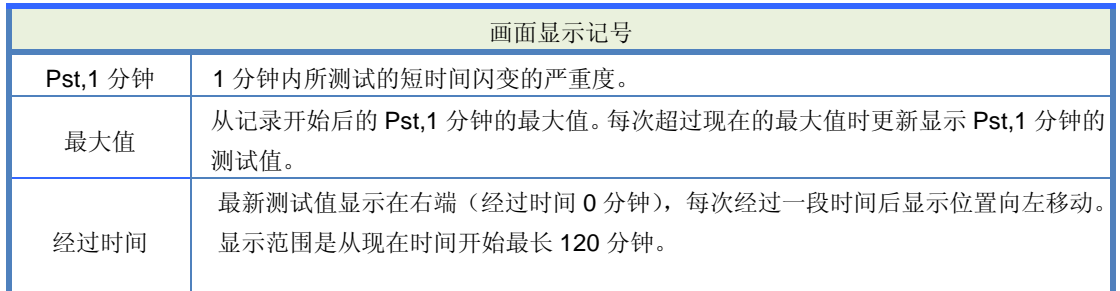

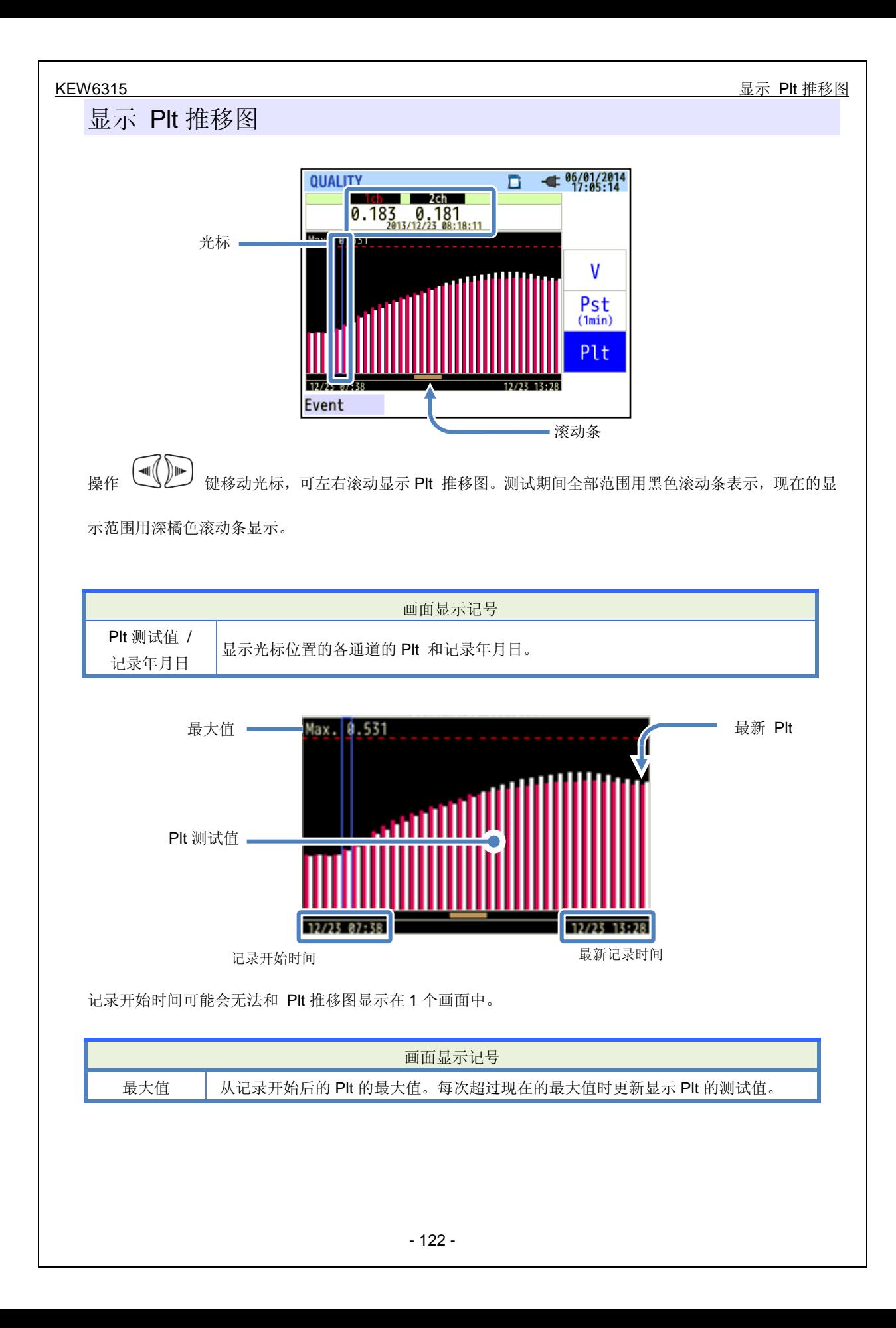

**7** 其他功能

"数据保留功能"

按下 DATA HOLD(数据保留)键后,不管是<u>否在</u>测试状态,都会停止更新显示值,画面上出现" <mark>出计</mark>,标 志。再次按 DATA HOLD(数据保留)键后," <sup>EH</sup>III" 标志消失,重新开始更新显示值。数据保留中仍旧能切 换显示确认各画面的测试值。记录中即使停止更新显示,仍然如常记录测试值和事件信息。

### "按键锁定功能"

按 DATA HOLD(数据保留)键 2 秒以上,画面上显示 " " 标志,从此时开始,除了 LCD 键之外的其 他所有按键都无效。再次按 DATA HOLD(数据保留)键 2 秒以上, " Hap "标志消失, 解除锁定功能。

"熄灭背光灯"

按 LCD 键熄灭背光灯。如再次点亮背光灯时,请按电源键以外的任意键。

"自动熄灭背光灯"

连接 AC 电源时:

无任何操作 5 分钟后自动熄灭背光灯。如再次点亮,请按电源键以外的任意键可再次点灯 5 分钟。在 SET UP 里选择"不自动 OFF"后可一直点亮背光灯。

#### 使用电池驱动时:

切换为电池驱动时为了节约消耗电流,背光灯会调节为 AC 电源驱动状态的 1/2 左右。无任何操作 2 分钟 后,自动熄灭背光灯。如再次点亮,请按电源键以外的任意键可再次点灯 2 分钟。使用电池驱动无法保持 一直点灯的状态。

"自动关机"

### 连接 AC 电源时:

无任何操作 5 分钟后自动关机。但是,记录中的状态不会 OFF。如需再次接通电源, 请按电源键。在 SET UP 里选择"不自动 OFF"后可一直接通电源。

### 使用电池驱动时:

无任何操作 5 分钟后自动关机。但是,记录中的状态不会 OFF。如需再次接通电源,请按电源键。使用电 池驱动无法保持始终接通电源的状态。

## "电流自动量程"

按测试的电流实效值可自动切换各传感器的电流量程。记录电能质量的事件时不能选择。切换是指输入超过 量程的 300%峰值的话上调量程。低于量程的 100%峰值的话下调量程。但是,显示会固定在上侧的量程中。

### "传感器识别功能"

在 SET UP 中操作传感器识别项目可自动识别现在本体所连接的钳形传感器。 启动电源时,自动确认此时所连接的钳形传感器和上次测试时设定的传感器的相关信息。

## "停电恢复功能"

记录中由于失去电源供给而自动关机的情况下,在再次接通电源后会自动开始记录。

### "截屏功能"

操作截屏键,将当前显示的画面保存为 BMP 文件。1 个文件的尺寸约为 77KB。

#### "设定记录功能"

为了能即使关闭电源,上次测试时的所有设定

#### "快速开始向导"

操作 START/STOP(开始/停止)键后启动快速开始向导。按画面显示内容依次设定项目后可简单地开始记 录。

## "状态显示 LED"

背光灯熄灭状态中红色 LED 闪烁,记录中与背光灯的点亮与否无关,通常会点亮绿色 LED。记录待机状态 时绿色 LED 闪烁。

8.1 PC: 与电脑的数据传输 KEW6315

# **8** 与周边机器的连接

## 8.1PC:与电脑的数据传输

SD 卡和内存中保存的数据可通过 USB 连接或 SD 读卡器传送到 PC。

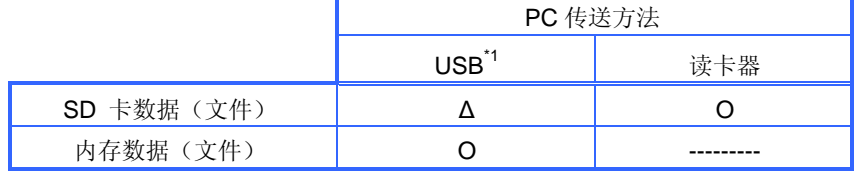

\*1: 建议使用 SD 读卡器将数据转移到 PC。(本仪器的传送时间约 320MB/小时) 保存容量大的数据直接通过 USB 连接电脑传送会比使用 SD 读卡器所需时间更长。所使用的 SD 卡的处理 请参考附带的使用说明书。为了能确实地保存数据,请勿在 SD 卡中记录本仪器之外的文件。请事先全部 删除不需要的文件。

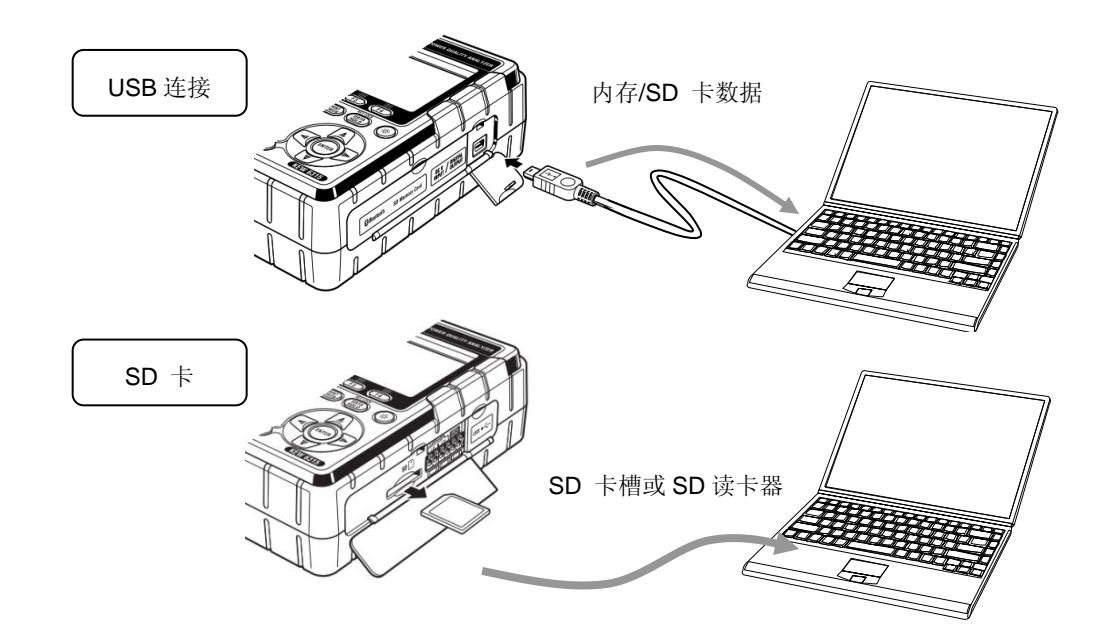

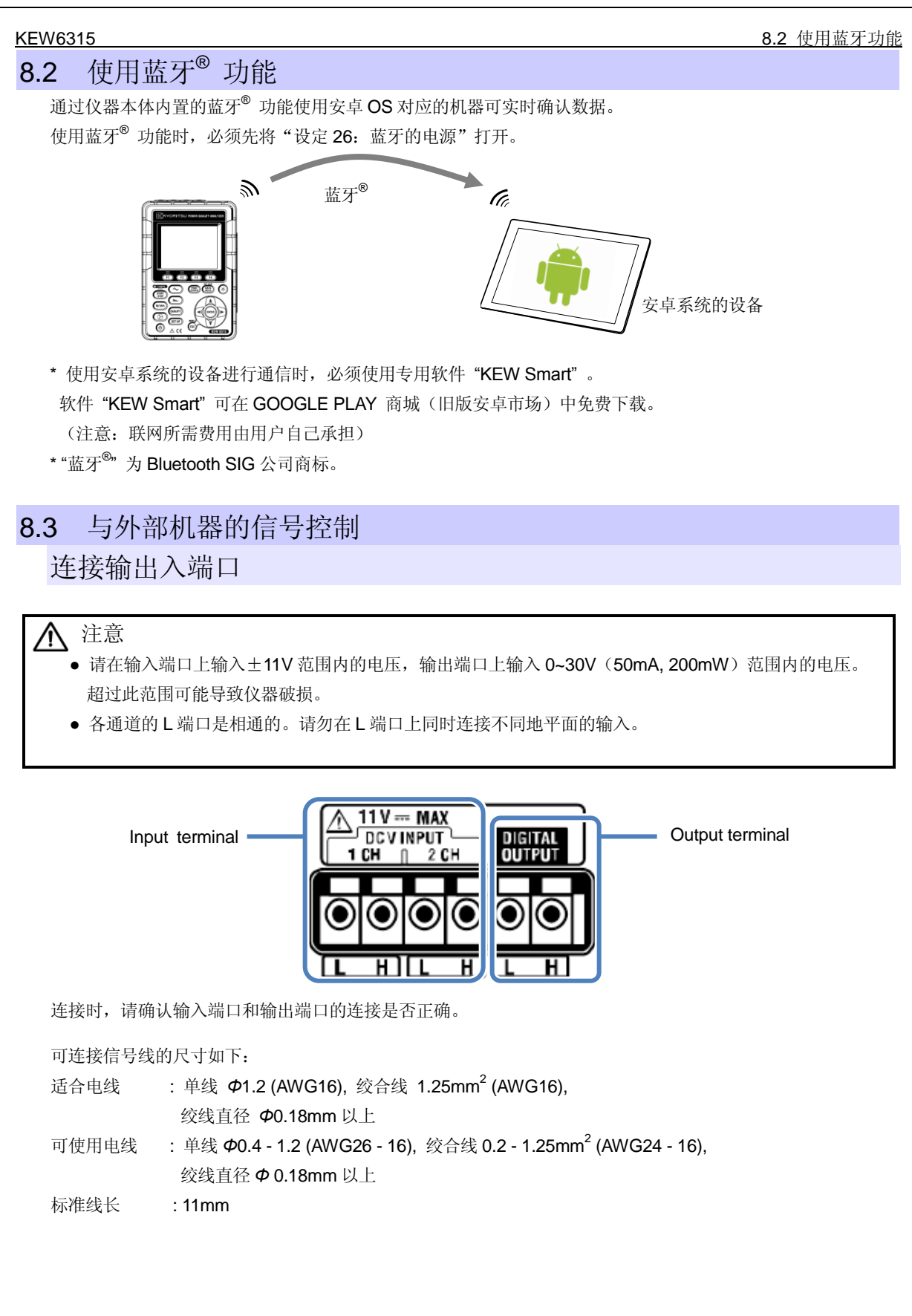

#### Connection to input/ output terminals KEW6315

1 打开端口盖。

2 端口上的四角部分用一字螺丝刀按下后插入信号线。

3 移开螺丝刀后固定信号线。

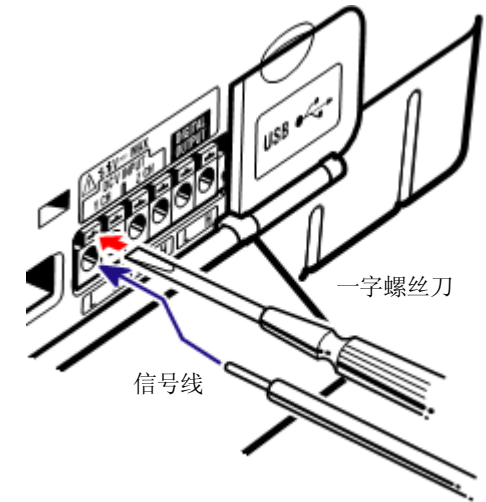

"输入端口"

监控温度传感器等的电压输出信号。在同时测试其他机器输出的信号和该电源引起的异常的情况下适用。

通道数: 2ch

输入抗阻 : 约 225.6kΩ

### "输出端口"

电能质量的事件发生中,将输出端口调整为"LOW(低)"。通常情况下设定为 HIGH(高)。事件的持续时间不 满 1 秒的情况下, 1 秒内将输出端口调整为"LOW"。但是, 仅限于输出对象事件是事件设定中最优先等级的事 件。若需与低优先等级的事件同步将输出端口调整为"LOW"时,请先将比该事件更高优先等级的事件设定为 "OFF"。

详情请参考"电能质量界限值设定"P65。 \* *[*最优先*]:* 瞬时 *->* 瞬停 *->* 下降*->* 上升 *->* 突入电流

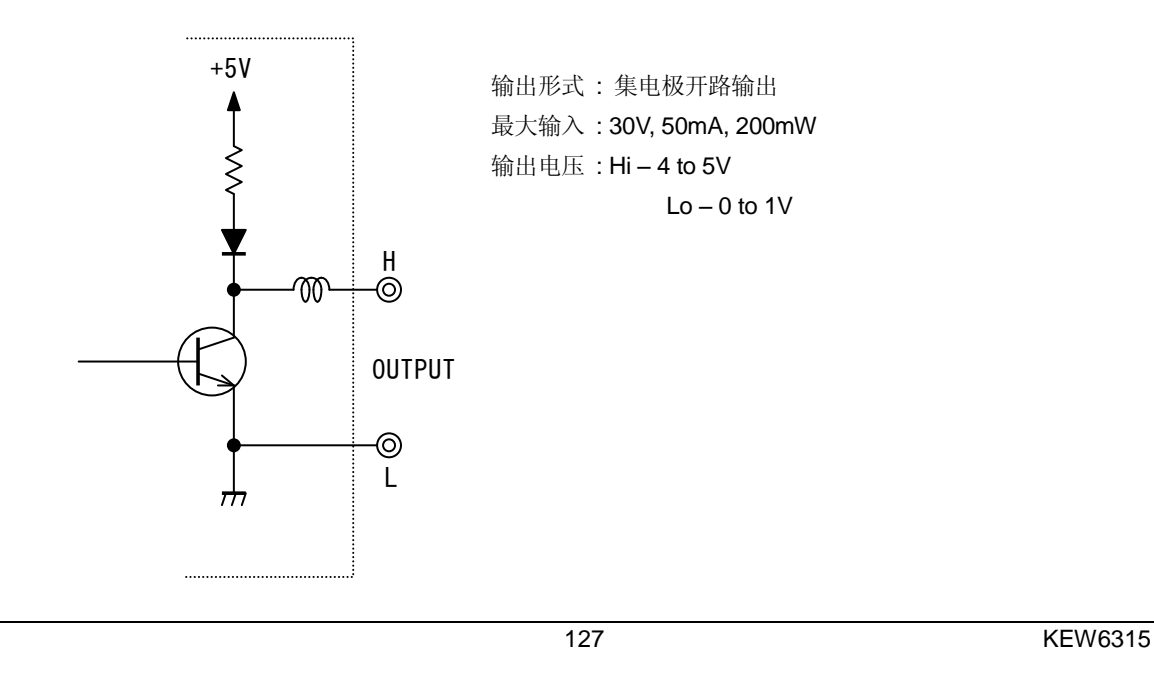

# KEW6315 8.4 测试线的电源供给 8.4 测试线的电源供给 无法提供使用插座的 AC 电源供给时, 请使用 MODEL 8312 (电源适配器), 可以通过电压测试线提供电源。 危险 ● 与测试线及本体的测试种类不同时,请优先使用较低一方的测试种类。请确认测试电压与额定电压相 符。 ● 请勿连接测试中不需要的电压测试线。 ● 请先将测试线连接本体。 ● 测试中(测试线通电状态中)请勿从本体的端口上取下。 ● 请连接到断路器的 2 次回路上。1 次回路上的电流过大,会有危险。 警告 ● 请确认本体电源设定为 OFF 以后连接。 ● 必须先连接本体,请完全插入到端口。 ● 若使用中发现龟裂,金属部分暴露的情况,请立刻停止测试。 请按以下顺序连接仪器。 1 确认 MODEL8312 的电源开关在 OFF 上。 2 将 MODEL8312 的插头插入 KEW6315 的 VN 和 V1 端口。 3 将 MODEL8312 的电源插头插入 KEW6315 的电源端口。 |4| 将 MODEL8312 的 VN 和 V1 端口分别连接各自的电压测试线。 5 将电压测试线的鳄鱼夹连接被测回路。 6 接通 MODEL8312 电源。 7 启动 KEW6315。 \* 要取下本仪器时请倒过来按 7~1 的顺序进行。 详细的使用方法请参考 MODEL8312 的使用说明书。 MODEL8312 -Measurement CAT.III 150V CAT.II 240V Fuse rating : AC500mA/ 600V, Fast acting, *Φ*6.3 x 32mm 5 240V 以上  $1/6$ 2 3 4 7

KEW6315

# **9** 设定 解析用 **PC** 软件

在电脑上使用软件"KEW Windows for KEW6315",可分析本体上记录的数据并进行本体设定。 ※ 一键自动可将记录数据转换成图表和列表,记录数据的 CSV 形式转换,多台设备的设定数据,记录数据 的一元化管理, 以报告形式输出遵循能源节约法的原油, CO2 换算值等。

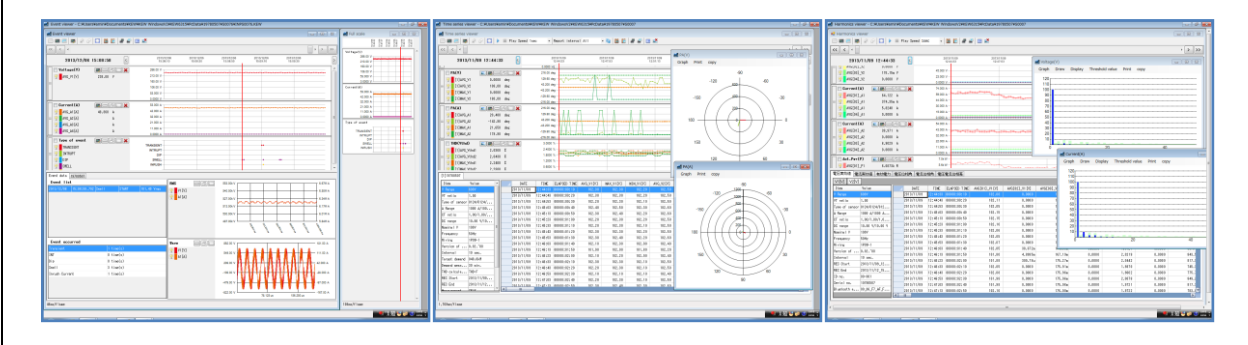

使用"KEW Windows for KEW6315"软件时, 请参考其安装说明书将应用程序和 USB 驱动安装到电脑上。

● 接口: 本仪器具备 USB, 蓝牙® 接口 通信方式 : USB Ver2.0 蓝牙®:蓝牙® Ver2.1+EDR (等级 2) 兼容配置文件: SPP

USB/蓝牙® 通信功能可进行以下事项。

- \* 将本体内存中的文件下载到电脑
- \* 在电脑上进行本体的设定
- \* 可实时取得本体上的测试值,在电脑上显示测试值和图表
- 推荐系统
	- \* OS (操作系统)
	- Windows® 8/ 7/ Vista/ XP
	- \* 画面显示 1024 × 768, 65536 色以上
	- \* HDD (硬盘)
	- 空间 1Gbyte 以上 (包括 Framework)
	- \*.NET Framework (3.5 以上)
- 商标
- \* Windows® 美国微软公司注册商标。
- \* 蓝牙® Bluetooth SIG 公司注册商标。

请前往本公司官网下载最新软件: http://www.kew-ltd.com.cn

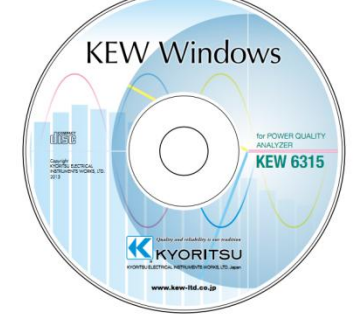

## **10** 规格 10.1安全规格

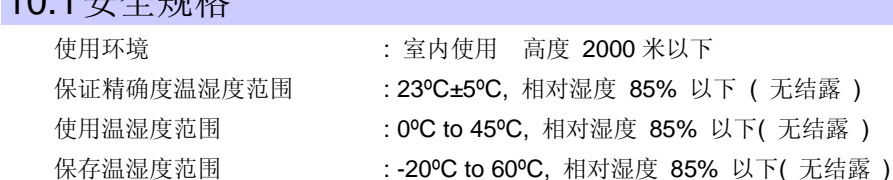

耐电压

AC5160V/ 5 秒 (交流电压输入端口) - (外箱) 间

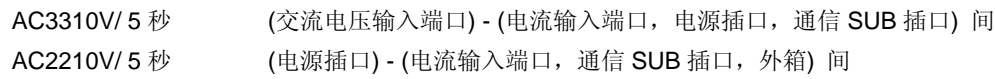

绝缘电阻 : 50MΩ 以上 / 1000V; (电压/电流输入端口,电源插口) - (外箱)间 Power connector) and (Enclosure) 安全规格 : IEC 61010-1 测试 CAT.IV 300V CAT.III 600V CAT.II 1000V 污染度 2, IEC 61010-031, IEC61326 A 等级 防尘/防水 : IEC 60529 IP40

#### 10.2一般规格

测试线和输入通道 : 与接线无关的电流通道 (A2-A4) 可独立测试

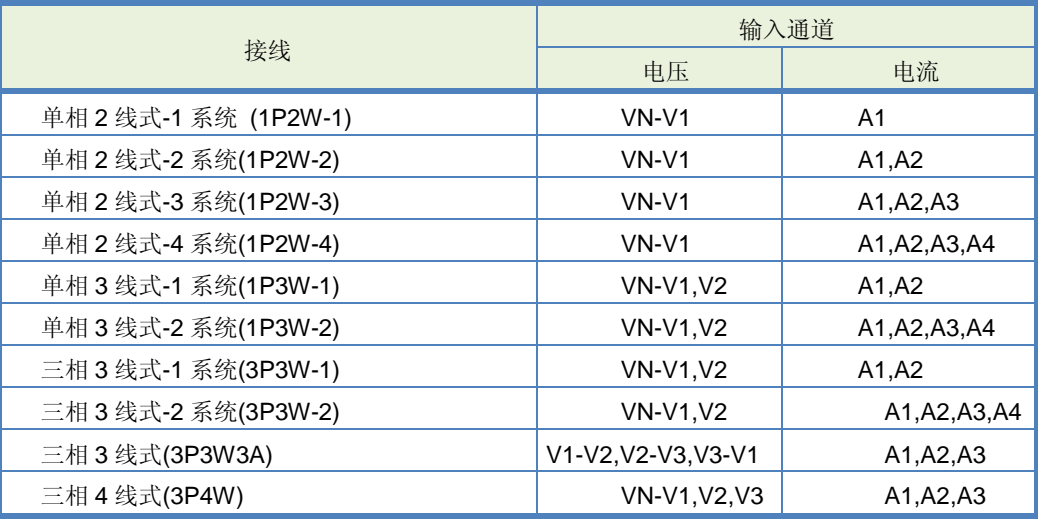

#### LCD : 3.5 英寸, TFT 液晶, QVGA(320xRGBx240)

显示更新周期 :1 秒 \*

\* 从测试演算处理的关系开始到画面上反映实际测试值为止,最大有 2 秒的延迟。但是,记录数据和时 间标示不延迟。

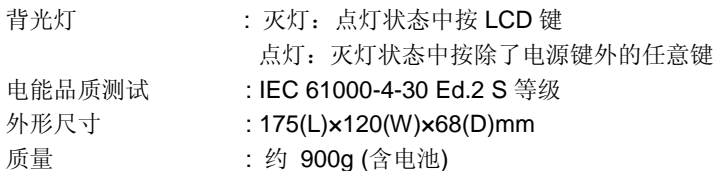

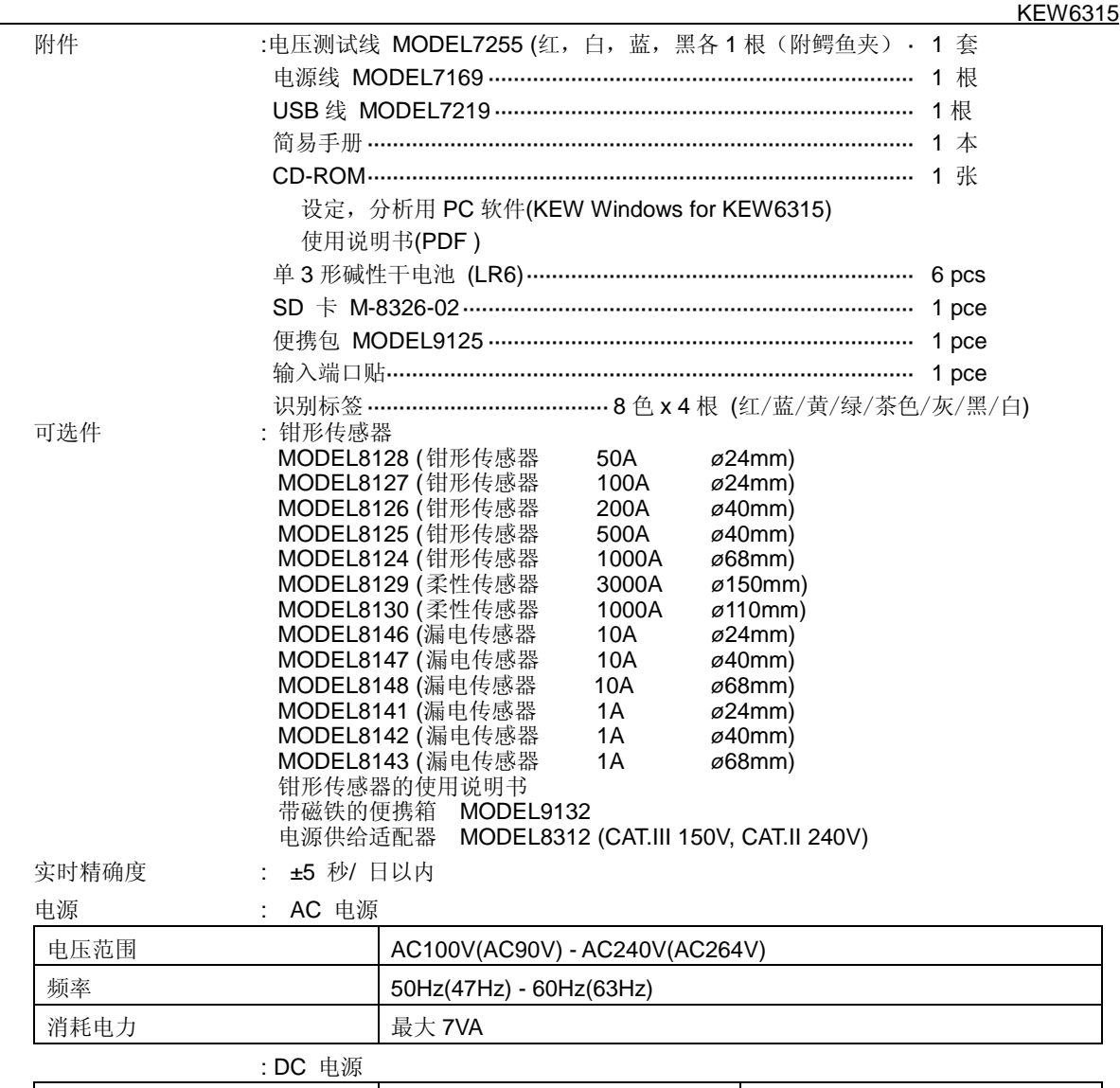

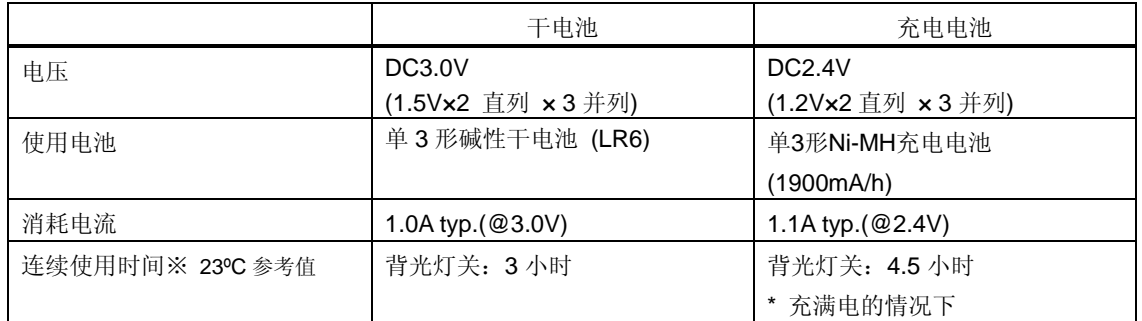

实时 OS (操作系统):

本产品是按 T-Engine Forum [\(www.t-engine.org\)](http://www.t-engine.org/) 的 T-许可证为基准使用 T-Kernel 源程序。 本产品的软件的著作权的一部分属于 (c) 2010 The FreeType Project [\(www.freetype.org\)](http://www.freetype.org/)。 所有版权归于其所有者。

KEW6315 10.2 一般规格

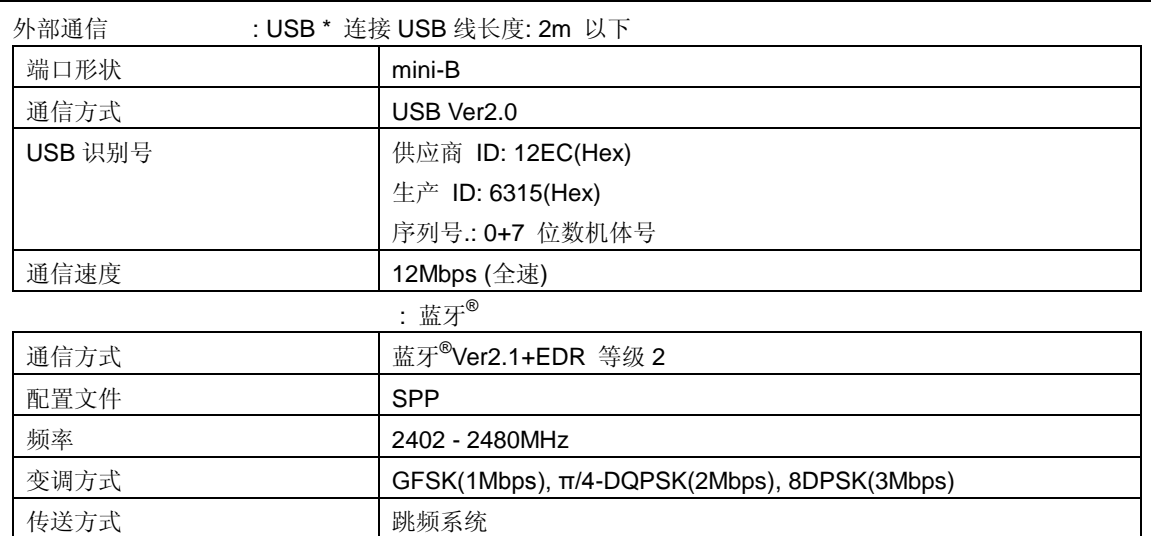

数字输出端口:

通常情况下设定为 HIGH(高)。测试值超过电能质量事件的界限值时,输出端口就调整为 LOW(低)。 事件持续时间未满 1 秒的情况下, 1 秒内调整为 LOW(低)。多个事件判定都为 ON 时, 输出对象仅限于事 件设定中最优先等级的事件。若需与低优先等级的事件同步将输出端口调整为"LOW"时,请先将比该事件 更高优先等级的事件设定为"OFF"。

\* *[*最优先*]:* 瞬时 *->* 瞬停 *->* 下降*->* 上升 *->* 突入电流

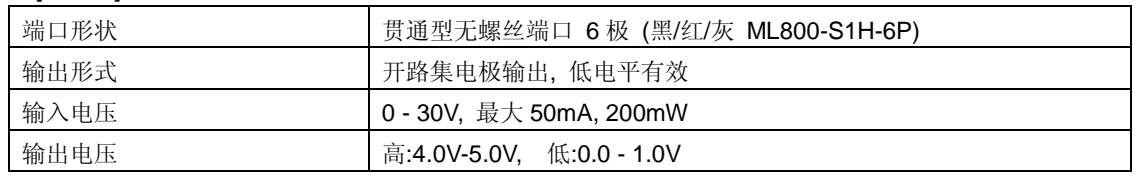

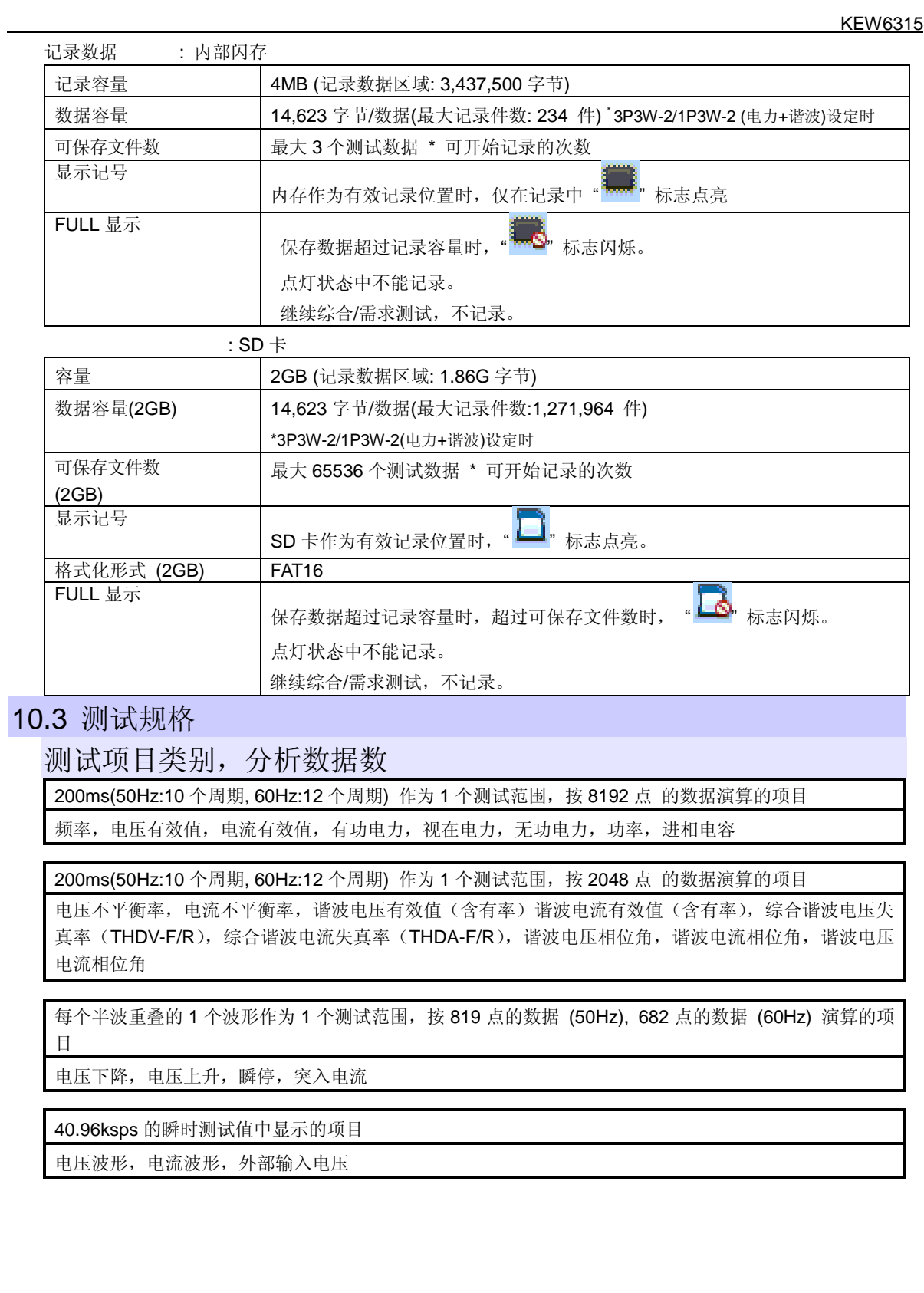

KEW6315 FOR THE PARTIES IS THE PRESENT OF THE PRESENT OF THE PRESENT OF THE PRESENT OF THE PRESENT OF THE PRESENT OF THE PRESENT OF THE PRESENT OF THE PRESENT OF THE PRESENT OF THE PRESENT OF THE PRESENT OF THE PRESENT OF

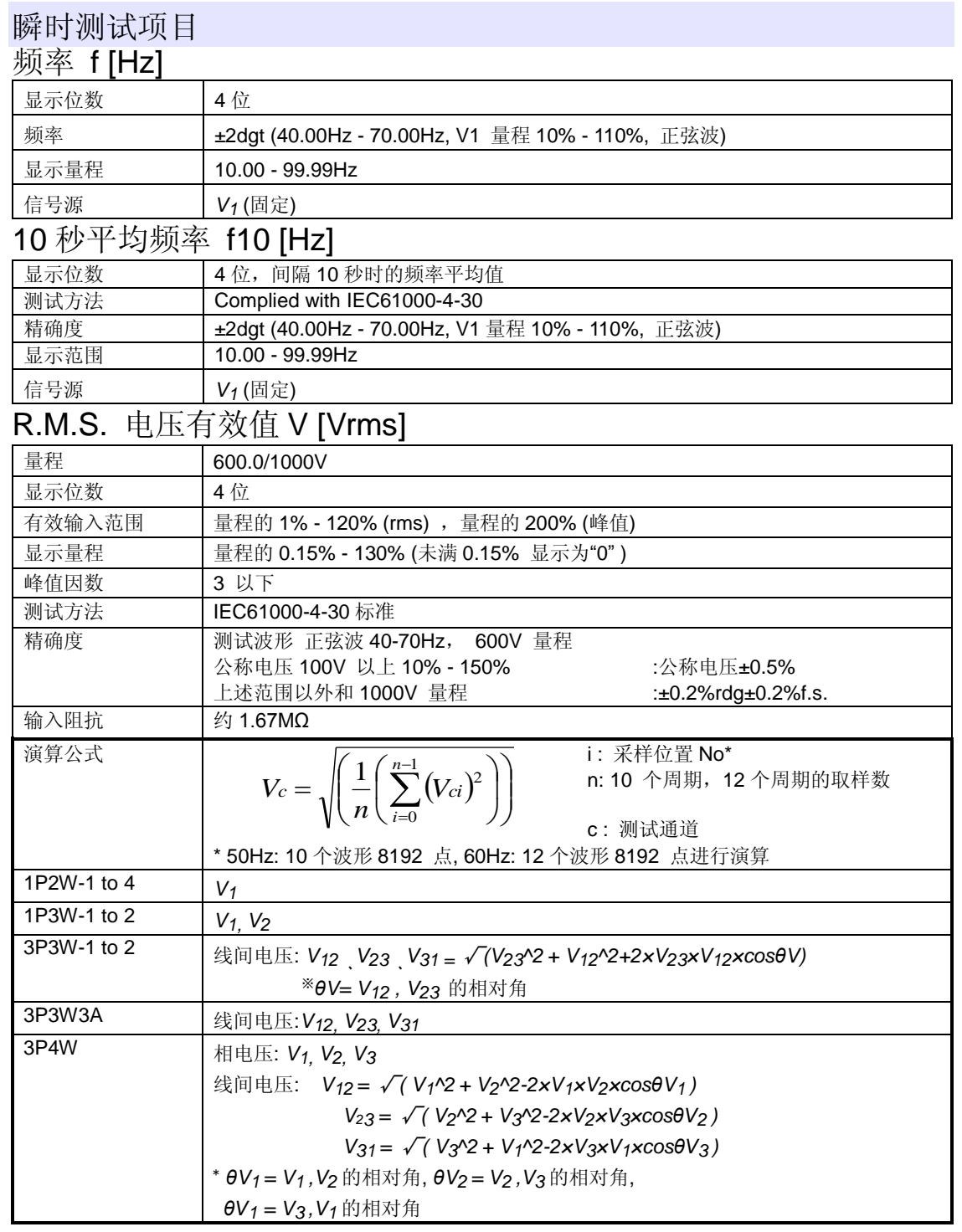

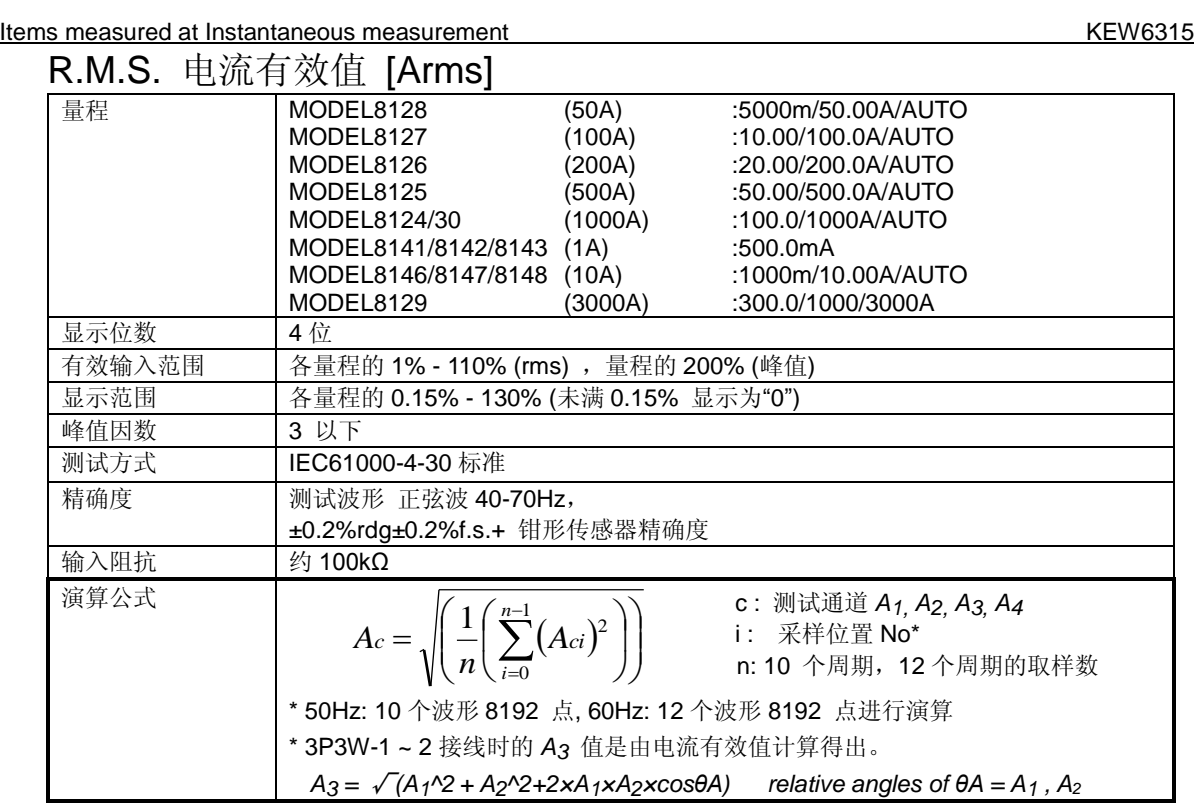

# 有功电力 P [W]

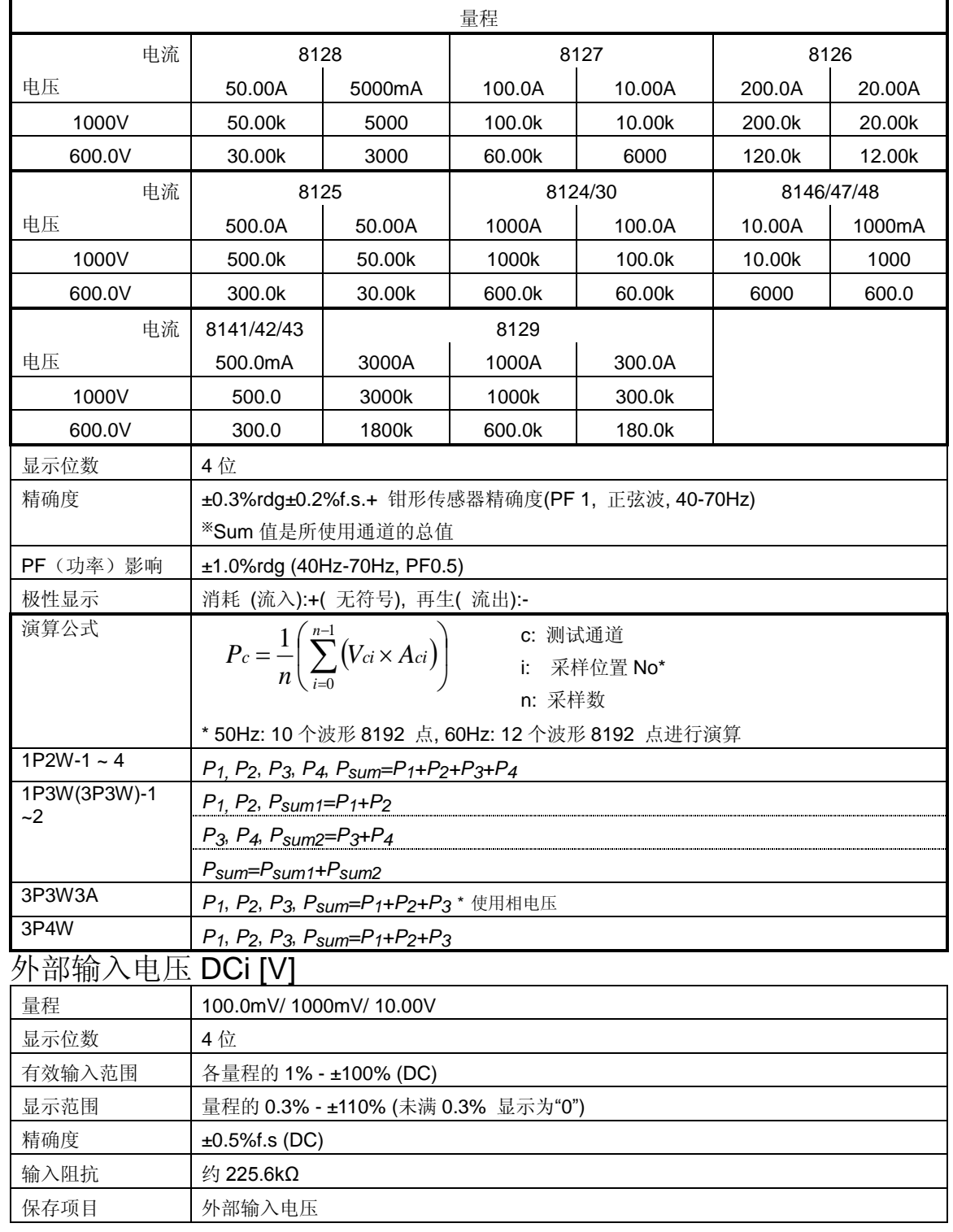

演算项目

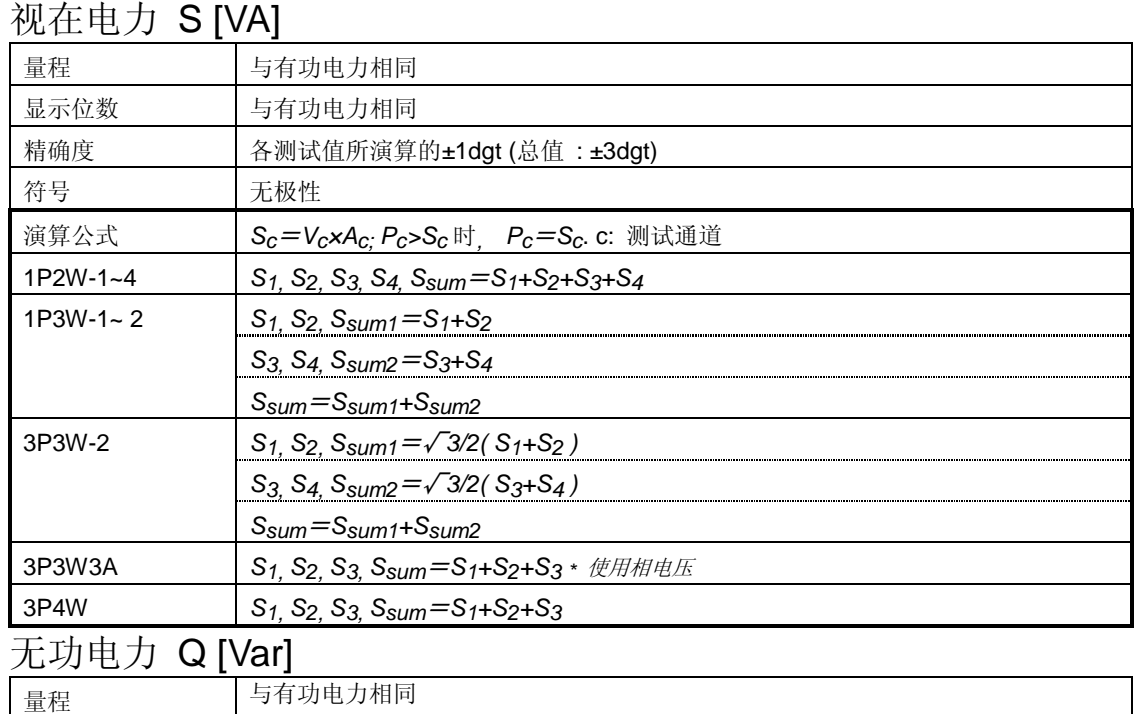

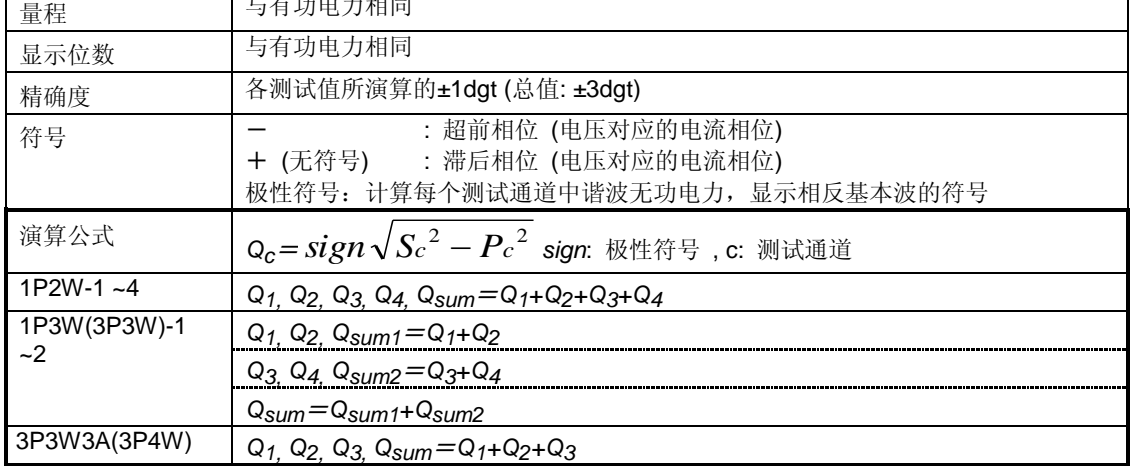

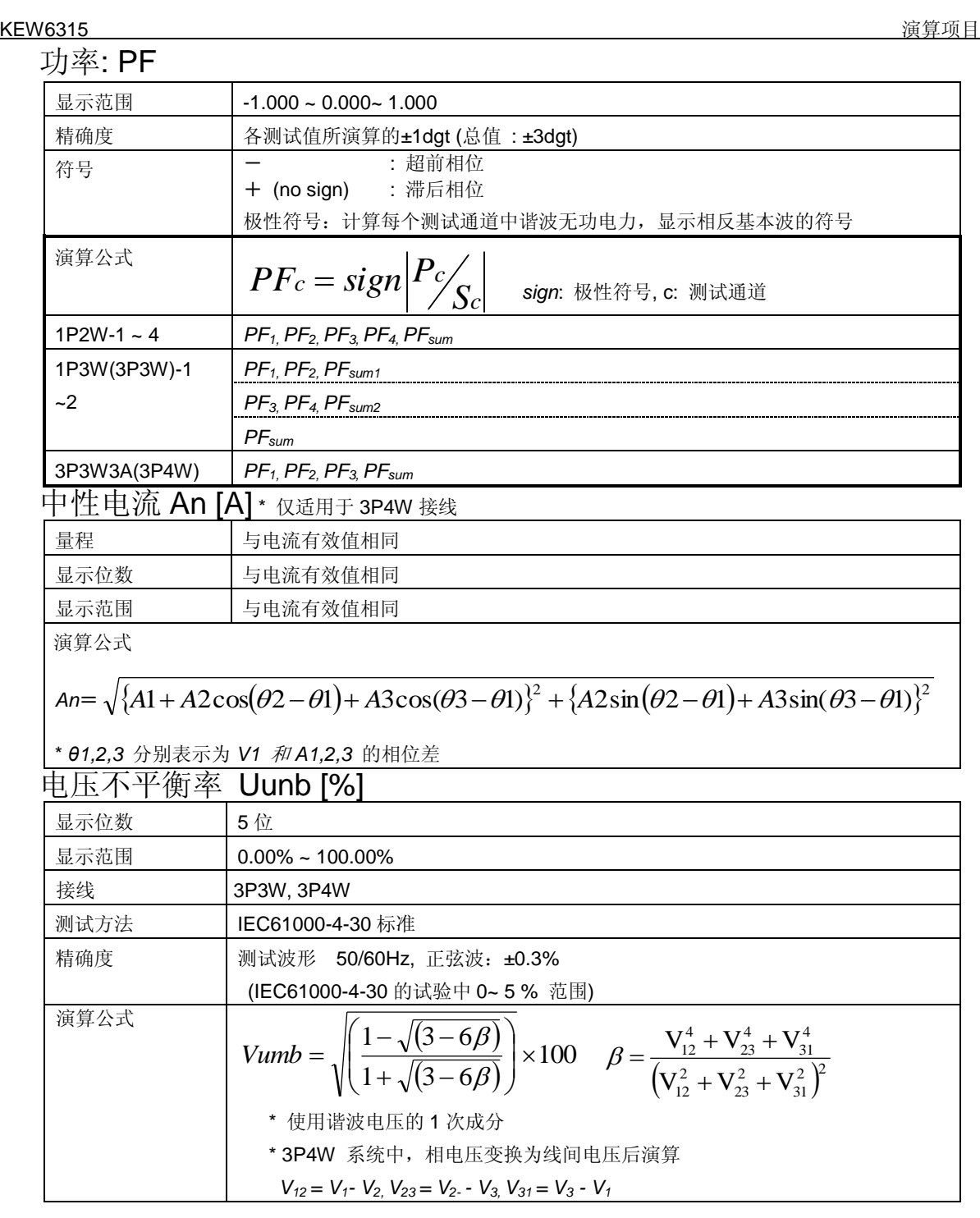

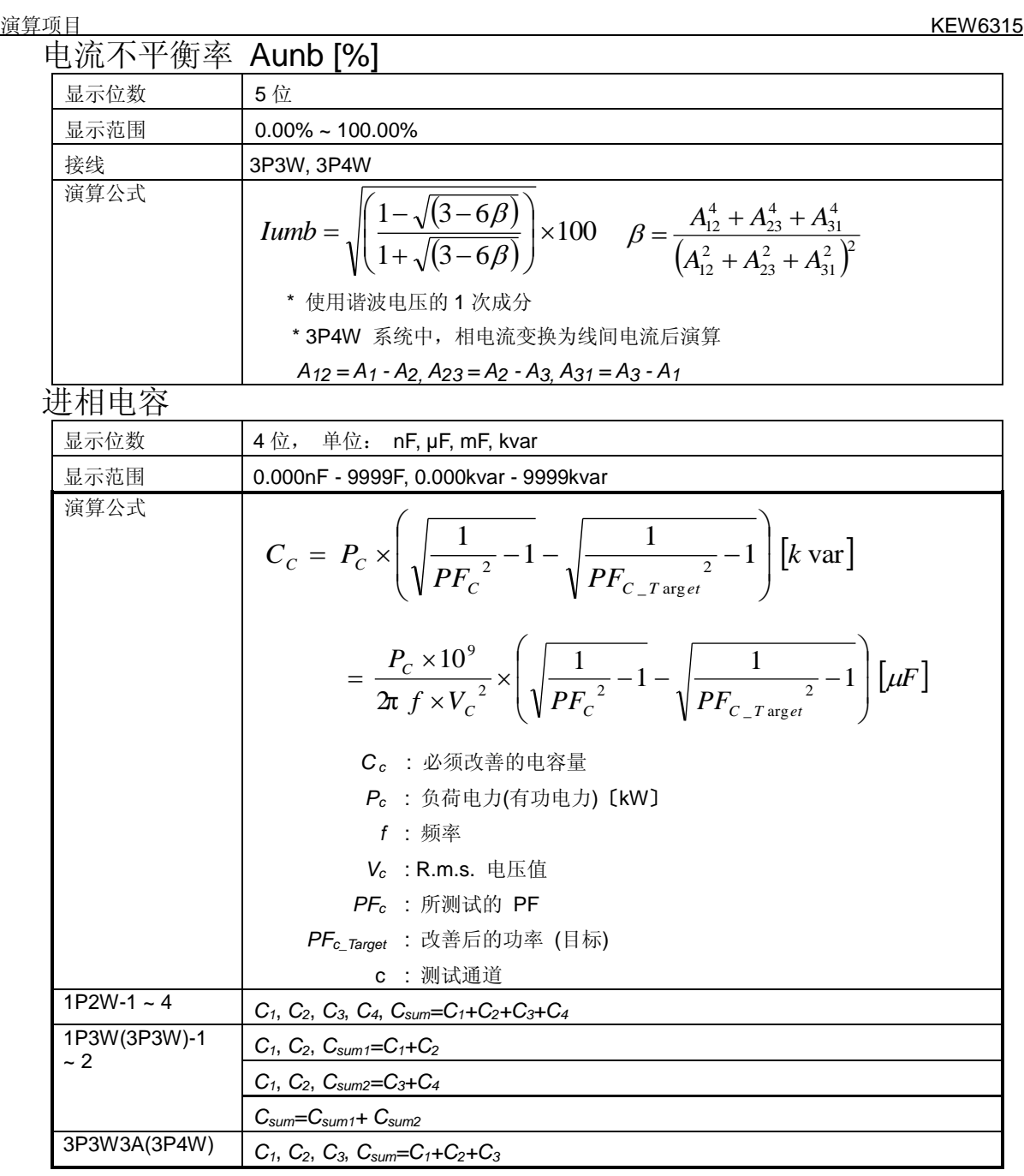

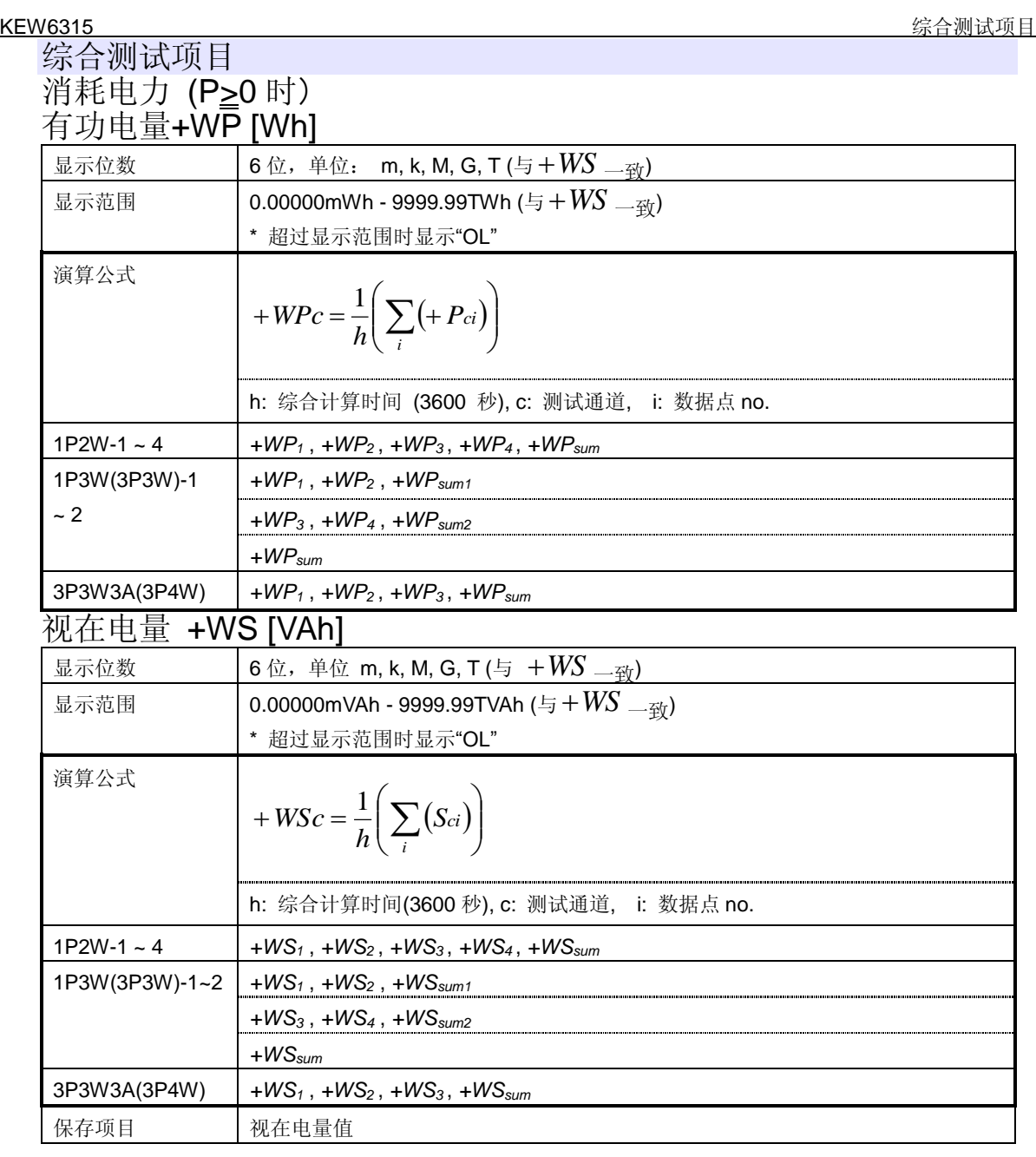

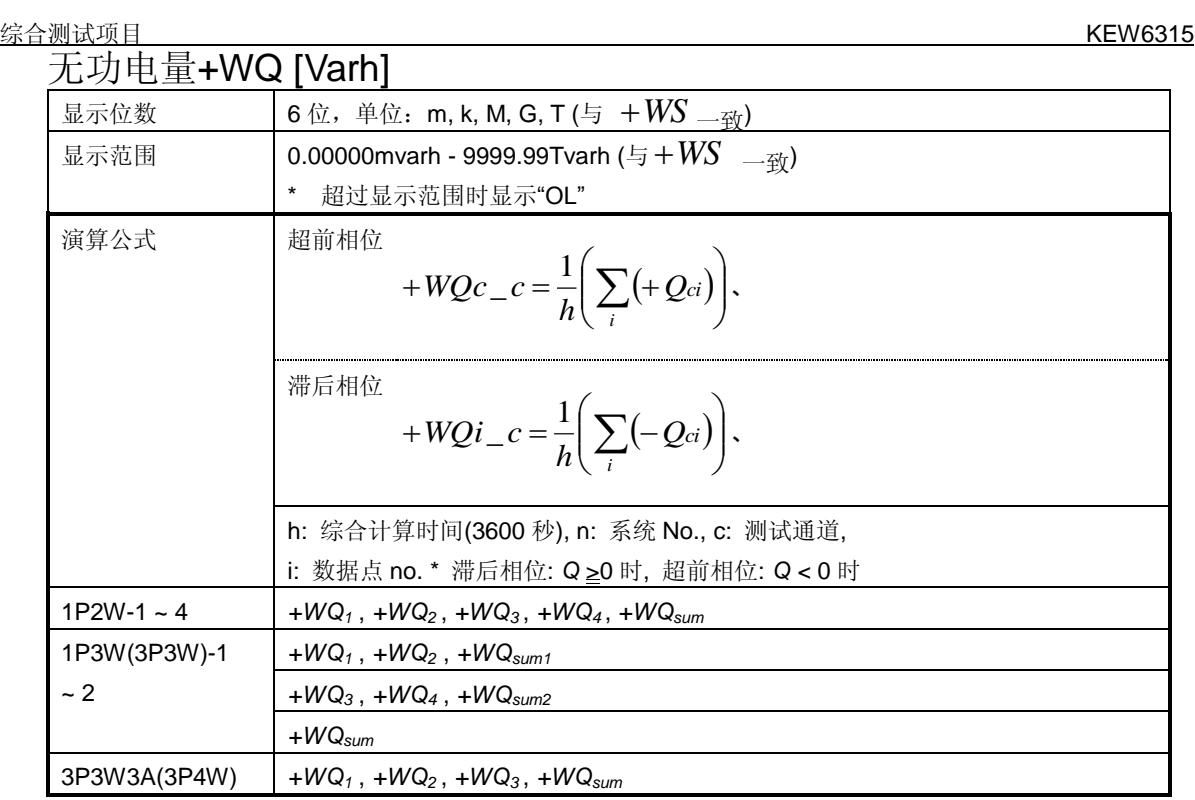

# 再生电力 (P<0 时)

# 有功电量- WP[Wh]

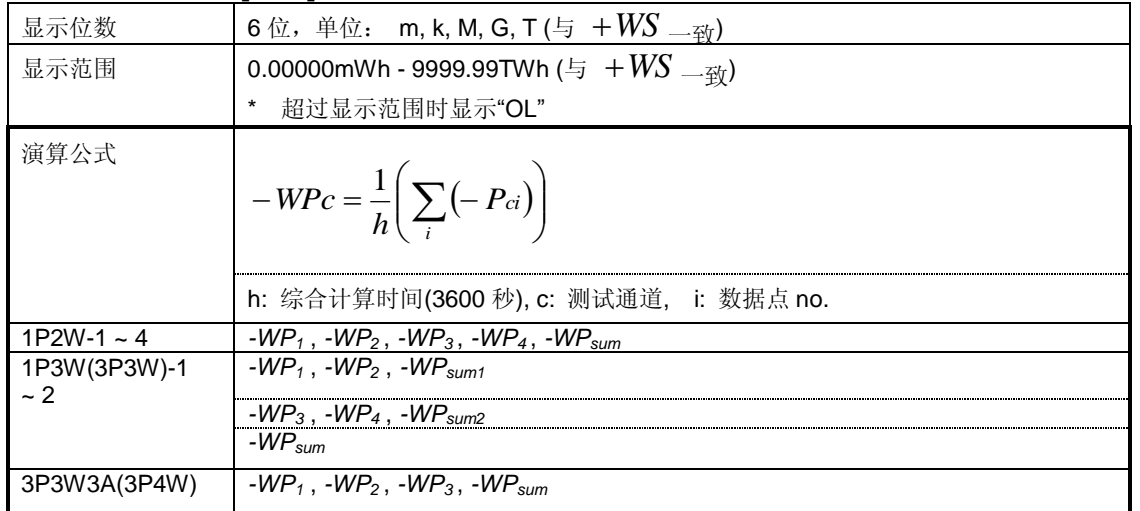

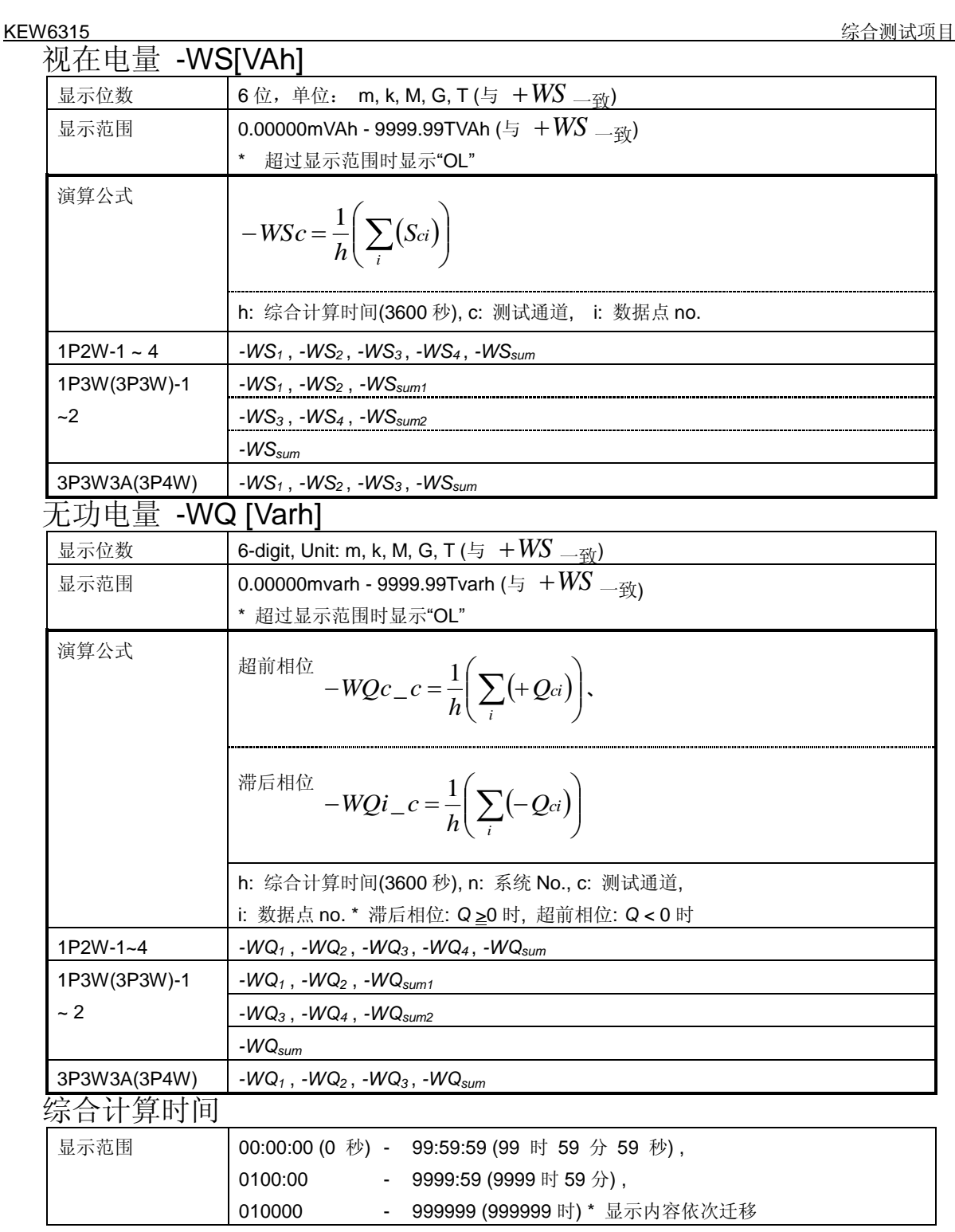
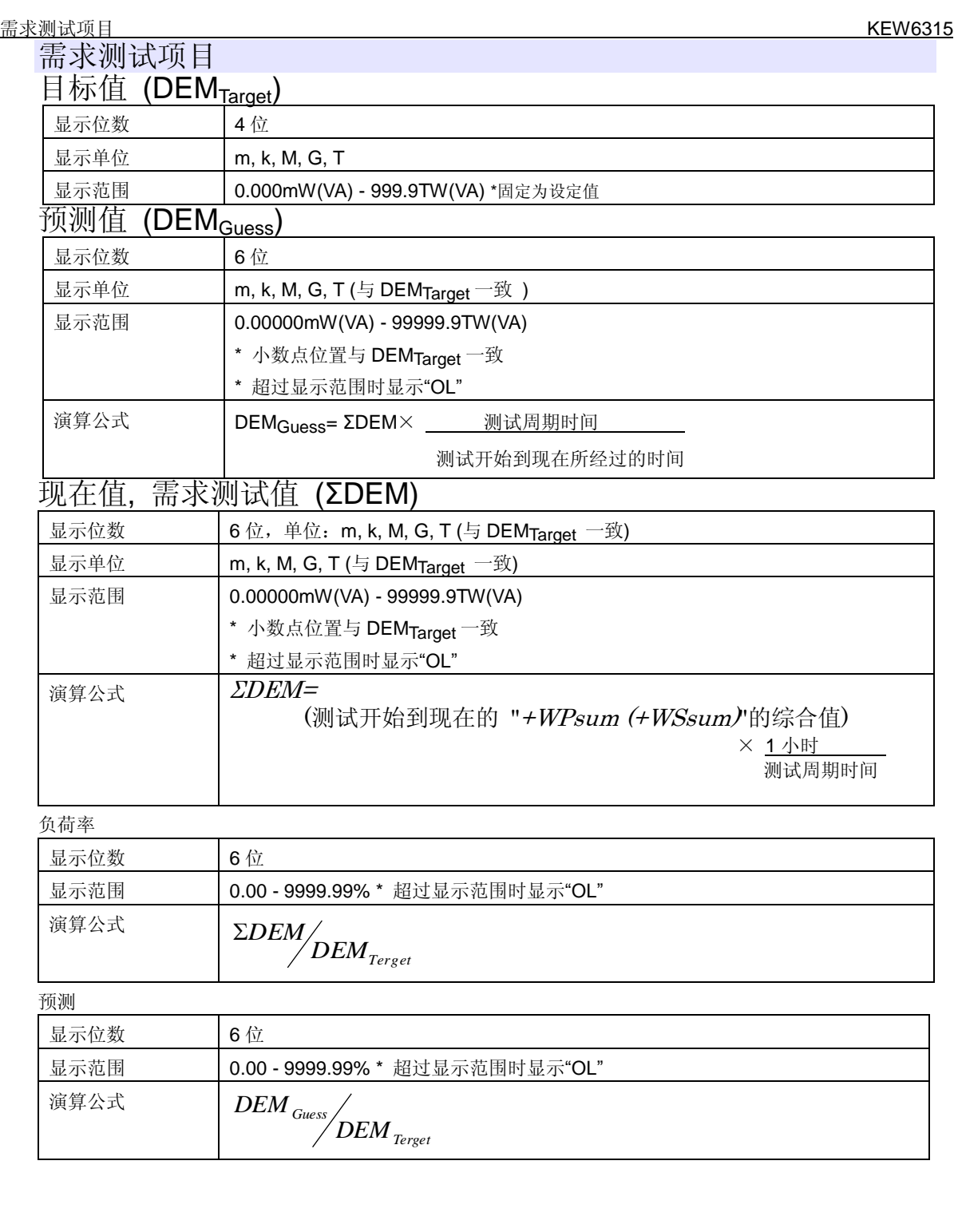

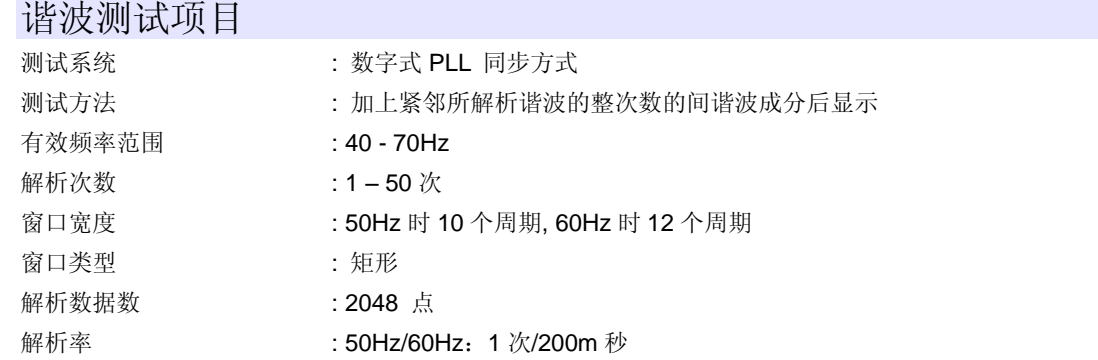

## 谐波电压有效值 Vk [Vrms]

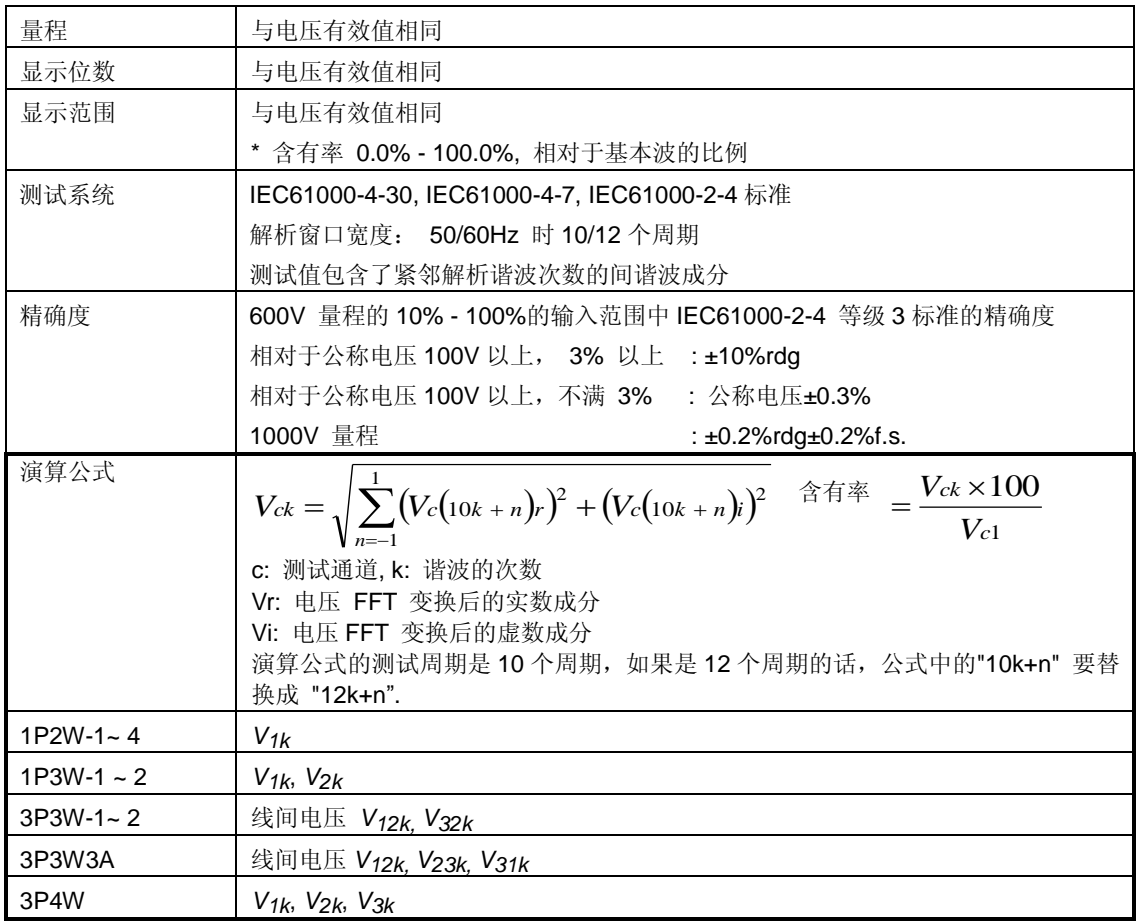

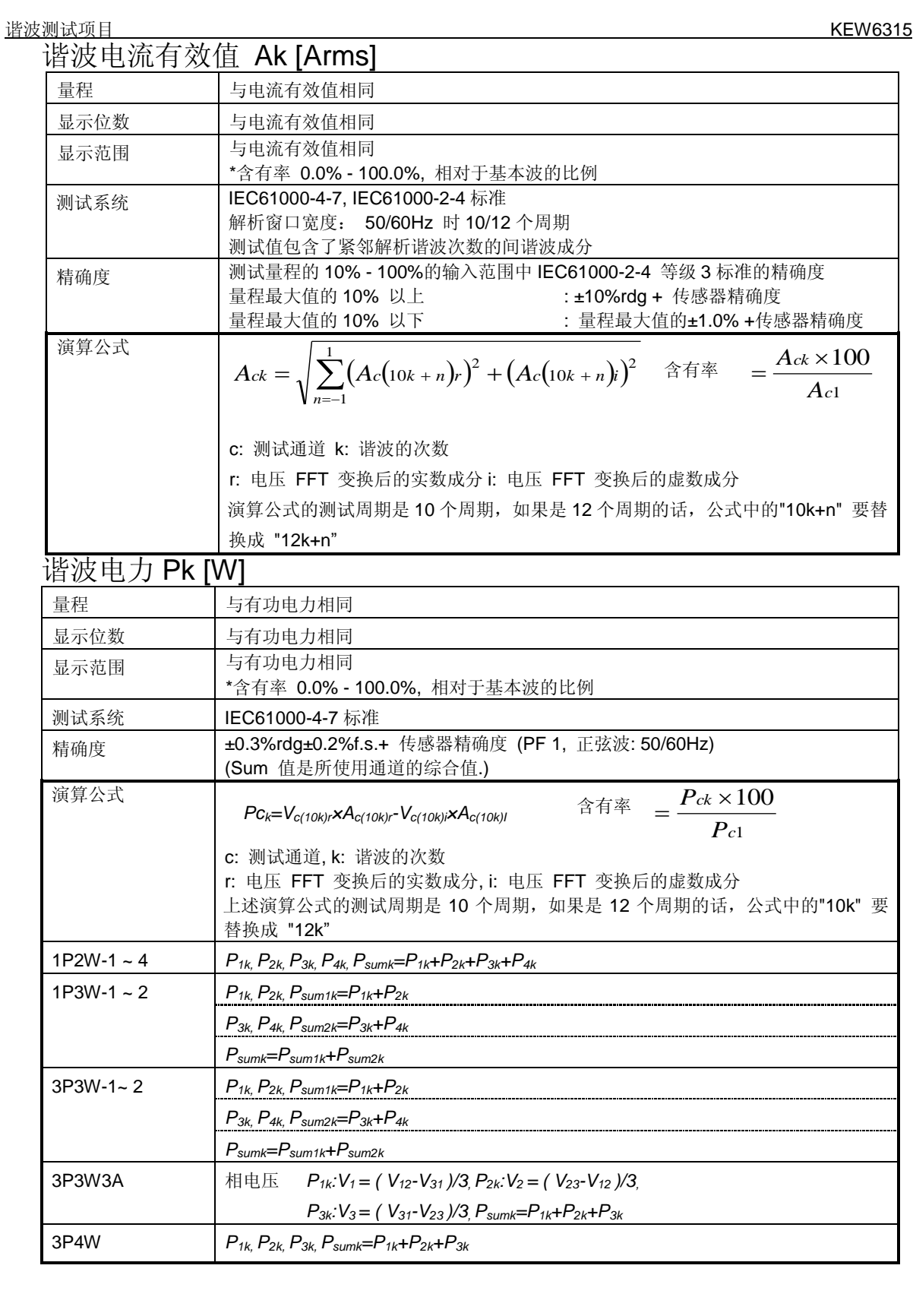

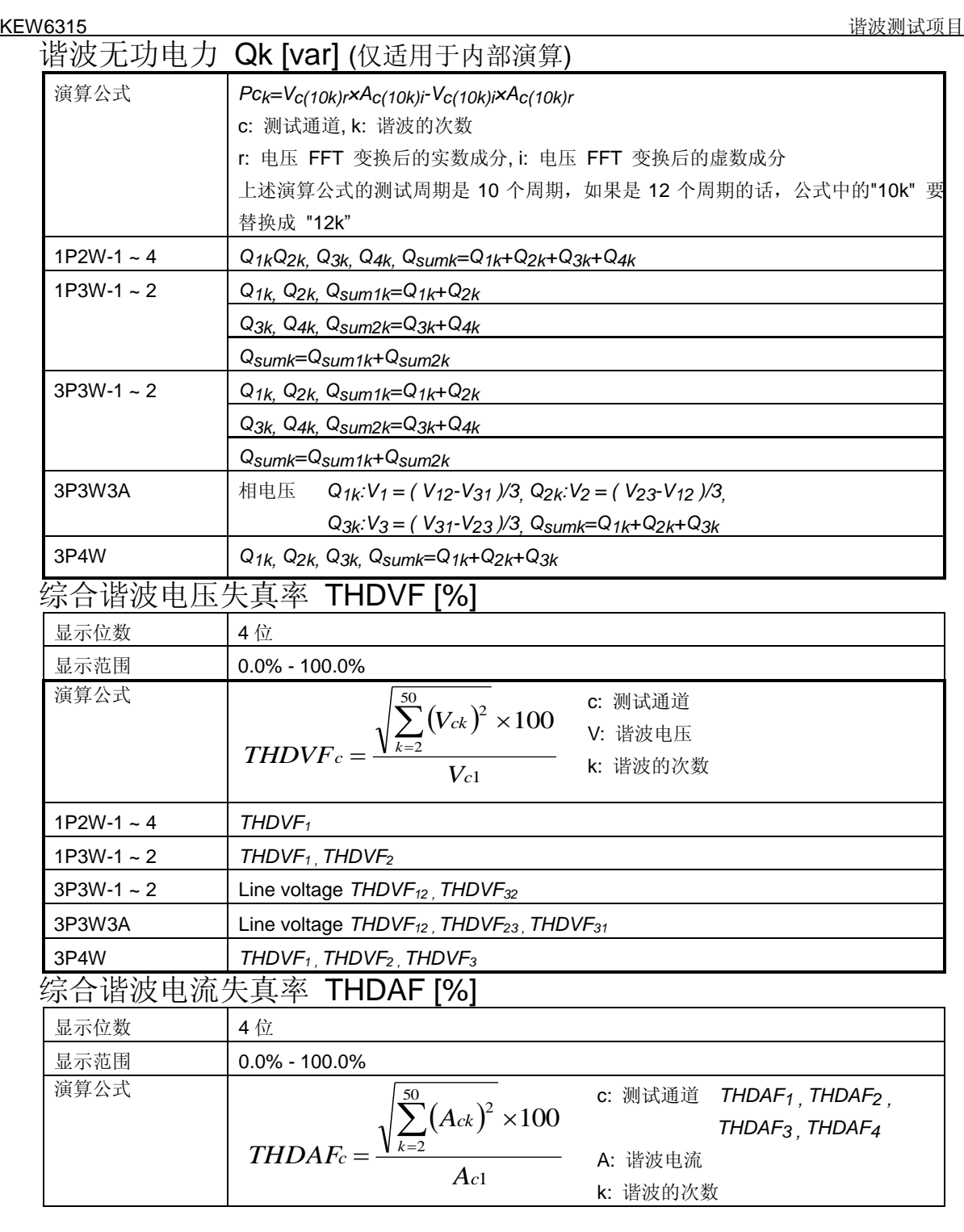

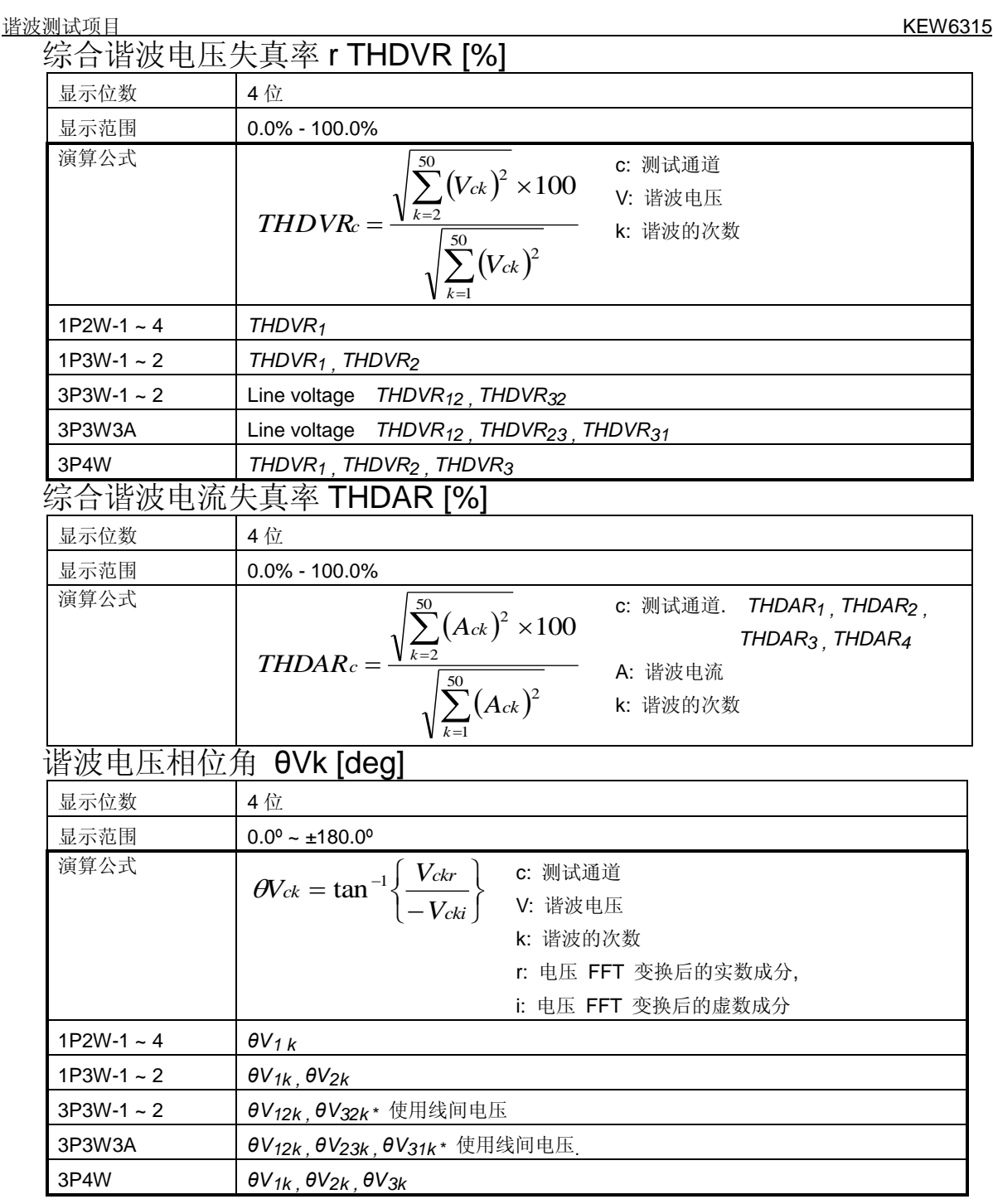

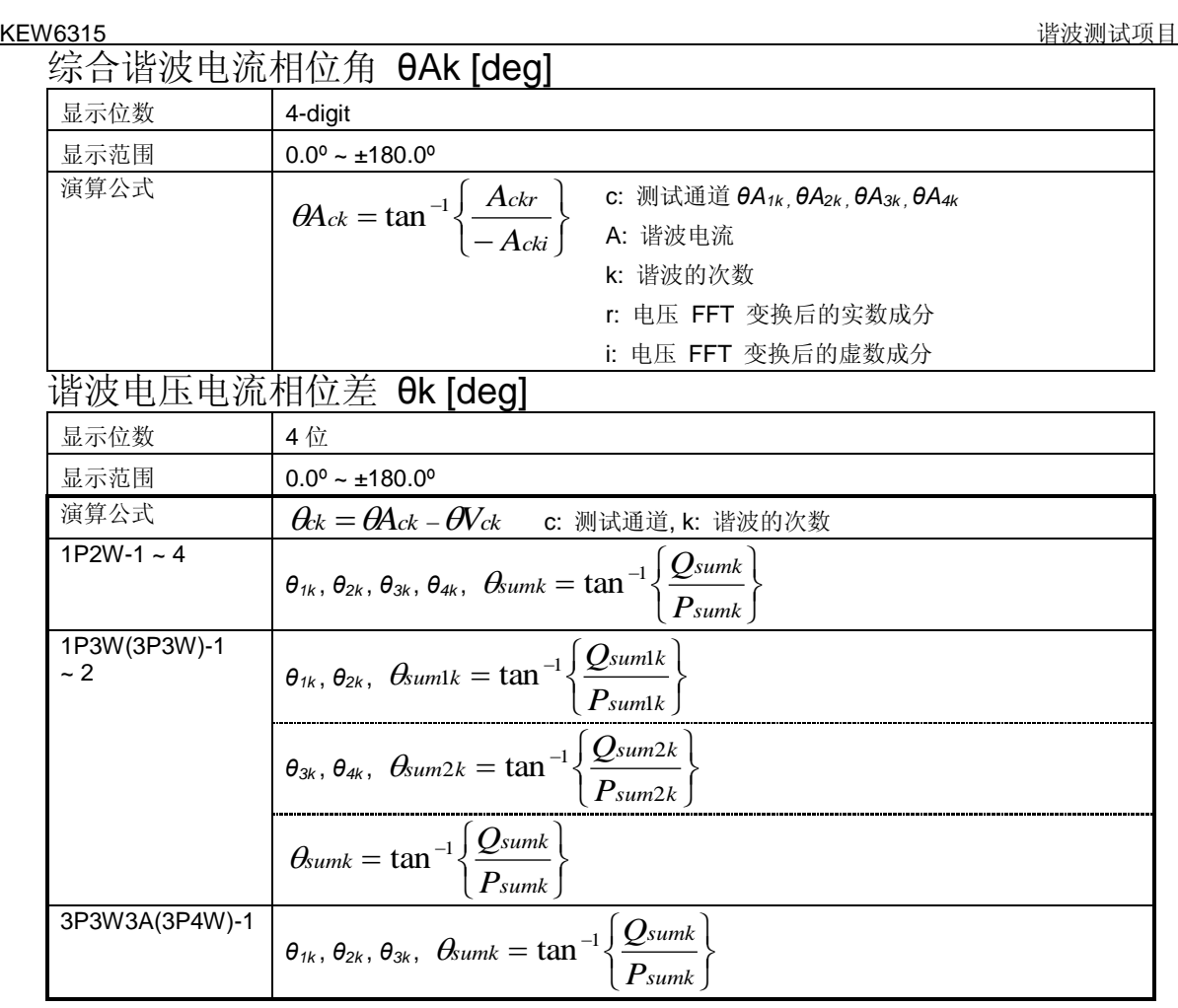

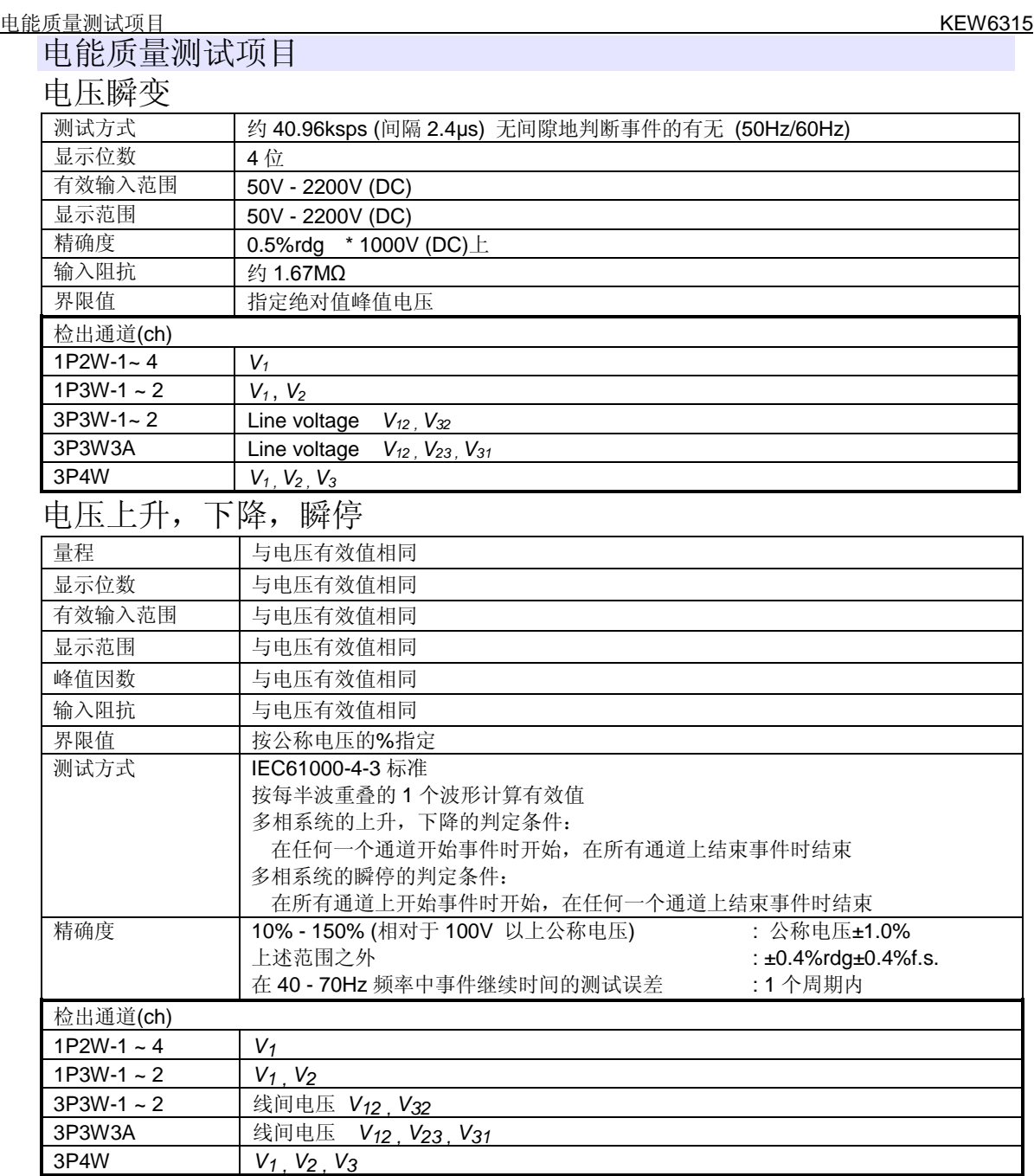

### KEW6315 **https://www.marchive.com/community/information-community-community-community-community-community-community-community-community-community-community-community-community-community-community-community-community-commu** 突入电流 量程 | 与电流有效值相同 显示位数 | 与电流有效值相同 有效输入范围 与电流有效值相同 显示范围 | 与电流有效值相同 峰值因数 | 与电流有效值相同 输入阻抗 与电流有效值相同 界限值 | 按量程的%指定 测试方式 | 按每半波重叠的 1 个波形计算有效值 精确度 ±0.4%rdg±0.4%f.s.+ 传感器精确度 检出通道 (ch) *A1 , A2 , A3 , A4*

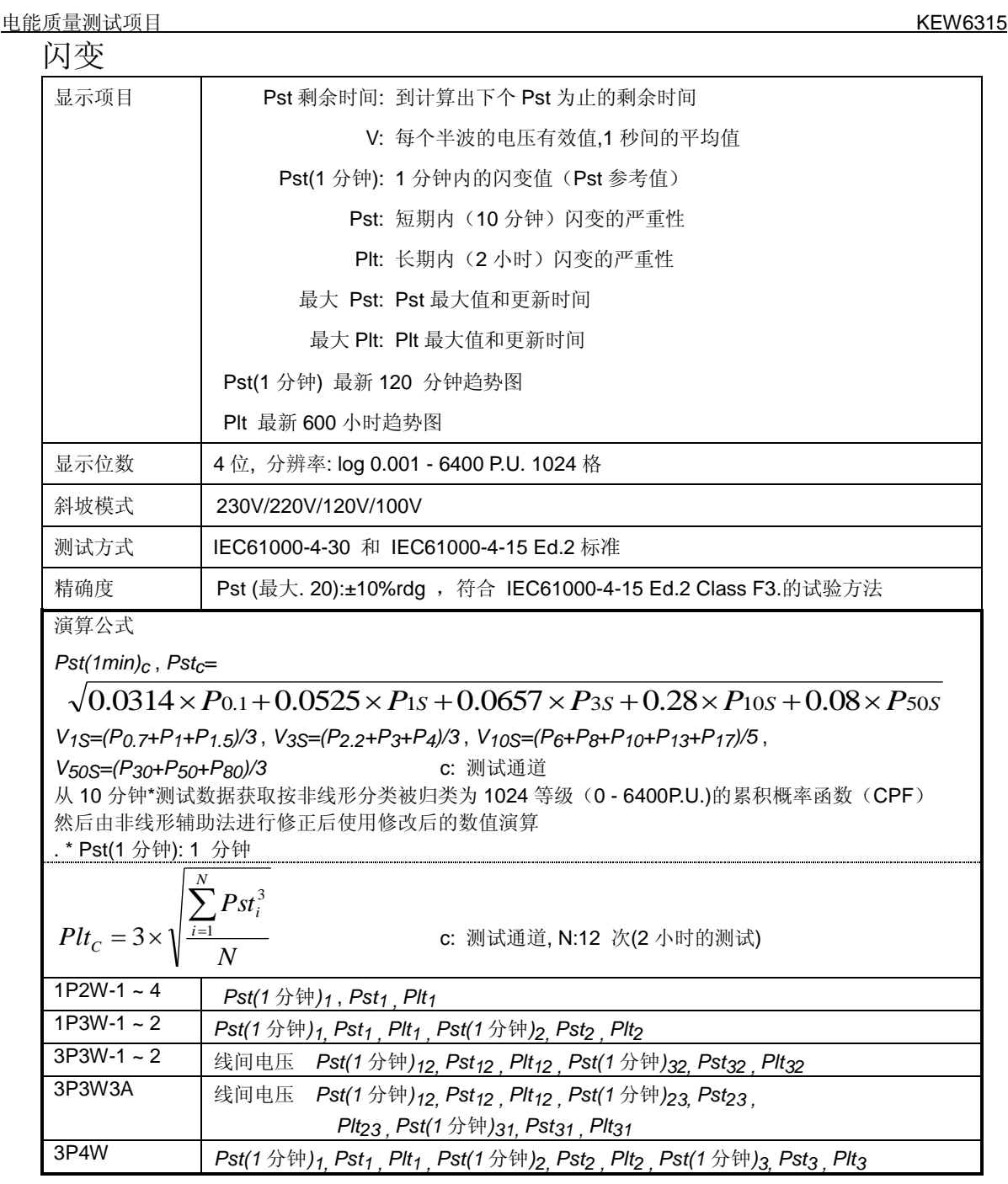

## 10.4 钳形传感器规格

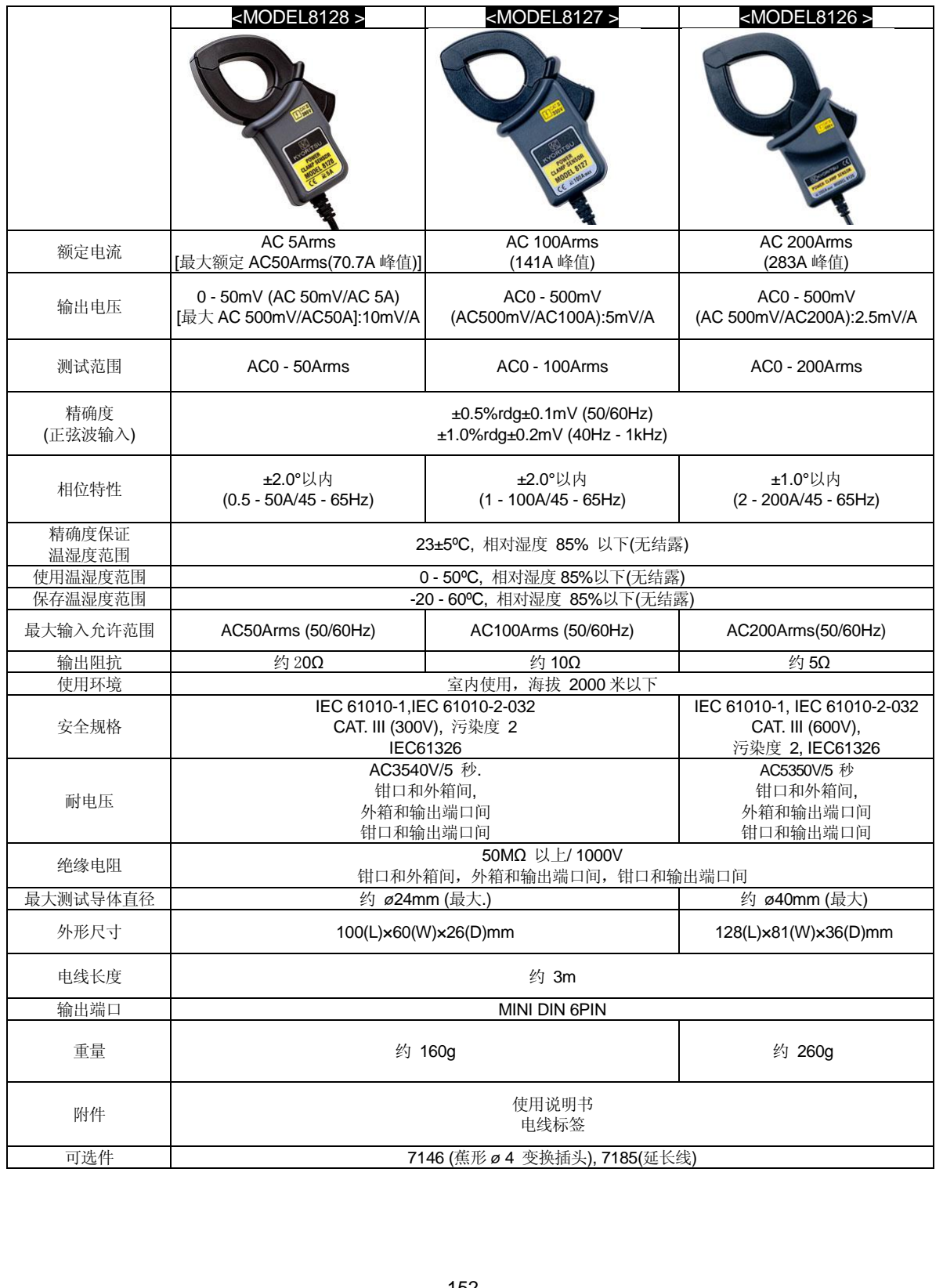

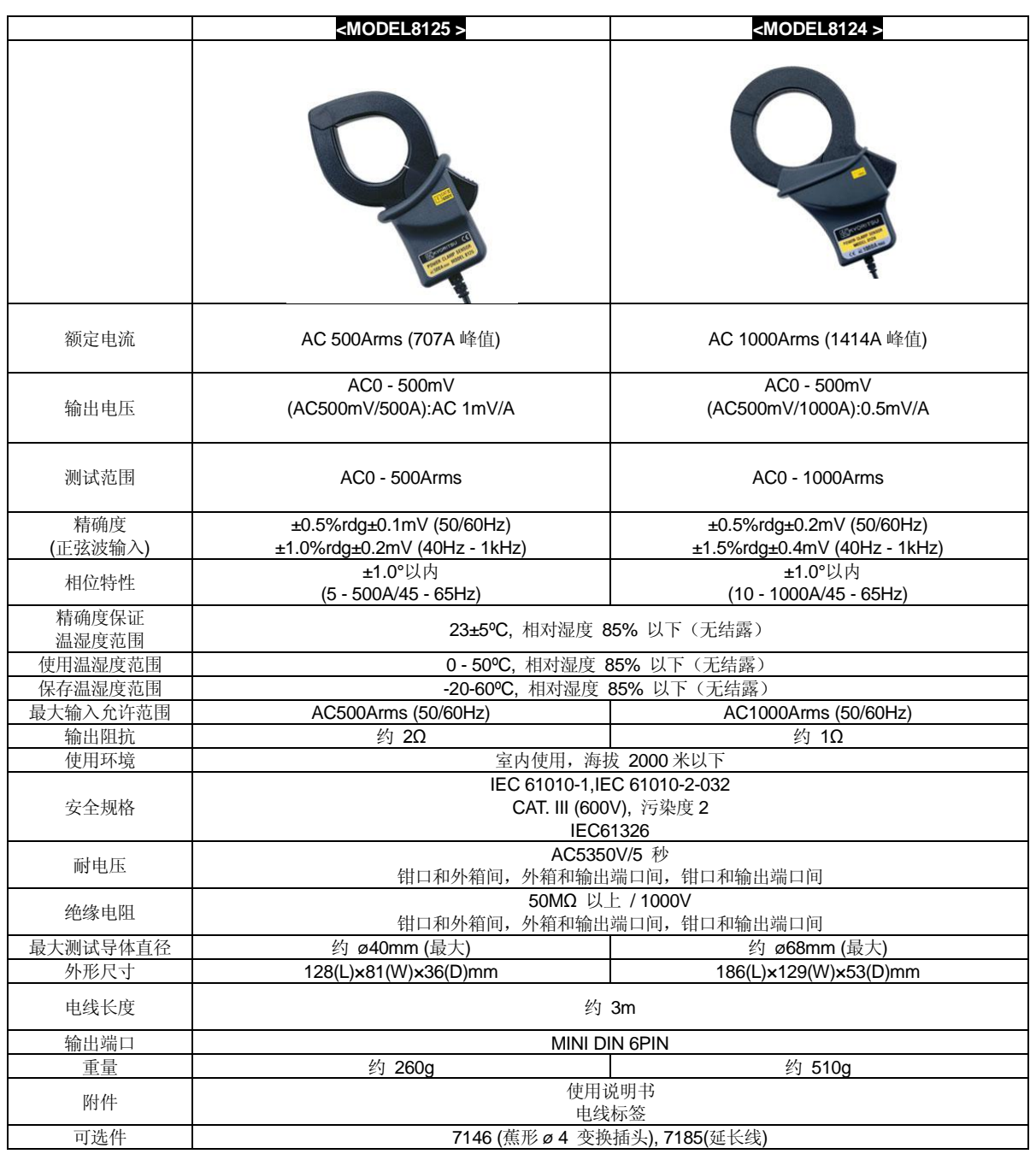

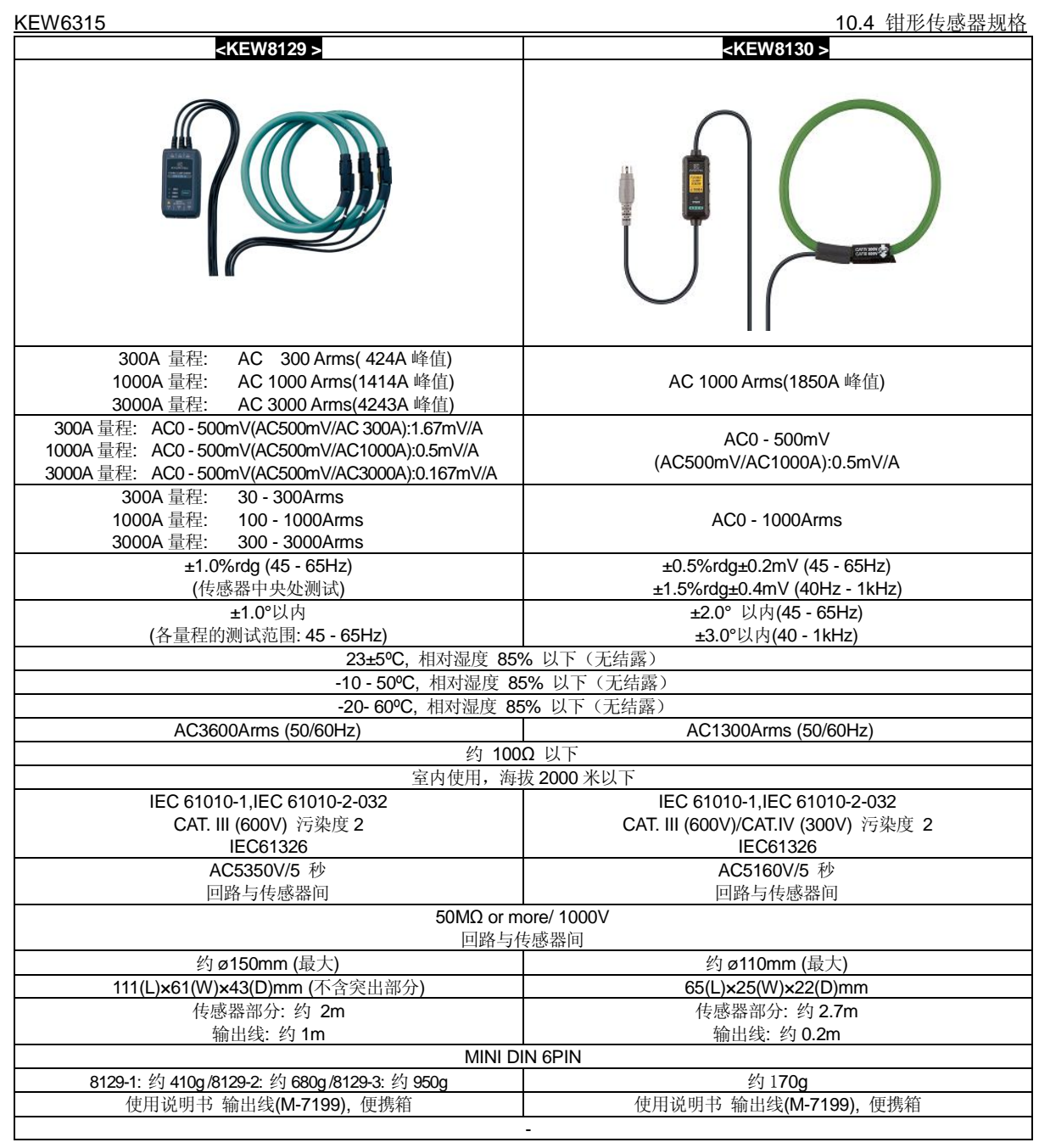

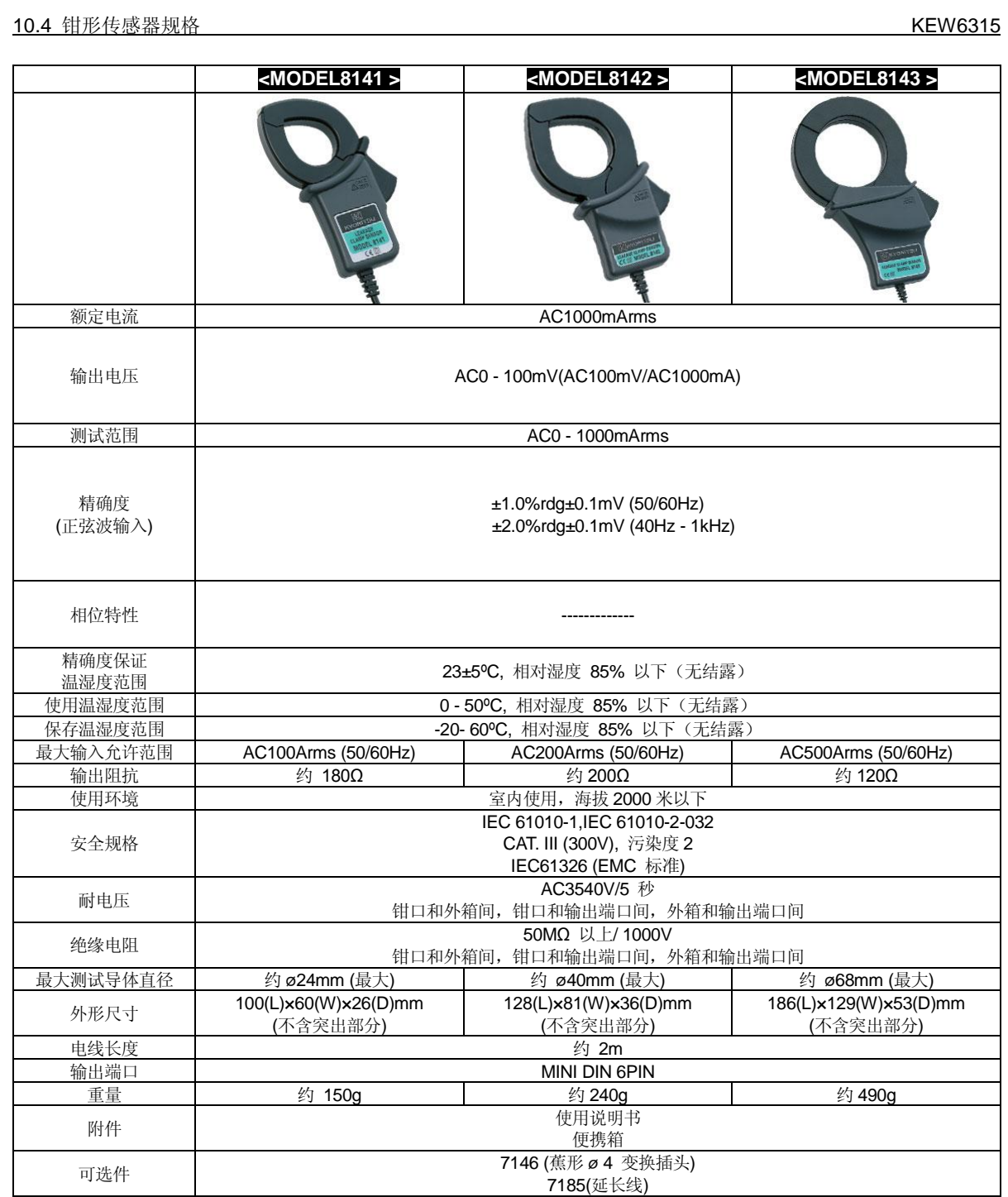

KEW6315 2002 2004 10.4 钳形传感器规格

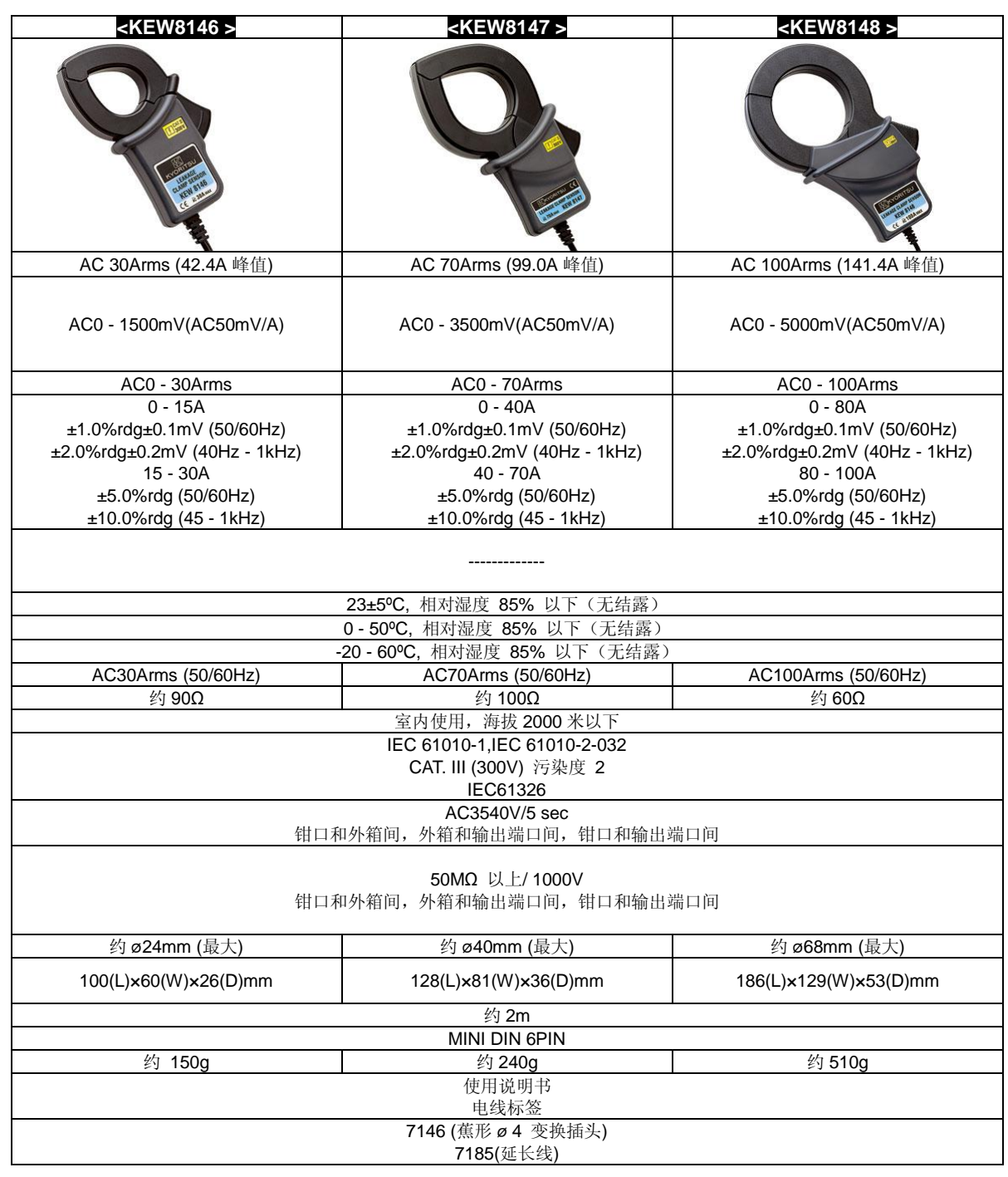

# **11.** 疑似故障

### 11.1 故障查找

使用本仪器时若发现有疑似故障的情况下请先确认以下事项。如果不符合以下情况,请联系本公司或代理商。

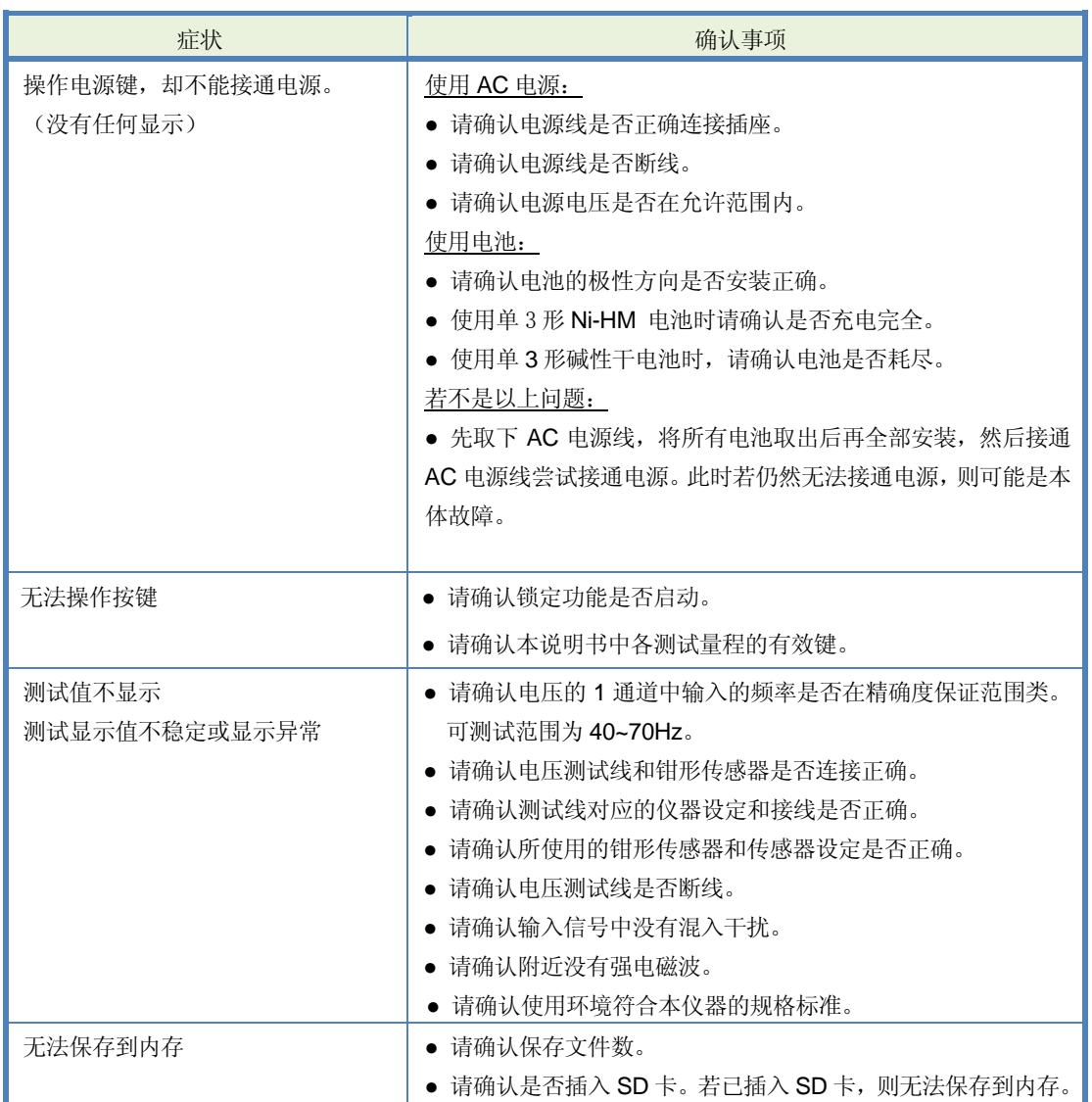

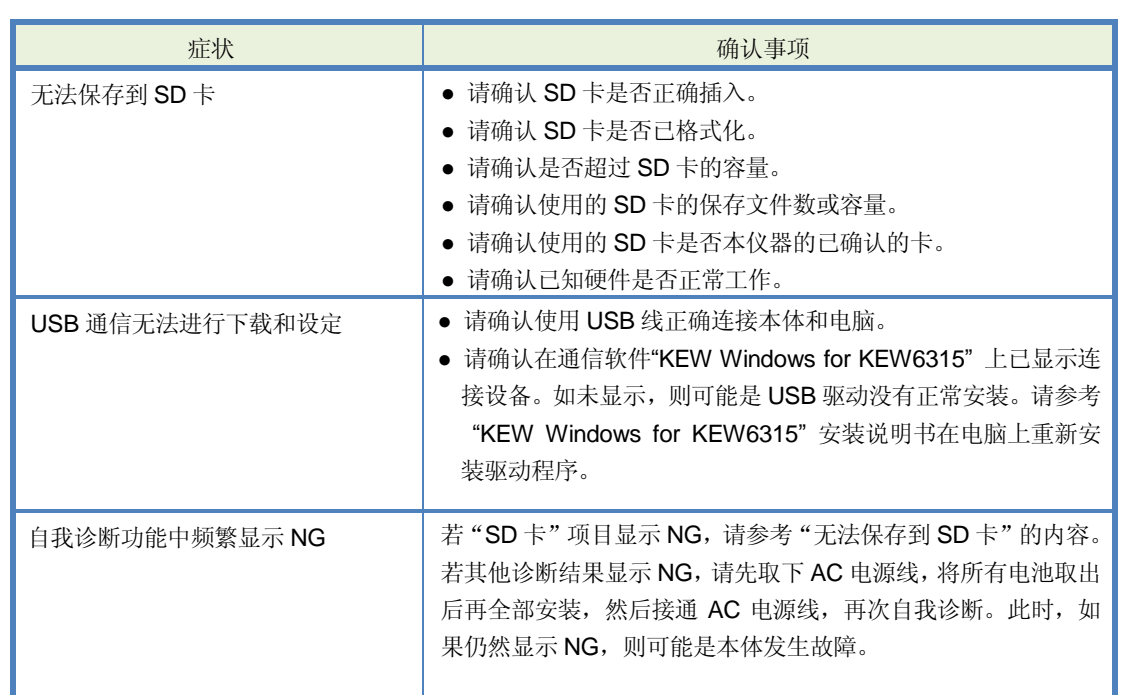

### 11.2 错误信息的内容和相应的处理方法

本仪器在使用过程中,画面上可能会显示一些信息。 对于这些信息的内容和相应的处理方法如下:

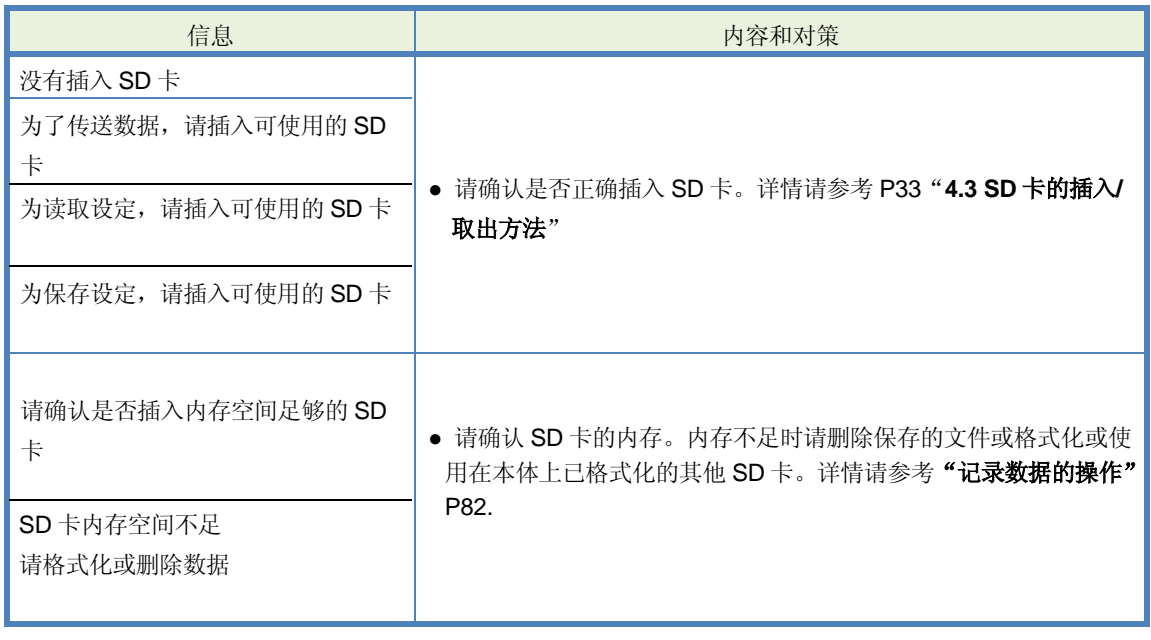

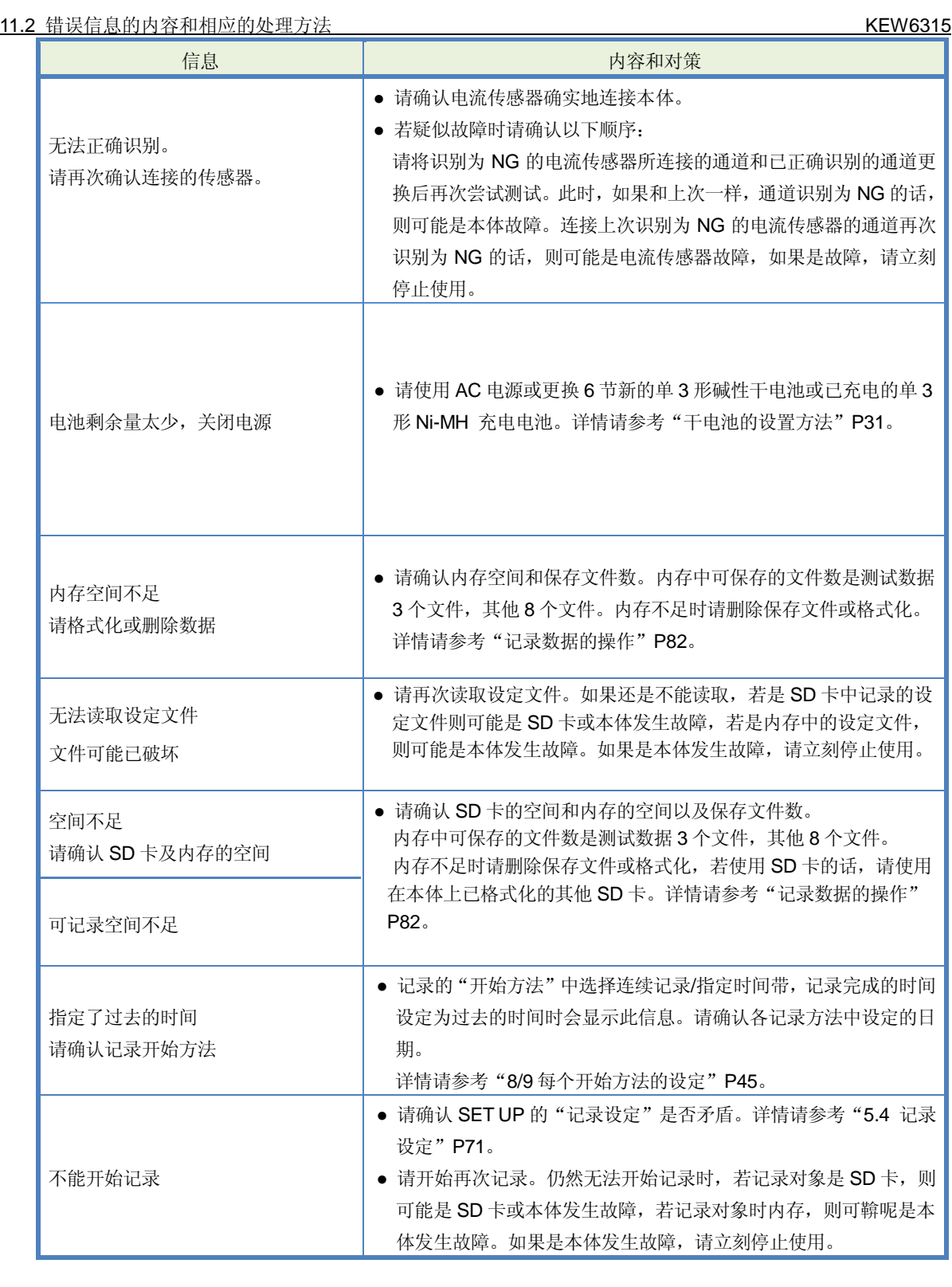

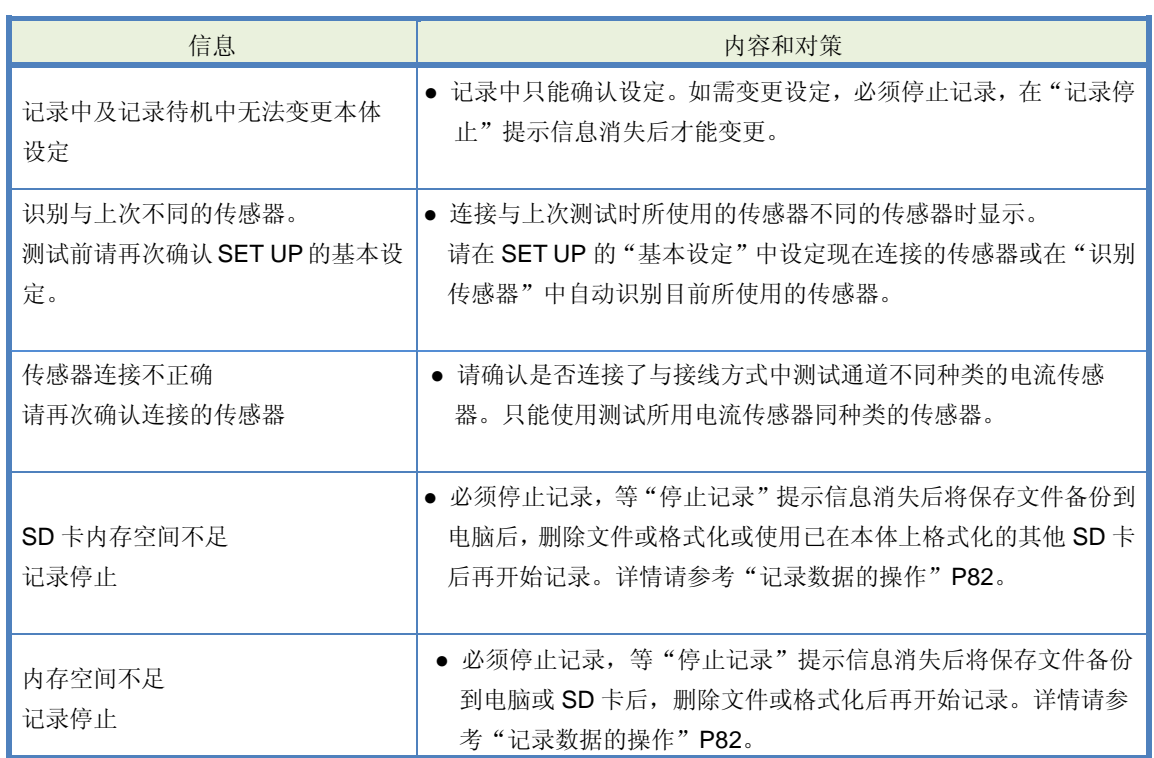

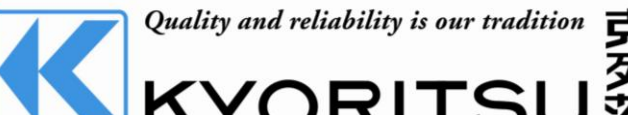

克列茨国际贸易(上海)有限公司 电话:**021-63218899** 传真:**021-50152015** 网址:**www.kew-ltd.com.cn** 邮箱:**info@kew-ltd.com.cn**